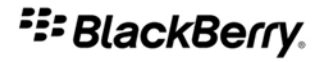

## BlackBerry Curve 8520 Smartphone

เวอรชัน: 4.6.1

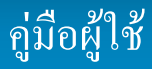

หากตองการคูมือผูใชฉบับลาสุด โปรดไปที่ www.blackberry.com/docs/smartphones

Download from Www.Somanuals.com. All Manuals Search And Download.

SWD-693131-0826084458-029

# สารบัญ

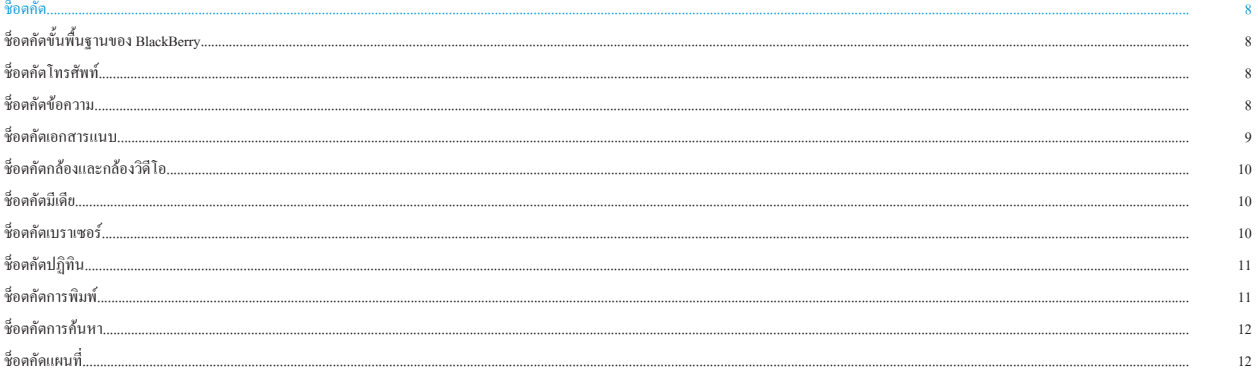

#### โทรศัพท์...

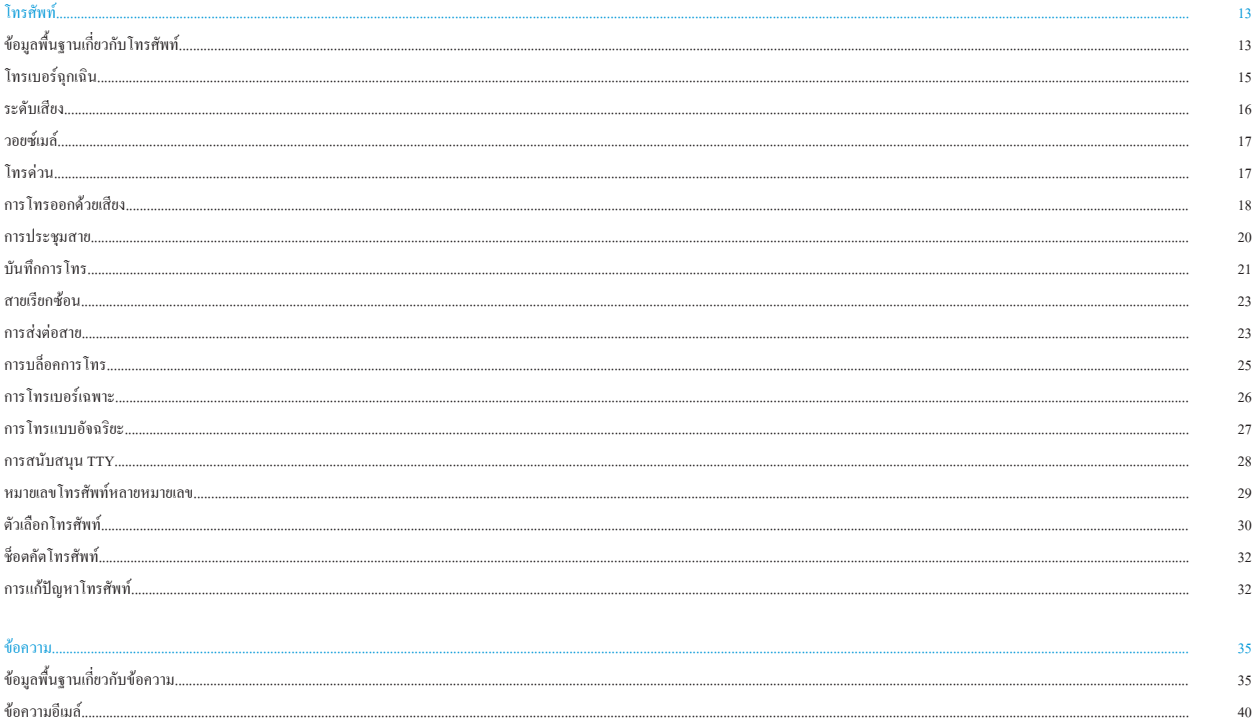

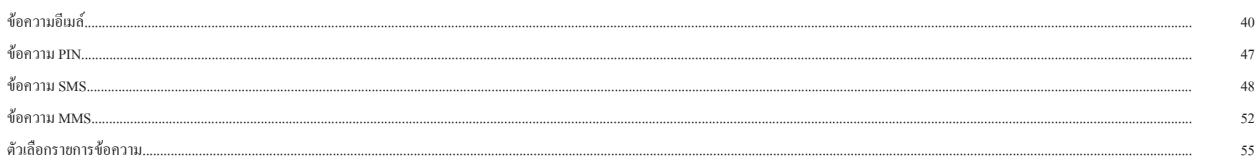

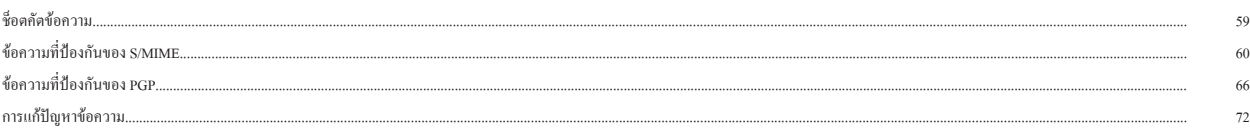

76

 $\circ$ 

#### เอกสารแนบ...

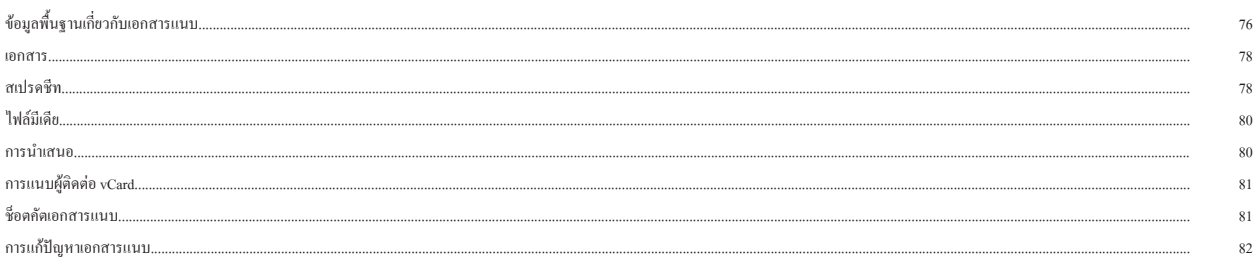

#### กถ้องและกล้องวิดีโอ..

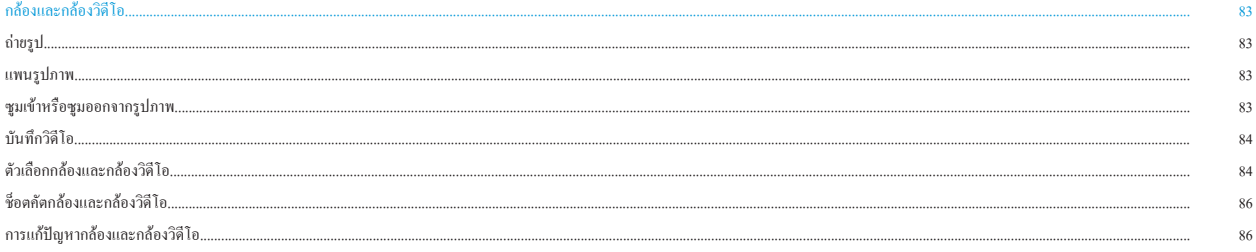

#### ที่เดีย

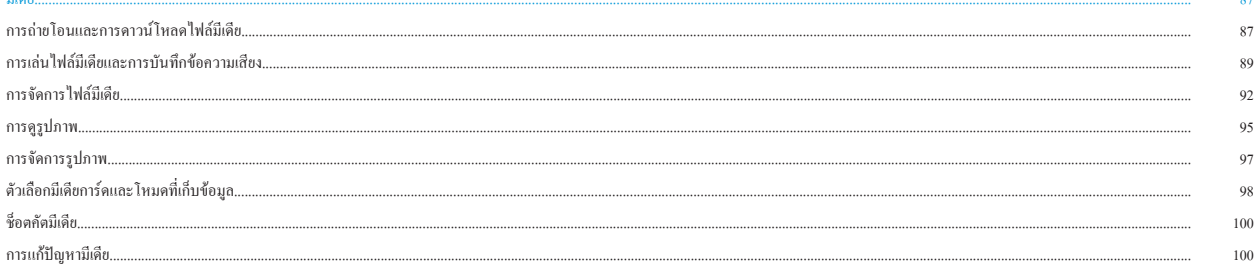

#### เบราเซอร์... 102 102  $105\,$ 108 ตัวเลือกเบราเซอร์.................. 109 113 115 ชื่อตกัตเบราเซอร์...... 116

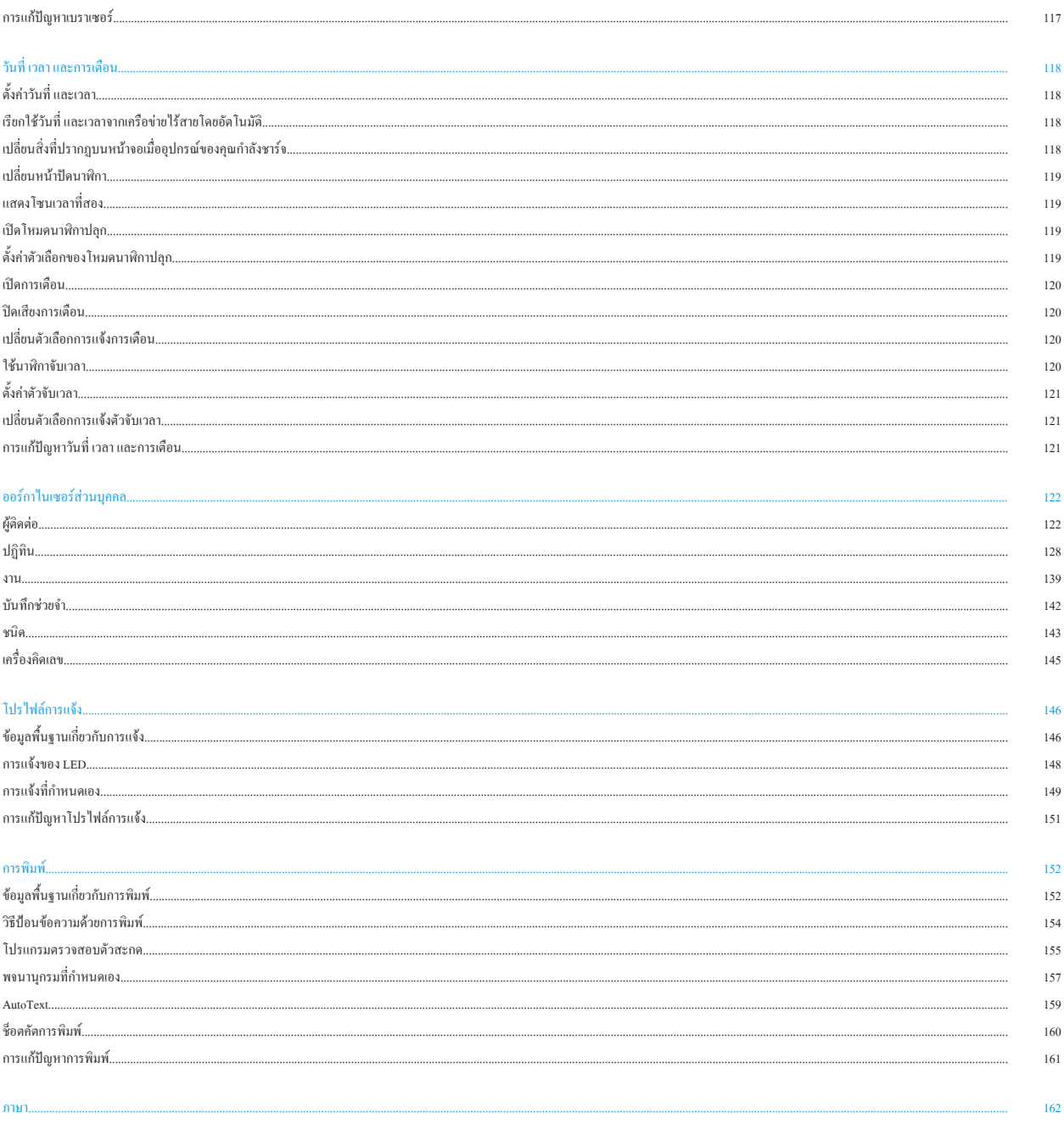

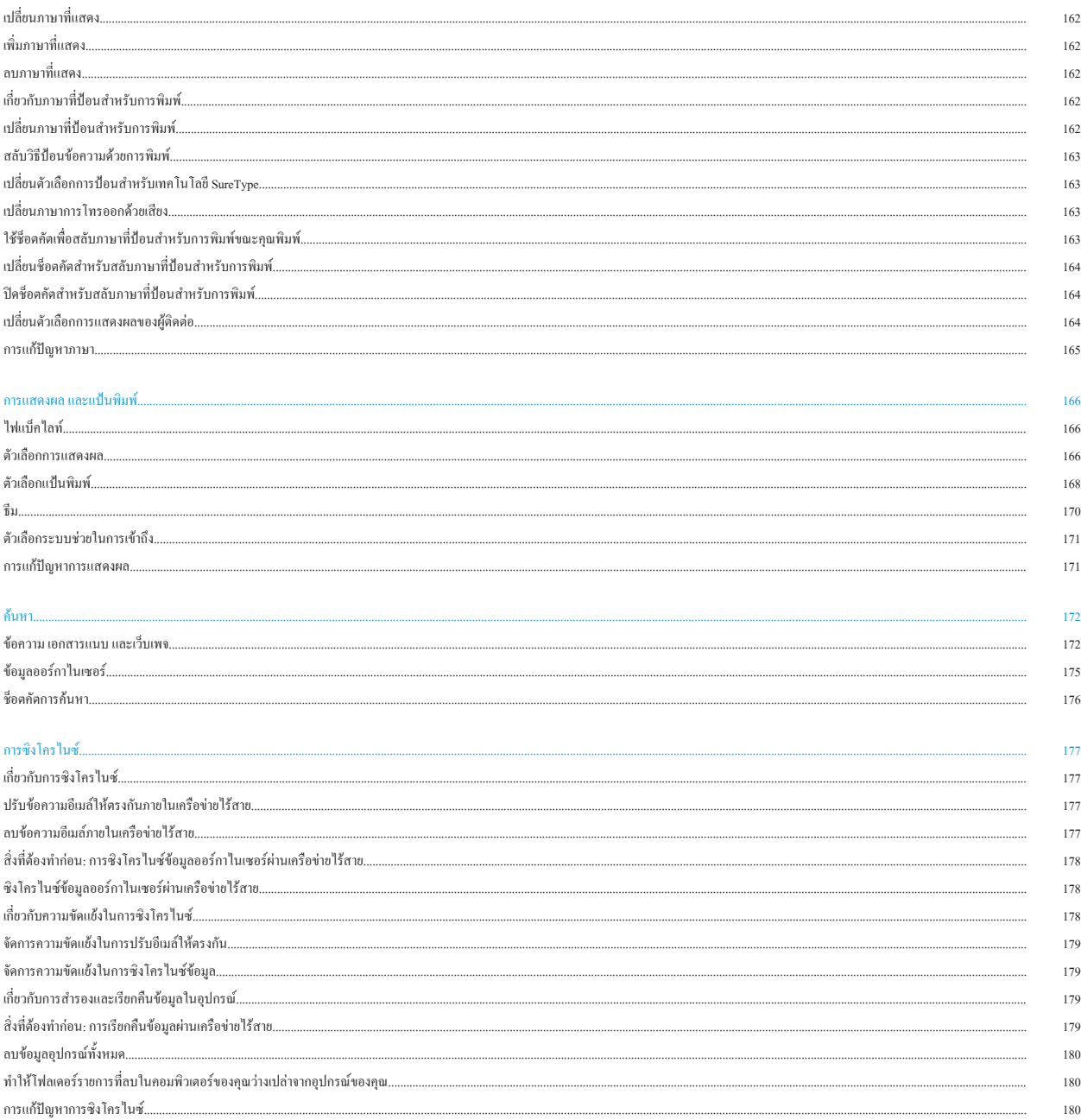

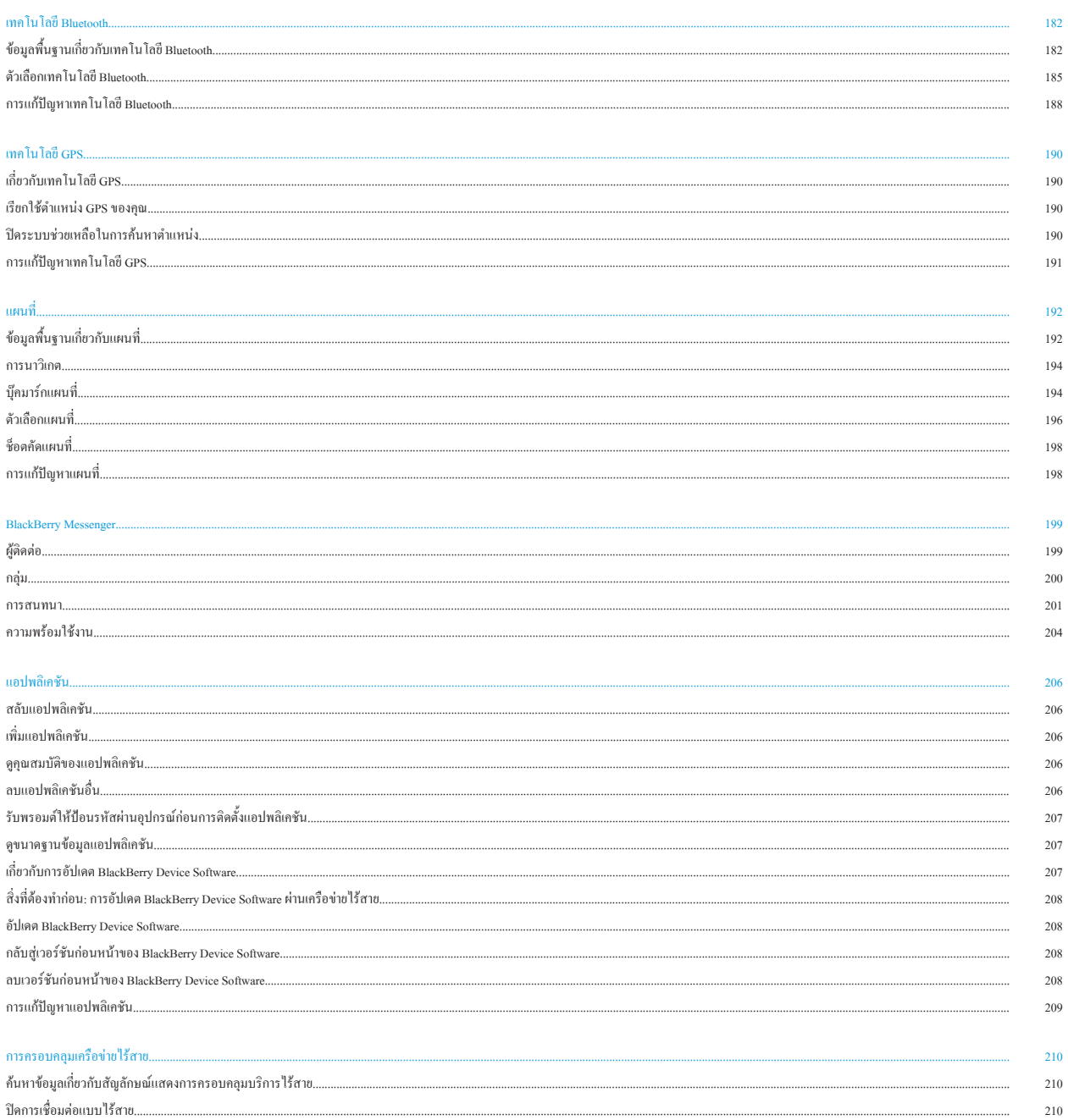

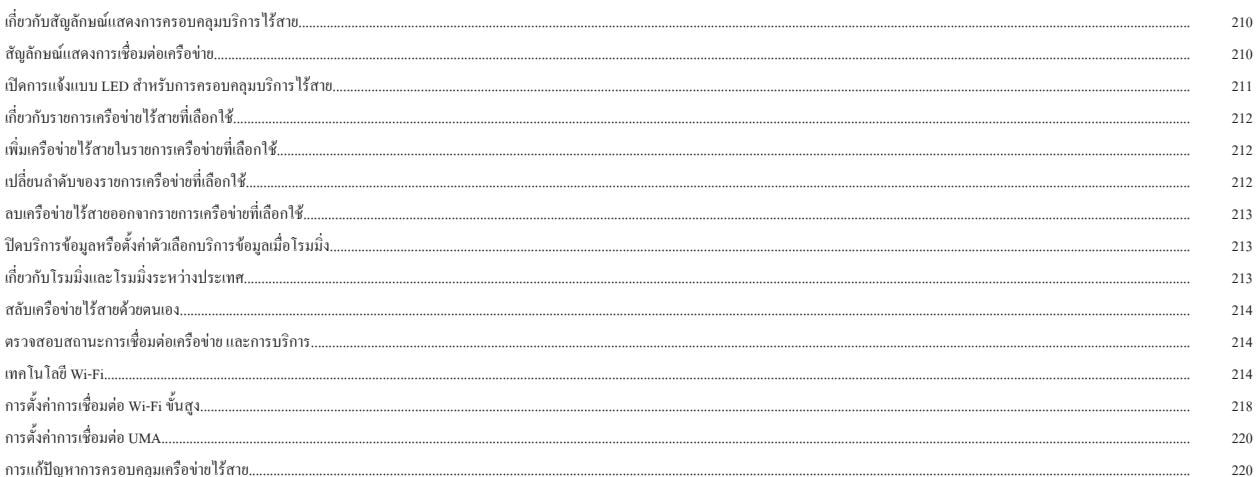

#### พลังงาน แบตเตอรี่ และหน่วยความจำ......

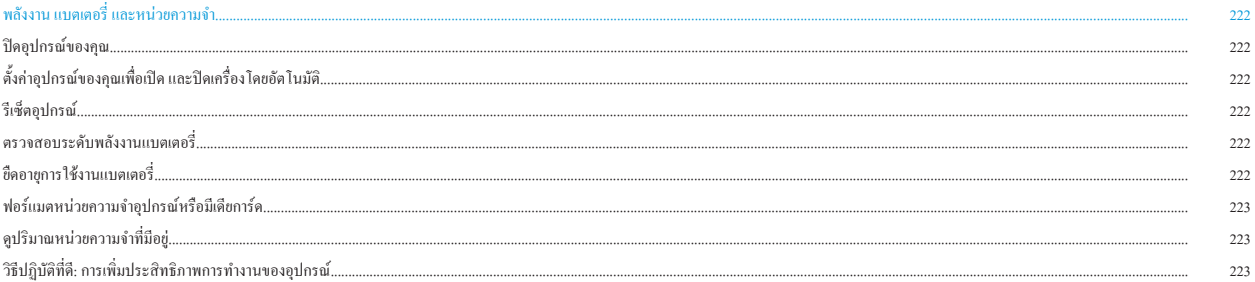

#### ซิมการ์ค..

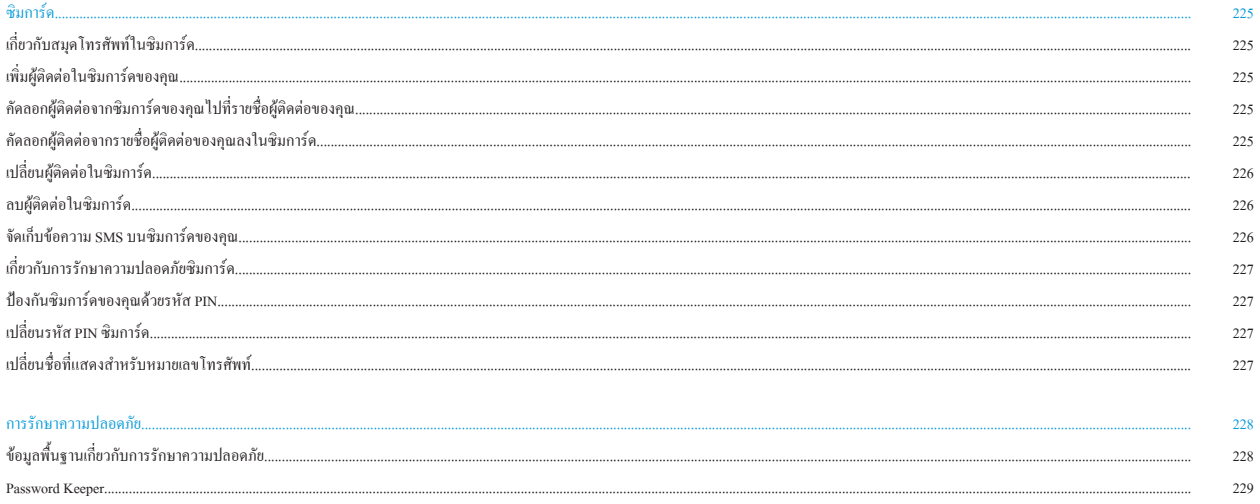

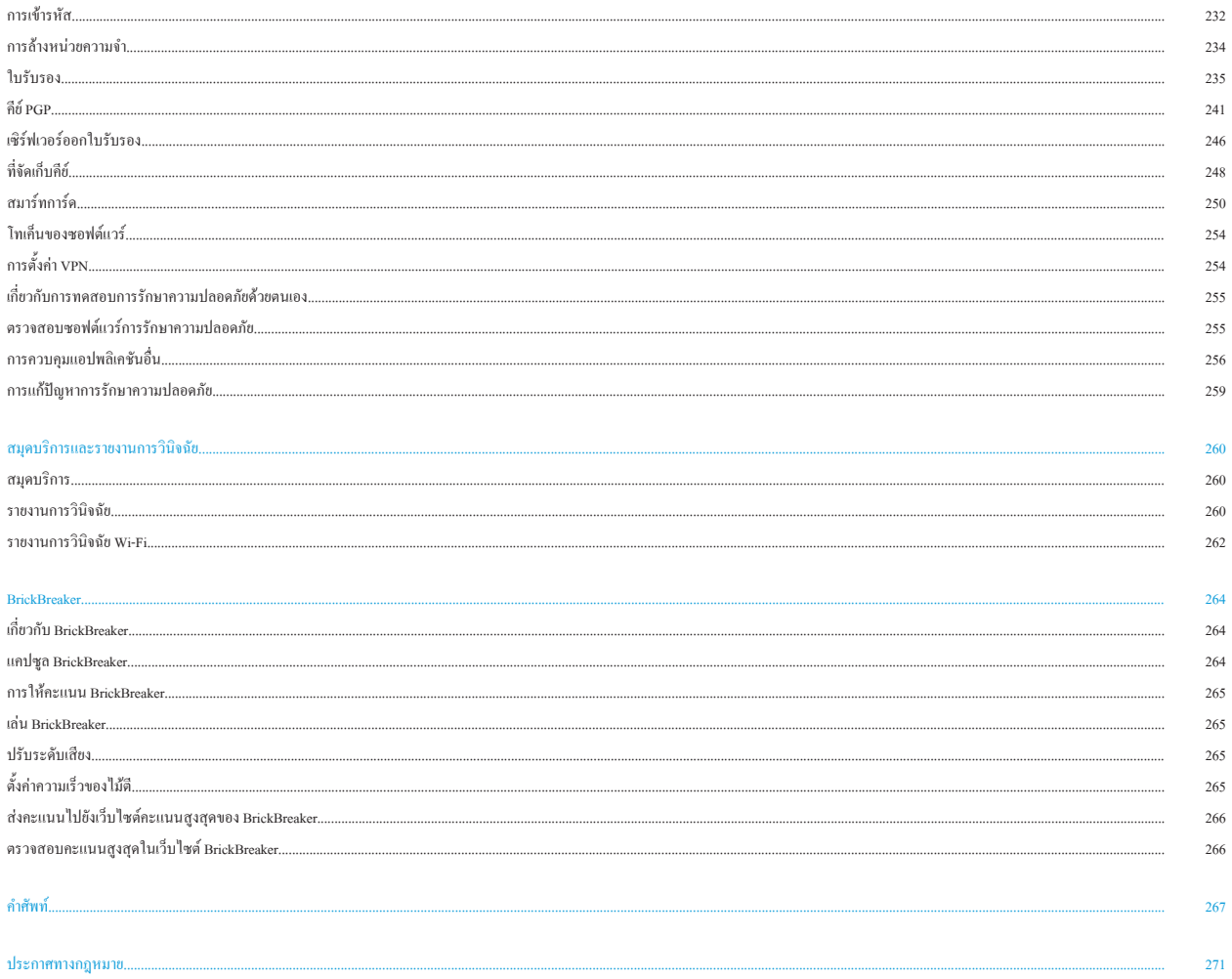

# <span id="page-9-0"></span>**ช็อตคัต**

ช็อตคัตบางอยางอาจใชไมได ขึ้นอยูกับภาษาที่ปอนสำหรับการพิมพที่คุณใช

# **ช็อตคัตขั้นพื้นฐานของ BlackBerry**

- หากตองการยายเคอรเซอร ใหเลื่อนนิ้วบนแทร็คแพด
- หากตองการเลื่อนหนาจอยอนกลับ กดปุม **Escape**
- หากตองการเปดเมนูในแอปพลิเคชันเพื่อเขาใชตัวเลือกและการดำเนินการที่มีอยู กดปุม **เมนู**
- หากตองการยายไปยังรายการยอยหรือรายการเมนู ใหพิมพตัวอักษรตัวแรกของรายการ
- หากตองการเลือกรายการเมนูที่ไฮไลต กดปุม **เมนู**
- หากตองการเลือกหรือลางชองทำเครื่องหมาย กดปุม **Space**
- หากตองการดูคาที่พรอมใชงานในฟลด กดปุม **Alt**
- หากตองการสลับแอปพลิเคชัน กดปุม **เมนู** คางไว คลิกแอปพลิเคชัน
- หากตองการกลับไปยังหนาจอโฮมเพจ เมื่อคุณไมไดใชสายอยู กดปุม **สิ้นสุด**
- หากตองการสลับระหวางโปรไฟลการแจงที่ใชและโปรไฟลการแจงแบบสั่น กดปุม **Q**
- หากตองการลบรายการที่ไฮไลต กดปุม **Backspace/Delete**

## **ช็อตคัตโทรศัพท**

- หากตองการเปลี่ยนเสียงเรียกเขาของคุณ กดปุม **เมนู** ในแอปพลิเคชันโทรศัพท คลิก **ตั้งคาเสียงเรียกเขา**
- หากตองการตรวจสอบวอยซเมลของคุณ กด **1** คางไว
- หากตองการสงสายเรียกเขาไปยังวอยซเมลเมื่ออุปกรณ BlackBerry® ของคุณอยูในซองหนัง กดปุม **ลดระดับเสียง** คางไว
- หากตองการตั้งคาโทรดวนสำหรับผูติดตอ ในหนาจอโฮมเพจหรือในแอปพลิเคชันโทรศัพท ใหกดปุมที่คุณตองการกำหนดเปนโทรดวนคางไว
- หากตองการเพิ่มหมายเลขตอในหมายเลขโทรศัพท กดปุม **Alt** และปุม **X** พิมพหมายเลขตอ
- หากตองการพิมพตัวอักษรในฟลดหมายเลขโทรศัพท กดปุม **Alt** และปุมตัวอักษร
- หากตองการแทรกเครื่องหมายบวก (+) ขณะพิมพหมายเลขโทรศัพท กดปุม **O**
- หากตองการเปดสปกเกอรโฟนในระหวางการโทร กดปุม **สปกเกอรโฟน** หากตองการปดสปกเกอรโฟนในระหวางการโทร กดปุม **สปกเกอรโฟน** อีกครั้ง
- คุณกำลังใชชุดหูฟงไรสาย หากตองการหยุดฟงสายโดยใชชุดหูฟง ใหกดปุม **สปกเกอรโฟน** หากตองการฟงสายโดยใชัชุดหูฟงไรสายอีกครั้ง ใหกดปุม **สปกเกอรโฟน** อีกครั้ง
- หากคุณมีหมายเลขโทรศัพท์ที่ใช้กับอุปกรณ์ของคุณหลายหมายเลข การสลับหมายเลขโทรศัพท์ที่ใช้ในแอปพลิกที่นี่ได้ในแอปพลิเคชันโทรศัพท์ คลิกหมายเลขโทรศัพท์

## **ช็อตคัตขอความ**

#### **ในขอความ**

- หากตองการตอบกลับขอความ กด **R**
- หากตองการตอบกลับทั้งหมดในขอความอีเมลหรือขอความ PIN กด **L**
- <span id="page-10-0"></span>• หากตองการสงตอขอความ กด **F**
- หากตองการจัดไฟลขอความอีเมลที่ไฮไลต กด **I**
- หากตองการดูอีเมลแอดเดรสของผูติดตอ ใหไฮไลตผูติดตอในฟลด **ถึง** หรือ **จาก** กด **Q** หากตองการดูชื่อที่แสดง กด **Q** อีกครั้ง
- หากตองการเลื่อนไปที่ตำแหนงเคอรเซอรลาสุดหลังจากปดและเปดขอความอีเมลหรือขอความ PIN ที่ไดรับอีกครั้ง กด **G**

#### **ในรายการขอความ**

- หากตองการเปดขอความที่ไฮไลต กดปุม **Enter**
- หากตองการเขียนขอความจากรายการขอความ กด **C**
- หากตองการทำเครื่องหมายขอความเปนเปดแลวหรือยังไมไดเปด กดปุม **Alt** และ **U**
- หากตองการดูขอความที่ไดรับและบันทึกสายที่รับ กดปุม **Alt** และ **I**
- หากตองการดูขอความที่สง กดปุม **Alt** และ **O**
- หากตองการดูขอความวอยซเมล กดปุม **Alt** และ **V**
- หากตองการดูขอความ SMS กดปุม **Alt** และ **S**
- หากตองการดูบันทึกการโทร กดปุม **Alt** และ **P**
- หากตองการดูขอความทั้งหมดของคุณ กดปุม **Escape**

#### **เลื่อนขึ้นลงในรายการขอความ**

- หากตองการเลื่อนหนาจอขึ้น กดปุม **Shift** และปุม **Space**
- หากตองการเลื่อนหนาจอลง กดปุม **Space**
- หากตองการเลื่อนขึ้นดานบนในรายการขอความ กด **T**
- หากตองการเลื่อนลงดานลางในรายการขอความ กด **B**
- หากตองการเลื่อนไปวันที่ถัดไป กด **N**
- หากตองการเลื่อนไปวันที่กอนหนา กด **P**
- หากตองการเลื่อนไปยังรายการที่ยังไมไดเปดถัดไป กด **U**
- หากตองการเลื่อนไปยังขอความที่เกี่ยวของถัดไป กด **J**
- หากตองการเลื่อนไปยังขอความที่เกี่ยวของกอนหนานี้ กด **K**

### **ช็อตคัตเอกสารแนบ**

- หากตองการคนหาขอความในเอกสารแนบ กด **F**
- หากตองการยายไปยังตำแหนงเคอรเซอรลาสุดหลังจากปดเอกสารแนบและเปดใหมอีกครั้ง กด **G**

#### **ในสเปรดชีท**

- หากตองการยายไปยังเซลลที่ระบุ กด **G**
- หากตองการดูเนื้อหาของเซลล กดปุม **Space**
- หากตองสลับเวิรกชีท กด **V** ไฮไลตเวิรกชีท กดปุม **Enter**
- หากตองการดูคอลัมนหรือแถวที่ซอนไว กด **H** หากตองการซอนคอลัมนหรือแถว กด **H**

#### **ในการนำเสนอ**

- หากตองการสลับมุมมองการนำเสนอ กด **M**
- หากตองการเลื่อนไปยังสไลดถัดไปเมื่อดูการนำเสนอในมุมมองสไลด กด **N**
- หากตองการเลื่อนไปยังสไลดกอนหนาเมื่อดูการนำเสนอในมุมมองสไลด กด **P**

## <span id="page-11-0"></span>**ช็อตคัตกลองและกลองวิดีโอ**

คุณสมบัติกลองหรือกลองวิดีโออาจไมไดรับการสนับสนุน ทั้งนี้ขึ้นอยูกับอุปกรณ BlackBerry® ของคุณ

- หากตองการซูมเขาหาวัตถุกอนการถายรูป ใหกดปุม **เพิ่มระดับเสียง** ที่อยูดานขวาของอุปกรณ
- หากตองการซูมออกจากวัตถุกอนการถายรูป ใหกดปุม **ลดระดับเสียง** ที่อยูดานขวาของอุปกรณ
- หากตองการถายรูป ใหกดปุม **เลือกดานขวา**
- หากตองการเปลี่ยนโหมดแฟลชสำหรับรูปภาพ หากมี หรือเปดโหมดแสงนอยสำหรับวิดีโอ ใหกดปุม **Space**

## **ช็อตคัตมีเดีย**

• หากตองการหยุดเพลงหรือวิดีโอชั่วคราว กดปุม **เลน/หยุดชั่วคราว/ปดเสียง** หากตองการเริ่มเลนวิดีโอหรือเพลงตอ กดปุม **เลน/หยุดชั่วคราว/ปดเสียง** อีกครั้ง

Download from Www.Somanuals.com. All Manuals Search And Download.

- หากตองการเลนเพลงถัดไปในชนิด กด **N**
- หากตองการเลนเพลงกอนหนาในชนิด กด **P**
- หากตองการเปดคุณสมบัติเพิ่มเสียงเพื่อเพิ่มระดับเสียงเพลง เสียงเรียกเขา และวิดีโอ กดปุม **เพิ่มระดับเสียง** คางไว
- หากตองการแพนขึ้นในรูปภาพ กด **2**
- หากตองการแพนลงในรูปภาพ กด **8**
- หากตองการแพนไปทางขวาในรูปภาพ กด **6**
- หากตองการแพนไปทางซายในรูปภาพ กด **4**
- หากตองการกลับไปที่ตรงกลางรูปภาพ กด **5**
- หากตองการซูมรูปภาพเขา กด **3** หากตองการซูมกลับที่ขนาดเดิมของภาพ กด **7**
- หากตองการซูมรูปภาพออก กด **9** หากตองการซูมกลับที่ขนาดเดิมของภาพ กด **7**
- หากตองการหมุนรูปภาพ กด **L**
- หากตองการปรับภาพใหพอดีกับขนาดหนาจอ กด **1**

## **ช็อตคัตเบราเซอร**

- หากตองการแทรกเครื่องหมายจุด (.) ในฟลดแอดเดรสของเว็บ กดปุม **Space**
- หากตองการแทรกเครื่องหมายสแลช (/) ในฟลดแอดเดรสของเว็บ กดปุม **Shift** และปุม **Space**
- หากตองการหยุดโหลดเว็บเพจ กดปุม **Escape**
- หากตองการปดเบราเซอร กดปุม **Escape** คางไว

#### **บนเว็บเพจ**

- หากตองการสลับระหวางมุมมองคอลัมนและมุมมองเพจ กด **Z**
- หากตองการซูมเว็บเพจเขา กด **I**
- <span id="page-12-0"></span>• หากตองการซูมเว็บเพจออก กด **O**
- หากตองการยายไปยังเว็บเพจที่ระบุ กด **G**
- หากตองการกลับไปยังหนาโฮมเพจ กด **H**
- หากตองการเปดการสนับสนุนสำหรับ JavaScript กด **J**
- หากตองเปดรายชื่อบุคมารก กด **K**
- หากตองการเพิ่มบุคมารก กด **A**
- $\bm{\cdot}$  หากต้องการดูรายการเว็บเพจที่คุณเยี่ยมชมเมื่อเร็วๆ นี้ กด  $\bm{\mathrm{Y}}$
- หากตองการรีเฟรชเว็บเพจ กด **R**
- หากตองการดูแอดเดรสของเว็บเพจสำหรับลิงค ใหไฮไลตลิงค กด **L**
- หากตองการดูแอดเดรสของเว็บเพจ กด **P**
- หากตองการไปตามลิงค ใหไฮไลตหรือหยุดชั่วคราวบนลิงค กดปุม **Enter**
- หากตองการซอนแบนเนอร กด **U** หากตองการดูแบนเนอร กด **U**
- หากตองการเปดตัวเลือกเบราเซอร กด **S** ในเบราเซอร

#### **นาวิเกตเว็บเพจ**

- หากตองการเลื่อนหนาจอขึ้น กดปุม **Shift** และปุม **Space**
- หากตองการเลื่อนหนาจอลง กดปุม **Space**
- หากตองการเลื่อนขึ้นไปดานบนของเว็บเพจ กด **T**
- หากตองการลื่อนลงดานลางของเว็บเพจ กด **B**

## **ช็อตคัตปฏิทิน**

สำหรับช็อตคัตในมุมมองวัน ในตัวเลือกปฏิทินทั่วไป เปลี่ยนฟลด **เปดใชงานรายการบันทึกดวน** เปน **ไม**

- หากตองการกำหนดเวลาการนัดหมาย กด **C**
- หากตองการเปลี่ยนเปนมุมมองตารางงาน กด **A**
- หากตองการเปลี่ยนเปนมุมมองวัน กด **D**
- หากตองการเปลี่ยนเปนมุมมองสัปดาห กด **W**
- หากตองการเปลี่ยนเปนมุมมองเดือน กด **M**
- หากตองการยายไปยังวัน สัปดาห หรือเดือนถัดไป กดปุม **Space**
- หากตองการยายไปยังวัน สัปดาห หรือเดือนกอนหนา กดปุม **Shift** และปุม **Space**
- หากตองการยายไปยังวันที่ปจจุบัน กด **T**
- หากตองการยายไปยังวันที่ระบุ กด **G**

## **ช็อตคัตการพิมพ**

- หากตองการแทรกเครื่องหมายจุด กดปุม **Space** สองครั้ง ตัวอักษรตัวถัดไปจะเปนตัวพิมพใหญ
- หากตองการทำใหตัวอักษรเปนตัวพิมพใหญ ใหกดปุมตัวอักษรคางไวจนกวาตัวพิมพใหญจะปรากฏขึ้น
- หากตองการพิมพตัวอักษรอื่นบนปุม ใหกดปุม **Alt** และปุมตัวอักษร
- <span id="page-13-0"></span>หากต้องการพิมพ์ตัวกำกับเสียงหรืออักขระพิเศษ ให้กดปุ่มตัวอักษรค้างไว้และเลื่อนนิ้วของคุณไปทางซ้ายหรือขวาบนแทร็คแพด ตัวอย่างเช่น หากต้องการพิมพ์ ü ให้กด U ค้างไว้และเลื่อนนิ้ว ของคุณไปทางซายจนกวา ü จะปรากฏ ปลอยปุมตัวอักษรเมื่อตัวกำกับเสียงหรืออักขระพิเศษปรากฏขึ้น
- หากตองการพิมพหมายเลขในฟลดหมายเลข ใหกดปุมหมายเลข คุณไมจำเปนตองกดปุม Alt
- หากตองการพิมพหมายเลขในฟลดขอความ ใหกดปุม **Alt** คางไวและกดปุมหมายเลข
- หากตองการเปดปุม NUM Lock ใหกดปุม **Alt** และปุม **Shift ดานซาย** หากตองการปดปุม NUM ใหกดปุม **Shift**
- หากตองการเปดปุม CAP Lock ใหกดปุม **Alt** และปุม **Shift ดานขวา** หากตองการปดปุม CAP ใหกดปุม **Shift**

#### **แทรกสัญลักษณ**

- หากตองการแทรกสัญลักษณ at (@) หรือเครื่องหมายจุด (.) ในฟลดอีเมลแอดเดรส ใหกดปุม **Space**
- หากต้องการพิมพ์สัญลักษณ์ ให้กดปุ่ม **สัญลักษณ**์ พิมพ์ตัวอักษรที่ปรากฏด้านล่างสัญลักษณ์

#### **การใชงานขอความ**

- หากตองการไฮไลตบรรทัดขอความ ใหกดปุม **Shift** และเลื่อนนิ้วของคุณขึ้นหรือลงบนแทร็คแพด
- หากตองการไฮไลตขอความแบบทีละตัวอักษร ใหกดปุม **Shift** คางไว และเลื่อนนิ้วของคุณไปทางซายหรือขวาบนแทร็คแพด
- หากตองการยกเลิกการเลือกขอความ ใหกดปุม **Escape**
- หากตองการตัดขอความที่ไฮไลตขณะพิมพ ใหกดปุม **Shift** และปุม **Backspace/Delete**
- หากตองการคัดลอกขอความที่ไฮไลตขณะพิมพ ใหกดปุม **Alt** และคลิกแทร็คแพด
- หากตองการวางขอความที่ไฮไลตขณะพิมพ ใหกดปุม **Shift** และคลิกแทร็คแพด

## **ช็อตคัตการคนหา**

- หากตองการคนหาผูติดตอในรายชื่อผูติดตอ ใหพิมพชื่อผูติดตอหรือชื่อยอคั่นดวยวรรค
- หากตองการคนหาขอความตัวอักษรในขอความตางๆ กด **S**
- หากตองการคนหาขอความในเอกสารแนบหรือบนเว็บเพจ กด **F**
- หากตองการคนหาขอความในงานนำเสนอ คุณตองดูการนำเสนอในมุมมองขอความหรือในมุมมองขอความและสไลด กด **F**

## **ช็อตคัดแผนที่**

- หากตองการซูมแผนที่เขา กด **I**
- หากตองการซูมแผนที่ออก กด **O**
- หากตองการเลื่อนไปยังทิศทางถัดไปในเสนทาง กด **N**
- หากตองการเลื่อนไปยังทิศทางกอนหนาในเสนทาง กด **P**
- หากตองการดูขอมูลสถานะที่ดานบนของแผนที่ กด **U** หากตองการซอนขอมูลสถานะที่ดานบนของแผนที่ กด **U** อีกครั้ง
- หากตองการดูขอมูลการติดตามที่ดานลางของแผนที่ขณะคุณกำลังติดตามการเคลื่อนไหวของคุณ กดปุม **Space** หากตองการซอนขอมูลการติดตามที่ดานลางของแผนที่ กดปุม **Space** อีกครั้ง

# <span id="page-14-0"></span>**โทรศัพท**

# **ขอมูลพื้นฐานเกี่ยวกับโทรศัพท**

## **คนหาหมายเลขโทรศัพทของคุณ**

ดำเนินการขอใดขอหนึ่งตอไปนี้:

- ในการดูหมายเลขโทรศัพทที่ใช ใหกดปุม **สง** จากหนาจอโฮมเพจ หมายเลขโทรศัพทที่ใชอยูจะปรากฏอยูขางฟลด หมายเลขของฉัน ที่ดานบนของหนาจอ
- หากคุณมีหมายเลขโทรศัพท์ที่ใช้กับอุปกรณ์ BlackBerry® ของคุณหลายหมายเลข ใกรกรรมายเลขโทรศัพท์ ให้กดปุ่ม **ส่ง** จากหน้าจอโฮมเพจ คลิกฟิลด์ **หมายเลขของฉัน** ที่ด้าน บนของหน้าจอ หากแผนบริการแบบไร้สายของคุณสนับสนุนการส่งข้อความ SMS และการส่งข้อความ MMS หมายเลขแรกในรายการคือหมายเลขโทรศัพท์ที่คุณใช้ส่ง และรับขอความ SMS และ MMS

### **โทรออก**

- 1. จากหนาจอโฮมเพจหรือในแอปพลิเคชันโทรศัพท ดำเนินการขอใดขอหนึ่งตอไปนี้:
	- พิมพหมายเลขโทรศัพท
	- พิมพสวนหนึ่งของชื่อผูติดตอ ไฮไลตผูติดตอหรือหมายเลขโทรศัพท

```
\overline{\phantom{a}}2. กด\mathbf{u}
```
หากต้องการวางสาย กดปุ่ม <del>อยู่ อ</del>

**ขอมูลที่เกี่ยวของ** [เพิ่มชวงเวลาพักหรือเวลารอหมายเลขโทรศัพท, 123](#page-124-0)

## **รับสายซอนสายที่สอง**

คุณสมบัตินี้อาจไมไดรับการสนับสนุน ทั้งนี้ขึ้นอยูกับผูใหบริการอุปกรณไรสายและเครือขายไรสายของคุณ

- 1. ในระหวางการโทร กดปุม **เมนู**
- 2. ดำเนินการขอใดขอหนึ่งตอไปนี้:
	- หากตองการรับสายเรียกเขา และพักสายปจจุบันไวกอน ใหคลิก **รับสาย พักสายปจจุบัน**
	- หากตองการรับสาย เรียกเขาและสิ้นสุดสายปจจุบัน ใหคลิก **รับสาย ตัดสายปจจุบัน**

หากตองการกลับไปที่สายแรก กดปุม **เมนู** คลิก **สลับ** หรือ **แฟลช**

### **ปดเสียงโทรศัพท**

ในระหวางการโทร กดปุม **เลน/หยุดชั่วคราว/ปดเสียง** ที่อยูทางดานบนของอุปกรณของคุณ

หากตองการเลิกปดเสียง กดปุม **เลน/หยุดชั่วคราว/ปดเสียง** อีกครั้ง

#### <span id="page-15-0"></span>**พักสาย**

หากอุปกรณ์ BlackBerry® ของคุณเชื่อมต่อกับเครือข่าย CDMA คุณไม่สามารถพักสายไว้

- 1. ในระหวางการโทร กดปุม **เมนู**
- 2. คลิก **พักสาย**

หากตองการเริ่มใชสายอีกครั้ง กดปุม **เมนู** คลิก **เริ่มทำตอ**

### **เปดสปกเกอรโฟน**

ในระหวางการโทร กดปุม **สปกเกอรโฟน** บนแปนพิมพ

อย่าถืออุปกรณ์ BlackBerry® ใกล้กับหูของคุณขณะเปิดใช้สปีกเกอร์โฟน เนื่องจากอาจสงผลกระทบต่อการได้อินของคุณ สำหรับข้อมูลเพิ่มเติม โปรดดูที่หนังสือ *ข้อมูลความปลอดภัยและผลิตภัณ*ฑ์ สำหรับอุปกรณของคุณ

หากตองการปดสปกเกอรโฟน กดปุม **สปกเกอรโฟน** อีกครั้ง

**ขอมูลที่เกี่ยวของ** [เทคโนโลยี Bluetooth, 182](#page-183-0)

### **โทรหมายเลขตอ**

- 1. กดปุม **X**
- 2. พิมพ์หมายเลขต่อ

## **โทรโดยใชตัวเลขหรือตัวอักษร**

เมื่อคุณพิมพตัวอักษรในหมายเลขโทรศัพท อุปกรณ BlackBerry® ของคุณจะโทรหมายเลขที่เกี่ยวของกับตัวอักษรนั้นบนปุมกดโทรศัพททั่วไป

- หากต้องการพิมพ์ตัวเลข ให้กดป่มตัวเลข
- หากตองการพิมพตัวอักษร ใหกดปุม **Alt** คางไว กดปุมตัวอักษร

### **สลับแอปพลิเคชันในระหวางการโทร**

- 1. ในระหวางการโทร กดปุม **เมนู**
- 2. คลิก **หนาจอโฮมเพจ**

**หมายเหตุ:** ถาคุณสลับไปที่แอปพลิเคชันอื่น และตองการวางสาย กดปุม **สิ้นสุด**

## **โทรออกเมื่ออุปกรณของคุณล็อค**

ในการจัดการดำเนินการนี้ คุณตองเปดการโทรจากหนาจอล็อค

- 1. จากหนาจอล็อค กดปุม **เมนู**
- 2. คลิก **โทรออก**
- 3. ดำเนินการขอใดขอหนึ่งตอไปนี้:
- <span id="page-16-0"></span>• พิมพหมายเลขโทรศัพท
- พิมพสวนหนึ่งของชื่อผูติดตอ คลิกผูติดตอหรือหมายเลขโทรศัพท
- 4. กดปุม **สง**

หากตองการวางสาย กดปุม **สิ้นสุด**

**ขอมูลที่เกี่ยวของ** [เปดการโทรจากหนาจอล็อค, 30](#page-31-0)

## **เกี่ยวกับการใชชุดหูฟง**

คุณสามารถซื้อชุดหูฟงเสริมเพื่อใชกับอุปกรณ BlackBerry® ของคุณได

หากคุณใช้ชุดหูฟัง คุณสามารถใช้ปุ่มชุดหูฟังเพื่อรับสายหรือวางสาย หรือปิดเสียงระหว่างการโทรได้ คุณอาจสามารถใช้ปูมชุดหูฟังเพื่อโทรออกโดยใช้คำสั่งเสียงได้ ทั้งนี้ขึ้นอยู่กับรุ่น อุปกรณของคุณ

คุณอาจสามารถใชปุมชุดหูฟงเพื่อหยุดชั่วคราว เริ่มทำตอ ขาม หรือปรับระดับเสียงของไฟลเสียงหรือไฟลวิดีโอ ทั้งนี้ขึ้นอยูกับชุดหูฟงของคุณ

สำหรับขอมูลเพิ่มเติมเกี่ยวกับการใชชุดหูฟง โปรดดูเอกสารที่ใหมาพรอมกับชุดหูฟงของคุณ

## **โทรเบอรฉุกเฉิน**

## เกี่ยวกับการโทรเบอร์**ฉุกเฉิน**

หากคุณอยู่ภายนอกพื้นที่ครอบคลุมบริการไร้สายและสัญลักษณ์แสดงการครอบคลุมบริการใช้ราย SOS ปรากฏขึ้น คุณสามารถโทรไดเฉพาะบอร์ฉุกเฉินเท่านั้น อุปกรณ์ BlackBerry® ของคุณถูกออก แบบให้สามารถโทรเบอร์ฉุกเฉินได้แม้ว่าเครื่องของคุณจะถูกล็อค อุปกรณ์ของคุณออกแบบขึ้นเพื่อโทรออกเบอร์จุกเฉินแต่งความเพื่อเจา การดีได้ด้วย ทั้งนี้ขึ้นอยู่กับรุ่นอุปกรณ์ของคุณและเครือ ข่ายไร้สายที่อุปกรณ์ของคุณเชื่อมต่อ หากการเชื่อมต่อไปยังเครือข่ายไร้สายถูกปิดเมื่อคุณเริ่มการบางการเบอรณาของคุณบางการเบอร์สายโดยอัตโนมัติ

คุณสามารถโทรเบอรฉุกเฉินไดโดยพิมพหมายเลขฉุกเฉินที่เปนทางการ (ยกตัวอยางเชน 911 หรือ 112)

ห**มายเหตุ:** คุณไม่ควรเชื่อถืออุปกรณ์ไร้สายใดๆ เพียงอย่างเดียวในการสื่อสารที่มีความสำคัญ รวมถึงเหตุอุกเฉินทางการแพทย์ เบอร์ถูกเฉินอาจแตกต่างกันในแต่ละพื้นที่ และการโทรเบอร์ฉุกเฉินอาจ ถูกบล็อคหรือถูกขัดขวางจากปญหาเครือขาย สภาพแวดลอม หรือคลื่นสัญญาณรบกวน

## **โทรเบอรฉุกเฉิน**

ดำเนินการขอใดขอหนึ่งตอไปนี้:

- หากปลดล็อคแปนพิมพหรืออุปกรณ BlackBerry® ของคุณแลว ใหกดปุม **สง** จากหนาจอโฮมเพจ พิมพเบอรฉุกเฉิน กดปุม **สง**
- หากแปนพิมพของคุณล็อคอยู ใหพิมพเบอรฉุกเฉิน กดปุม **สง**
- หากอุปกรณของคุณล็อคอยู ใหกดปุม **เมนู** คลิก **โทรเบอรฉุกเฉิน** คลิก **ใช**

## <span id="page-17-0"></span>**ระดับเสียง**

#### **ปรับระดับเสียง**

- หากตองการเพิ่มระดับเสียง กดปุม **เพิ่มระดับเสียง**
- หากตองการลดระดับเสียง กดปุม **ลดระดับเสียง**

## **เปลี่ยนระดับเสียงดีฟอลตของการโทร**

คุณสามารถเพิ่มหรือลดระดับเสียงดีฟอลตของการโทรได คาเปอรเซนตระดับเสียงมาก ระดับเสียงก็จะดังมาก

- 1. กดปุม **สง** จากหนาจอโฮมเพจ
- 2. กดปุม **เมนู**
- 3. คลิก **ตัวเลือก**
- 4. คลิก **ตัวเลือกทั่วไป**
- 5. เปลี่ยนฟลด **ระดับเสียงการโทรดีฟอลต**
- 6. กดปุม **เมนู**
- 7. คลิก **บันทึก**

### **ปรับคุณภาพเสียงในระหวางการโทร**

คุณไมสามารถเปลี่ยนคุณภาพเสียงในขณะใชชุดหูฟงที่ใช Bluetooth® ได

- 1. ในระหวางการโทร กดปุม **เมนู**
- 2. คลิก **เพิ่มคุณภาพเสียงโทร**
- 3. เลือกตัวเลือกเสียงทุมหรือเสียงแหลม

## **ปรับคุณภาพเสียงของการโทรทั้งหมด**

คุณไมสามารถเปลี่ยนคุณภาพเสียงในขณะใชชุดหูฟงที่ใช Bluetooth® ได

- 1. กดปุม **สง** จากหนาจอโฮมเพจ
- 2. กดปุม **เมนู**
- 3. คลิก **ตัวเลือก**
- 4. คลิก **ตัวเลือกทั่วไป**
- 5. เปลี่ยนฟลด **เพิ่มคุณภาพเสียงโทรของชุดหูฟง** หรือ **เพิ่มคุณภาพเสียงโทรของเครื่องโทรศัพท**
- 6. กดปุม **เมนู**
- 7. คลิก **บันทึก**

## <span id="page-18-0"></span>**วอยซเมล**

#### **ตรวจสอบวอยซเมลของคุณ**

คุณอาจตรวจสอบวอยซเมลของคุณจากหนาจอโฮมเพจไดโดยขึ้นอยูกับธีมของคุณ

- 1. กดปุม **สง** จากหนาจอโฮมเพจ
- 2. กดปุม **เมนู**
- 3. คลิก **โทรวอยซเมล**

## **เปลี่ยนหมายเลขการเขาถึงวอยซเมล**

ถ้ายังไม่ได้ตั้งค่าหมายเลขการเข้าถึงวอยซ์เมล์ไว้ในอุปกรณ์ BlackBerry® ของคุณ คุณสามารถพิมพ์หมายเลขการเข้าถึงของระบบวอยซ์เมล์อื่นได้

- 1. กดปุม **สง** จากหนาจอโฮมเพจ
- 2. กดปุม **เมนู**
- 3. คลิก **ตัวเลือก**
- 4. คลิก **วอยซเมล**
- 5. พิมพ์หมายเลขการเข้าถึงวอยซ์เมล์และรหัสผ่าน
- 6. กดปุม **เมนู**
- 7. คลิก **บันทึก**

## **โทรดวน**

## **ตั้งคาโทรดวนสำหรับผูติดตอ**

- 1. กดปุม **สง** จากหนาจอโฮมเพจ
- 2. กดปุม **เมนู**
- 3. คลิก **ดูรายชื่อโทรดวน**
- 4. คลิกปุมที่ไมไดกำหนด
- 5. คลิก **การโทรดวนใหม**
- 6. คลิกผูติดตอ

ในการโทรออกโดยใช้การโทรด่วน ในแอปพลิเคชันโทรศัพท์ บนหน้าจอโฮมเพจ ในข้อความ หรือในรายการข้อความ ให้กดปุ่มที่คุณกำหนดให้กับผู้ติดต่อก้างไว้

## **เปลี่ยนผูติดตอที่กำหนดใหกับปุมโทรดวน**

- 1. กดปุม **สง** จากหนาจอโฮมเพจ
- 2. กดปุม **เมนู**
- 3. คลิก **ดูรายชื่อโทรดวน**
- <span id="page-19-0"></span>4. ไฮไลตผูติดตอหรือหมายเลขโทรศัพท
- 5. กดปุม **เมนู**
- 6. ดำเนินการขอใดขอหนึ่งตอไปนี้:
	- หากตองการเปลี่ยนผูติดตอที่กำหนดใหกับปุมโทรดวน ใหคลิก **แกไข** คลิกผูติดตอใหม
	- หากตองการระบุผูติดตอใหกับปุมโทรดวนอื่น ใหคลิก **ยาย** คลิกปุมโทรดวนใหม
	- หากตองการลบผูติดตอออกจากรายชื่อโทรดวน ใหคลิก **ลบ**

## **การโทรออกดวยเสียง**

## **โทรออกโดยใชคำสั่งเสียง**

ในการจัดการดำเนินการนี้กับอุปกรณ์ที่ใช้ Bluetooth® เช่น ชุดแฮนด์ฟรีในรถ หรือชุดหูฟังไร้สาย อุปกรณ์ที่ใช้ Bluetooth ที่จับคู่ต้องสนับสนุนคุณสมบัตินี้ และคุณต้องเปิดเทคโนโลยี Bluetooth

คุณไมสามารถโทรเบอรฉุกเฉินโดยใชคำสั่งเสียงได

- 1. ในแอปพลิเคชันการโทรออกดวยเสียง รอเสียง
- 2. พูดวา "**Call**" (โทร) ตามดวยชื่อผูติดตอหรือหมายเลขโทรศัพท

หากตองการวางสาย กดปุม **สิ้นสุด**

### **โทรหมายเลขตอโดยใชคำสั่งเสียง**

ในการจัดการดำเนินการนี้ คุณตองตั้งคาตัวเลือกสำหรับหมายเลขตอในการโทร

คุณสามารถโทรหมายเลขตอไดเฉพาะภายในบริษัทของคุณ

พูดวา "**Call extension**" (หมายเลขภายใน) ตามดวยหมายเลขตอ

**ขอมูลที่เกี่ยวของ** [ตั้งคาตัวเลือกของการโทรหมายเลขตอ, 28](#page-29-0)

### **ตรวจสอบสถานะการใชคำสั่งเสียง**

คุณสามารถตรวจสอบหมายเลขโทรศัพทที่ใชงาน ระดับการครอบคลุมบริการไรสาย และระดับพลังงานแบตเตอรี่ของคุณไดโดยใชคำสั่งเสียง

- 1. ในแอปพลิเคชันการโทรออกดวยเสียง รอเสียง
- 2. ดำเนินการขอใดขอหนึ่งตอไปนี้:
	- ในการตรวจสอบหมายเลขโทรศัพทที่ใช พูดวา "**Check my phone number**"
	- ในการตรวจสอบระดับการครอบคลุมบริการไรสาย พูดวา "**Check coverage**"
	- ในการตรวจสอบระดับพลังงานแบตเตอรี่ พูดวา "**Check battery**"

## **เปลี่ยนภาษาการโทรออกดวยเสียง**

ในการจัดการดำเนินการนี้ คุณตองมีภาษาในอุปกรณ BlackBerry® ของคุณมากกวาหนึ่งภาษา สำหรับขอมูลเพิ่มเติม ติดตอผูใหบริการอุปกรณไรสายหรือผูดูแลระบบของคุณ

- <span id="page-20-0"></span>1. คลิกไอคอน **ตัวเลือก** บนหนาจอโฮมเพจหรือในโฟลเดอร
- 2. คลิก **ภาษา**
- 3. เปลี่ยนฟลด **ภาษาการโทรออกดวยเสียง**
- 4. กดปุม **เมนู**
- 5. คลิก **บันทึก**

## **ปดรายการตัวเลือกสำหรับคำสั่งเสียง**

หากอุปกรณ์ BlackBerry® ของคุณระบุว่ามีคำสั่งที่ตรงกันกับคำสั่งเสียงมากกว่าหนึ่งคำสั่ง อุปกรณ์ของคุณจะแสดงรายการคำสั่งที่ตรงกันมากที่สุด หรือรายการตัวเลือก คุณสามารถปิดรายการตัว เลือน เลือกเพื่อใหอุปกรณเลือกการจับคูที่ดีที่สุดเสมอ และโทรหมายเลขโทรศัพทอัตโนมัติ

- 1. คลิกไอคอน **ตัวเลือก** บนหนาจอโฮมเพจหรือในโฟลเดอร
- 2. คลิก **การโทรออกดวยเสียง**
- 3. ตั้งคาฟลด **รายการตัวเลือก** เปน **ปดเสมอ**
- 4. กดปุม **เมนู**
- 5. คลิก **บันทึก**

### **ปดพรอมตเสียง**

หลังจากที่พูดคำสั่งแลว คุณอาจไดรับพรอมตสำหรับขอมูลหรือการอธิบายเพิ่มเติม คุณสามารถปดพรอมตเสียงโดยใชคำสั่งเสียง

- 1. ในแอปพลิเคชันการโทรออกดวยเสียง รอเสียง
- 2. พูด "**Turn prompts off**"

หากตองการเปดพรอมตเสียงอีกครั้ง ใหพูด "**Turn prompts on**"

## **ตั้งคาตัวเลือกการเลนสำหรับการโทรออกดวยเสียง**

หลังจากที่คุณพูดหมายเลขโทรศัพท์หรือผู้ติดต่อที่คุณต้องการโทร อุปกรณ์ BlackBerry® ของคุณจะเล่นเสียงพูดการเลือกของคุณ คุณสามารถตั้งค่าตัวเลือกการเล่นต่างๆ ได้

- 1. คลิกไอคอน **ตัวเลือก** บนหนาจอโฮมเพจหรือในโฟลเดอร
- 2. คลิก **การโทรออกดวยเสียง**
- 3. ดำเนินการขอใดขอหนึ่งตอไปนี้:
	- หากตองการปดการเลนหมายเลขโทรศัพท ตั้งคาฟลด **เลนเสียงพูดหมายเลข** เปน **เลิกใชงาน**
	- หากตองการปดการเลนเสียงผูติดตอ ตั้งคาฟลด **เลนเสียงพูดชื่อ** เปน **เลิกใชงาน**
	- หากตองการตั้งคาความเร็วในการเลนเสียงผูติดตอ ใหตั้งคาฟลด **ความเร็วในการเลนเสียงพูดชื่อ**
	- หากตองการตั้งคาระดับเสียงในการเลนเสียงผูติดตอ ตั้งคาฟลด **ระดับเสียงในการเลนเสียงพูดชื่อ**
- 4. กดปุม **เมนู**
- 5. คลิก **บันทึก**

## **ตั้งคาระดับความละเอียดออนที่ตรงกันของคำสั่งเสียง**

- 1. คลิกไอคอน **ตัวเลือก** บนหนาจอโฮมเพจหรือในโฟลเดอร
- 2. คลิก **การโทรออกดวยเสียง**
- 3. ดำเนินการขอใดขอหนึ่งตอไปนี้:
	- หากตองการเพิ่มการตรงกัน ใหตั้งคาฟลด **ความละเอียดออน** ใกลกับ **ปฏิเสธนอยลง**
- <span id="page-21-0"></span>• หากตองการลดจำนวนการตรงกันที่ไมถูกตอง ใหตั้งคาฟลด **ความละเอียดออน** ใกลกับ **ปฏิเสธมากขึ้น**
- 4. กดปุม **เมนู**
- 5. คลิก **บันทึก**

#### **ปรับการรูจำเสียงพูดหมายเลข**

- 1. คลิกไอคอน **ตัวเลือก** บนหนาจอโฮมเพจหรือในโฟลเดอร
- 2. คลิก **การโทรออกดวยเสียง**
- 3. กดปุม **เมนู**
- 4. คลิก **ปรับเสียงพูดหมายเลข**
- 5. ทำตามขอแนะนำบนหนาจอ

### **การประชุมสาย**

### **เกี่ยวกับการประชุมสาย**

คุณสามารถสร้างการประชุมสายโดยใช้อุปกรณ์ BlackBerry® ของคุณได้สองประเภท หากหน่วยงานของคุณหรือบริการประชุมสายกับคุณ คุณสามารถประชุมสายกับคุณ คุณสามารถ สร้างการประชุมทางโทรศัพท์ในปฏิทินในอุปกรณ์หรือคอมพิวเตอร์ของคุณได้ การประชุมทางโทรศัพท์จะให้ผู้เข้าร่วมที่มีอุปกรณ์ BlackBerry เข้าสู่การประชุมทางโทรศัพท์โดยใช้ตัวเลือกแบบกด ปุ่มเดียว เข้าร่วมทันที หากคุณสมบัติได้รับการสนับสนุนในอุปกรณ์ ผู้เข้าร่วมไม่จำเป็นต้องโทรหมายเลขการเชื่อมโยงการประชุมสายและรหัสการเข้าถึง หากคุณไม่มีหมายเลขการเชื่อมโยงการ ประชุมสาย คุณสามารถสรางการประชุมสายไดโดยการโทรหาผูติดตอรายอื่น และรวมสายเขาดวยกัน

#### **การประชุมสาย**

- 1. ในระหวางการโทร กดปุม **สง**
- 2. พิมพ์หมายเลขโทรศัพท์หรือไฮไลต์ผู้ติดต่อ
- 3. กดปุม **สง**
- 4. ในระหวางการโทรสายที่สอง กดปุม **เมนู**
- 5. คลิก **เขารวม**

**หมายเหตุ:** เมื่อคุณเพิ่มหมายเลขโทรศัพทมากกวาสองหมายเลขในการประชุมสาย ใหพักสายหมายเลขโทรศัพทในการประชุมไวกอนที่จะโทรหมายเลขโทรศัพทหรือผูติดตอถัดไป

#### **ขอมูลที่เกี่ยวของ**

[พักสาย, 14](#page-15-0) [สรางการประชุมทางโทรศัพทจากอุปกรณของคุณ, 133](#page-134-0)

### **สรางลิงคหมายเลขโทรศัพทสำหรับการประชุมสาย**

- 1. พิมพหมายเลขโทรศัพทสำหรับการเชื่อมโยงการประชุมสาย
- 2. พิมพ **X** และรหัสการเขาถึง

#### <span id="page-22-0"></span>**สนทนาเปนการสวนตัวกับผูติดตอในระหวางการประชุมสาย**

คุณสามารถดำเนินการนี้เฉพาะเมื่อคุณสรางการประชุมสายโดยการรวมสายเขาดวยกัน ไมใชสรางการประชุมทางโทรศัพทในปฏิทิน

- 1. ในระหวางการประชุมสาย กดปุม **เมนู**
- 2. คลิก **แยกสายสนทนา**
- 3. คลิกผูติดตอ

หากตองการกลับไปที่การประชุมสาย กดปุม **เมนู** คลิก **เขารวม**

### **ยกเลิกการเชื่อมตอผูติดตอจากการประชุมสาย**

คุณสามารถดำเนินการนี้เฉพาะเมื่อคุณสรางการประชุมสายโดยการรวมสายเขาดวยกัน ไมใชสรางการประชุมทางโทรศัพทในปฏิทิน

- 1. ในระหวางการประชุมสาย กดปุม **เมนู**
- 2. คลิก **ตัดสายสนทนา**
- 3. คลิกผูติดตอ

#### **ออกจากการประชุมสาย**

คุณสามารถดำเนินการนี้เฉพาะเมื่อคุณสรางการประชุมสายโดยการรวมสายเขาดวยกัน ไมใชสรางการประชุมทางโทรศัพทในปฏิทิน

ถ้าคุณเริ่มประชุมสาย คุณสามารถออกจากการประชุมทางโทรศัพท์โดยที่การสนทนายังคงดำเนินตอนในปี การสนทนายังคุณสมบัติการอุปกรณีให้สาย การสนทนายังคงดำเนินตอน การอุปกรณ์ไร้สาย ของคุณ

- 1. ในระหวางการประชุมสาย กดปุม **เมนู**
- 2. คลิก **ถายโอน** หรือ **แฟลช**

## **บันทึกการโทร**

## **เกี่ยวกับบันทึกการโทร**

บันทึกการโทรจะปรากฏในแอปพลิเคชันโทรศัพท์ และแสดงสถานะของการโทรล่าสุดโดยแสดงสำยแสดงสายไม่ได้รับ สัญลักษณ์แสดงที่โดรออก หรือสัญลักษณ์แสดงที่ได้รับ บันทึกการ โทรยังรวมถึงวันที่ของการโทร หมายเลขโทรศัพท และระยะเวลาในการโทรโดยประมาณ สำหรับขอมูลเพิ่มเติมเกี่ยวกับระยะเวลาในการโทรแทจริง ติดตอผูใหบริการอุปกรณไรสายของคุณ

ตัวเลือกมมมองรายการหมายเลขโทรศัพท์ช่วยให้คณเรียงลำดับการแสดงบันทึกกร โทรศัพท์ให้คนยังสามารถดูบันทึกการโทรในแอปพลิเคชันข้อความได้ด้วย ขึ้นอยู่กับการตั้ง คาตัวเลือกการบันทึกการโทรของคุณ เมื่อคุณมีสายไมไดรับ สัญลักษณแสดงสายไมไดรับจะปรากฏที่ดานบนของหนาจอหลัก ขึ้นอยูกับธีมของคุณ

คุณยังสามารถเพิ่มหมายเหตุลงในบันทึกการโทร หรือส่งบันทึกการโทรเป็นข้อความอีเมล์ได้ด้วย หากคุณไม่ได้ลบบันทึกการโทร จะจัดเก็บในอุปกรณ์ BlackBerry® ของคุณเป็นเวลา 30 วัน

#### **ดูบันทึกการโทรในแอปพลิเคชันขอความ**

1. กดปุม **สง** จากหนาจอโฮมเพจ

- 2. กดปุม **เมนู**
- 3. คลิก **ตัวเลือก**
- 4. คลิก **การบันทึกการโทร**
- 5. ดำเนินการขอใดขอหนึ่งตอไปนี้:
	- ในการแสดงสายลาสุดและสายที่ไมไดรับในแอปพลิเคชันขอความ ใหเลือกตัวเลือก **การโทรทั้งหมด**
	- ในการซอนบันทึกการโทรในแอปพลิเคชันขอความ ใหเลือกตัวเลือก **ไมมี**

## **เพิ่มหมายเหตุลงในบันทึกการโทร**

- 1. กดปุม **สง** จากหนาจอโฮมเพจ
- 2. ไฮไลต์บันทึกการโทร
- 3. กดปุม **เมนู**
- 4. คลิก **ดูประวัติ**
- 5. กดปุม **เมนู**
- 6. คลิก **เพิ่มหมายเหตุ**
- 7. พิมพหมายเหตุการโทร
- 8. กดปุม **เมนู**
- 9. คลิก **บันทึก**

### **เปลี่ยนหมายเหตุบันทึกการโทร**

- 1. กดปุม **สง** จากหนาจอโฮมเพจ
- 2. ไฮไลตบันทึกการโทร
- 3. กดปุม **เมนู**
- 4. คลิก **ดูประวัติ**
- 5. กดปุม **เมนู**
- 6. คลิก **แกไขหมายเหตุ**
- 7. เปลี่ยนบันทึกการโทร
- 8. กดปุม **เมนู**
- 9. คลิก **บันทึก**

## **สงบันทึกการโทร**

- 1. กดปุม **สง** จากหนาจอโฮมเพจ
- 2. ไฮไลตบันทึกการโทร
- 3. กดปุม **เมนู**
- 4. คลิก **ดูประวัติ**
- 5. กดปุม **เมนู**
- 6. คลิก **สงตอ**

### **ลบหมายเหตุบันทึกการโทร**

1. กดปุม **สง** จากหนาจอโฮมเพจ

- <span id="page-24-0"></span>2. ไฮไลตบันทึกการโทร
- 3. กดปุม **เมนู**
- 4. คลิก **ดูประวัติ**
- 5. กดปุม **เมนู**
- 6. คลิก **แกไขหมายเหตุ**
- 7. กดปุม **เมนู**
- 8. คลิก **ลางฟลด**
- 9. กดปุม **เมนู**
- 10. คลิก **บันทึก**

## **สายเรียกซอน**

#### **เปดสายเรียกซอน**

ในการจัดการดำเนินการนี้ ผูใหบริการอุปกรณไรสายของคุณตองตั้งคาซิมการดหรืออุปกรณ BlackBerry® ของคุณสำหรับบริการนี้

- 1. กดปุม **สง** จากหนาจอโฮมเพจ
- 2. กดปุม **เมนู**
- 3. คลิก **ตัวเลือก**
- 4. คลิก **สายเรียกซอน**
- 5. เปลี่ยนฟลด **เปดใชสายเรียกซอน** เปน **ใช**
- 6. กดปุม **เมนู**
- 7. คลิก **บันทึก**

ากตองการปดสายเรียกซอน ใหเปลี่ยนฟลด **เปดใชสายเรียกซอน** เปน **ไม**

## **การสงตอสาย**

## **เกี่ยวกับการสงตอสาย**

หมายเลขโทรศัพท์ที่ใช้ส่งต่อสายหนึ่งหมายเลขหรือมากกว่าอาจมีอยู่บนซิมการ์ด หรืออุปกรณ์อาจมหลางของคุณคุณอาจไม่สามารถเปลี่ยนหรือลบ หมายเลขโทรศัพทเหลานี้หรือเพิ่มหมายเลขใหมได

สำหรับขอมูลเพิ่มเติม ติดตอผูใหบริการอุปกรณไรสายของคุณ

#### **สงตอสาย**

ในการจัดการดำเนินการนี้ ผูใหบริการอุปกรณไรสายของคุณตองตั้งคาซิมการดหรืออุปกรณ BlackBerry® ของคุณสำหรับบริการนี้

- 1. กดปุม **สง** จากหนาจอโฮมเพจ
- 2. กดปุม **เมนู**
- 3. คลิก **ตัวเลือก**
- 4. คลิก **การสงตอสาย**
- 5. ดำเนินการขอใดขอหนึ่งตอไปนี้:
	- ในการสงตอสายทั้งหมดไปยังหมายเลขที่ใชสงตอสาย เลือกตัวเลือก **สงตอทุกสาย** เปลี่ยนฟลด **สงตอทุกสาย** เปนหมายเลขที่ใชสงตอสาย
	- ในการสงตอเฉพาะสายที่ไมไดรับเทานั้น ใหตรวจสอบวาตั้งคาฟลด **สงตอทุกสาย** เปน **อยาสงตอ** เปลี่ยนฟลด **หากไมวาง**, **หากไมมีการตอบกลับ** และ **หากติดตอไมได** เปนหมายเลขที่ใชสง ต่อ
- 6. กดปุม **เมนู**
- 7. คลิก **บันทึก**

หากตองการหยุดสงตอสาย ใหเปลี่ยนฟลด **สงตอทุกสาย** เปน **อยาสงตอ**

## **เพิ่มหมายเลขโทรศัพทที่ใชสงตอสาย**

ในการจัดการดำเนินการนี้ ผูใหบริการอุปกรณไรสายของคุณตองตั้งคาซิมการดหรืออุปกรณ BlackBerry® ของคุณสำหรับบริการนี้

- 1. กดปุม **สง** จากหนาจอโฮมเพจ
- 2. กดปุม **เมนู**
- 3. คลิก **ตัวเลือก**
- 4. คลิก **การสงตอสาย**
- 5. กดปุม **เมนู**
- 6. คลิก **หมายเลขใหม**
- 7. พิมพหมายเลขโทรศัพท
- 8. กดปุม **Enter**
- 9. กดปุม **เมนู**
- 10. คลิก **ปด**

## **เปลี่ยนหมายเลขโทรศัพทที่ใชสงตอสาย**

คุณสามารถเปลี่ยนไดเฉพาะหมายเลขโทรศัพทที่ใชสงตอสายที่คุณเพิ่มไว

- 1. กดปุม **สง** จากหนาจอโฮมเพจ
- 2. กดปุม **เมนู**
- 3. คลิก **ตัวเลือก**
- 4. คลิก **การสงตอสาย**
- 5. กดปุม **เมนู**
- 6. คลิก **แกไขหมายเลข**
- 7. ไฮไลตหมายเลขโทรศัพท
- 8. กดปุม **เมนู**
- 9. คลิก **แกไข**
- 10. เปลี่ยนหมายเลขโทรศัพท
- 11. กดปุม **Enter**

## <span id="page-26-0"></span>**ลบหมายเลขโทรศัพทที่ใชสงตอสาย**

คุณสามารถลบไดเฉพาะหมายเลขโทรศัพทที่ใชสงตอสายที่คุณเพิ่มไว

- 1. กดปุม **สง** จากหนาจอโฮมเพจ
- 2. กดปุม **เมนู**
- 3. คลิก **ตัวเลือก**
- 4. คลิก **การสงตอสาย**
- 5. กดปุม **เมนู**
- 6. คลิก **แกไขหมายเลข**
- 7. คลิกหมายเลขโทรศัพท
- 8. คลิก **ลบ**

## **การบล็อคการโทร**

คุณสมบัตินี้อาจไมไดรับการสนับสนุน ทั้งนี้ขึ้นอยูกับผูใหบริการอุปกรณไรสายและเครือขายไรสายของคุณ

## **เกี่ยวกับการบล็อคการโทร**

คุณสามารถบล็อคสายเรียกเขาทั้งหมด หรือบล็อคสายเรียกเขาเฉพาะเมื่อคุณโรมมิ่งไปยังเครือขายไรสายอื่น

คุณยังสามารถบล็อคสายเรียกเข้าทั้งหมดและการโทรระหว่างประเทศขาออกทั้งหมด หรือคุณสามารถบล็อกการโทรระหว่างประเทศขาออกเฉพาะเมื่อคุณโรมมิ่งไปยังเครือข่ายไร้สายอื่น

ในการใช้คุณสมบัติการโทรที่ถูกบล็อค ผู้ให้บริการอุปกรณ์ใร้สายของคุณสำหรับบริการนี้ และให้รหัสผ่านบล็อคการโทรกับคุณ คุณสมบัตินี้อาจไม่ได้รับการสนับสนุน ทั้ง นี้ขึ้นอยูกับผูใหบริการอุปกรณไรสายและเครือขายไรสายของคุณ

#### **บล็อคการโทร**

ในการจัดการดำเนินการนี้ ผูใหบริการอุปกรณไรสายของคุณตองตั้งคาซิมการดของคุณสำหรับบริการนี้ และใหรหัสผานบล็อคการโทรกับคุณ

- 1. กดปุม **สง** จากหนาจอโฮมเพจ
- 2. กดปุม **เมนู**
- 3. คลิก **ตัวเลือก**
- 4. คลิก **ปองกันการโทร**
- 5. ไฮไลตตัวเลือกการบล็อคการโทร
- 6. กดปุม **เมนู**
- 7. คลิก **เปดใช**
- 8. พิมพรหัสผานบล็อคการโทรของคุณ

หากตองการหยุดการบล็อคการโทร ใหไฮไลตตัวเลือกการบล็อคการโทร กดปุม **เมนู** คลิก **เลิกใช**

### <span id="page-27-0"></span>**เปลี่ยนรหัสผานบล็อคการโทร**

- 1. กดปุม **สง** จากหนาจอโฮมเพจ
- 2. กดปุม **เมนู**
- 3. คลิก **ตัวเลือก**
- 4. คลิก **ปองกันการโทร**
- 5. กดปุม **เมนู**
- 6. คลิก **เปลี่ยนรหัสผาน**

## **การโทรเบอรเฉพาะ**

คุณสมบัตินี้อาจไมไดรับการสนับสนุน ทั้งนี้ขึ้นอยูกับผูใหบริการอุปกรณไรสายและเครือขายไรสายของคุณ

## **เกี่ยวกับการโทรเบอรเฉพาะ**

หากคุณเปิดการโทรเบอร์เฉพาะ คุณสามารถโทรหาผู้ติดต่อที่ปรากฏอยู่ในรายชื่อการโทรเบอร์เฉพาะและหมายเลขฉุกเฉินที่เป็นทางการ (ยกตัวอย่างเช่น 911 หรือ 112) เท่านั้น

หากแผนบริการแบบไร้สายของคุณรวมถึงการส่งข้อความ SMS คุณยังสามารถส่งข้อความ SMS ถึงผู้ติดต่อที่ปรากฏอยู่ในรายชื่อการโทรเบอร์เฉพาะของคุณ

ในการใช้การโทรเบอร์เฉพาะ ผู้ให้บริการอปกรณ์ไร้สายของคุณต้งคู่ของคุณสำหรับบริการนี้ และให้ PIN 2 ของซิมการ์คกับคุณ คุณสมบัตินี้อาจไม่ได้รับการสนับสนุน ทั้งนี้ขึ้นอยู่กับผู้ ใหบริการอุปกรณไรสายและเครือขายไรสายของคุณ

#### **เปดการโทรเบอรเฉพาะ**

ในการจัดการดำเนินการนี้ ผูใหบริการอุปกรณไรสายของคุณตองตั้งคาซิมการดของคุณสำหรับบริการนี้ และให PIN 2 ของซิมการดกับคุณ

- 1. กดปุม **สง** จากหนาจอโฮมเพจ
- 2. กดปุม **เมนู**
- 3. คลิก **ตัวเลือก**
- 4. คลิก **รายการหมายเลขโทรศัพท FDN**
- 5. กดปุม **เมนู**
- 6. คลิก **เปดใชโหมด FDN**
- 7. พิมพรหัส PIN2 ของคุณ
- 8. กดปุม **Enter**

หากตองการปดการโทรเบอรเฉพาะ กดปุม **เมนู** คลิก **เลิกใชโหมด FDN**

## **เพิ่มผูติดตอลงในรายชื่อการโทรเบอรเฉพาะของคุณ**

ในการจัดการดำเนินการนี้ ผูใหบริการอุปกรณไรสายของคุณตองตั้งคาซิมการดของคุณสำหรับบริการนี้ และให PIN 2 ของซิมการดกับคุณ

1. กดปุม **สง** จากหนาจอโฮมเพจ

- <span id="page-28-0"></span>2. กดปุม **เมนู**
- 3. คลิก **ตัวเลือก**
- 4. คลิก **รายการหมายเลขโทรศัพท FDN**
- 5. กดปุม **เมนู**
- 6. คลิก **ใหม**
- 7. พิมพรหัส PIN2 ของคุณ
- 8. กดปุม **เมนู**
- 9. พิมพชื่อและหมายเลขโทรศัพท
- 10. กดปุม **เมนู**
- 11. คลิก **บันทึก**

## **เปลี่ยนผูติดตอในรายชื่อการโทรเบอรเฉพาะของคุณ**

- 1. กดปุม **สง** จากหนาจอโฮมเพจ
- 2. กดปุม **เมนู**
- 3. คลิก **ตัวเลือก**
- 4. คลิก **รายการหมายเลขโทรศัพท FDN**
- 5. ไฮไลตผูติดตอ
- 6. กดปุม **เมนู**
- 7. คลิก **แกไข**
- 8. เปลี่ยนขอมูลผูติดตอ
- 9. กดปุม **เมนู**
- 10. คลิก **บันทึก**

### **ลบผูติดตอออกจากรายชื่อการโทรเบอรเฉพาะของคุณ**

- 1. กดปุม **สง** จากหนาจอโฮมเพจ
- 2. กดปุม **เมนู**
- 3. คลิก **ตัวเลือก**
- 4. คลิก **รายการหมายเลขโทรศัพท FDN**
- 5. ไฮไลต์ผู้ติดต่อ
- 6. กดปุม **เมนู**
- 7. คลิก **ลบ**

## **การโทรแบบอัจฉริยะ**

## **เกี่ยวกับการโทรแบบอัจฉริยะ**

คุณสามารถเปลี่ยนตัวเลือกการโทรแบบอัจฉริยะเพื่อระบุรหัสประเทศและรหัสพื้นที่ดีฟอลต์สำหรับหมายเลขานที่ทางการทางการ<br>คุณสามารถเปลี่ยนตัวเลือกการโทรแบบอัจฉริยะเพื่อระบุรหัสพื้นที่ดีฟอลต์สำหรับหมายเลขโทรศัพท์ หากคุณระบุรหัสประเทศ กดรหัสประเทศและรหัสพื้นที่เฉพาะเมื่อรหัสนั้นแตกตางจากรหัสที่คุณระบุไวในตัวเลือกการโทรแบบอัจฉริยะ

<span id="page-29-0"></span>ในตัวเลือกการโทรแบบอัจฉริยะคุณยังสามารถระบุหมายเลขโทรศัพทหลักสำหรับหนว่ายงานที่คุณโทรถึงบลมที่ของกำลังปกรณ์ BlackBerry®ของคุณหากคุณระบุหมายเลขโทรศัพท์ สำหรับหน่วยงานคุณสามารถโทรหาผู้ดิดต่อที่หน่วยงานนั้นได้อย่างรวดเร็วโดยโทรเฉพาะหมายเลของคุณคุณที่นั้นในทำนายเมินกานที่จะเลของการประจำสูงสูงคุณ การประจำสูงคุณ การประจำสูงคุณ การประจำสูงคุณ การประจำสูงคุณ การประจำสูงคุณ การปร จะพิมพเฉพาะหมายเลขตอของผูติดตอ

## **ตั้งคารหัสประเทศและรหัสพื้นที่ดีฟอลต**

- 1. ในแอปพลิเคชันโทรศัพท กดปุม **เมนู**
- 2. คลิก **ตัวเลือก**
- 3. คลิก **การโทรแบบอัจฉริยะ**
- 4. ตั้งคาฟลด **รหัสประเทศ** และ **รหัสพื้นที่**
- 5. ในฟลด **ความยาวหมายเลขภายในประเทศ** ใหตั้งคาความยาวดีฟอลตสำหรับหมายเลขโทรศัพทในประเทศของคุณ
- 6. กดปุม **เมนู**
- 7. คลิก **บันทึก**

หมายเหตุ: เมื่อคุณคำนวณความยาวดีฟอลต์สำหรับหมายเลขโทรศัพท์ ให้รวมรหัสพื้นที่และหมายเลขท้องลิ่น แต่ไม่ต้องรวมรหัสประเทศหรือหมายเลขนำหน้าการโทรโดยตรงภายในประเทศ

## **ตั้งคาตัวเลือกของการโทรหมายเลขตอ**

- 1. กดปุม **สง** จากหนาจอโฮมเพจ
- 2. กดปุม **เมนู**
- 3. คลิก **ตัวเลือก**
- 4. คลิก **การโทรแบบอัจฉริยะ**
- 5. ในฟลด **หมายเลข** พิมพหมายเลขโทรศัพทหลักของหนวยงาน
- 6. ในฟลด **รอ** ตั้งคาระยะเวลารอกอนที่อุปกรณ BlackBerry® ของคุณจะโทรหมายเลขตอ
- 7. ในฟลด **ความยาวหมายเลขตอ** ตั้งคาความยาวดีฟอลตของหมายเลขตอ
- 8. กดปุม **เมนู**
- 9. คลิก **บันทึก**

## **การสนับสนุน TTY**

คุณสมบัตินี้อาจไมไดรับการสนับสนุน ทั้งนี้ขึ้นอยูกับผูใหบริการอุปกรณไรสายของคุณ

## **เกี่ยวกับการสนับสนุน TTY**

เมื่อคุณเปิดการสนับสนุน TTY และเชื่อมต่ออุปกรณ์ BlackBerry® ของคุณเข้ากับอุปกรณ์ TTY ซึ่งทำงานที่ 45.45 บิดต่อวินาที คุณจะสามารถโทรออกไปยังหรือรับสายจากอุปกรณ์ TTY ได้ อุปกรณ์ BlackBerry ของคุณออกแบบขึ้นเพื่อแปลงสายโทรศัพท์ที่รับให้เป็นข้อความที่คุณสามารถอ่านได้บนอุปกรณ์ TTY

ถ้าอุปกรณ์ TTY ออกแบบมาสำหรับใช้กับแจ๊คเสียบชุดหูฟังขนาด 2.5 มม. คุณต้องใช้อุปกรณ์ตองปตอรเชื่อมต่ออุปกรณ์ TTY เข้ากับอุปกรณ์ BlackBerry ของคุณ หากต้องการดูอุปกรณ์เสริม อะแดปเตอร์ที่ Research In Motion ให้การรับรองสำหรับใช้งานกับอุปกรณ์ BlackBerry ของคุณ โปรดเยี่ยมชม [www.shopblackberry.com](http://www.shopblackberry.com)

#### <span id="page-30-0"></span>**เปดการสนับสนุน TTY**

- 1. กดปุม **สง** จากหนาจอโฮมเพจ
- 2. กดปุม **เมนู**
- 3. คลิก **ตัวเลือก**
- 4. คลิก **TTY**
- 5. เปลี่ยนฟลด **โหมด TTY** เปน **ใช**
- 6. กดปุม **เมนู**
- 7. คลิก **บันทึก**

สัญลักษณ์แสดงสถานะ TTY จะปรากฏขึ้นในส่วนสถานะอุปกรณ์ของหน้าจอ

หากตองการปดการสนับสนุน TTY เปลี่ยนฟลด **โหมด TTY** เปน **ไม**

## **หมายเลขโทรศัพทหลายหมายเลข**

## ้เกี่ยวกับหมายเลขโทรศัพท์หลายหมายเลข

คุณสามารถใชหมายเลขโทรศัพทหลายหมายเลขกับอุปกรณ BlackBerry® ของคุณไดในสถานการณตอไปนี้:

- ผูใหบริการอุปกรณไรสายของคุณใหซิมการดที่สนับสนุนหมายเลขโทรศัพทมากกวาหนึ่งหมายเลข
- ผูใหบริการอุปกรณไรสายของคุณใหหมายเลขโทรศัพท และหนวยงานของคุณใหหมายเลขโทรศัพท BlackBerry® MVS Client

หากคุณใช้หมายเลขโทรศัพท์มากกว่าหนึ่งหมายเลขกับอุปกรณ์ของคุณ คุณสามารถสลับหมายเลขโทรศัพท์ที่ที่ทำการที่เข้าทางองคุณได้ คุณสามารถรับสายหมายเลขโทรศัพท์ ทุกหมายเลขที่ใช้กับอุปกรณ์ของคุณได้แต่คุณโทรออกโดยใช้หมายเลขโทรศัพท์ที่ใช้งานของคุณเท่านั้น ยกตัวอยางกำเข้าใช้แลวโทรออกสายที่สองโดยใช้หมายเลขโทรศัพท์ อื่นได

หากซิมการ์คของคุณสนับสนุนหมายเลขโทรศัพท์มากกว่าหนึ่งหมายเลข และคุณกำลังใช้สายอยู่ คุณไม่สามารถรับสายจากหญิงของการที่จากของการศัพท์ที่คุณไม่ ไดใชอยูจะไดรับสัญญาณสายไมวาง หรือถูกสงไปยังวอยซเมลหากคุณมีหมายเลขโทรศัพท BlackBerry MVS Client และหมายเลขโทรศัพทอื่น คุณสามารถรับสายหมายเลขโทรศัพทใดก็ไดแมวาคุณ จะกำลังใชสายอยู

คุณสามารถเปลี่ยนตัวเลือกสายเรียกซอน, การสงตอสาย และวอยซเมลของหมายเลขโทรศัพทแตละหมายเลขที่ใชกับอุปกรณของคุณได

## **สลับหมายเลขโทรศัพทที่ใชงาน**

คุณสามารถโทรออกโดยใชหมายเลขโทรศัพทอื่นของอุปกรณ BlackBerry® ของคุณไดโดยสลับหมายเลขโทรศัพทที่ใชงาน

- 1. ในแอปพลิเคชันโทรศัพท์ คลิกหมายเลขโทรศัพท์ของคุณที่ด้านบนของหน้าจอ
- 2. คลิกหมายเลขโทรศัพท์ที่คุณต้องการตั้งค่าเป็นหมายเลขโทรศัพท์ที่ใช้งาน

## <span id="page-31-0"></span>**ตัวเลือกโทรศัพท**

#### **เปดการโทรจากหนาจอล็อค**

- 1. คลิกไอคอน **ตัวเลือก** บนหนาจอโฮมเพจหรือในโฟลเดอร
- 2. คลิก **รหัสผาน**
- 3. ตั้งคาฟลด **อนุญาตสายโทรออกขณะล็อคอยู** เปน **ใช**
- 4. กดปุม **เมนู**
- 5. คลิก **บันทึก**

#### **เรียงหมายเลขโทรศัพทหรือผูติดตอบนหนาจอโทรศัพท**

- 1. กดปุม **สง** จากหนาจอโฮมเพจ
- 2. กดปุม **เมนู**
- 3. คลิก **ตัวเลือก**
- 4. คลิก **ตัวเลือกทั่วไป**
- 5. ดำเนินการขอใดขอหนึ่งตอไปนี้:
	- หากตองการเรียงหมายเลขโทรศัพทหรือผูติดตอตามความถี่ในการใช ใหเปลี่ยนฟลด **มุมมองรายการหมายเลขโทรศัพท** เปน **ใชงานมากที่สุด**
	- หากตองการเรียงผูติดตอตามตัวอักษรของชื่อผูติดตอ ใหเปลี่ยนฟลด **มุมมองรายการหมายเลขโทรศัพท** เปน **ชื่อ**
	- หากตองการเรียงหมายเลขโทรศัพทหรือผูติดตอตามการใชงานลาสุด ใหเปลี่ยนฟลด **มุมมองรายการหมายเลขโทรศัพท** เปน **ลาสุด**
- 6. กดปุม **เมนู**
- 7. คลิก **บันทึก**

หากตองการเรียงหมายเลขโทรศัพทหรือผูติดตอตามบันทึกการโทร ใหเปลี่ยนฟลด **มุมมองรายการหมายเลขโทรศัพท** เปน **บันทึกการโทร**

### **ซอนหรือแสดงหมายเลขโทรศัพทของคุณเมื่อคุณโทรออก**

เครือขายไรสายสามารถแทนที่ตัวเลือกที่คุณเลือกได

- 1. กดปุม **สง** จากหนาจอโฮมเพจ
- 2. กดปุม **เมนู**
- 3. คลิก **ตัวเลือก**
- 4. คลิก **ตัวเลือกทั่วไป**
- 5. ดำเนินการขอใดขอหนึ่งตอไปนี้:
	- หากตองการรองขอใหซอนหมายเลขโทรศัพทของคุณ ใหเปลี่ยนฟลด **จำกัดรหัสประจำตัวของฉัน** เปน **เสมอ**
	- หากตองการรองขอใหแสดงหมายเลขโทรศัพทของคุณ ใหเปลี่ยนฟลด **จำกัดรหัสประจำตัวของฉัน** เปน **ไม**
	- หากตองการรองขอใหเครือขายกำหนดวาจะซอนหรือแสดงหมายเลขโทรศัพทของคุณ ใหเปลี่ยนฟลด **จำกัดรหัสประจำตัวของฉัน** เปน **เครือขายที่กำหนด**
- 6. กดปุม **เมนู**
- 7. คลิก **บันทึก**

## **ปดพรอมตที่ปรากฏขึ้นกอนที่คุณจะลบรายการ**

คุณสามารถปดพรอมตที่ปรากฏขึ้นกอนที่คุณจะลบขอความ บันทึกการโทร ผูติดตอ ปฏิทิน รายการบันทึกปฏิทิน งาน บันทึกชวยจำ หรือรหัสผาน

- 1. คลิกไอคอนแอปพลิเคชันบนหนาจอโฮมเพจ
- 2. ในแอปพลิเคชัน กดปุม **เมนู**
- 3. คลิก **ตัวเลือก**
- 4. ถาจำเปน คลิก **ตัวเลือกทั่วไป**
- 5. เปลี่ยนฟลด **ยืนยันการลบ** เปน **ไม**
- 6. กดปุม **เมนู**
- 7. คลิก **บันทึก**

#### **หยุดการวางสายเมื่อใสอุปกรณของคุณลงในซองหนัง**

- 1. กดปุม **สง** จากหนาจอโฮมเพจ
- 2. กดปุม **เมนู**
- 3. คลิก **ตัวเลือก**
- 4. คลิก **ตัวเลือกทั่วไป**
- 5. เปลี่ยนฟลด **วางสายอัตโนมัติ** เปน **ไม**
- 6. กดปุม **เมนู**
- 7. คลิก **บันทึก**

## **รับสายอัตโนมัติเมื่อหยิบอุปกรณออกจากซองหนัง**

- 1. กดปุม **สง** จากหนาจอโฮมเพจ
- 2. กดปุม **เมนู**
- 3. คลิก **ตัวเลือก**
- 4. คลิก **ตัวเลือกทั่วไป**
- 5. เปลี่ยนฟลด **รับสายอัตโนมัติ** เปน **นอกซองหนัง**
- 6. กดปุม **เมนู**
- 7. คลิก **บันทึก**

## **ตั้งคาตัวจับเวลาการโทร**

ตัวจับเวลาการโทรจะแสดงระยะเวลาในการโทรโดยประมาณ สำหรับขอมูลเพิ่มเติมเกี่ยวกับระยะเวลาในการโทรแทจริง ติดตอผูใหบริการอุปกรณไรสายของคุณ

- 1. กดปุม **สง** จากหนาจอโฮมเพจ
- 2. กดปุม **เมนู**
- 3. คลิก **สถานะ**
- 4. คลิก **การโทรออกครั้งลาสุด** หรือ **การโทรทั้งหมด**
- 5. คลิก **ลางตัวจับเวลา**
- 6. กดปุม **เมนู**
- 7. คลิก **บันทึก**

## <span id="page-33-0"></span>**ช็อตคัตโทรศัพท**

- หากตองการเปลี่ยนเสียงเรียกเขาของคุณ กดปุม **เมนู** ในแอปพลิเคชันโทรศัพท คลิก **ตั้งคาเสียงเรียกเขา**
- หากตองการตรวจสอบวอยซเมลของคุณ กด **1** คางไว
- หากตองการสงสายเรียกเขาไปยังวอยซเมลเมื่ออุปกรณ BlackBerry® ของคุณอยูในซองหนัง กดปุม **ลดระดับเสียง** คางไว
- หากตองการตั้งคาโทรดวนสำหรับผูติดตอ ในหนาจอโฮมเพจหรือในแอปพลิเคชันโทรศัพท ใหกดปุมที่คุณตองการกำหนดเปนโทรดวนคางไว
- หากตองการเพิ่มหมายเลขตอในหมายเลขโทรศัพท กดปุม **Alt** และปุม **X** พิมพหมายเลขตอ
- หากตองการพิมพตัวอักษรในฟลดหมายเลขโทรศัพท กดปุม **Alt** และปุมตัวอักษร
- $\cdot$  หากต้องการแทรกเครื่องหมายบวก (+) ขณะพิมพ์หมายเลขโทรศัพท์ กดปุ่ม  $\mathbf{o}$
- หากตองการเปดสปกเกอรโฟนในระหวางการโทร กดปุม **สปกเกอรโฟน** หากตองการปดสปกเกอรโฟนในระหวางการโทร กดปุม **สปกเกอรโฟน** อีกครั้ง
- คุณกำลังใชชุดหูฟงไรสาย หากตองการหยุดฟงสายโดยใชชุดหูฟง ใหกดปุม **สปกเกอรโฟน** หากตองการฟงสายโดยใชัชุดหูฟงไรสายอีกครั้ง ใหกดปุม **สปกเกอรโฟน** อีกครั้ง
- หากคุณมีหมายเลขโทรศัพท์ที่ใช้กับอุปกรณ์ของคุณหลายหมายเลข การสลับหมายเลขโทรศัพท์ที่ใช้ในกรรมที่ใช้ในแอปพลิเคชันโทรศัพท์ คลิกหมายเลขโทรศัพท์

## **การแกปญหาโทรศัพท**

#### **ฉันไมสามารถโทรออกหรือรับสายได**

ดำเนินการขอใดขอหนึ่งตอไปนี้:

- ตรวจสอบวาอุปกรณ BlackBerry® ของคุณเชื่อมตอกับเครือขายไรสาย
- ตรวจสอบวาแผนบริการแบบไรสายมีบริการโทรศัพทหรือเสียงอยูแลว
- ถ้าคุณไม่สามารถโทรออก และเปิดการโทรเบอร์เฉพาะไว้ ให้ตรวจสอบว่าหมายเลขโทรศัพท์สำหรับผู้ติดต่อของคุณปรากฏขึ้นในรายการการโทรเบอร์เฉพาะหรือไม่ หรือปิดการโทรเบอร์ เฉพาะ
- ถ้าคุณเดินทางไปประเทศอื่น และคุณไม่ได้เปลี่ยนตัวเลือกการโทรแบบอัจฉริยะของคุณ ให้คุณโทรหมายแลงโทรศัพท์แบบครบถ้วนรวมทั้งรหัสประเทศและรหัสพื้นที่สำหรับผู้ติดต่อของ คุณ
- หากคุณไม่สามารถรับสายได้ ให้ตรวจสอบว่าได้ปิดการบล็อคการโทรและการส่งต่อสายแล้ว
- อุปกรณหรือซิมการดของคุณอาจสนับสนุนหมายเลขโทรศัพทมากกวาหนึ่งหมายเลข แมวาคุณจะมีหมายเลขโทรศัพทเพียงหมายเลขเดียว ตรวจสอบวาหมายเลขโทรศัพทของคุณตั้งคาเปน หมายเลขโทรศัพทที่ใชงาน
- หากคุณมีหมายเลขโทรศัพท์ที่ใช้กับอุปกรณ์ของคุณมากกว่าหนึ่งหมายเลข ให้ครวจสอบว่าตั้งคำหมายเลขโทรศัพทร์ที่ทำใช้ กรมตัวก

#### **ขอมูลที่เกี่ยวของ**

[การโทรเบอรเฉพาะ, 26](#page-27-0) [การบล็อคการโทร, 25](#page-26-0) [การสงตอสาย, 23](#page-24-0) สลับหมายเลขโทรศัพท์ที่ใช้งาน 29

## **หมายเลขโทรศัพทของฉันปรากฏขึ้นเปนหมายเลขที่ไมรูจักในแอปพลิเคชันโทรศัพท**

หากอุปกรณ์ BlackBerry® ของคุณใช้ซิมการ์ด ให้ลองเปลี่ยนหมายเลขโทรศัพท์ในซิมการ์ดของคุณเพื่อเปลี่ยนวิธีแสดงหมายเลขโทรศัพท์ในแอปพลิเคชันโทรศัพท์ คลิกไอคอน **ตัวเลือก** บนหน้าจอ โฮมเพจหรือในโฟลเดอร คลิก **ตัวเลือกขั้นสูง** คลิก **ซิมการด** ไฮไลตหมายเลขโทรศัพท กดปุม **เมนู** คลิก **แกไขหมายเลขโทรศัพทในซิม** พิมพหมายเลขโทรศัพทของคุณ กดปุม **Enter**

## **ฉันไมสามารถตรวจสอบวอยซเมลของฉันได**

ดำเนินการขอใดขอหนึ่งตอไปนี้:

- ถาคุณใชหมายเลขโทรศัพทมากกวาหนึ่งหมายเลขกับอุปกรณ BlackBerry® ของคุณ และคุณพยายามตรวจสอบวอยซเมลของคุณโดยใชปุมช็อตคัต อุปกรณของคุณจะโทรหมายเลขการเขา ถึงวอยซ์เมล์สำหรับหมายเลขโทรศัพท์ที่ใช้งาน ตรวจสอบวอยซ์เมล์สำหรับหมายเลขโทรศัพท์อื่นของคุณ
- คุณตองมีหมายเลขการเขาถึงวอยซเมลในการตรวจสอบวอยซเมล ในการขอหมายเลขการเขาถึงวอยซเมล ใหติดตอผูใหบริการอุปกรณไรสายหรือผูดูแลระบบของคุณ

### **ฉันไมสามารถโทรออกโดยใชคำสั่งเสียงได**

ดำเนินการขอใดขอหนึ่งตอไปนี้:

- ตรวจสอบวาอุปกรณ BlackBerry® ของคุณเชื่อมตอกับเครือขายไรสาย
- หากคุณใชอุปกรณที่ใช Bluetooth® เชน ชุดอุปกรณแฮนดฟรีในรถหรือชุดหูฟงไรสาย ใหตรวจสอบวาอุปกรณที่ใช Bluetooth สนับสนุนคุณสมบัตินี้ และคุณจับคูอุปกรณที่ใช Bluetooth กับอุปกรณ์ BlackBerry ของคุณแล้ว
- ตรวจสอบวาแปนพิมพไมไดล็อค
- ตรวจสอบวาภาษาที่คุณใชพูดคำสั่งเสียงเปนภาษาเดียวกับภาษาที่ใชในการโทรออกดวยเสียงที่คุณไดตั้งคาไวในตัวเลือกภาษาหรือไม ภาษาบางภาษาอาจไมสนับสนุน

#### **ขอมูลที่เกี่ยวของ**

[เปลี่ยนภาษาการโทรออกดวยเสียง, 18](#page-19-0) [ล็อคแปนพิมพ, 228](#page-229-0) [เทคโนโลยี Bluetooth, 182](#page-183-0)

## **อุปกรณของฉันไมรูจักชื่อหรือหมายเลขในคำสั่งเสียง**

ดำเนินการขอใดขอหนึ่งตอไปนี้:

- พูดชื่อและนามสกุลของผูติดตอของคุณ
- หากอุปกรณ BlackBerry® ของคุณไมระบุรายการตรงกันอยูบอยครั้ง ใหตั้งคาระดับความละเอียดออนที่ตรงกันเพื่อใหปฏิเสธนอยลง
- หากอุปกรณของคุณระบุรายการตรงกันไมถูกตองบอยครั้ง ใหตั้งคาระดับความละเอียดออนที่ตรงกันเพื่อใหปฏิเสธมากขึ้น
- ปรับการรูจำเสียงพูดหมายเลข

#### **ขอมูลที่เกี่ยวของ**

[ปรับการรูจำเสียงพูดหมายเลข, 20](#page-21-0) [ตั้งคาระดับความละเอียดออนที่ตรงกันของคำสั่งเสียง, 19](#page-20-0)

## **ฉันไมสามารถเริ่มการประชุมสาย**

หากอุปกรณ์ BlackBerry® ของคุณใช้หมายเลขโทรศัพท์ BlackBerry® MVS Client คุณไม่สามารถรวมสายที่คุณโทรออกหรือรับโดยใช้หมายเลขโทรศัพท์ BlackBerry MVS Client ของกับสายที่คุณ โทรออกหรือรับโดยใชหมายเลขโทรศัพทจากผูใชบริการอุปกรณไรสายได

## **คุณสมบัติบางอยางไมมีอยูในอุปกรณของฉัน**

ความพรอมใชงานของคุณสมบัติบางอยางในอุปกรณ BlackBerry® ของคุณอาจไดรับผลกระทบตามรายการตางๆ ไดหลากหลาย เชน รุนอุปกรณและแผนบริการแบบไรสาย

หสกบัญชีอีเมล์ของคณใช้ BlackBerry® Enterprise Server หน่วยงานของคุณอาจไม่ได้จังคำคุณสมบัติกร้อนกับไม่ไม่ให้คณใช้คณสมบัติหรือตัวเลือกบางอย่าง ถ้าผู้คแลระบบตั้งค่าตัว เลือกใหคุณ สัญลักษณแสดงสถานะล็อคสีแดงจะปรากฏขึ้นถัดจากฟลดตัวเลือก

สำหรับขอมูลเพิ่มเติมเกี่ยวกับคุณสมบัติที่มีอยูในอุปกรณของคุณ ติดตอผูใหบริการอุปกรณไรสายหรือผูดูแลระบบของคุณ หรือเยี่ยมชมที่ [www.blackberry.com/go/docs](http://www.blackberry.com/go/devices)
# **ขอความ**

# **ขอมูลพื้นฐานเกี่ยวกับขอความ**

## **การเขียนขอความ**

#### **ตรวจสอบตัวสะกด**

คุณสามารถตรวจสอบตัวละกดไดในขอความ รายการบันทึกปฏิทิน งาน หรือบันทึกชวยจำที่คุณสราง

- 1. ในขอความ รายการบันทึกปฏิทิน งาน หรือบันทึกชวยจำ ใหกดปุม **เมนู**
- 2. คลิก **ตรวจสอบตัวสะกด**
- 3. ดำเนินการขอใดขอหนึ่งตอไปนี้:
	- ในการยอมรับตัวสะกดที่แนะนำ คลิกคำในรายการที่ปรากฏขึ้น
	- หากไมสนใจตัวสะกดที่แนะนำ ใหกดปุม **Escape**
	- หากไมสนใจตัวอยางตัวสะกดที่แนะนำมาทั้งหมด ใหกดปุม **เมนู** คลิก **ละเวนทั้งหมด**
	- หากตองการเพิ่มคำลงในพจนานุกรมที่กำหนดเอง ใหกดปุม **เมนู** คลิก **เพิ่มในพจนานุกรม**
	- หากตองการหยุดตรวจสอบตัวสะกด กดปุม **เมนู** คลิก **ยกเลิกการตรวจสอบตัวสะกด**

#### **บันทึกแบบรางของขอความ**

- 1. เมื่อเขียนขอความ กดปุม **เมนู**
- 2. คลิก **บันทึกแบบราง**

#### **ตั้งคาระดับความสำคัญของขอความ**

คุณสามารถตั้งคาระดับความสำคัญของขอความอีเมล ขอความ PIN หรือขอความ MMS

- 1. เมื่อเขียนขอความ กดปุม **เมนู**
- 2. คลิก **ตัวเลือก**
- 3. ตั้งคาฟลด **ความสำคัญ**
- 4. กดปุม **เมนู**
- 5. คลิก **บันทึก**

#### **สำเนาลับถึงผูติดตอ**

คุณสามารถทำสำเนาลับถึงผูติดตอในขอความอีเมล ขอความ PIN หรือขอความ MMS ได

- 1. เมื่อเขียนขอความ กดปุม **เมนู**
- 2. คลิก **เพิ่มสำเนาแบบซอนถึง**

#### **แนบผูติดตอกับขอความ**

คุณสามารถแนบผูติดตอกับขอความอีเมล ขอความ PIN หรือขอความ MMS ได

1. เมื่อเขียนขอความ กดปุม **เมนู**

- 2. คลิก **แนบแอดเดรส** หรือ **แนบผูติดตอ**
- 3. คลิกผูติดตอ

#### **ใสลายเซ็น**

ในการจัดการดำเนินการนี้ อุปกรณ์ BlackBerry® ต้องเชื่อมโยงกับบัญชีอีเมล์ที่1ช้ BlackBerry® Enterprise Server ที่สนับสนุนคุณสมบัตินี้ สำหรับข้อมูลเพิ่มเติม ติดต่อผู้ดูแลระบบของคุณ ถ้าคุณใช้ BlackBerry® Internet Service ดูขอมูลเพิ่มเติมที่ *วิธีใชแบบออนไลน BlackBerry Internet Service*

- 1. คลิกไอคอน **ขอความ** บนหนาจอโฮมเพจ
- 2. กดปุม **เมนู**
- 3. คลิก **ตัวเลือก**
- 4. คลิก **การตั้งคาอีเมล**
- 5. หากจำเปน เปลี่ยนฟลด **บริการขอความ**
- 6. ตั้งคาฟลด **ใชลายเซ็นอัตโนมัติ** เปน **ใช**
- 7. ในกลองขอความที่ปรากฏขึ้น ใหพิมพลายเซ็น
- 8. กดปุม **เมนู**
- 9. คลิก **บันทึก**

ลายเซ็นของคุณจะใสลงในขอความอีเมลหลังจากคุณสงขอความ

#### **ลบขอความปฏิเสธความรับผิดออกจากขอความอีเมล**

หากอุปกรณ์BlackBerry® ของคุณใช้บัญชีอีเมล์ที่ใช้BlackBerry® Enterprise Server ที่สนับสนุนคุณสมบัตินี้ BlackBerry Enterprise Server อาจเพิ่มข้อความปฏิเสธความรับผิดลงในข้อความอีเมล์หลัง จากสงขอความนั้นแลว

- 1. เมื่อเขียนขอความอีเมล กดปุม **เมนู**
- 2. คลิก **ลบขอความปฏิเสธความรับผิด**

หากตองการเพิ่มขอความปฏิเสธความรับผิดอีกครั้ง กดปุม **เมนู** คลิก **เพิ่มขอความปฏิเสธความรับผิด**

#### **สรางลิงคสำหรับ PIN**

คุณสามารถสรางลิงคสำหรับ PIN ในขอความ รายการบันทึกปฏิทิน งาน หรือบันทึกชวยจำ หากคุณคลิกที่ลิงค คุณสามารถสงขอความ PIN ได เมื่อพิมพขอความ ใหพิมพ **pin:** และตอดวย PIN

## **การสงขอความ**

#### **สงขอความอีเมล**

- 1. คลิกไอคอน **ขอความ** บนหนาจอโฮมเพจ
- 2. กดปุม
- 3. คลิก **เขียนขอความอีเมล**
- 4. ในฟลด **ถึง** ดำเนินการขอใดขอหนึ่งตอไปนี้:
	- พิมพ์อีเมล์แอคเครส
	- พิมพชื่อผูติดตอ
- พิมพสวนหนึ่งของชื่อผูติดตอ คลิกผูติดตอ
- 5. พิมพ์ข้อความ
- 6. กดปุม
- 7. คลิก **สง**

## **ขอมูลที่เกี่ยวของ**

[คนหาผูติดตอในสมุดแอดเดรสของหนวยงานของคุณ, 123](#page-124-0) [รายชื่อสงเมล, 125](#page-126-0)

#### **สงขอความ PIN**

- 1. คลิกไอคอน **ขอความ** บนหนาจอโฮมเพจ
- 2. กดปุม **เมนู**
- 3. คลิก **เขียนขอความ PIN**
- 4. ในฟลด **ถึง** ดำเนินการขอใดขอหนึ่งตอไปนี้:
	- พิมพ PIN กดปุม **Enter**
	- พิมพชื่อผูติดตอ กดปุม **Enter**
	- พิมพสวนหนึ่งของชื่อผูติดตอ คลิกผูติดตอ
- 5. พิมพ์ข้อความ
- 6. กดปุม **เมนู**
- 7. คลิก **สง**

## **ขอมูลที่เกี่ยวของ**

[รายชื่อสงเมล, 125](#page-126-0)

#### **สงขอความ SMS**

คุณสามารถสงขอความ SMS ไปถึงผูรับไดสูงสุด 10 ราย

- 1. คลิกไอคอน **ขอความ** บนหนาจอโฮมเพจ
- 2. กดปุม
- 3. คลิก **เขียน SMS**
- 4. ในฟลด **ถึง** ดำเนินการขอใดขอหนึ่งตอไปนี้:
	- พิมพหมายเลขโทรศัพท SMS (รวมถึงรหัสประเทศและรหัสพื้นที่)
	- พิมพชื่อผูติดตอ
	- พิมพสวนหนึ่งของชื่อผูติดตอ คลิกผูติดตอ
	- คุณสามารถพิมพอีเมลแอดเดรสได หากอุปกรณของคุณเชื่อมตอกับเครือขาย CDMA
- 5. พิมพ์ข้อความ
- 6. กดปุม
- 7. คลิก **สง**

### **ขอมูลที่เกี่ยวของ**

[รายชื่อสงเมล, 125](#page-126-0)

### **สงขอความ MMS**

คุณสมบัตินี้อาจไมไดรับการสนับสนุน ทั้งนี้ขึ้นอยูกับแผนบริการแบบไรสายของคุณ

- 1. คลิกไอคอน **ขอความ** บนหนาจอโฮมเพจ
- 2. กดปุม
- 3. คลิก **เขียนขอความ MMS**
- 4. ดำเนินการขอใดขอหนึ่งตอไปนี้:
	- ถาผูติดตอไมอยูในรายชื่อผูติดตอของคุณ คลิก **[ใชครั้งเดียว]** คลิก **อีเมล** หรือ **โทรศัพท** พิมพอีเมลแอดเดรสหรือหมายเลขโทรศัพท MMS กดปุม **Enter**
	- หากผูติดตออยูในรายชื่อผูติดตอของคุณ คลิกผูติดตอ คลิกอีเมลแอดเดรสหรือหมายเลขโทรศัพท
- 5. พิมพ์ข้อความ
- 6. กดปุม
- 7. คลิก **สง**

#### **ขอมูลที่เกี่ยวของ**

[รายชื่อสงเมล, 125](#page-126-0) [ดูขนาดของขอความ MMS กอนสงขอความ, 55](#page-56-0)

#### **ตอบกลับขอความ**

- 1. ในขอความ กดปุม **เมนู**
- 2. คลิก **ตอบกลับ** หรือ **ตอบกลับทั้งหมด**

### **สงตอขอความ**

คุณไมสามารถสงตอขอความ MMS ที่มีเนื้อหาที่มีการปองกันลิขสิทธิ์

- 1. ในขอความ กดปุม **เมนู**
- 2. ดำเนินการขอใดขอหนึ่งตอไปนี้:
	- คลิก **สงตอ**
	- คลิก **สงตอเปน** คลิกประเภทขอความ

## **สงขอความอีกครั้ง**

คุณไมสามารถเปลี่ยนขอความ SMS หรือขอความ MMS กอนที่คุณจะสงอีกครั้งได

- 1. ในขอความที่สง กดปุม **เมนู**
- 2. ดำเนินการขอใดขอหนึ่งตอไปนี้:
	- หากตองการเปลี่ยนแปลงขอความ คลิก **แกไข** เปลี่ยนแปลงขอความ กดปุม **เมนู** คลิก **สง**
	- หากตองการเปลี่ยนแปลงผูรับ คลิก **แกไข** ไฮไลตผูติดตอ กดปุม **เมนู** คลิก **เปลี่ยนแอดเดรส** คลิกผูติดตอใหม กดปุม **เมนู** คลิก **สง**
	- หากตองการสงขอความอีกครั้งโดยไมเปลี่ยนแปลง คลิก **สงอีกครั้ง**

#### **หยุดการสงขอความ**

คุณสามารถหยุดการสงขอความไดเฉพาะเมื่อไอคอนนาฬิกาปรากฏอยูขางขอความเทานั้น

- 1. คลิกไอคอน **ขอความ** บนหนาจอโฮมเพจ
- 2. ไฮไลตขอความ
- 3. กดปุม **เมนู**

#### 4. คลิก **ลบ**

## **การจัดการขอความ**

#### **เปดขอความ**

หากอุปกรณ์ BlackBerry® ของคุณใช้อีเมล์แอดเดรสมากกว่าหนึ่งอีเมล์แอดเดรส คุณสามารถเปิดข้อความจากรายการข้อความได้เฉพาะอีเมล์แอดเดรสที่ระบุไว้

- 1. คลิกไอคอน **ขอความ** บนหนาจอโฮมเพจ
- 2. คลิกขอความ

ถาคุณเปดขอความ MMS และเนื้อหาไมปรากฏขึ้น กดปุม **เมนู** คลิก **ดึงขอมูล**

#### **บันทึกขอความ**

- 1. ในขอความ กดปุม **เมนู**
- 2. คลิก **บันทึก**

#### **คนหาในขอความ ในเอกสารแนบ หรือบนเว็บเพจ**

หากต้องการค้นหาข้อความในงานนำเสนอ คุณต้องดูการนำเสนอในมุมมองข้อความหรือในมุมมองข้อความและสไลด์

- 1. ในขอความ ในเอกสารแนบ หรือบนเว็บเพจ กดปุม **เมนู**
- 2. คลิก **คนหา**
- 3 พิมพ์ข้อความ
- 4. กดปุม **Enter**

หากตองการคนหาตัวอยางขอความถัดไป กดปุม **เมนู** คลิก **คนหาถัดไป**

## **ทำเครื่องหมายที่ขอความเปนเปดแลวหรือยังไมไดเปด**

- 1. คลิกไอคอน **ขอความ** บนหนาจอโฮมเพจ
- 2. ดำเนินการขอใดขอหนึ่งตอไปนี้:
	- ไฮไลตขอความ กดปุม **เมนู** คลิก **ทำเครื่องหมายเปนเปด** หรือ **ทำเครื่องหมายเปนยังไมไดเปด**
	- ไฮไลตฟลดวันที่ กดปุม **เมนู** คลิก **ทำเครื่องหมายกอนหนานี้เปนเปด** คลิก **ทำเครื่องหมายเปนเปด**

### **ดูแอดเดรสแทนชื่อที่แสดง**

- 1. ในขอความ คลิกผูติดตอ
- 2. คลิก **แสดงแอดเดรส**

หากตองการดูชื่อที่แสดงอีกครั้ง คลิกผูติดตอ คลิก **แสดงชื่อ**

### **ดูขอความในโฟลเดอรที่ระบุ**

คุณสามารถดูขอความอีเมลและขอความ MMS ในโฟลเดอรที่ระบุ

1. คลิกไอคอน **ขอความ** บนหนาจอโฮมเพจ

- 2. กดปุม **เมนู**
- 3. คลิก **ดูโฟลเดอร**
- 4. คลิกโฟลเดอร

#### **ลบขอความ**

- 1. ในขอความ กดปุม **เมนู**
- 2. คลิก **ลบ**

#### **ลบหลายขอความ**

- 1. คลิกไอคอน **ขอความ** บนหนาจอโฮมเพจ
- 2. ดำเนินการขอใดขอหนึ่งตอไปนี้:
	- หากตองการลบชวงของขอความ ใหไฮไลตขอความ กดปุม **Shift** คางไว เลื่อนนิ้วของคุณขึ้นหรือลงบนแทร็คแพดปลอยปุม **Shift** กดปุม **เมนู** คลิก **ลบขอความ**
	- หากตองการลบขอความทั้งหมดที่อยูกอนวันที่ใดวันที่หนึ่ง ใหไฮไลตฟลดวันที่ กดปุม **เมนู** คลิก **ลบกอนหนานี้** คลิก **ลบ**

**หมายเหตุ:** ขอความอีเมลที่คุณลบโดยใชรายการเมนู ลบกอนหนานี้ จะไมถูกลบออกจากแอปพลิเคชันอีเมลบนคอมพิวเตอรของคุณระหวางการปรับอีเมลใหตรงกัน

# **ขอความอีเมล**

## **ขอมูลพื้นฐานเกี่ยวกับขอความอีเมล**

#### **สงขอความอีเมล**

- 1. คลิกไอคอน **ขอความ** บนหนาจอโฮมเพจ
- 2. กดปุม
- 3. คลิก **เขียนขอความอีเมล**
- 4. ในฟลด **ถึง** ดำเนินการขอใดขอหนึ่งตอไปนี้:
	- พิมพ์อีเมล์แอคเครส
	- พิมพ์ชื่อผู้ติดต่อ
	- พิมพสวนหนึ่งของชื่อผูติดตอ คลิกผูติดตอ
- 5. พิมพ์ข้อความ
- 6. กดปุม
- 7. คลิก **สง**

**ขอมูลที่เกี่ยวของ** [คนหาผูติดตอในสมุดแอดเดรสของหนวยงานของคุณ, 123](#page-124-0) [รายชื่อสงเมล, 125](#page-126-0)

#### **ลบขอความตนฉบับออกจากขอความตอบกลับ**

1. เมื่อตอบกลับขอความ กดปุม **เมนู**

#### 2. คลิก **ลบข้อความต้น**ถบับ

#### **จัดไฟลขอความอีเมล**

ในการจัดการดำเนินการนี้ อุปกรณ BlackBerry® ตองเชื่อมโยงกับบัญชีอีเมลที่ใช BlackBerry® Enterprise Server ที่สนับสนุนคุณสมบัตินี้ สำหรับขอมูลเพิ่มเติม ติดตอผูดูแลระบบของคุณ

- 1. คลิกไอคอน **ขอความ** บนหนาจอโฮมเพจ
- 2. ไฮไลต์ข้อความอีเมล์หรือการสนทนาทางอีเมล์
- 3. กดปุม **เมนู**
- 4. คลิก **ไฟล**
- 5. ไฮไลตโฟลเดอรขอความ
- 6. กดปุม **เมนู**
- 7. คลิก **ไฟล**

## **ขอมูลที่เกี่ยวของ**

[ปรับขอความอีเมลใหตรงกันภายในเครือขายไรสาย, 177](#page-178-0)

#### **เพิ่ม เปลี่ยน หรือลบโฟลเดอรขอความอีเมล**

คุณสามารถเพิ่มเปลี่ยนหรือลบโฟลเดอร์ข้อความอีเมล์ในแอปพลิเคชันอีเมล์บนคอมพิวเตอร์ของคุณได้ หากการปรับอีเมลี่ยนแบบไรสายเปิดอยู่ อปกรณ์ BlackBerry® ของคุณจะรับการเปลี่ยน แปลงที่คุณทำกับโฟลเดอรขอความอีเมลบนคอมพิวเตอรของคุณผานเครือขายไรสาย

หากการปรับอีเมล์ให้ตรงกันแบบไร้สายปีดอยู่หรือไม่พร้อมใช้งานสำหรับอุปกรณ์ของคุณ ให้ปรับการเปลี่ยนแปลงให้ตรรงกันโดยใช้เครื่องมือการตั้งค่าอีเมล์ของ BlackBerry® Desktop Manager สำหรับขอมูลเพิ่มเติมเกี่ยวกับการปรับอีเมลใหตรงกัน โปรดดู *วิธีใชแบบออนไลนสำหรับ BlackBerry Desktop Software*

### **สงตอขอความจากโฟลเดอรขอความอีเมลที่ระบุไปยังอุปกรณของคุณ**

ในการจัดการดำเนินการนี้ อุปกรณ์ BlackBerry® ต้องเชื่อมโยงกับบัญชีอีเมล์ที่ใช้ BlackBerry® Enterprise Server ที่สนับสนุนคุณสมบัตินี้ สำหรับข้อมูลเพิ่มเติม ติดต่อผู้ดูแลระบบของคุณ

- 1. คลิกไอคอน **ขอความ** บนหนาจอโฮมเพจ
- 2. กดปุม **เมนู**
- 3. คลิก **ตัวเลือก**
- 4. คลิก **การตั้งคาอีเมล**
- 5. หากจำเปน เปลี่ยนฟลด **บริการขอความ**
- 6. กดปุม **เมนู**
- 7. คลิก **การเปลี่ยนทิศทางโฟลเดอร**
- 8. เลือกช่องทำเครื่องหมายถัดจากโฟลเคอร์ข้อความอีเมล์
- 9. กดปุม **เมนู**
- 10. คลิก **บันทึก**

**หมายเหตุ:** ถาคุณคลิกเลือกรายการเมนูทั้งหมด ขอความอีเมลทั้งหมดรวมถึงขอความอีเมลที่ปรากฏในโฟลเดอรรายการที่ถูกสงในแอปพลิเคชันอีเมลบนคอมพิวเตอรของคุณจะปรากฏขึ้นในอุปกรณ ของคุณ

#### **ขอมูลที่เกี่ยวของ**

หยุดจัดเก็บข้อความในอุปกรณ์ของคุณที่ส่งมาจากคอมพิวเตอร์ของคุณ, 42 เพิ่ม เปลี่ยน หรือลบโฟลเดอรขอความอีเมล, 41

### <span id="page-43-0"></span>**หยุดจัดเก็บขอความในคอมพิวเตอรของคุณที่สงมาจากอุปกรณของคุณ**

- 1. คลิกไอคอน **ขอความ** บนหนาจอโฮมเพจ
- 2. กดปุม **เมนู**
- 3. คลิก **ตัวเลือก**
- 4. คลิก **การตั้งคาอีเมล**
- 5. หากจำเปน เปลี่ยนฟลด **บริการขอความ**
- 6. เปลี่ยนฟลด **บันทึกสำเนาในโฟลเดอรสง** เปน **ไม**
- 7. กดปุม **เมนู**
- 8. คลิก **บันทึก**

#### **หยุดจัดเก็บขอความในอุปกรณของคุณที่สงมาจากคอมพิวเตอรของคุณ**

- 1. คลิกไอคอน **ขอความ** บนหนาจอโฮมเพจ
- 2. กดปุม **เมนู**
- 3. คลิก **ตัวเลือก**
- 4. คลิก **การตั้งคาอีเมล**
- 5. หากจำเปน เปลี่ยนฟลด **บริการขอความ**
- 6. กดปุม **เมนู**
- 7. คลิก **การเปลี่ยนทิศทางโฟลเดอร**
- 8. ลางชองทำเครื่องหมายถัดจากโฟลเดอร **รายการที่ถูกสง**
- 9. กดปุม **เมนู**
- 10. คลิก **บันทึก**

## ์ฟิลเตอร์ข้อความอีเมล์

#### เกี่ยวกับฟิลเตอร์ข้อความอีเมล์

คุณสามารถสร้างฟิลเตอร์ข้อความอีเมล์เพื่อระบุว่าข้อความอีเมล์ใดถูกส่งต่อไปถึงอุปกรณ์ BlackBerry® ของคุณ และข้อความอีเมล์ใดยังคงอยู่ในแอปพลิเคชันอีเมล์บนคอมพิวเตอร์ของคุณ

ฟิลเตอร์ข้อความอีเมล์ถูกใช้กับข้อความอีเมล์ตามลำค้บที่ปรากฏในรายการฟิลเตอร์ขอความอีเมลขอรขอความอีเมลต์ที่บรรจกการที่อาจใช้กับข้อความอีเมล์เดียวกันได้ คุณ ตองตัดสินใจวาควรใชฟลเตอรใดกอนโดยใสฟลเตอรนั้นใหสูงขึ้นในรายการ

#### **สรางฟลเตอรขอความอีเมล**

ในการจัดการดำเนินการนี้ อุปกรณ์ BlackBerry® ต้องเชื่อมโยงกับบัญชีอีเมล์ที่1ช้ BlackBerry® Enterprise Server ที่สนับสนุนคุณสมบัตินี้ สำหรับข้อมูลเพิ่มเติม ติดต่อผู้ดูแลระบบของคุณ ถ้าคุณใช้ BlackBerry® Internet Service ดูขอมูลเพิ่มเติมที่ *วิธีใชแบบออนไลน BlackBerry Internet Service*

- 1. คลิกไอคอน **ขอความ** บนหนาจอโฮมเพจ
- 2. กดปุม **เมนู**
- 3. คลิก **ตัวเลือก**
- 4. คลิก **ฟลเตอรอีเมล**
- 5. กดปุม **เมนู**
- 6. คลิก **ใหม**
- 7. พิมพ์ชื่อสำหรับฟิลเตอร์ข้อความอีเมล์
- 8. ตั้งค่าตัวเลือกฟิลเตอร์ข้อความอีเมล์
- 9. กดปุม **เมนู**
- 10. คลิก **บันทึก**

#### **สรางฟลเตอรขอความอีเมลตามมผูติดตอหรือเรื่อง**

- 1. คลิกไอคอน **ขอความ** บนหนาจอโฮมเพจ
- 2. ไฮไลต์ข้อความอีเมล์
- 3. กดปุม **เมนู**
- 4. คลิก **ฟลเตอรผูสง** หรือ **ฟลเตอรเรื่อง**
- 5. พิมพ์ชื่อสำหรับฟิลเตอร์ข้อความอีเมล์
- 6. ตั้งคาตัวเลือกฟลเตอรขอความอีเมล
- 7. กดปุม **เมนู**
- 8. คลิก **บันทึก**

#### **ตัวเลือกสำหรับฟลเตอรขอความอีเมล**

#### **จาก:**

ระบุผู้ติดต่อหรืออีเมล์แอดเดรสอย่างน้อยหนึ่งรายที่ฟิลเตอร์ข้อความอีเมล์ เกตอร์ขอความอีเมล์ แยกผู้ติดต่อหรืออิเมล์แอดเดรสหลายรายการออกจากกันด้วยเครื่องหมายเซ มิโคลอน(:)หากต้องการระบว่าฟิลเตอร์ข้อความอีเมล์ควรค้นหาผู้ติดต่อหรืออีเมล์แอดเดรสทั้งหมดที่มีข้อความการใช่หาขอกข้อเขามลงไปและใช้เครื่องหมายดอกจัน (\*)เป็นอักขระไวด์การ์ด เพื่อใชแทนสวนที่เหลือของผูติดตอหรืออีเมลแอดเดรส

#### **สงถึง:**

ระบุผู้ติดต่อหรืออีเมล์แอดเดรสอย่างน้อยหนึ่งรายที่ฟิลเตอร์ข้อความอีเมล์สงถึงของขอความอีเมล์แยกผู้ติดต่อหรืออีเมล์แอดเดรสหลายรายการออกจากกันด้วยเครื่องหมายเซ มิโคลอน(:)หากต้องการระบุว่าฟิลเตอร์ข้อความอีเมล์ควรค้นหาผู้ติดต่อหรืออีเมล์แอตเดรสทั้งหมดที่มีข้อความที่ระบุให้พิมพ์ข้อความลงไปและใช้เครื่องหมายดอกจัน (\*) เป็นอักขระไวด์การ์ด เพื่อใชแทนสวนที่เหลือของผูติดตอหรืออีเมลแอดเดรส

#### **สงถึงฉันโดยตรง:**

ตั้งคาวาฟลเตอรขอความอีเมลจะใชกับขอความอีเมลที่รวมอีเมลแอดเดรสของคุณไวในฟลด ถึง หรือไม

#### **สำเนาถึงฉัน:**

ตั้งคาวาฟลเตอรขอความอีเมลจะใชกับขอความอีเมลที่รวมอีเมลแอดเดรสของคุณไวในฟลด สำเนาถึง หรือไม

#### **สำเนาแบบซอนถึงฉัน:**

ตั้งคาวาฟลเตอรขอความอีเมลจะใชกับขอความอีเมลที่รวมอีเมลแอดเดรสของคุณไวในฟลด สำเนาแบบซอนถึง หรือไม

#### **ความสำคัญ:**

ตั้งคาระดับความสำคัญของขอความอีเมลที่ฟลเตอรขอความอีเมลใช

#### **ความละเอียดออน:**

ตั้งคาระดับความละเอียดออนของขอความอีเมลที่ฟลเตอรขอความอีเมลใช

#### **การดำเนินการ:**

ตั้งค่าว่าข้อความอีเมล์ที่ฟิลเตอร์ข้อความอีเมล์ใช้จะส่งต่อไปถึงอุปกรณ์ BlackBerry® ของคุณหรือไม่ หากส่งต่อข้อความอีเมล ให้ระบุว่าจะส่งต่อโดยมีความสำคัญสูงหรือโดยมีเฉพาะส่วนหัว ขอความอีเมลเทานั้น

#### **เปดฟลเตอรขอความอีเมล**

- 1. คลิกไอคอน **ขอความ** บนหนาจอโฮมเพจ
- 2. กดปุม **เมนู**
- 3. คลิก **ตัวเลือก**
- 4. คลิก **ฟลเตอรอีเมล**
- 5. เลือกช่องทำเครื่องหมายถัดจากฟิลเตอร์ข้อความอีเมล์
- 6. กดปุม **เมนู**
- 7. คลิก **บันทึก**

### **เปลี่ยนฟลเตอรขอความอีเมล**

- 1. คลิกไอคอน **ขอความ** บนหนาจอโฮมเพจ
- 2. กดปุม **เมนู**
- 3. คลิก **ตัวเลือก**
- 4. คลิก **ฟลเตอรอีเมล**
- 5. ไฮไลต์ฟิลเตอร์ข้อความอีเมล์
- 6. กดปุม **เมนู**
- 7. คลิก **แกไข**
- 8. เปลี่ยนตัวเลือกสำหรับฟิลเตอร์ข้อความอีเมล์
- 9. กดปุม **เมนู**
- 10. คลิก **บันทึก**

#### **จัดลำดับความสำคัญฟลเตอรขอความอีเมล**

- 1. คลิกไอคอน **ขอความ** บนหนาจอโฮมเพจ
- 2. กดปุม **เมนู**
- 3. คลิก **ตัวเลือก**
- 4. คลิก **ฟลเตอรอีเมล**
- 5. ไฮไลต์ฟิลเตอร์ข้อความอีเมล์
- 6. กดปุม **เมนู**
- 7. คลิก **ยาย**
- 8. คลิกตำแหนงใหม

#### **ลบฟลเตอรขอความอีเมล**

- 1. คลิกไอคอน **ขอความ** บนหนาจอโฮมเพจ
- 2. กดปุม **เมนู**
- 3. คลิก **ตัวเลือก**
- 4. คลิก **ฟลเตอรอีเมล**
- 5. ไฮไลต์ฟิลเตอร์ข้อความอีเมล์
- 6. กดปุม **เมนู**
- 7. คลิก **ลบ**

## **ตัวเลือกขอความอีเมล**

### **ตรวจสอบตัวสะกดโดยอัตโนมัติกอนการสงขอความอีเมล**

- 1. คลิกไอคอน **ตัวเลือก** บนหนาจอโฮมเพจหรือในโฟลเดอร
- 2. คลิก **ตรวจสอบตัวสะกด**
- 3. เลือกตัวเลือก **ตรวจสอบตัวสะกดในอีเมลกอนการสง**
- 4. กดปุม **เมนู**
- 5. คลิก **บันทึก**

## **ตั้งคาการตอบกลับเมื่อไมอยูในที่ทำงาน**

ในการจัดการดำเนินการนี้ อุปกรณ BlackBerry® ตองเชื่อมโยงกับบัญชีอีเมลที่ใช BlackBerry® Enterprise Server ที่สนับสนุนคุณสมบัตินี้ สำหรับขอมูลเพิ่มเติม ติดตอผูดูแลระบบของคุณ

- 1. คลิกไอคอน **ขอความ** บนหนาจอโฮมเพจ
- 2. กดปุม **เมนู**
- 3. คลิก **ตัวเลือก**
- 4. คลิก **การตั้งคาอีเมล**
- 5. หากจำเปน เปลี่ยนฟลด **บริการขอความ**
- 6. เปลี่ยนฟลด **ใชการตอบกลับเมื่อไมอยูในที่ทำงาน** เปน **ใช**
- 7. ในกลองขอความที่ปรากฏขึ้น ใหพิมพการตอบกลับ
- 8. ถาคุณใช IBM® Lotus Notes® ในฟลด **จนถึง** ตั้งคาวันที่ตองการปดการตอบกลับเมื่อไมอยูในที่ทำงาน
- 9. กดปุม **เมนู**
- 10. คลิก **บันทึก**

หากตองการปดการตอบกลับเมื่อไมอยูในที่ทำงาน ใหเปลี่ยนฟลด **ใชการตอบกลับเมื่อไมอยูในที่ทำงาน** เปน **ไม**

#### **รองขอการยืนยันการสงหรือการอานสำหรับขอความอีเมล**

คุณสมบัตินี้อาจไม่ได้รับการสนับสนุน ทั้งนี้ขึ้นอยู่กับผู้ให้บริการอุปกรณ์ไร้สายของคุณ

- 1. คลิกไอคอน **ขอความ** บนหนาจอโฮมเพจ
- 2. กดปุม **เมนู**
- 3. คลิก **ตัวเลือก**
- 4. คลิก **การตั้งคาอีเมล**
- 5. หากจำเปน เปลี่ยนฟลด **บริการขอความ** เปนบัญชีอีเมลที่ใช BlackBerry Internet Service
- 6. ดำเนินการขอใดขอหนึ่งตอไปนี้:
	- หากตองการสงการแจงสถานะการอานเมื่อผูสงรองขอ เปลี่ยนฟลด **สงใบตอบรับเมื่ออาน**
	- หากตองการรองขอการแจงสถานะการสงหรือการอานเมื่อคุณสงขอความอีเมล เปลี่ยนฟลด **ยืนยันการสง** และ **ยืนยันการอาน**
- 7. กดปุม **เมนู**
- 8. คลิก **บันทึก**

#### **ดูขอความอีเมลในรูปแบบขอความธรรมดา**

- 1. คลิกไอคอน **ขอความ** บนหนาจอโฮมเพจ
- 2. กดปุม **เมนู**
- 3. คลิก **ตัวเลือก**
- 4. คลิก **การตั้งคาอีเมล**
- 5. หากจำเปน เปลี่ยนฟลด **บริการขอความ**
- 6. เปลี่ยนฟลด **เปดใชงานอีเมล HTML** เปน **ไม**
- 7. กดปุม **เมนู**
- 8. คลิก **บันทึก**

#### **หยุดโหลดรูปภาพในขอความอีเมล HTML**

ตามคาดีฟอลต อุปกรณ BlackBerry® ของคุณจะดาวนโหลดและแสดงรูปภาพอินไลนที่ฝงอยูในขอความอีเมล HTML

- 1. คลิกไอคอน **ขอความ** บนหนาจอโฮมเพจ
- 2. กดปุม **เมนู**
- 3. คลิก **ตัวเลือก**
- 4. คลิก **การตั้งคาอีเมล**
- 5. หากจำเปน เปลี่ยนฟลด **บริการขอความ**
- 6. เปลี่ยนฟลด **ดาวนโหลดภาพโดยอัตโนมัติ** เปน **ไม**
- 7. กดปุม **เมนู**
- 8. คลิก **บันทึก**

หากตองการดูรูปภาพในขอความอีเมล HTML ให **เมนู** คลิก **เรียกใชภาพ**

## **ซอนขอความอีเมลที่จัดไฟล**

- 1. คลิกไอคอน **ขอความ** บนหนาจอโฮมเพจ
- 2. กดปุม **เมนู**
- 3. คลิก **ตัวเลือก**
- 4. คลิก **ตัวเลือกทั่วไป**
- 5. เปลี่ยนฟลด **ซอนขอความที่จัดไฟล** เปน **ใช**
- 6. กดปุม **เมนู**
- 7. คลิก **บันทึก**

#### **รับเฉพาะสวนแรกของขอความอีเมลที่ยาว**

- 1. คลิกไอคอน **ขอความ** บนหนาจอโฮมเพจ
- 2. กดปุม **เมนู**
- 3. คลิก **ตัวเลือก**
- 4. คลิก **ตัวเลือกทั่วไป**
- 5. เปลี่ยนฟลด **เพิ่มเติมอัตโนมัติ** เปน **ไม**
- 6. กดปุม **เมนู**
- 7. คลิก **บันทึก**

หากตองการดาวนโหลดขอความอีเมลเพิ่มเติม กดปุม **เมนู** คลิก **เพิ่มเติม** หรือ **เพิ่มเติมทั้งหมด**

### **เปลี่ยนอีเมลแอดเดรสที่คุณใชสงขอความหรือการเชิญเขารวมการประชุม**

- 1. คลิกไอคอน **ตัวเลือก** บนหนาจอโฮมเพจหรือในโฟลเดอร
- 2. คลิก **ตัวเลือกขั้นสูง**
- 3. คลิก **บริการดีฟอลต**
- 4. เปลี่ยนฟลด **การสงขอความ (CMIME)** หรือฟลด **ปฏิทิน (CICAL)**
- 5. กดปุม **เมนู**
- 6. คลิก **บันทึก**

#### **หยุดสงตอขอความอีเมลไปยังอุปกรณของคุณ**

ในการจัดการดำเนินการนี้ อุปกรณ BlackBerry® ตองเชื่อมโยงกับบัญชีอีเมลที่ใช BlackBerry® Enterprise Server ที่สนับสนุนคุณสมบัตินี้ สำหรับขอมูลเพิ่มเติม ติดตอผูดูแลระบบของคุณ

- 1. คลิกไอคอน **ขอความ** บนหนาจอโฮมเพจ
- 2. กดปุม **เมนู**
- 3. คลิก **ตัวเลือก**
- 4. คลิก **การตั้งคาอีเมล**
- 5. หากจำเปน เปลี่ยนฟลด **บริการขอความ**
- 6. เปลี่ยนฟลด **สงอีเมลไปยังอุปกรณแบบพกพา** เปน **ไม**
- 7. กดปุม **เมนู**
- 8. คลิก **บันทึก**

หากตองการสงตอขอความอีเมลไปยังอุปกรณของคุณอีกครั้ง ใหเปลี่ยนฟลด **สงอีเมลไปยังอุปกรณแบบพกพา** เปน **ใช**

## **ขอความ PIN**

## **เกี่ยวกับขอความ PIN**

PIN ระบุอุปกรณ์ BlackBerry® และอุปกรณ์ที่ใช้ BlackBerry โดยไม่ซ้ำกันบนเครือข่ายไร้สาย หากคุณมีผู้ติดต่อที่ใช้อุปกรณ์ที่วิช BlackBerry และคุณรู PIN ของพวกเขา คุณ สามารถสงขอความ PIN ถึงพวกเขาได ขอความ PIN ไมถูกสงผานบัญชีอีเมลของคุณ

เมื่อส่งข้อความ PIN ของคุณถึงผู้รับ ตัวอักษร D จะปรากฏขึ้นพร้อมเครื่องหมายถูกที่อยู่ด้านข้างข้อความ PIN ในรายการข้อความ

## **คนหา PIN ของคุณ**

- 1. คลิกไอคอน **ตัวเลือก** บนหนาจอโฮมเพจหรือในโฟลเดอร
- 2. คลิก **สถานะ**

## **สงขอความ PIN**

- 1. คลิกไอคอน **ขอความ** บนหนาจอโฮมเพจ
- 2. กดปุม **เมนู**
- 3. คลิก **เขียนขอความ PIN**
- 4. ในฟลด **ถึง** ดำเนินการขอใดขอหนึ่งตอไปนี้:
	- พิมพ PIN กดปุม **Enter**
	- พิมพชื่อผูติดตอ กดปุม **Enter**
	- พิมพสวนหนึ่งของชื่อผูติดตอ คลิกผูติดตอ
- 5. พิมพ์ข้อความ
- 6. กดปุม **เมนู**
- 7. คลิก **สง**

**ขอมูลที่เกี่ยวของ**

#### [รายชื่อสงเมล, 125](#page-126-0)

## **ตั้งคาระดับความสำคัญสูงของขอความ PIN ที่ไดรับ**

- 1. คลิกไอคอน **ขอความ** บนหนาจอโฮมเพจ
- 2. กดปุม **เมนู**
- 3. คลิก **ตัวเลือก**
- 4. คลิก **ตัวเลือกทั่วไป**
- 5. ตั้งคาฟลด **ตั้งขอความ PIN เปนระดับ 1** เปน **ใช**
- 6. กดปุม **เมนู**
- 7. คลิก **บันทึก**

## **ขอความ SMS**

## **ขอมูลพื้นฐานเกี่ยวกับขอความ SMS**

### **เกี่ยวกับขอความ SMS**

คุณสามารถส่งและรับข้อความ SMS ได้ด้วยหมายเลขโทรศัพท์ SMS หายแลนโทรศัพท์ที่ผู้ให้บริการอุปกรณ์ใร้สายของคุณตั้งค่าให้สำหรับการส่งข้อความ SMS หากคุณ ใช้หมายเลขโทรศัพท์กับอุปกรณ์ BlackBerry® ของคุณมากกว่าหนึ่งหมายเลข อุปกรณ์ขอความ SMS โดยใช้หมายเลขโทรศัพท์แรกที่ปรากฏขึ้นในรายการดรอปดาวน์ตรงด้านบนของ หนาจอโทรศัพท

คุณสามารถส่งข้อความ SMS ถึงผู้ติดต่อที่มีหมายเลขโทรศัพท์ SMS ได้ คุณยังสามารถส่งต่อข้อความ SMS เป็น PIN หรือข้อความอีเมล์ได้

### **คนหาหมายเลขโทรศัพท SMS**

ในแอปพลิเคชันโทรศัพท์ หมายเลขโทรศัพท์ของคุณจะปรากฏขึ้นที่ด้านบนของหน้าจอ ถ้าผู้ให้บริการอุปกรณ์ปล้องความ SMS ของคุณไว้สำหรับการส่งข้อความ SMS หมายเลขนี้จะเปนหมายเลขโทรศัพท SMS ของคุณดวย

ถ้าคุณใช้หมายเลขโทรศัพท์มากกว่าหนึ่งหมายเลขกับอุปกรณ์ของคุณ หมายเลขแรกที่ปรากฏอยู่ด้านบนสุดของรายการดรอปดาวน์ที่ด้านบนของหน้าจอ คือหมายเลขโทรศัพท์ SMS ของคุณ

#### **สงขอความ SMS**

คุณสามารถสงขอความ SMS ไปถึงผูรับไดสูงสุด 10 ราย

- 1. คลิกไอคอน **ขอความ** บนหนาจอโฮมเพจ
- 2. กดปุม
- 3. คลิก **เขียน SMS**
- 4. ในฟลด **ถึง** ดำเนินการขอใดขอหนึ่งตอไปนี้:
	- พิมพหมายเลขโทรศัพท SMS (รวมถึงรหัสประเทศและรหัสพื้นที่)
	- พิมพชื่อผูติดตอ
	- พิมพสวนหนึ่งของชื่อผูติดตอ คลิกผูติดตอ
	- คุณสามารถพิมพอีเมลแอดเดรสได หากอุปกรณของคุณเชื่อมตอกับเครือขาย CDMA
- 5. พิมพ์ข้อความ
- 6. กดปุม
- 7. คลิก **สง**

### **ขอมูลที่เกี่ยวของ**

[รายชื่อสงเมล, 125](#page-126-0)

#### **ลบประวัติออกจากขอความ SMS**

- 1. เมื่อตอบกลับขอความ SMS กดปุม **เมนู**
- 2. คลิก **ลบประวัติ**

## **ตัวเลือกสำหรับขอความ SMS**

#### **ปด AutoText ของขอความ SMS**

- 1. คลิกไอคอน **ตัวเลือก** บนหนาจอโฮมเพจหรือในโฟลเดอร
- 2. คลิก **SMS**
- 3. ตั้งคาฟลด **เลิกใช AutoText** เปน **ใช**
- 4. กดปุม **เมนู**
- 5. คลิก **บันทึก**

#### **ดูประวัติเพิ่มเติมในขอความ SMS**

1. คลิกไอคอน **ตัวเลือก** บนหนาจอโฮมเพจหรือในโฟลเดอร

- 2. คลิก **SMS**
- 3. ตั้งคาฟลด **จำนวนของรายการกอนหนา**
- 4. กดปุม **เมนู**
- 5. คลิก **บันทึก**

#### **จัดเก็บขอความ SMS บนซิมการดของคุณ**

คุณสมบัตินี้อาจไม่ได้รับการสนับสนุน ทั้งนี้ขึ้นอยู่กับผู้ให้บริการอุปกรณ์ใรสายของคุณ ถ้าคุณตั้งคาของคุณให้จัดเก็บข้อความ SMS หลังจากที่อุปกรณ์ BlackBerry® อิมปอรตขอความไปไวในรายการขอความ ซิมการดจะไมลบขอความ SMS ออก

- 1. คลิกไอคอน **ตัวเลือก** บนหนาจอโฮมเพจหรือในโฟลเดอร
- 2. คลิก **SMS**
- 3. ตั้งคาฟลด **ฝากขอความไวบนซิมการด** เปน **ใช**
- 4. กดปุม **เมนู**
- 5. คลิก **บันทึก**

หากต้องการหยุดจัดเก็บข้อความ SMS บนซิมการ์ดของคุณ ให้ตั้งค่าฟิลด์ **ฝากข้อความไว้บนซิมการ์ด** เป็น **ไม่** ถ้าคุณตั้งค่าฟิลด์นี้เป็น ไม่ ข้อความ SMS บนซิมการ์ดของคุณ จะถูกลบออกหลังจากที่ อุปกรณอิมปอรตขอความไปไวในรายการขอความ

### **รองขอการแจงการสงสำหรับขอความ SMS ทั้งหมด**

ตัวเลือกนี้อาจไมปรากฏขึ้น ขึ้นอยูกับผูใหบริการอุปกรณไรสายของคุณ

- 1. คลิกไอคอน **ตัวเลือก** บนหนาจอโฮมเพจหรือในโฟลเดอร
- 2. คลิก **SMS**
- 3. ตั้งคาฟลด **รายงานการสง** เปน **เปด**
- 4. กดปุม **เมนู**
- 5. คลิก **บันทึก**

### **ตั้งคาระยะเวลาที่ตองการใหศูนยบริการของคุณพยายามสงขอความ SMS**

ถ้าคุณส่งข้อความ SMS และไม่สามารถส่งออกได้ทันที ศูนย์บริการของคุณจะพยายามส่งข้อความ SMS ตามระยะเวลาที่มีผลว์ระยะเวลาที่มีผลใช้ได้ ตัวเลือกนี้อาจไม่ปรากฏขึ้น ขึ้นอยู่กับ ผูใหบริการอุปกรณไรสายของคุณ

- 1. คลิกไอคอน **ตัวเลือก** บนหนาจอโฮมเพจหรือในโฟลเดอร
- 2. คลิก **SMS**
- 3. ตั้งคาฟลด **ระยะเวลาที่มีผลใชได**
- 4. กดปุม **เมนู**
- 5. คลิก **บันทึก**

### **ตั้งคาประเภทเครือขายไรสายสำหรับการสงขอความ SMS**

คุณสมบัตินี้อาจไม่ได้รับการสนับสนุน ทั้งนี้ขึ้นอยู่กับผู้ให้บริการอุปกรณ์ไร้สายและเครือข่ายไร้สายของคุณ

- 1. คลิกไอคอน **ตัวเลือก** บนหนาจอโฮมเพจหรือในโฟลเดอร
- 2. คลิก **SMS**
- 3. ดำเนินการขอใดขอหนึ่งตอไปนี้:
	- หากตองการใชประเภทเครือขายประเภทเดียวในการสงขอความ SMS ใหตั้งคาฟลด **เครือขายที่จะสงผาน** เปน **เซอรกิตสวิตช** หรือ **แพ็กเก็ตสวิตช**
- หากต้องการใช้ประเภทเครือข่ายทั้งสองประเภทในการส่งข้อความ SMS ซึ่งจะเป็นประโยชน์เมื่อโรมมิ่ง ให้ตั้งค่าฟิลด์ **เครือข่ายที่จะส่งผ่าน** เป็น **เลือกใช้เขอร์กิตสวิตช์** หรือ เ**ลือกใช้เพ็ก เก็ตสวิตช**
- 4. กดปุม **เมนู**
- 5. คลิก **บันทึก**

## **การใหบริการขอมูลของสถานีฐาน**

### **เกี่ยวกับการใหบริการขอมูลของสถานีฐาน**

การให้บริการข้อมูลของสถานีฐานออกแบบขึ้นเพื่อให้ผู้ให้บริการอุปกรณ์ใช้สายใช้การส่งข้อมูลไปยังอุปกรณ์BlackBerry® ทั้งหมดในพื้นที่ทางภูมิศาสตร์ที่ระบุพร้อมกัน คุณ สามารถรับข้อความบริการข้อมูลของสถานีฐานที่มีประเภทข้อมูลที่ระบุโดยสมัครใช้บริการขอมูลของสถานีฐานที่ให้บริการข้อมูลประเภทนั้น แชนเนลบริการข้อมูลของสถานีฐานที่ แตกต่างกันจะส่งข้อความบริการข้อมลของสถานีฐานที่แตกต่างกัน ยกตัวอย่างช่น แชนเนลบริการข้อมูลของสงทยากรณ์อากาศทั่วไป ขณะที่อีกแชนแนลอาจส่งรายงานการจราจร

#### **เปดการใหบริการขอมูลของสถานีฐาน**

- คุณสมบัตินี้อาจไมไดรับการสนับสนุน ขึ้นอยูกับผูใหบริการอุปกรณไรสายของคุณ และเครือขายไรสายที่อุปกรณ BlackBerry® ของคุณเชื่อมตอ
- ในการจัดการดำเนินการนี้ ผู้ให้บริการอุปกรณ์ไร้สายของคุณด้วยกรัฐมาตราตามนานการทำของคุณภาพ ของคุณที่ของสถานีฐาน มา สำหรับแชนแนลบริการข้อมูลของสถานีฐาน ใหคุณ
- 1. คลิกไอคอน **ตัวเลือก** บนหนาจอโฮมเพจหรือในโฟลเดอร
- 2. คลิก **ตัวเลือกขั้นสูง**
- 3. คลิก **การตั้งคาการใหบริการขอมูลของสถานีฐาน**
- 4. เปลี่ยนฟลด **การบริการขอมูลของสถานีฐาน** เปน **เปด**
- 5. ดำเนินการขอใดขอหนึ่งตอไปนี้:
	- ถาแชนเนลบริการขอมูลของสถานีฐานปรากฏขึ้นบนหนาจอ ใหเลือกชองทำเครื่องหมายถัดจากแชนเนล
	- ถาแชนเนลบริการขอมูลของสถานีฐานไมปรากฏขึ้นบนหนาจอ ใหไฮไลตฟลด **วาง** คลิก **เพิ่มแชนเนล** พิมพ ID แชนเนลและชื่อเลน คลิก **ตกลง**
- 6. เลือกชองทำเครื่องหมายขางภาษา
- 7. กดปุม **เมนู**
- 8. คลิก **บันทึก**

หากต้องการปิดการให้บริการข้อมูลของสถานีฐาน ให้เปลี่ยนฟิลด**์ การบริการข้อมูลของสถานี** เป็น ปิด ก่อนปิดการให้บริการบริการของสถานีฐาน ให้ตรวจสอบว่าผู้ให้บริการอุปกรณ์ใร้สายของ คุณไม่ได้ใช้การให้บริการข้อมูลของสถานีฐานในการจัดการบริการ เช่น อัตราที่เลือกใช้ ตามตำแหน่งของคุณ

#### **หยุดรับขอความจากแชนเนลบริการขอมูลของสถานีฐาน**

ตรวจสอบวาผูใหบริการอุปกรณไรสายของคุณไมไดใชแชนเนลบริการขอมูลของสถานีฐานในการจัดการบริการ เชน อัตราที่เลือกใช ตามตำแหนงของคุณ

- 1. คลิกไอคอน **ตัวเลือก** บนหนาจอโฮมเพจหรือในโฟลเดอร
- 2. คลิก **ตัวเลือกขั้นสูง**
- 3. คลิก **การตั้งคาการใหบริการขอมูลของสถานีฐาน**
- 4. ไฮไลตแชนเนลบริการขอมูลของสถานีฐาน
- 5. กดปุม **เมนู**
- 6. ดำเนินการขอใดขอหนึ่งตอไปนี้:
- หากตองการหยุดรับขอความจากแชนเนลบริการขอมูลของสถานีฐาน คลิก **เลิกใช**
- หากตองการลบแชนเนลบริการขอมูลของสถานีฐาน คลิก **ลบแชนเนล**

#### **เปลี่ยนชื่อแชนเนลบริการขอมูลของสถานีฐาน**

- 1. คลิกไอคอน **ตัวเลือก** บนหนาจอโฮมเพจหรือในโฟลเดอร
- 2. คลิก **ตัวเลือกขั้นสูง**
- 3. คลิก **การตั้งคาการใหบริการขอมูลของสถานีฐาน**
- 4. ไฮไลตแชนเนลบริการขอมูลของสถานีฐาน
- 5. กดปุม **เมนู**
- 6. คลิก **กำหนดชื่อเลน**
- 7. พิมพชื่อแชนเนลบริการขอมูลของสถานีฐาน
- 8. คลิก **ตกลง**

## **ขอความ MMS**

# **ขอมูลพื้นฐานเกี่ยวกับขอความ MMS**

### **เกี่ยวกับขอความ MMS**

คุณสามารถส่งและรับข้อความ MMS ที่มีไฟล์มีเดียต่างๆ เช่น ไฟล์ .jpg, .gif, .wbmp, .midi, .vcf (vCard®), .ics (iCalendar), .avi, .mpg, หรือ .mov ด้วยหมายเลขโทรศัพท์ MMS ได้ หมายเลข โทรศัพท์ MMS คือหมายเลขโทรศัพท์ที่ผู้ให้บริการอุปกรณ์ไร้สายของคุณตั้งคาให้สำหรับการส่งข้อความ MMS หากคุณใช้หมายเลขโทรศัพท์กับอุปกรณ์ BlackBerry® ของคุณมากกว่าหนึ่งเบอร์ อุปกรณ์ของคุณจะส่งข้อความ MMS โดยใช้หมายเลขโทรศัพท์แรกที่ปรากฏขึ้นในรายการดรอปดาวน์ตรงด้านบนของหน้าจอโทรศัพท์ในแอปพลิเคชันโทรศัพท์

#### **คนหาหมายเลขโทรศัพท MMS**

ในแอปพลิเคชันโทรศัพท์ หมายเลขโทรศัพท์ของคุณจะปรากฏขึ้นที่ด้านบนของหน้าจอ ถ้าฝ้าหับริการอุปกรณ์ใรสังการณ์ ความ San อุปกรณี BlackBerry® ของคุณไว้สำหรับการส่งข้อความ MMS หมายเลขนี้จะเป็นหมายเลขโทรศัพท์ MMS ของคุณด้วย

ถ้าคุณใช้หมายเลขโทรศัพท์มากกว่าหนึ่งหมายเลขกับอุปกรณ์ของคุณ หมายเลขิงที่ทหมายเลขแรกที่ปรากฏอยู่ด้านบนของการตรอปดาวน์ที่ด้านบนของหน้าจอ คือหมายเลขโทรศัพท์ MMS ของคุณ

#### **สงขอความ MMS**

คุณสมบัตินี้อาจไมไดรับการสนับสนุน ทั้งนี้ขึ้นอยูกับแผนบริการแบบไรสายของคุณ

- 1. คลิกไอคอน **ขอความ** บนหนาจอโฮมเพจ
- 2. กดปุม
- 3. คลิก **เขียนขอความ MMS**
- 4. ดำเนินการขอใดขอหนึ่งตอไปนี้:
	- ถาผูติดตอไมอยูในรายชื่อผูติดตอของคุณ คลิก **[ใชครั้งเดียว]** คลิก **อีเมล** หรือ **โทรศัพท** พิมพอีเมลแอดเดรสหรือหมายเลขโทรศัพท MMS กดปุม **Enter**
	- หากผูติดตออยูในรายชื่อผูติดตอของคุณ คลิกผูติดตอ คลิกอีเมลแอดเดรสหรือหมายเลขโทรศัพท
- 5. พิมพ์ข้อความ
- 6. กดปุม
- 7. คลิก **สง**

## **ขอมูลที่เกี่ยวของ**

[รายชื่อสงเมล, 125](#page-126-0) [ดูขนาดของขอความ MMS กอนสงขอความ, 55](#page-56-0)

#### **สรางการแสดงสไลดในขอความ MMS**

- 1. เมื่อเขียนขอความ MMS กดปุม **เมนู**
- 2. คลิกรายการใดรายการหนึ่งในเมนูตอไปนี้:
	- **แนบรูปภาพ**
	- **แนบเสียง**
	- **แนบวิดีโอ**
	- **แนบขอความเสียง**
- 3. คลิกไฟลมีเดีย
- 4. หากตองการเพิ่มไฟลมีเดียอื่น ใหทำขั้นตอนที่ 1 ถึง 3 ซ้ำ
- 5. หากตองการกำหนดการแสดงสไสดเอง ใหดำเนินการขอใดขอหนึ่งตอไปนี้:
	- หากตองการเพิ่มขอความลงในสไลด ใหไฮไลตฟลดวางดานลางเอกสารแนบ พิมพขอความ
	- หากตองการเปลี่ยนระยะเวลาที่สไลดปรากฏ ใหเปลี่ยนฟลด **ระยะเวลาสไลด**
	- หากตองการยายรายการบนสไลด ใหคลิกรายการ คลิก **ยายฟลด** คลิกตำแหนงใหม

#### **ขอมูลที่เกี่ยวของ**

แนบไฟลมีเดียไปกับขอความ MMS, 53

## **เอกสารแนบขอความ MMS**

#### **แนบไฟลมีเดียไปกับขอความ MMS**

- 1. เมื่อเขียนขอความ MMS กดปุม **เมนู**
- 2. คลิกรายการใดรายการหนึ่งในเมนูตอไปนี้:
	- **แนบรูปภาพ**
	- **แนบเสียง**
	- **แนบวิดีโอ**
	- **แนบขอความเสียง**
- 3. คลิกไฟลมีเดีย

### **แนบผูติดตอหรือการนัดหมายกับขอความ MMS**

- 1. เมื่อเขียนขอความ MMS กดปุม **เมนู**
- 2. ดำเนินการขอใดขอหนึ่งตอไปนี้:
	- ในการแนบผูติดตอ คลิก **แนบผูติดตอ** ไฮไลตผูติดตอ
	- ในการแนบการนัดหมาย คลิก **แนบการนัดหมาย** ไฮไลตการนัดหมาย
- 3. กดปุม **เมนู**
- 4. คลิก **ดำเนินการตอ**

#### **เพิ่มการนัดหมายลงในปฏิทินของคุณจากขอความ MMS**

- 1. ในขอความ MMS ใหไฮไลตเอกสารแนบใน iCalendar
- 2. กดปุม **เมนู**
- 3. คลิก **ดูการนัดหมาย**
- 4. กดปุม **เมนู**
- 5. คลิก **เพิ่มในปฏิทิน**

### **เพิ่มผูติดตอลงในรายชื่อผูติดตอของคุณจากขอความ MMS**

- 1. ในขอความ MMS ใหไฮไลตเอกสารแนบ vCard®
- 2. กดปุม **เมนู**
- 3. คลิก **ดูเอกสารแนบ**
- 4. กดปุม **เมนู**
- 5. คลิก **เพิ่มในผูติดตอ**

#### **บันทึกไฟลมีเดียจากขอความ MMS**

- 1. ในขอความ MMS กดปุม **เมนู**
- 2. คลิกรายการใดรายการหนึ่งในเมนูตอไปนี้:
	- **บันทึกภาพ**
	- **บันทึกเสียง**
	- **บันทึกเสียงเรียกเขา**
	- **บันทึกวิดีโอ**
	- **บันทึกขอความเสียง**

## **ตัวเลือกขอความ MMS**

#### **รองขอการแจงสถานะการสงหรือการอานสำหรับขอความ MMS**

- 1. เมื่อเขียนขอความ MMS กดปุม **เมนู**
- 2. คลิก **ตัวเลือก**
- 3. ดำเนินการขอใดขอหนึ่งตอไปนี้:
	- หากตองการรับการแจงสถานะเมื่อขอความถูกสงไปยังผูรับ ใหตั้งคาฟลด **ยืนยันการสง** เปน **ใช**
	- หากตองการรับการแจงสถานะเมื่อผูรับเปดขอความ ใหตั้งคาฟลด **ยืนยันการอาน** เปน **ใช**
- 4. กดปุม **เมนู**
- 5. คลิก **บันทึก**

#### **รองขอการแจงสถานะการสงหรือสถานะการอานสำหรับขอความ MMS ทั้งหมด**

1. คลิกไอคอน **ตัวเลือก** บนหนาจอโฮมเพจหรือในโฟลเดอร

- <span id="page-56-0"></span>2. คลิก **MMS**
- 3. ในสวน **การแจง** ดำเนินการขอใดขอหนึ่งตอไปนี้:
	- หากตองการรับการแจงสถานะเมื่อขอความ MMS ถูกสงไปยังผูรับ ใหเลือกชองทำเครื่องหมาย **ยืนยันการสง**
	- หากตองการรับการแจงสถานะเมื่อผูรับเปดขอความ MMS ใหเลือกชองทำเครื่องหมาย **ยืนยันการอาน**
- 4. กดปุม **เมนู**
- 5. คลิก **บันทึก**

#### **ดูขนาดของขอความ MMS กอนสงขอความ**

- 1. ในขอความ MMS กดปุม **เมนู**
- 2. คลิก **ตัวเลือก**

ฟลดขนาดโดยประมาณจะแสดงขนาดของขอความ MMS

### **หยุดรับขอความ MMS เมื่อโรมมิ่ง**

- 1. คลิกไอคอน **ตัวเลือก** บนหนาจอโฮมเพจหรือในโฟลเดอร
- 2. คลิก **MMS**
- 3. ตั้งคาฟลด **การรับมัลติมีเดีย** และ **การดึงขอมูลอัตโนมัติ** เปน **ที่บานเทานั้น**
- 4. กดปุม **เมนู**
- 5. คลิก **บันทึก**

#### **บล็อคขอความ MMS**

- 1. คลิกไอคอน **ตัวเลือก** บนหนาจอโฮมเพจหรือในโฟลเดอร
- 2. คลิก **MMS**
- 3. ในสวน **การฟลเตอรขอความ** ใหเลือกชองทำเครื่องหมาย **ปฏิเสธขอความที่ไมระบุชื่อ** หรือชองทำเครื่องหมาย **ปฏิเสธโฆษณา**
- 4. กดปุม **เมนู**
- 5. คลิก **บันทึก**

# **ตัวเลือกรายการขอความ**

# **ปดพรอมตที่ปรากฏขึ้นกอนที่คุณจะลบรายการ**

คุณสามารถปดพรอมตที่ปรากฏขึ้นกอนที่คุณจะลบขอความ บันทึกการโทร ผูติดตอ ปฏิทิน รายการบันทึกปฏิทิน งาน บันทึกชวยจำ หรือรหัสผาน

- 1. คลิกไอคอนแอปพลิเคชันบนหนาจอโฮมเพจ
- 2. ในแอปพลิเคชัน กดปุม **เมนู**
- 3. คลิก **ตัวเลือก**
- 4. ถาจำเปน คลิก **ตัวเลือกทั่วไป**
- 5. เปลี่ยนฟลด **ยืนยันการลบ** เปน **ไม**
- 6. กดปุม **เมนู**
- 7. คลิก **บันทึก**

# **ปดพรอมตที่ปรากฏขึ้นเมื่อคุณทำเครื่องหมายที่ขอความเปนเปดแลว**

- 1. คลิกไอคอน **ขอความ** บนหนาจอโฮมเพจ
- 2. กดปุม **เมนู**
- 3. คลิก **ตัวเลือก**
- 4. คลิก **ตัวเลือกทั่วไป**
- 5. เปลี่ยนฟลด **ยืนยันการทำเครื่องหมายกอนหนานี้เปนเปด** เปน **ไม**
- 6. กดปุม **เมนู**
- 7. คลิก **บันทึก**

## **ตั้งคาวาจะใหอุปกรณของคุณจัดเก็บขอความไวนานเทาใด**

- 1. คลิกไอคอน **ขอความ** บนหนาจอโฮมเพจ
- 2. กดปุม **เมนู**
- 3. คลิก **ตัวเลือก**
- 4. คลิก **ตัวเลือกทั่วไป**
- 5. ตั้งคาฟลด **เก็บขอความ**
- 6. กดปุม **เมนู**
- 7. คลิก **บันทึก**

## **ใชสีในการแยกแยะขอความเกี่ยวกับงานออกจากขอความอื่นๆ**

ในการจัดการดำเนินการนี้ อุปกรณ BlackBerry® ตองเชื่อมโยงกับบัญชีอีเมลที่ใช BlackBerry® Enterprise Server

- 1. คลิกไอคอน **ตัวเลือก** บนหนาจอโฮมเพจหรือในโฟลเดอร
- 2. คลิก **ตัวเลือกการรักษาความปลอดภัย**
- 3. คลิก **การตั้งคาทั่วไป**
- 4. ในสวน **สีขอบขอความ** ใหดำเนินการขอใดขอหนึ่งตอไปนี้:
	- หากตองการตั้งคาสีขอบสำหรับขอความอีเมลที่ถูกสงมายังอุปกรณของคุณผาน BlackBerry Enterprise Server ใหเปลี่ยนฟลด **ขอความองคกร**
	- หากตองการตั้งคาสีขอบสำหรับขอความที่ถูกสงมายังอุปกรณของคุณโดยไมผาน BlackBerry Enterprise Server ใหเปลี่ยนฟลด **ขอความอื่นๆ**
- 5. กดปุม **เมนู**
- 6. คลิก **บันทึก**

**หมายเหตุ:** ขอความ PIN จะใชสีขอบที่คุณตั้งคาไวสำหรับขอความอีเมลที่ทำงาน สำหรับขอมูลเพิ่มเติม ติดตอผูดูแลระบบของคุณ

## **เปลี่ยนวิธีที่รายการขอความแสดงขอความ**

- 1. คลิกไอคอน **ขอความ** บนหนาจอโฮมเพจ
- 2. กดปุม **เมนู**
- 3. คลิก **ตัวเลือก**
- 4. คลิก **ตัวเลือกทั่วไป**
- 5. ดำเนินการขอใดขอหนึ่งตอไปนี้:
- หากตองการดูบรรทัดเรื่องเพิ่มเติม ใหเปลี่ยนฟลด **แสดงสวนหัวของขอความเปน** เปน **2 บรรทัด**
- หากตองการเปลี่ยนลำดับของบรรทัดเรื่องและผูสง ใหเปลี่ยนฟลด **ลำดับการแสดงผล**
- หากตองการเปลี่ยนวิธีคั่นขอความ ใหเปลี่ยนฟลด **เครื่องหมายคั่น**
- 6. กดปุม **เมนู**
- 7. คลิก **บันทึก**

## **เกี่ยวกับรายการขอความหลายรายการ**

คุณอาจสามารถใช้อุปกรณ์ BlackBerry® ของคุณกับบัญชีอีเมล์ใต้มากกว่าหนึ่งรายการ โดยขึ้นอยู่กับตัวก็คำกับการตั้งการ<br>คุณอาจสามารถใช้อุปกรณ์ BlackBerry® ของคุณกับบัญชีอีเมลใต้มากกว่าหนึ่งรายการ โดยชีวิตอำเภท การตั้งคำกับการตั้ง หนึ่งรายการและบัญชีอีเมล์ส่วนบุคคลมากกว่าหนึ่งรายการได้ หากคุณใช้อุปกรณ์ของคุณกับบัญชีอีเมลมากกว่าหนึ่งรายการของการอาจปรากฏขึ้นบนอุปกรณ์ของคุณ ในรายการ ข้อความสำหรับบัญชีอีเมล์ที่ระบุ คุณสามารถเปิดและจัดการข้อความอีเมล์ของบัญชีอีเมล์ และคุณสามารถส่งข้อความ ได้โดยใช้อีเมล์แอดเดรสของบัญชีอีเมล์ได้ สำหรับข้อมูลเพิ่มเติมเกี่ยวกับการ ใชอุปกรณของคุณกับบัญชีอีเมลมากกวาหนึ่งรายการ โปรดดู *วิธีใชแบบออนไลนของ BlackBerry Internet Service* วิธีใชแบบออนไลนของ BlackBerry Internet Service

รายการขอความแยกจากกันอาจปรากฏขึ้นสำหรับขอความ SMS และขอความ MMS โดยขึ้นอยูกับธีมของคุณ

## **ใชรายการขอความรายการเดียวหรือหลายรายการ**

ตามคาดีฟอลต ธีมของอุปกรณ BlackBerry® ของคุณจะกำหนดวาขอความ SMS จะปรากฏขึ้นในรายการขอความเดียวกันกับขอความอีเมลหรือไม

- 1. คลิกไอคอน **ขอความ** บนหนาจอโฮมเพจ
- 2. กดปุม **เมนู**
- 3. คลิก **ตัวเลือก**
- 4. คลิก **ตัวเลือกทั่วไป**
- 5. ดำเนินการขอใดขอหนึ่งตอไปนี้:
	- หากตองการใชรายการขอความรายการเดียวสำหรับทุกขอความ ใหตั้งคาฟลด **กลองขาเขาของ SMS และอีเมล** เปน **รวมกัน**
	- หากตองการแยกขอความ SMS ออกจากขอความอีเมล ใหตั้งคาฟลด **กลองขาเขาของ SMS และอีเมล** เปน **แยกจากกัน**
- 6. กดปุม **เมนู**
- 7. คลิก **บันทึก**

## **ซอนสัญลักษณแสดงขอความใหมหรือขอความที่ยังไมไดเปด**

- 1. คลิกไอคอน **ขอความ** บนหนาจอโฮมเพจ
- 2. กดปุม **เมนู**
- 3. คลิก **ตัวเลือก**
- 4. คลิก **ตัวเลือกทั่วไป**
- 5. ดำเนินการขอใดขอหนึ่งตอไปนี้:
	- หากตองการซอนสัญลักษณแสดงขอความใหม ใหเปลี่ยนฟลด **แสดงสัญลักษณแสดงขอความใหม** เปน **ไม**
	- หากตองการซอนสัญลักษณแสดงขอความที่ยังไมไดเปด ใหเปลี่ยนฟลด **แสดงจำนวนขอความ** เปน **ไมมี**
- 6. กดปุม **เมนู**
- 7. คลิก **บันทึก**

## **ซอนขอความที่สง**

1. คลิกไอคอน **ขอความ** บนหนาจอโฮมเพจ

- 2. กดปุม **เมนู**
- 3. คลิก **ตัวเลือก**
- 4. คลิก **ตัวเลือกทั่วไป**
- 5. เปลี่ยนฟลด **ซอนขอความที่สง** เปน **ใช**
- 6. กดปุม **เมนู**
- 7. คลิก **บันทึก**

## **ดูบันทึกการโทรในแอปพลิเคชันขอความ**

- 1. กดปุม **สง** จากหนาจอโฮมเพจ
- 2. กดปุม **เมนู**
- 3. คลิก **ตัวเลือก**
- 4. คลิก **การบันทึกการโทร**
- 5. ดำเนินการขอใดขอหนึ่งตอไปนี้:
	- ในการแสดงสายลาสุดและสายที่ไมไดรับในแอปพลิเคชันขอความ ใหเลือกตัวเลือก **การโทรทั้งหมด**
	- ในการซอนบันทึกการโทรในแอปพลิเคชันขอความ ใหเลือกตัวเลือก **ไมมี**

## **บล็อคขอความเขา**

หากอุปกรณ์ BlackBerry® ของคุณใช้บัญชีอีเมล์ที่ใช้ BlackBerry® Enterprise Server คุณอาจไม่สามารถบล็อคข้อความ PIN จากผู้ติดต่อในหน่วยงานของคุณได้ สำหรับข้อมูลเพิ่มเติม ติดต่อผู้ดูแล ระบบของคุณ

- 1. คลิกไอคอน **ตัวเลือก** บนหนาจอโฮมเพจหรือในโฟลเดอร
- 2. คลิก **ตัวเลือกการรักษาความปลอดภัย**
- 3. คลิก **ไฟรวอลล**
- 4. เลือกชองทำเครื่องหมายที่อยูดานขางประเภทขอความอยางนอยหนึ่งประเภท
- 5. กดปุม **เมนู**
- 6. คลิก **บันทึก**

หมายเหตุ: แม้ว่าคุณจะไม่รับข้อความที่บล็อคบนอปกรณ์ของคุณ ข้อความที่บล็อคอาจมีผลต่อการใช้ข้อมูลในแผนบริการแบบไร้สายของคุณ คุณสามารถห*ยดข้*อความอีเมล์ไม่ให้ส่งต่อไปถึงอุปกรณ์ ของคุณได้โดยไม่มีผลต่อการใช้ข้อมูลด้วยการปิดการส่งต่อข้อความอีเมล์หรือการใช้ฟิลเตอร์ข้อความอีเมล์

# **อนุญาตขอความจากผูติดตอในรายชื่อผูติดตอหรือรายชื่อผูสงที่อนุญาตของคุณ**

- 1. คลิกไอคอน **ตัวเลือก** บนหนาจอโฮมเพจหรือในโฟลเดอร
- 2. คลิก **ตัวเลือกการรักษาความปลอดภัย**
- 3. คลิก **ไฟรวอลล**
- 4. เลือกชองทำเครื่องหมาย **ผูติดตอ** หรือชองทำเครื่องหมาย **แอดเดรสที่ระบุ**
- 5. กดปุม **เมนู**
- 6. คลิก **บันทึก**

# **เพิ่มผูติดตอลงในรายชื่อผูสงที่อนุญาต**

ในการจัดการดำเนินการนี้ คุณต้องตั้งค่าไฟร์วอลล์การรักษาความปลอดภัยเพื่อความจากแอดเดรสที่ระบุได้ การตั้งค่านี้ช่วยให้คุณรับข้อความจากผู้ติดต่อในรายชื่อผู้ส่งที่อนุญาตได้

- 1. คลิกไอคอน **ตัวเลือก** บนหนาจอโฮมเพจหรือในโฟลเดอร
- 2. คลิก **ตัวเลือกการรักษาความปลอดภัย**
- 3. คลิก **ไฟรวอลล**
- 4. กดปุม **เมนู**
- 5. คลิก **กำหนดคาขอยกเวน**
- 6. กดปุม **เมนู**
- 7. คลิกรายการใดรายการหนึ่งในเมนูตอไปนี้:
	- **เพิ่มอีเมลแอดเดรส**
	- **เพิ่มหมายเลขโทรศัพท**
	- **เพิ่ม PIN**
- 8. พิมพ์ข้อมูลผู้ติดต่อ
- 9. กดปุม **Enter**
- 10. กดปุม **เมนู**
- 11. คลิก **บันทึก**

# **รีเซ็ตตัวนับขอความที่บล็อค**

- 1. คลิกไอคอน **ตัวเลือก** บนหนาจอโฮมเพจหรือในโฟลเดอร
- 2. คลิก **ตัวเลือกการรักษาความปลอดภัย**
- 3. คลิก **ไฟรวอลล**
- 4. ไฮไลตประเภทขอความ
- 5. กดปุม **เมนู**
- 6. คลิก **รีเซ็ตจำนวนนับ** หรือ **รีเซ็ตจำนวนนับทั้งหมด**

# **ช็อตคัตขอความ**

#### **ในขอความ**

- หากตองการตอบกลับขอความ กด **R**
- หากตองการตอบกลับทั้งหมดในขอความอีเมลหรือขอความ PIN กด **L**
- หากตองการสงตอขอความ กด **F**
- หากตองการจัดไฟลขอความอีเมลที่ไฮไลต กด **I**
- หากตองการดูอีเมลแอดเดรสของผูติดตอ ใหไฮไลตผูติดตอในฟลด **ถึง** หรือ **จาก** กด **Q** หากตองการดูชื่อที่แสดง กด **Q** อีกครั้ง
- หากตองการเลื่อนไปที่ตำแหนงเคอรเซอรลาสุดหลังจากปดและเปดขอความอีเมลหรือขอความ PIN ที่ไดรับอีกครั้ง กด **G**

#### **ในรายการขอความ**

- หากตองการเปดขอความที่ไฮไลต กดปุม **Enter**
- $\cdot$  หากต้องการเขียนข้อความจากรายการข้อความ กด  $\mathbf c$
- หากตองการทำเครื่องหมายขอความเปนเปดแลวหรือยังไมไดเปด กดปุม **Alt** และ **U**
- หากตองการดูขอความที่ไดรับและบันทึกสายที่รับ กดปุม **Alt** และ **I**
- หากตองการดูขอความที่สง กดปุม **Alt** และ **O**
- หากตองการดูขอความวอยซเมล กดปุม **Alt** และ **V**
- หากตองการดูขอความ SMS กดปุม **Alt** และ **S**
- หากตองการดูบันทึกการโทร กดปุม **Alt** และ **P**
- หากตองการดูขอความทั้งหมดของคุณ กดปุม **Escape**

#### **เลื่อนขึ้นลงในรายการขอความ**

- หากตองการเลื่อนหนาจอขึ้น กดปุม **Shift** และปุม **Space**
- หากตองการเลื่อนหนาจอลง กดปุม **Space**
- หากตองการเลื่อนขึ้นดานบนในรายการขอความ กด **T**
- หากตองการเลื่อนลงดานลางในรายการขอความ กด **B**
- หากตองการเลื่อนไปวันที่ถัดไป กด **N**
- หากตองการเลื่อนไปวันที่กอนหนา กด **P**
- หากตองการเลื่อนไปยังรายการที่ยังไมไดเปดถัดไป กด **U**
- หากตองการเลื่อนไปยังขอความที่เกี่ยวของถัดไป กด **J**
- หากตองการเลื่อนไปยังขอความที่เกี่ยวของกอนหนานี้ กด **K**

# **ขอความที่ปองกันของ S/MIME**

## **ขอมูลพื้นฐานเกี่ยวกับขอความที่ปองกันของ S/MIME**

## **เกี่ยวกับการเซ็นชื่อและการเขารหัสขอความ**

คุณสามารถเซ็นชื่อ หรือเข้ารหัสข้อความแบบดิจิตอลได้เพื่อเพิ่มการรักษาความปลอดภัยอีกระดับหนึ่งแก้ข้อความ PINที่คุณส่งจากอุปกรณ์ BlackBerry® ของคุณ ลายเซ็นดิจิตอลได้ รับการออกแบบขึ้นเพื่อช่วยให้ผู้รับตรวจสอบความถูกต้องและความสวนข้อความที่คุณส่ง เมื่อคุณเซ็นชื่อแบบดิจิตอลบามใดยใช้ไพรเวตคีย์ของคุณ สรับจะใช้พับลิกคีย์ของคุณเพื่อ ตรวจสอบความถูกตองวาขอความมาจากคุณ และขอความไมมีการเปลี่ยนแปลง

การเข้ารหัสได้รับการออกแบบขึ้นเพื่อรักษาข้อความให้เป็นความลับ เมื่อคุณเข้ารหัสข้อความสัมเข้ากรณชาตรงคู่ที่เข้ารหัสข้อความ ผู้รับใช้ไพรเวตคีย์ของพวกเขาเพื่อถอดรหัส ขอความ

ในการส่งข้อความ PIN ที่เข้ารหัส คุณต้องมี PIN และอีเมล์แอดเดรสของคุณใจหลัดต่อของคุณ อบครอนคุณ ออกจากเข้อเด็ก ความ Political หลัง Political หลัง PGP® หรือใบ รับรองของผูติดตอ

### **เซ็นชื่อหรือเขารหัสขอความ**

คุณสามารถเซ็นชื่อหรือเขารหัสขอความอีเมล และขอความ PIN ได

- 1. เมื่อเขียนขอความ ใหเปลี่ยนฟลด **การเขารหัส**
- 2. หากจำเปน ใหเปลี่ยนฟลด **การแบงประเภท**

### **เขารหัสขอความที่มีวลีรหัสผาน**

อุปกรณ์ BlackBerry® ของคุณสามารถเข้ารหัสข้อความอีเมล์ และข้อความ PIN ที่ใช้วลีรหัสผ่านร่วมกันระหว่างผู้ส่งกับผู้รับ

- 1. ในขอความที่ไมไดสง ตั้งคาฟลด **การเขารหัส** เปน **เขารหัส** หรือ **เซ็นชื่อและเขารหัส**
- 2. กดปุม **เมนู**
- 3. คลิก **ตัวเลือก**
- 4. ตั้งคาฟลด **ใชการเขารหัสที่มีรหัสผาน** เปน **ใช**
- 5. ในสวน **การเขารหัสเนื้อหาที่อนุญาต** ใหเลือกชองทำเครื่องหมายที่อยูดานขางการเขารหัสเนื้อหาที่อนุญาตอยางนอยหนึ่งรายการ
- 6. หากคุณกำลังเซ็นชื่อขอความ ในสวน **ตัวเลือกการเซ็นชื่อ** ใหเลือกใบรับรอง
- 7. กดปุม **เมนู**
- 8. คลิก **บันทึก**
- 9. พิมพขอความของคุณ
- 10. กดปุม **เมนู**
- 11. คลิก **สง**
- 12. พิมพวลีรหัสผานเพื่อเขารหัสขอความ
- 13. ยืนยันวลีรหัสผาน
- 14. คลิก **ตกลง**

แจงใหผูรับทราบวลีรหัสผานโดยใชวิธีที่ปลอดภัย

#### **แนบใบรับรองกับขอความ**

คุณสามารถแนบใบรับรองกับขอความอีเมล และขอความ PIN ได

- 1. เมื่อเขียนขอความ กดปุม **เมนู**
- 2. คลิก **แนบใบรับรอง**
- 3. ไฮไลตใบรับรอง
- 4. กดปุม **เมนู**
- 5. คลิก **ดำเนินการตอ**

## **ดาวนโหลดใบรับรองที่ใชในการเซ็นชื่อหรือเขารหัสขอความ**

หากใบรับรองไม่รวมอยู่ในข้อความที่ได้รับ หรือไม่ได้จัดเก็บไว้ในที่จัดเก็บคีย์ในอุปกรณ์ BlackBerry® ของคุณ คุณสามารถดาวน์โหลดใบรับรองได้

- 1. ในขอความ ไฮไลตสัญลักษณแสดงการเขารหัส หรือสัญลักษณลายเซ็นดิจิตอล
- 2. กดปุม **เมนู**
- 3. คลิก **ดึงขอมูลใบรับรองของผูสง**

#### **เพิ่มใบรับรองจากขอความ**

- 1. ในขอความ ไฮไลตสัญลักษณแสดงลายเซ็นดิจิตอล
- 2. กดปุม **เมนู**
- 3. คลิก **อิมปอรตใบรับรองของผูสง**

#### **เพิ่มใบรับรองจากเอกสารแนบ**

- 1. ในขอความ คลิกเอกสารแนบของใบรับรอง
- 2. คลิก **ดึงขอมูลเอกสารแนบของใบรับรอง**
- 3. คลิกใบรับรอง
- 4. คลิก **อิมปอรตใบรับรอง**

## **สัญลักษณแสดงเอกสารแนบในขอความที่ปองกันของ S/MIME**

## **:**

ขอความประกอบดวยเอกสารแนบของใบรับรองหนึ่งรายการ

## **:**

ขอความประกอบดวยเอกสารแนบของใบรับรองหลายรายการ

## **:**

ข้อความประกอบด้วยเอกสารแนบของเซิร์ฟเวอร์ออกใบรับรอง

## **เพิ่มขอมูลการเชื่อมตอสำหรับเซิรฟเวอรออกใบรับรองจากขอความ**

- 1. ในขอความ ไฮไลตสัญลักษณแสดงเซิรฟเวอรออกใบรับรอง
- 2. กดปุม **เมนู**
- 3. คลิก **อิมปอรตเซิรฟเวอร**

## **ดูใบรับรองที่ใชในการเซ็นชื่อหรือเขารหัสขอความ**

- 1. ในขอความ ไฮไลตสัญลักษณแสดงสถานะการเขารหัส หรือสัญลักษณแสดงลายเซ็นดิจิตอล
- 2. กดปุม **เมนู**
- 3. คลิก **แสดงใบรับรองของผูสง** หรือ **แสดงใบรับรองการเขารหัส**

#### **ดูขอมูลการเขารหัสสำหรับขอความที่เขารหัสไมรัดกุม**

- 1. ในขอความที่เขารหัสไมรัดกุม ไฮไลตสัญลักษณแสดงสถานะการเขารหัส
- 2. กดปุม **เมนู**
- 3. คลิก **รายละเอียดการเขารหัส**

## **สถานะขอความปองกันของ S/MIME**

#### **สัญลักษณแสดงลายเซ็นดิจิตอลสำหรับขอความปองกัน S/MIME**

## **:**

อุปกรณ์ BlackBerry® ของคุณยืนยันความถูกต้องลายเซ็นดิจิตอล

## **:**

อุปกรณของคุณไมสามารถยืนยันความถูกตองลายเซ็นดิจิตอล

## **:**

อุปกรณ์ของคุณต้องการข้อมูลเพิ่มเติมเพื่อยืนยันความถูกต้องลายเซ็นดิจิตอล

## **:**

อุปกรณของคุณเชื่อถือหวงโซใบรับรอง

х **:**

อีเมลแอดเดรสของผูสงไมตรงกับอีเมลแอดเดรสของบุคคลในใบรับรอง หรือใบรับรองของผูสงถูกเพิกถอน ไมนาเชื่อถือ ไมสามารถยืนยันความถูกตองได หรือไมมีในอุปกรณของคุณ

## **:**

ใบรับรองไมรัดกุม สถานะใบรับรองไมเปนปจจุบัน หรืออุปกรณของคุณตองการขอมูลเพิ่มเติมเพื่อยืนยันความถูกตองสถานะความเชื่อถือของใบรับรอง

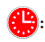

ใบรับรองของผูสงหมดอายุ

#### **สัญลักษณแสดงสถานะการเขารหัส**

ผูดูแลระบบของคุณตั้งคาวาขอความที่คุณไดรับรัดกุมหรือไมรัดกุม

**:**

ขอความถูกเขารหัสอยางรัดกุม

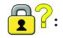

ขอความถูกเขารหัสไมรัดกุม

### **ตรวจสอบสถานะของใบรับรองหรือหวงโซใบรับรอง**

หากใบรับรองรวมอยู่ในข้อความที่ได้รับ หรือจัดเก็บไว้แล้วในที่จัดเก็บคีย์ในอุปกรณ์ BlackBerry® ของคุณ ศามารถตรวจสอบสามารถตรวจสอบสถานะใบ รับรองของผูสง และใบรับรองอื่น ๆ ทั้งหมดในหวงโซใบรับรองได

- 1. ในขอความ ไฮไลตสัญลักษณแสดงลายเซ็นดิจิตอล
- 2. กดปุม **เมนู**
- 3. คลิก **ตรวจสอบใบรับรองของผูสง** หรือ **ตรวจสอบหวงโซใบรับรองของผูสง**

# **ตัวเลือกขอความที่ปองกันของ S/MIME**

## **เปลี่ยนใบรับรองการเซ็นชื่อหรือการเขารหัสของคุณ**

อุปกรณ์ BlackBerry® ของคุณใช้ใบรับรองการเข้ารหัสของคุณเพื่อเข้ารหัสข์ขอความในโฟลเดอร์รายการที่กรรม การเข้ารหัส<br>อุปกรณ์ BlackBerry® ของคุณใช้ใบรับรองการเข้ารหัสของคุณเพื่อเข้ารหัสข์ขอการที่ถูกสง และรวมใบรับรองการเข้ารหัสขอ ขอความตอบกลับได

- 1. คลิกไอคอน **ตัวเลือก** บนหนาจอโฮมเพจหรือในโฟลเดอร
- 2. คลิก **ตัวเลือกการรักษาความปลอดภัย**
- 3. คลิก **S/MIME**
- 4. ในสวน **ตัวเลือกการเซ็นชื่อ** หรือสวน **ตัวเลือกการเขารหัส** ใหเปลี่ยนฟลด **ใบรับรอง**
- 5. กดปุม **เมนู**
- 6. คลิก **บันทึก**

## **เปลี่ยนตัวเลือกการเซ็นชื่อและการเขารหัสดีฟอลต**

อุปกรณ์ BlackBerry® ของคุณได้รับการออกแบบขึ้นเพื่อใช้ตัวเลือกการเซ็นชื่อและการเข้ารหัสดีตอกว่ากำลังสดีตอที่คุณสงขอความถึง หรือได้รับข้อความก่อนหน้านี้ หากคุณ ส่งข้อความถึง หรือได้รับข้อความจากผู้ติดต่อก่อนหน้านี้ อุปกรณ์ของคุณจะพยายามที่จะใช้ตัวเลือกการเข็นชื่อและการเข้ารหัสที่ใช้กับข้อความล่าสุด

- 1. คลิกไอคอน **ตัวเลือก** บนหนาจอโฮมเพจหรือในโฟลเดอร
- 2. คลิก **ตัวเลือกขั้นสูง**
- 3. คลิก **บริการดีฟอลต**
- 4. เปลี่ยนฟลด **การเขารหัสดีฟอลต**
- 5. กดปุม **เมนู**
- 6. คลิก **บันทึก**

### **เกี่ยวกับการแบงประเภทขอความ**

หากอุปกรณ์ BlackBerry® ของคุณมีบัญชีอีเมล์ที่ใช้ BlackBerry® Enterprise Server ที่สนับสนุนคุณสมบัตินี้ และผู้ดูแลระบบของคุณเปิดการแบ่งประเภทข้อความ BlackBerry Enterprise Server จะใช้ ชุดการดำเนินการรักษาความปลอดภัยต่ำสุดกับข้อความเต่ละข้อความที่คุณเขียน ส่งต่อ หรือตอบกลับ ตามการแบ่งประเภทที่คุณกำหนดไว้สำหรับข้อความ ผู้ดูแลระบบของคุณจะระบุการแบ่ง ประเภทขอความที่คุณสามารถใชได

หากคุณได้รับข้อความที่ใช้การแบ่งประเภทข้อความ คุณสามารถดูตัวย่อของการแบ่งประเภทได้ในบรรทัดเรื่องการตัวของการแบ่งประเภทในเนื้อหาของข้อความ คุณยัง สามารถดูตัวยอและคำอธิบายที่สมบูรณของการแบงประเภทสำหรับขอความที่สงไดในโฟลเดอรรายการที่ถูกสง

### **เปลี่ยนการแบงประเภทขอความดีฟอลต**

ในการจัดการดำเนินการนี้ อุปกรณ์ BlackBerry® ต้องเชื่อมโยงกับบัญชีอีเมล์ที่ใช้ BlackBerry® Enterprise Server ที่สนับสนุนคุณสมบัตินี้ และผู้ดูแลระบบของคุณต้องเปิดการแบ่งประเภทข้อความ

อุปกรณ์ BlackBerry ของคุณได้รับการออกแบบขึ้นเพื่อใช้การแบ่งประเภทข้อความดีฟอลตามถึงผู้ติดต่อที่คุณไม่เคยส่งข้อความถึง หรือได้รับข้อความก่อนหน้านี้ หากคุณส่งข้อความ ถึง หรือไดรับขอความจากผูติดตอกอนหนานี้ อุปกรณของคุณจะพยายามที่จะใชการแบงประเภทขอความที่ใชกับขอความลาสุด

- 1. คลิกไอคอน **ตัวเลือก** บนหนาจอโฮมเพจหรือในโฟลเดอร
- 2. คลิก **ตัวเลือกขั้นสูง**
- 3. คลิก **บริการดีฟอลต**
- 4. เปลี่ยนฟลด **การแบงประเภทดีฟอลต**
- 5. กดปุม **เมนู**
- 6. คลิก **บันทึก**

#### **เปลี่ยนขนาดของสัญลักษณแสดง S/MIME ในขอความ**

- 1. คลิกไอคอน **ตัวเลือก** บนหนาจอโฮมเพจหรือในโฟลเดอร
- 2. คลิก **ตัวเลือกการรักษาความปลอดภัย**
- 3. คลิก **S/MIME**
- 4. เปลี่ยนฟลด **ไอคอนโปรแกรมดูขอความ**
- 5. กดปุม **เมนู**
- 6. คลิก **บันทึก**

### **เปลี่ยนอัลกอริธึมการเขารหัสสำหรับขอความที่ปองกันของ S/MIME**

หากข้อความหนึ่งมีผู้รับมากกว่าหนึ่งคน อปกรณ์ BlackBerry® ของคุณจะใช้อัลกอริธึมการเข้ารหัสแรกที่เลือกในรายการที่ผู้รับทุกคนสนับสนุน

- 1. คลิกไอคอน **ตัวเลือก** บนหนาจอโฮมเพจหรือในโฟลเดอร
- 2. คลิก **ตัวเลือกการรักษาความปลอดภัย**
- 3. คลิก **S/MIME**
- 4. เลือกชองทำเครื่องหมายที่อยูดานขางอัลกอริธึมการเขารหัสอยางนอยหนึ่งรายการ
- 5. กดปุม **เมนู**
- 6. คลิก **บันทึก**

### **รองขอการแจงการสงสำหรับขอความที่ปองกันของ S/MIME ที่มีการเซ็นชื่อ**

- 1. คลิกไอคอน **ตัวเลือก** บนหนาจอโฮมเพจหรือในโฟลเดอร
- 2. คลิก **ตัวเลือกการรักษาความปลอดภัย**
- 3. คลิก **S/MIME**
- 4. เปลี่ยนฟลด **รองขอใบตอบรับ S/MIME** เปน **ใช**
- 5. กดปุม **เมนู**
- 6. คลิก **บันทึก**

## **ปดพรอมตที่ปรากฏกอนที่ขอความที่ปองกันของ S/MIME จะถูกตัดทอน**

- 1. คลิกไอคอน **ตัวเลือก** บนหนาจอโฮมเพจหรือในโฟลเดอร
- 2. คลิก **ตัวเลือกการรักษาความปลอดภัย**
- 3. คลิก **S/MIME**
- 4. เปลี่ยนฟลด **เตือนเกี่ยวกับขอความที่ตัดใหสั้นลง** เปน **ไม**
- 5. กดปุม **เมนู**
- 6. คลิก **บันทึก**

หากตองการเปดพรอมตอีกครั้ง ใหเปลี่ยนฟลด **เตือนเกี่ยวกับขอความที่ตัดใหสั้นลง** เปน **ใช**

## **ปดพรอมตที่ปรากฏขึ้นเมื่อคุณใชใบรับรอง S/MIME ที่ไมแนะนำใหใช**

- 1. คลิกไอคอน **ตัวเลือก** บนหนาจอโฮมเพจหรือในโฟลเดอร
- 2. คลิก **ตัวเลือกการรักษาความปลอดภัย**
- 3. คลิก **S/MIME**
- 4. เปลี่ยนฟลด **เตือนเกี่ยวกับปญหาที่เกิดขึ้นกับใบรับรองของฉัน** เปน **ไม**
- 5. กดปุม **เมนู**
- 6. คลิก **บันทึก**

หากตองการเปดพรอมตอีกครั้ง ใหเปลี่ยนฟลด **เตือนเกี่ยวกับปญหาที่เกิดขึ้นกับใบรับรองของฉัน** เปน **ใช**

## **การแกปญหาขอความที่มีการปองกันแบบ S/MIME**

#### **ไมมีตัวเลือกการเซ็นชื่อและการเขารหัสบางตัวเลือกในอุปกรณของฉัน**

ดำเนินการขอใดขอหนึ่งตอไปนี้:

- ตรวจสอบวาบัญชีอีเมลที่คุณใชสนับสนุนตัวเลือกเซ็นชื่อและการเขารหัสทั้งหมด
- หากคุณใช้การแบ่งประเภทข้อความ ให้ตรวจสอบว่าการแบ่งประเภทข้อความสนับสนุนตัวเลือการเซ็นชื่อและการเข้ารหัสที่คุณต้อกการ ลองใช้การแบ่งประเภทข้อความอื่น

### **ฉันไมสามารถเปดเอกสารแนบในขอความที่เขารหัสได**

อาจไม่มีข้อมูลเอกสารแนบบน BlackBerry® Enterprise Server ผู้คูแลระบบของคุณอาจตั้งค่าตัวเลือกเพื่อป้องกันคุณจาการเปิดเอกสารแนบในข้อความที่เข้ารหัส หรือคุณอาจได้รับข้อความจากบัญชี อีเมลที่ไมสนับสนุนเอกสารแนบในขอความที่เขารหัส

คุณไม่สามารถเปิดเอกสารแนบในข้อความที่ป้องกันของ PGP® ที่เข้ารหัสโดยใช้รูปแบบ OpenPGP โดยไคลเอนต์ IBM® Lotus Notes® ซึ่งใช้งานกับ PGP® Desktop Professional หรือเข้ารหัสโดย PGP® Universal Server

# **ขอความที่ปองกันของ PGP**

## **ขอมูลพื้นฐานเกี่ยวกับขอความที่ปองกันของ PGP**

## เกี่ยวกับการเซ็นชื่อและการเข้ารหัสข้อความ

คุณสามารถเซ็นชื่อ หรือเข้ารหัสข้อความแบบดิจิตอลได้เพื่อเพิ่มการรักษาความปลอดภัยอีกระดับหนึ่งแก่ขอความอันดับความ PINที่คุณส่งจากอุปกรณ์ BlackBerry® ของคุณ ลายเซ็นดิจิตอลได้ รับการออกแบบขึ้นเพื่อช่วยให้ผู้รับตรวจสอบความถูกต้องและความสมบูรณ์ของขัดความที่คุณส่ง เมื่อคุณเซ็อความโดยใช้ใพรเวตคีย์ของคุณ ผู้รับจะใช้พับลิกคีย์ของคุณเพื่อ ตรวจสอบความถูกตองวาขอความมาจากคุณ และขอความไมมีการเปลี่ยนแปลง

การเข้ารหัสได้รับการออกแบบขึ้นเพื่อรักษาข้อความให้เป็นความลับ เมื่อคุณเข้ารหัสข้อความสัญญาการเข้ายกรณชาติของพวกเขาเพื่อถอดรหัส ขอความ

ในการส่งข้อความ PIN ที่เข้ารหัส คุณต้องมี PIN และอีเมล์แอดเดรสของผู้ติดต่อของคุณ อุปกรณ์ของคุณใช้อีเมล์แอดเดรสในรายชื่อผู้ติดต่อของคุณเพื่อหาตำแหน่งคีย์ PGP® หรือใบ รับรองของผูติดตอ

### **เซ็นชื่อหรือเขารหัสขอความ**

คุณสามารถเซ็นชื่อหรือเขารหัสขอความอีเมล และขอความ PIN ได

- 1. เมื่อเขียนขอความ ใหเปลี่ยนฟลด **การเขารหัส**
- 2. หากจำเปน ใหเปลี่ยนฟลด **การแบงประเภท**

## **เขารหัสขอความที่ปองกันของ PGP ที่มีวลีรหัสผาน**

ตามคาดีฟอลต อุปกรณ BlackBerry® ของคุณใชคีย PGP® ของคุณเพื่อเขารหัสขอความ

1. เมื่อเขียนขอความ ใหเปลี่ยนฟลด **การเขารหัส** เปนคาที่ใชการเขารหัส

- 2. กดปุม **เมนู**
- 3. คลิก **ตัวเลือก**
- 4. เปลี่ยนฟลด **ใชการเขารหัสทั่วไป** เปน **ใช**
- 5. กดปุม **เมนู**
- 6. คลิก **บันทึก**

แจงใหผูรับทราบวลีรหัสผานโดยใชวิธีที่ปลอดภัย

#### **แนบคีย PGP กับขอความ**

คุณสามารถแนบคีย PGP® กับขอความอีเมล และขอความ PIN ได

- 1. เมื่อเขียนขอความ กดปุม **เมนู**
- 2. คลิก **แนบคีย PGP**
- 3. ไฮไลตคีย PGP
- 4. กดปุม **เมนู**
- 5. คลิก **ดำเนินการตอ**

## **ดาวนโหลดคีย PGP ที่ใชเซ็นชื่อและเขารหัสขอความ**

หากคีย์ PGP® ไม่รวมอยู่ในข้อความที่ได้รับ หรือไม่ได้จัดเก็บไว้ในที่คัดเก็บคียในอุปกรณ์ BlackBerry® ของคุณ คุณสามารถดาวน์โหลดคีย์ PGP ใด้ หากคุณใช้ PGP® Universal Server คุณอาจไม่ สามารถดาวนโหลดคีย PGP ของผูสงได หรืออุปกรณของคุณอาจดาวนโหลดคีย PGP ของผูสงจาก PGP Universal Server อัตโนมัติ

- 1. ในขอความ ไฮไลตสัญลักษณแสดงสถานะการเขารหัส หรือสัญลักษณแสดงลายเซ็นดิจิตอล
- 2. กดปุม **เมนู**
- 3. คลิก **ดึงขอมูลคีย PGP ของผูสง**

## **เพิ่มคีย PGP จากขอความ**

หากคุณใช้ PGP® Universal Server คุณอาจไม่สามารถเพิ่มคีย์ PGP จากข้อความได้

- 1. ในขอความ ไฮไลตสัญลักษณแสดงลายเซ็นดิจิตอล
- 2. กดปุม **เมนู**
- 3. คลิก **อิมปอรตคีย PGP**

#### **เพิ่มคีย PGP จากเอกสารแนบ**

หากคุณใช PGP® Universal Server คุณอาจไมสามารถเพิ่มคีย PGP จากเอกสารแนบได

- 1. ในขอความ คลิกเอกสารแนบของคีย PGP
- 2. คลิก **ดึงขอมูลเอกสารแนบ PGP**
- 3. คลิกคีย PGP
- 4. คลิก **อิมปอรตคีย PGP**

### **สัญลักษณแสดงเอกสารแนบในขอความที่ปองกันของ PGP**

**:**

ขอความประกอบดวยเอกสารแนบคีย PGP® หนึ่งรายการ

## **:**

ขอความประกอบดวยเอกสารแนบคีย PGP หลายรายการ

**:**

ข้อความประกอบด้วยเอกสารแนบของเซิร์ฟเวอร์ออกใบรับรอง

## **เพิ่มขอมูลการเชื่อมตอสำหรับเซิรฟเวอรออกใบรับรองจากขอความ**

- 1. ในขอความ ไฮไลตสัญลักษณแสดงเซิรฟเวอรออกใบรับรอง
- 2. กดปุม **เมนู**
- 3. คลิก **อิมปอรตเซิรฟเวอร**

## **ดูคีย PGP ที่ใชในการเซ็นชื่อหรือเขารหัสขอความ**

- 1. ในขอความ ไฮไลตสัญลักษณแสดงสถานะการเขารหัส หรือสัญลักษณแสดงลายเซ็นดิจิตอล
- 2. กดปุม **เมนู**
- 3. คลิก **แสดงคีย PGP ของผูสง** หรือ **แสดงคีย PGP การเขารหัส**

# **สถานะขอความที่ปองกันของ PGP**

#### **สัญลักษณแสดงสถานะการเขารหัส**

ผูดูแลระบบของคุณตั้งคาวาขอความที่คุณไดรับรัดกุมหรือไมรัดกุม

**:**

ขอความถูกเขารหัสอยางรัดกุม

 $\bigcirc$  ?:

ขอความถูกเขารหัสไมรัดกุม

### **สัญลักษณแสดงลายเซ็นดิจิตอลสำหรับขอความปองกัน PGP**

# **:**

อุปกรณ์ BlackBerry® ของคุณยืนยันความถูกต้องลายเซ็นดิจิตอล

## **:**

อุปกรณของคุณไมสามารถยืนยันความถูกตองลายเซ็นดิจิตอล

## **12**

อุปกรณ์ของคุณต้องการข้อมูลเพิ่มเติมเพื่อยืนยันความถูกต้องลายเซ็นดิจิตอล

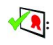

อุปกรณ์ของคุณเชื่อถือคีย์ PGP® ของผู้ส่ง

## **:**

อีเมล์แอดเดรสของผู้ส่งไม่ตรงกับอีเมล์แอดเดรสในคีย์ หรือคีย์ PGP ของผู้ส่งถูกเพิกถอน ไม่น่าเชื่อถือ ไม่สามารถยืนยันความถูกต้องได้ หรือไม่มีในอุปกรณ์ของคุณ

## **:**

สถานะของคีย์ไม่เป็นปัจจุบัน หรืออุปกรณ์ของคุณต้องการข้อมูลเพิ่มเติมเพื่อยืนยันความถูกต้องสถานะความเชื่อถือของคีย์

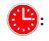

คีย PGP ของผูสงหมดอายุ

# **ตัวเลือกขอความที่ปองกันของ PGP**

## **เปลี่ยนคียการเซ็นชื่อและการเขารหัสของคุณ**

อุปกรณ์ BlackBerry® ของคุณใช้คีย์ PGP® เพื่อเข้ารหัสข้อความในโฟลเดอร์รายการที่ถูกส่ง และรวมพับลิกคีย์ PGP ของคุณในข้อความที่คุณส่งเพื่อให้ผู้รับสามารถเข้ารหัสข้อความตอบกลับได้

- 1. คลิกไอคอน **ตัวเลือก** บนหนาจอโฮมเพจหรือในโฟลเดอร
- 2. คลิก **ตัวเลือกการรักษาความปลอดภัย**
- 3. คลิก **PGP**
- 4. เปลี่ยนฟลด **คียดีฟอลต**
- 5. กดปุม **เมนู**
- 6. คลิก **บันทึก**

## **เปลี่ยนตัวเลือกในการดาวนโหลดเอกสารแนบในขอความที่เขารหัส**

- 1. คลิกไอคอน **ตัวเลือก** บนหนาจอโฮมเพจหรือในโฟลเดอร
- 2. คลิก **ตัวเลือกการรักษาความปลอดภัย**
- 3. คลิก **PGP**
- 4. ดำเนินการขอใดขอหนึ่งตอไปนี้:
	- หากตองการดาวนโหลดเอกสารแนบในขอความที่เขารหัสอัตโนมัติ ใหเปลี่ยนฟลด **ดึงขอมูลเอกสารแนบที่เขารหัส** เปน **อัตโนมัติ**
	- หากตองการดาวนโหลดเอกสารแนบในขอความที่เขารหัสดวยตนเอง ใหเปลี่ยนฟลด **ดึงขอมูลเอกสารแนบที่เขารหัส** เปน **ดวยตนเอง**
	- ในการปองกันอุปกรณ BlackBerry® ของคุณจากการดาวนโหลดเอกสารแนบในขอความที่เขารหัส ใหเปลี่ยนฟลด **ดึงขอมูลเอกสารแนบที่เขารหัส** เปน **ไม**
- 5. กดปุม **เมนู**
- 6. คลิก **ตกลง**

### **เปลี่ยนตัวเลือกการเซ็นชื่อและการเขารหัสดีฟอลต**

อุปกรณ์ BlackBerry® ของคุณได้รับการออกแบบขึ้นเพื่อใช้ตัวเลือกการเซ็นชื่อและการเข้ารหัสดีฟอลต์มีอุดสงขอความกอนหนานี้ เป็นชื่อความก่อกหนานี้ หากคุณสงขอความก่อนหน้านี้ หากคุณ ส่งข้อความถึง หรือได้รับข้อความจากผู้ดิดต่อก่อนหน้านี้ อปกรณ์ของคุณจะพยายามที่จะใช้ตัวเลือกการเซ็นสายและการเข้ารหัสที่ใช้กับข้อความล่าสุด

- 1. คลิกไอคอน **ตัวเลือก** บนหนาจอโฮมเพจหรือในโฟลเดอร
- 2. คลิก **ตัวเลือกขั้นสูง**
- 3. คลิก **บริการดีฟอลต**
- 4. เปลี่ยนฟลด **การเขารหัสดีฟอลต**
- 5. กดปุม **เมนู**
- 6. คลิก **บันทึก**

### **เกี่ยวกับการแบงประเภทขอความ**

หากอุปกรณ์ BlackBerry® ของคุณมีบัญชีอีเมล์ที่ใช้ BlackBerry® Enterprise Server ที่สนับสนุนคุณสมบัตินี้ และผู้ดูแลระบบของคุณเปิดการแบ่งประเภทข้อความ BlackBerry Enterprise Server จะใช้ ชุดการดำเนินการรักษาความปลอดภัยต่ำสุดกับข้อความเตละข้อความที่คุณเขียน ส่งต่อ หรือตอบกลับ ตามการแบ่งประเภทที่คุณกำหนดไว้สำหรับข้อความ ผู้ดูแลระบบของคุณจะระบุการแบ่ง ประเภทขอความที่คุณสามารถใชได

หากคุณได้รับข้อความที่ใช้การแบ่งประเภทข้อความ คุณสามารถดูตัวย่อของการแบ่งประเภทได้ในบรรกัดอามารถที่สมบูรณ์ของการแบ่งประเภทในเนื้อหาของข้อความ คุณยัง สามารถดูตัวยอและคำอธิบายที่สมบูรณของการแบงประเภทสำหรับขอความที่สงไดในโฟลเดอรรายการที่ถูกสง

### **เปลี่ยนการแบงประเภทขอความดีฟอลต**

ในการจัดการดำเนินการนี้ อุปกรณ์ BlackBerry® ต้องเชื่อมโยงกับบัญชีอีเมล์ที่ใช้ BlackBerry® Enterprise Server ที่สนับสนุนคุณสมบัตินี้ และผู้ดูแลระบบของคุณต้องเปิดการแบ่งประเภทข้อความ

อุปกรณ์ BlackBerry ของคุณได้รับการออกแบบขึ้นเพื่อใช้การแบ่งประเภทข้อความดีฟอลตามถึงคุณสงขอความถึง หรือได้รับข้อความก่อนหน้านี้ หากคุณส่งข้อความ ถึง หรือไดรับขอความจากผูติดตอกอนหนานี้ อุปกรณของคุณจะพยายามที่จะใชการแบงประเภทขอความที่ใชกับขอความลาสุด

- 1. คลิกไอคอน **ตัวเลือก** บนหนาจอโฮมเพจหรือในโฟลเดอร
- 2. คลิก **ตัวเลือกขั้นสูง**
- 3. คลิก **บริการดีฟอลต**
- 4. เปลี่ยนฟลด **การแบงประเภทดีฟอลต**
- 5. กดปุม **เมนู**
- 6. คลิก **บันทึก**

#### **เปลี่ยนขนาดของสัญลักษณแสดง PGP ในขอความ**

- 1. คลิกไอคอน **ตัวเลือก** บนหนาจอโฮมเพจหรือในโฟลเดอร
- 2. คลิก **ตัวเลือกการรักษาความปลอดภัย**
- 3. คลิก **PGP**
- 4. เปลี่ยนฟลด **ไอคอนโปรแกรมดูขอความ**
- 5. กดปุม **เมนู**
- 6. คลิก **บันทึก**

### **เปลี่ยนอัลกอริธึมการเขารหัสสำหรับขอความที่ปองกันของ PGP**

หากข้อความหนึ่งมีผู้รับมากกว่าหนึ่งคน อุปกรณ์ BlackBerry® ของคุณจะใช้อัลกอริธึมการเข้ารหัสแรกที่เลือกในรายการที่ผู้รับทุกคนสนับสนุน

- 1. คลิกไอคอน **ตัวเลือก** บนหนาจอโฮมเพจหรือในโฟลเดอร
- 2. คลิก **ตัวเลือกการรักษาความปลอดภัย**
- 3. คลิก **PGP**
- 4. เลือกช่องทำเครื่องหมายที่อยู่ค้านข้างอัลกอริธึมการเข้ารหัสอย่างน้อยหนึ่งรายการ
- 5. กดปุม **เมนู**
- 6. คลิก **บันทึก**
#### **ปดพรอมตที่ปรากฏกอนที่ขอความที่ปองกันของ PGP จะถูกตัดทอน**

- 1. คลิกไอคอน **ตัวเลือก** บนหนาจอโฮมเพจหรือในโฟลเดอร
- 2. คลิก **ตัวเลือกการรักษาความปลอดภัย**
- 3. คลิก **PGP**
- 4. เปลี่ยนฟลด **เตือนเกี่ยวกับขอความที่ตัดใหสั้นลง** เปน **ไม**
- 5. กดปุม **เมนู**
- 6. คลิก **บันทึก**

หากตองการเปดพรอมตอีกครั้ง ใหเปลี่ยนฟลด **เตือนเกี่ยวกับขอความที่ตัดใหสั้นลง** เปน **ใช**

#### **ปดพรอมตที่ปรากฏขึ้นเมื่อคุณใชคีย PGP ที่ไมแนะนำใหใช**

- 1. คลิกไอคอน **ตัวเลือก** บนหนาจอโฮมเพจหรือในโฟลเดอร
- 2. คลิก **ตัวเลือกการรักษาความปลอดภัย**
- 3. คลิก **PGP**
- 4. เปลี่ยนฟลด **เตือนเกี่ยวกับปญหาที่เกิดขึ้นกับ PGP ของฉัน** เปน **ไม**
- 5. กดปุม **เมนู**
- 6. คลิก **บันทึก**

หากตองการเปดพรอมตอีกครั้ง ใหเปลี่ยนฟลด **เตือนเกี่ยวกับปญหาที่เกิดขึ้นกับ PGP ของฉัน** เปน **ใช**

## **การแกปญหาขอความที่ปองกันของ PGP**

#### **ไมมีตัวเลือกการเซ็นชื่อและการเขารหัสบางตัวเลือกในอุปกรณของฉัน**

ดำเนินการขอใดขอหนึ่งตอไปนี้:

- ตรวจสอบวาบัญชีอีเมลที่คุณใชสนับสนุนตัวเลือกเซ็นชื่อและการเขารหัสทั้งหมด
- หากคุณใชการแบงประเภทขอความ ใหตรวจสอบวาการแบงประเภทขอความสนับสนุนตัวเลือการเซ็นชื่อและการเขารหัสที่คุณตองการ ลองใชการแบงประเภทขอความอื่น

#### **ฉันไมสามารถเปดเอกสารแนบในขอความที่เขารหัสได**

อาจไม่มีข้อมูลเอกสารแนบบน BlackBerry® Enterprise Server ผู้ดูแลระบบของคุณอาจตั้งค่าตัวเลือกเพื่อป้องกันคุณจากการเปิดเอกสารแนบในข้อความที่ข้ารหัส หรือคุณอาจได้รับข้อความจากบัญชี อีเมลที่ไมสนับสนุนเอกสารแนบในขอความที่เขารหัส

คุณไม่สามารถเปิดเอกสารแนบในข้อความที่ป้องกันของ PGP® ที่เข้ารหัสโดยใช้รูปแบบ OpenPGP โดยไคลเอนต์ IBM® Lotus Notes® ซึ่งใช้งานกับ PGP® Desktop Professional หรือเข้ารหัสโดย PGP® Universal Server

## **การแกปญหาขอความ**

#### **ฉันไมสามารถสงขอความ**

ดำเนินการขอใดขอหนึ่งตอไปนี้:

- ตรวจสอบวาอุปกรณ BlackBerry® ของคุณเชื่อมตอกับเครือขายไรสาย ถาคุณไมไดอยูในพื้นที่ครอบคลุมบริการไรสาย อุปกรณของคุณจะสงขอความเมื่อคุณกลับเขามาในพื้นที่ครอบคลุม บริการไรสาย
- ถารายการเมนูสำหรับสงขอความไมปรากฏขึ้น ใหตรวจสอบวาคุณไดเพิ่มอีเมลแอดเดรส PIN หรือหมายเลขโทรศัพทสำหรับผูติดตอของคุณแลว
- ถ้าคุณสร้างอีเมล์แอดเดรสหรือเพิ่มอีเมล์แอดเดรสที่มีอยู่ในอุปกรณ์ของคุณโดยใช้หน้าจอการตั้งค่าอีเมลในวิซาร์ดการติดตั้งการติดตั้งขอความการเปิดใช้งานจาก BlackBerry® Internet Service ในอุปกรณ์ของคุณหรือไม่ ถ้าคุณไม่ได้รับข้อความการเปิดใช้งาน (การรับข้อคาบคำวิชาทาง ใช้วาการติดตั้ง เปิดหน้าจอการตั้งค่าอีเมล์เพื่อส่ง สมุดบริการไปยังอุปกรณของคุณ
- ถาคุณไมไดรับขอความลงทะเบียนจากเครือขายไรสาย ใหลงทะเบียนอุปกรณของคุณ คลิกไอคอน **ตัวเลือก** บนหนาจอโฮมเพจหรือในโฟลเดอร คลิก **ตัวเลือกขั้นสูง** คลิก **ตารางการกำหนด เสนทางโฮสต**กดปุม **เมนู** คลิก **ลงทะเบียนทันที**
- สรางคียการเขารหัส
- ตรวจสอบวาไดเปดบริการขอมูลแลว
- สงขอความอีกครั้ง

#### **ขอมูลที่เกี่ยวของ**

[คนหาขอมูลเกี่ยวกับสัญลักษณแสดงการครอบคลุมบริการไรสาย, 210](#page-211-0) [เปลี่ยนผูติดตอ, 123](#page-124-0) [สรางคียเขารหัส, 233](#page-234-0) [ปดบริการขอมูลหรือตั้งคาตัวเลือกบริการขอมูลเมื่อโรมมิ่ง, 213](#page-214-0) [สงขอความอีกครั้ง, 38](#page-39-0)

### **ฉันไมไดรับขอความ**

ดำเนินการขอใดขอหนึ่งตอไปนี้:

- ตรวจสอบวาอุปกรณ BlackBerry® ของคุณเชื่อมตอกับเครือขายไรสาย ถาคุณไมไดอยูในพื้นที่ครอบคลุมบริการไรสาย คุณจะไดรับขอความเมื่อคุณกลับเขามาในพื้นที่ครอบคลุมบริการไร สาย
- ด้าคุณสร้างอีเมล์แอดเดรสหรือเพิ่มอีเมล์แอดเดรสที่มีอยู่ในอุปกรณ์ของคุณโดยใช้หน้าจอการตั้งค่าในวิชาร์ดการจัดการติดตั้งการติดตั้งการติดใช้งานจาก BlackBerry® Internet Service ในอุปกรณ์ของคุณหรือไม่ ถ้าคุณไม่ได้รับข้อความการเปิดใช้งาน (การรับข้อความอาจให้การใช่เวลาสักครู) ในวิชาร์ดการติดตั้ง เปิดหน้าจอการตั้งค่าอีเมล์เพื่อส่ง สมุดบริการไปยังอุปกรณของคุณ
- ถาคุณไมไดรับขอความลงทะเบียนจากเครือขายไรสาย ใหลงทะเบียนอุปกรณของคุณ คลิกไอคอน **ตัวเลือก** บนหนาจอโฮมเพจหรือในโฟลเดอร คลิก **ตัวเลือกขั้นสูง** คลิก **ตารางการกำหนด เสนทางโฮสต**กดปุม **เมนู** คลิก **ลงทะเบียนทันที**
- ตรวจสอบวาไดเปดบริการขอมูลแลว
- -ถ้าคุณใช้ฟิลเตอร์ข้อความอีเมล์ ให้ตรวจสอบว่าได้ตั้งค่าตัวเลือกสำหรับฟิลเตอร์ข้อความอีเมล์ไว้อย่างถูกต้องแล้ว
- ตรวจสอบวาไดเปดการสงตอขอความอีเมลไวแลว และคุณไดเลือกโฟลเดอรขอความอีเมลทั้งหมด รวมถึงโฟลเดอรกลองขาเขาของคุณที่คุณตองการรับขอความอีเมลแลว

• ตรวจสอบวาอุปกรณของคุณไมไดบล็อคขอความ สำหรับขอมูลเพิ่มเติม ติดตอผูดูแลระบบของคุณ

#### **ขอมูลที่เกี่ยวของ**

[คนหาขอมูลเกี่ยวกับสัญลักษณแสดงการครอบคลุมบริการไรสาย, 210](#page-211-0) [ปดบริการขอมูลหรือตั้งคาตัวเลือกบริการขอมูลเมื่อโรมมิ่ง, 213](#page-214-0) [เปลี่ยนฟลเตอรขอความอีเมล, 44](#page-45-0) [สงตอขอความจากโฟลเดอรขอความอีเมลที่ระบุไปยังอุปกรณของคุณ, 41](#page-42-0)

### **ฉันไมสามารถจัดไฟลขอความอีเมลได**

ดำเนินการขอใดขอหนึ่งตอไปนี้:

- ตรวจสอบว่าได้เปิดการปรับอีเมล์ให้ตรงกันแบบไร้สายแล้ว
- ถาโฟลเดอรขอความอีเมลของคุณไมปรากฏขึ้นในอุปกรณ BlackBerry® ของคุณ ใหปรับขอความอีเมลของคุณใหตรงกันโดยใชเครื่องมือการตั้งคาอีเมลของ BlackBerry® Desktop Manager สำหรับขอมูลเพิ่มเติม โปรดดูที่ *วิธีใชแบบออนไลน BlackBerry Desktop Software*

#### **ขอมูลที่เกี่ยวของ**

[ปรับขอความอีเมลใหตรงกันภายในเครือขายไรสาย, 177](#page-178-0)

### **ฉันไมสามารถสงขอความ SMS ได**

คุณสมบัตินี้อาจไมไดรับการสนับสนุน ทั้งนี้ขึ้นอยูกับแผนบริการแบบไรสายของคุณ

ดำเนินการขอใดขอหนึ่งตอไปนี้:

- ตรวจสอบวาอุปกรณ BlackBerry® ของคุณเชื่อมตอกับเครือขายไรสาย ถาคุณไมไดอยูในพื้นที่ครอบคลุมบริการไรสาย อุปกรณของคุณจะสงขอความเมื่อคุณกลับเขามาในพื้นที่ครอบคลุม บริการไรสาย
- ตรวจสอบว่าปิดการโทรเบอร์เฉพาะแล้ว

#### **ขอมูลที่เกี่ยวของ**

[คนหาขอมูลเกี่ยวกับสัญลักษณแสดงการครอบคลุมบริการไรสาย, 210](#page-211-0) [การโทรเบอรเฉพาะ, 26](#page-27-0)

## **ฉันไมไดรับขอความ SMS**

คุณสมบัตินี้อาจไมไดรับการสนับสนุน ทั้งนี้ขึ้นอยูกับแผนบริการแบบไรสายของคุณ

ตรวจสอบว่าอุปกรณ์ BlackBerry® ของคุณเชื่อมต่อกับเครือข่ายไร้สาย ถ้าคุณไม่ได้อยู่ในพื้นที่ครอบคลุมบริการใช้สาย ค

### **จำนวนขอความใหมหรือยังไมไดเปดแตกตางจากที่คาดไว**

จำนวนขอความใหมหรือยังไมไดเปดจะรวมขอความที่บันทึกและขอความที่จัดไฟล

ถ้าคุณได้ตั้งค่าอุปกรณ์ BlackBerry® ของคุณให้ช่อนข้อความที่จัดไฟล์ และคุณใต้รับข้อความอีเมล์กามอีเมล์ในแอปพลิเคชันอีเมล์บนคอมพิวเตอร์อื่นนอกจากกล่องขาเข้าของคุณ อุปกรณของคุณจะจัดไฟลขอความ

#### **ขอมูลที่เกี่ยวของ**

[ดูขอความในโฟลเดอรที่ระบุ, 39](#page-40-0)

## **ขอความบางขอความไมปรากฏขึ้นบนอุปกรณของฉัน**

หากหน่วยความจำแอปพลิเคชัน BlackBerry® ของคุณเต็ม หรือคุณมีข้อความอีเมล, PIN, SMS และ MMS มากกว่า 65 000 รายการ อุปกรณ์ของคุณจะลบข้อความที่เก่าที่สุดออกจากรายการข้อความ อุปกรณของคุณจะไมลบขอความที่บันทึกไว

ถ้าเปิดการปรับอีเมล์ให้ตรงกันแบบไร้สายและในตัวเลือกข้อความได้ตั้งทำฟิลด**์ ลบในเป็นกล่องจดหมายและอุปกรณ์มือถือ** ข้อความอีเมล์ที่คุณลบในแอปพลิเคชันอีเมล์บนคอมพิวเตอร์จะถูกลบออก จากอุปกรณของคุณดวย

## **ขอความหรือเอกสารแนบไมปรากฏขึ้นหรือถูกตัดทอน**

ดำเนินการขอใดขอหนึ่งตอไปนี้:

- รอสักครู อุปกรณ BlackBerry® ของคุณรับขอความยาวและเอกสารแนบเปนสวนๆ
- หาก "อื่นๆ ที่พรอมใชงาน" ปรากฏขึ้นตรงทายขอความหรือเอกสารแนบ กดปุม **เมนู** คลิก **เพิ่มเติม** หรือ **เพิ่มเติมทั้งหมด**
- หากคุณกำลังดาวนโหลดเอกสารแนบ ใหยกเลิกการดาวนโหลดและรอสักครูหนึ่ง ลองดาวนโหลดเอกสารแนบอีกครั้ง

## **ขอความอีเมล HTML ปรากฏขึ้นไมถูกตอง**

ดำเนินการขอใดขอหนึ่งตอไปนี้:

- รอสักครู อุปกรณ BlackBerry® ของคุณรับขอความยาวและเอกสารแนบเปนสวนๆ
- ลองดาวนโหลดรูปภาพภายนอก กดปุม **เมนู** คลิก **เรียกใชภาพ**
- ลองดูขอความของคุณในแบบขอความธรรมดา กดปุม **เมนู** คลิก **เรียกใชขอความธรรมดา**

### **โฟลเดอรขอความอีเมลบางโฟลเดอรปรากฏเปนสีจางลง**

ถ้าคุณไม่สามารถส่งต่อข้อความอีเมล์จากโฟลเดอร์ข้อความอีเมล์ ช่องทำเครื่องหมายด้านข้างโฟลเดอร์จะปรากฏเป็นสีจางลง

ดำเนินการขอใดขอหนึ่งตอไปนี้:

- รอสองสามวินาที โฟลเดอร์ข้อความอีเมล์อาจจะใช้ได้ในไม่ช้า
- ปดการปรับอีเมลใหตรงกันแบบไรสาย แลวเปดอีกครั้ง

#### **ขอมูลที่เกี่ยวของ**

[ปรับขอความอีเมลใหตรงกันภายในเครือขายไรสาย, 177](#page-178-0)

### **ฟลเตอรขอความอีเมลทำงานไมถูกตอง**

ดำเนินการขอใดขอหนึ่งตอไปนี้:

- ตรวจสอบว่าเปิดฟิลเตอร์ข้อความอีเมล์ของคุณแล้ว
- ตรวจสอบว่าฟิลเตอร์ข้อความอีเมล์ของคุณปรากฏขึ้นตามลำดับที่คุณต้องการให้อุปกรณ์ BlackBerry® ใช้กับข้อความอีเมล์

#### **ขอมูลที่เกี่ยวของ**

ฟิลเตอร์ข้อความอีเมล์, 42

#### **ฉันไมสามารถเปดการใหบริการขอมูลของสถานีฐาน**

ซิมการดของคุณอาจไมสนับสนุนภาษาที่แสดงที่คุณไดเลือกไวสำหรับขอความบริการขอมูลของสถานีฐาน ลางชองทำเครื่องหมายถัดจากทุกภาษาที่ซิมการดของคุณไมสนับสนุน

## **ฉันไมสามารถแนบไฟลกับขอความ MMS ได**

หากคุณแนบวิดีโอ คุณจะไมสามารถไฟลอื่น หรือสรางการแสดงสไลดได ขึ้นอยูกับผูใหบริการอุปกรณไรสายของคุณ ดำเนินการขอใดขอหนึ่งตอไปนี้:

- ตรวจสอบวาไฟลเปนไฟล .vcf ( vCard®) ไฟล .ics (iCalendar) หรือไฟลมีเดีย (เชน ไฟล .jpg, .gif หรือ .midi)
- ตรวจสอบวาไมมีการปองกันลิขสิทธิ์ในไฟล
- ถาอุปกรณ BlackBerry® ของคุณมีเทมเพลต MMS ใหใชเทมเพลตเปลาเขียนขอความ MMS ของคุณ

## **ฉันไมสามารถใชช็อตคัตดูขอความประเภทหนึ่งในรายการขอความได**

ถ้าคุณเปลี่ยนอุปกรณ์ BlackBerry® และเรียกคืนข้อมูลในอุปกรณ์ก่อนหน้ามายังอุปกรณ์ปัจจุบันของคุณ ช็อตคัดรายการขอกวาง ขอความในอุปกรณ์ก่อนหน้าจะแทนที่ช็อตคัดรายการข้อความใน อุปกรณปจจุบันของคุณ

หากต้องการดูช็อตคัดเพื่อดูข้อความประเภทหนึ่งในรายการข้อความ ให้ดูรายการค้นหาที่บันทึกไว้

#### **ขอมูลที่เกี่ยวของ**

[ดูรายการการคนหาที่บันทึกไว, 174](#page-175-0)

#### **คุณสมบัติบางอยางไมมีอยูในอุปกรณของฉัน**

ความพร้อมใช้งานของคุณสมบัติบางอย่างในอุปกรณ์ BlackBerry® ของคุณอาจได้รับผลกระทบตามรายการต่างๆ ได้หลากหลาย เช่น รุ่นอุปกรณ์และแผนบริการแบบไร้สาย

หสกบัญชีอีเมล์ของคุณใช้ BlackBerry® Enterprise Server หน่วยงานของคุณอาจไม่ได้จังคำคุณสมบัติกร้อนกันไม่ได้ของใชคุณสมบัติหรือตัวเลือกบางอย่าง ถ้าผู้ดูแลระบบตั้งคำตัว เลือกใหคุณ สัญลักษณแสดงสถานะล็อคสีแดงจะปรากฏขึ้นถัดจากฟลดตัวเลือก

สำหรับขอมูลเพิ่มเติมเกี่ยวกับคุณสมบัติที่มีอยูในอุปกรณของคุณ ติดตอผูใหบริการอุปกรณไรสายหรือผูดูแลระบบของคุณ หรือเยี่ยมชมที่ [www.blackberry.com/go/docs](http://www.blackberry.com/go/devices)

### **เอกสารแนบ**

# **ขอมูลพื้นฐานเกี่ยวกับเอกสารแนบ**

## **เกี่ยวกับเอกสารแนบ**

คุณสามารถดูเอกสารแนบไดหลากหลายประเภทในอุปกรณ BlackBerry® ของคุณ ไมวาจะเปนไฟล .zip, .htm, .html, .doc, .dot, .ppt, .pdf, .wpd, .txt, .vcf, และ .xls คุณยังสามารถดู ไฟล .bmp, .gif, .jpg, .png, .tif, และ .wmf และเลนไฟล .wav และ .mp3 ไดดวย

ถ้าคุณบันทึกข้อความอีเมล์ที่มีเอกสารแนบที่คุณได้เปิดดูตัวอย่างแล้ว ข้อความอีเมล์และเอกสารแนบจะถูกจัดเก็บลงในหน่วยความจำอุปกรณ์ จนกว่าคุณจะลบข้อความอีเมล์ออก

คุณสามารถดาวน์โหลดเอกสารแนบและจัดเก็บเอกสารแนบลงในหน่วยความจำอุปกรณ์ คุณสามารถจัดเก็บเอกสารและการดูการตามอีเมลที่มีเอกสารแนบที่คุณดาวน์โหลด แล้ว เอกสารแนบจะถูกจัดเก็บในหน่วยความจำอุปกรณ์หรือในมีเดียการ์ด จนกว่าคุณจะลบเอกสารแนบออกจากอุปกรณ์ของคุณ

หากต้องการเปลี่ยนแปลงเอกสารแนบที่ดาวน์โหลดแล้ว คุณสามารถใช้แอปพลิเคชันการแก้ไขอื่น (เช่น Word to Go™, Slideshow to Go® และ Sheet to Go®) ที่ออกแบบขึ้นสำหรับใช้กับอุปกรณ์ BlackBerry

#### **เปดเอกสารแนบ**

ในการจัดการดำเนินการนี้ อุปกรณ์ BlackBerry® ต้องเชื่อมโยงกับบัญชีอีเมล์ที่ใช้ BlackBerry® Internet Service หรือ BlackBerry® Enterprise Server ที่สนับสนุนคุณสมบัตินี้ สำหรับข้อมูลเพิ่มเติม ติดตอผูใหบริการอุปกรณไรสายหรือผูดูแลระบบของคุณ

- 1. ในขอความ กดปุม **เมนู** .
- 2. หากจำเปน คลิก **ดึงขอมูลเอกสารแนบ**
- 3. คลิก **เปดเอกสารแนบ**
- 4. หากจำเปน คลิกเอกสารแนบที่หนาจอเอกสารแนบ
- 5. หากจำเปน คลิกตัวเลือกในกลองโตตอบ

#### **ดาวนโหลดเอกสารแนบ**

ในการจัดการดำเนินการนี้ อุปกรณ BlackBerry® ตองเชื่อมโยงกับบัญชีอีเมลที่ใช BlackBerry® Internet Service หรือ BlackBerry® Enterprise Server ที่สนับสนุนคุณสมบัตินี้ สำหรับขอมูลเพิ่มเติม ติดตอผูใหบริการอุปกรณไรสายหรือผูดูแลระบบของคุณ

- 1. ใหเคอรเซอรอยุในเนื้อหาของขอความ กดปุม **เมนู**
- 2. คลิก **ดาวนโหลดเอกสารแนบ**
- 3. คลิก **ดาวนโหลด**
- 4. ไฮไลตโฟลเดอรที่คุณตองการบันทึกเอกสารแนบไวในโฟลเดอรดังกลาว
- 5. กดปุม **เมนู**
- 6. คลิก **เลือกโฟลเดอร**

### **หยุดการดาวนโหลดเอกสารแนบ**

- 1. ไฮไลตเอกสารแนบที่คุณกำลังดาวนโหลดในขอความ
- 2. กดปุม **เมนู**
- 3. คลิก **ยกเลิกการดาวนโหลด**

### **เปดลิงคในเอกสารแนบ**

เอกสารแนบบางรายการอาจมีลิงคไปยังเนื้อหาภายใน เชน ตาราง ภาพถาย หมายเหตุ กลองขอความ หรือความเห็น

- 1. คลิกที่ลิงคในเอกสารแนบ
- 2. กดปุม **เมนู**
- 3. คลิกรายการใดรายการหนึ่งในเมนูตอไปนี้:
	- **เรียกใชลิงค**
	- **ดึงขอมูล**

ในการกลับไปยังเอกสารแนบ กดปุม **Escape**

#### **ดูคุณสมบัติของเอกสารแนบ**

คุณสามารถดูขนาด ผูสราง วันที่เผยแพร และคุณสมบัติอื่นๆ ของเอกสารแนบได

- 1. ในเอกสารแนบ กดปุม**เมนู**
- 2. คลิก **ดึงขอมูล** หรือ **ดูขอมูล**

#### **ตั้งคาตัวเลือกแบบอักษรสำหรับเอกสารแนบ**

- 1. ในเอกสารแนบ กดปุม**เมนู**
- 2. คลิก **ตัวเลือก**
- 3. ตั้งคาฟลดแบบอักษร
- 4. กดปุม **เมนู**
- 5. คลิก **บันทึก**

#### **คนหาในขอความ ในเอกสารแนบ หรือบนเว็บเพจ**

หากต้องการค้นหาข้อความในงานนำเสนอ คุณต้องดูการนำเสนอในมุมมองข้อความหรือในมุมมองข้อความและสไลด์

- 1. ในขอความ ในเอกสารแนบ หรือบนเว็บเพจ กดปุม **เมนู**
- 2. คลิก **คนหา**
- 3. พิมพขอความ
- 4. กดปุม **Enter**

หากตองการคนหาตัวอยางขอความถัดไป กดปุม **เมนู** คลิก **คนหาถัดไป**

#### **เอกสาร**

## **เปดไฟล .pdf ที่มีรหัสผานปองกัน**

ในการจัดการดำเนินการนี้ อุปกรณ BlackBerry® ตองเชื่อมโยงกับบัญชีอีเมลที่ใช BlackBerry® Internet Service หรือ BlackBerry® Enterprise Server ที่สนับสนุนคุณสมบัตินี้ สำหรับขอมูลเพิ่มเติม ติดตอผูใหบริการอุปกรณไรสายหรือผูดูแลระบบของคุณ

- 1. เมื่อขอความ "เอกสารที่มีรหัสผานปองกัน" ปรากฏ ใหกดปุม **Escape**
- 2. กดปุม **เมนู**
- 3. คลิก **รหัสผาน**
- 4. พิมพรหัสผาน
- 5. กดปุม **Enter**
- 6. กดปุม **เมนู**
- 7. คลิก **ดึงขอมูล**
- 8. คลิก **ใช**

### **ดูการเปลี่ยนแปลงที่ถูกติดตามในเอกสาร**

- 1. ในเอกสาร กดปุม **เมนู**
- 2. คลิก **แสดงการเปลี่ยนแปลง**

หากตองการซอนการเปลี่ยนแปลงที่ถูกติดตาม กดปุม **เมนู** คลิก **ซอนการเปลี่ยนแปลง**

### **ดูสารบัญในเอกสาร**

คุณอาจจะไมสามารถดูสารบัญได ทั้งนี้ขึ้นอยูกับประเภทเอกสาร

- 1. ในเอกสาร กดปุม **เมนู**
- 2. คลิก **สารบัญ**

ในการยายไปยังหัวขอที่กำหนด ใหคลิกหัวขอ คลิก **มุมมอง**

## **สเปรดชีท**

## **เลื่อนไปที่เซลลเฉพาะ**

- 1. ในสเปรดชีท กดปุม **เมนู**
- 2. คลิก **ไปที่เซลล**
- 3. พิมพพิกัดของเซลล

4. กดปุม **Enter**

## **ดูเนื้อหาของเซลล**

ในเซลลของสเปรดชีท คลิกแทร็คแพด

### **ดูรายการของเวิรกชีท**

- 1. ในสเปรดชีท กดปุม **เมนู**
- 2. คลิก **สารบัญ**

ในการยายไปยังเวิรกชีทที่กำหนด ใหคลิกเวิรกชีท คลิก **มุมมอง**

### **สลับเวิรกชีท**

- 1. ในสเปรดชีท กดปุม **เมนู**
- 2. คลิก **ชีทถัดไป** หรือ **ชีทถัดไป**

## **เปลี่ยนขนาดของคอลัมน**

ในสเปรดชีท ดำเนินการขอใดขอหนึ่งตอไปนี้:

- หากตองการเปลี่ยนขนาดของคอลัมน ใหคลิกปายกำกับคอลัมน คลิกขนาด
- หากตองการดูขอความทั้งหมดของคอลัมน ใหคลิกปายกำกับคอลัมน คลิก **พอดี**
- หากตองการเปลี่ยนขนาดของคอลัมนทั้งหมดในสเปรดชีท ใหคลิกปายกำกับคอลัมนที่วางเปลาที่อยูมุมบนซายของสเปรดชีท คลิกขนาด
- คลิก **ตัวเลือก** ตั้งคาฟลด **ความกวางคอลัมน** คลิก **บันทึก**

### **การตั้งคาตัวเลือกการแสดงผลสำหรับสเปรดชีท**

- 1. ในสเปรดชีท กดปุม **เมนู**
- 2. คลิก **ตัวเลือก**
- 3. ดำเนินการขอใดขอหนึ่งตอไปนี้:
	- ในการดูเสนกริดในสเปรดชีท ตั้งคาฟลด **แสดงเสนกริด** เปน **ใช**
	- ในการกำหนดแถวของสเปรดชีทดวยตัวเลข และกำหนดคอลัมนดวยตัวอักษร ใหตั้งคาฟลด **ปายกำกับที่แสดง** เปน **ใช**
- 4. กดปุม **เมนู**
- 5. คลิก **บันทึก**

## **ไฟลมีเดีย**

### **ดูรายการหนาในไฟล .tif แบบหลายหนา**

คุณสามารถดูรายการหนาในไฟล .tif แบบหลายหนา เชน เอกสารโทรสารที่สแกน และบันทึกเปนไฟล .tif

- 1. ในไฟล .tif แบบหลายหนา กดปุม **เมนู**
- 2. คลิก **สารบัญ**

ในการยายไปยังหนาที่กำหนด ใหคลิกหนา

## **สลับเพจในไฟล .tif แบบหลายหนา**

- 1. ในไฟล .tif แบบหลายหนา กดปุม **เมนู**
- 2. คลิก **เพจถัดไป** หรือ **เพจกอนหนา**

## **การนำเสนอ**

#### **สลับมุมมองการนำเสนอ**

- 1. ในการนำเสนอ กดปุม **เมนู**
- 2. ดำเนินการขอใดขอหนึ่งตอไปนี้:
	- หากตองการดูขอความอยางเดียว คลิก **ดูขอความ**
	- หากตองการดูขอความ และสไลด คลิก **ดูทั้งสองอยาง**

หากตองการดูการนำเสนอในรูปแบบเดิม คลิก **ดูสไลด**

### **สลับสไลด**

- 1. ในการนำเสนอ กดปุม **เมนู**
- 2. คลิก **สไลดถัดไป** หรือ **สไลดกอนหนา**

### **หมุนวนสไลด**

- 1. ในขณะดูสไลดในมุมมองสไลด กดปุม **เมนู**
- 2. คลิก **หมุน**

### **ซูมเขาหรือซูมออกจากสไลด**

ในขณะดูการนำเสนอในมุมมองสไลด กดปุม **เมนู**

หากตองการซูมกลับไปขนาดสไลดเดิม กดปุม **เมนู** คลิก **จัดขนาดพอดีกับหนาจอ**

#### **บันทึกสไลด**

- 1. ในขณะดูการนำเสนอในมุมมองสไลด กดปุม **Menu**
- 2. คลิก **บันทึกสไลด**
- 3. พิมพชื่อสำหรับไฟล
- 4. คลิก **บันทึก**

## **การแนบผูติดตอ vCard**

## **เกี่ยวกับเอกสารแนบผูติดตอ vCard**

เอกสารแนบผู้ติดต่อ vCard® (ไฟล์ .vcf) มีข้อมูลของผู้ติดต่อที่ระบุ เมื่อคุณเพิ่มเอกสารแนบผู้ติดต่อ vCard ในข้อความอีเมล์ของคุณจะสามารถดูข้อมูลผู้ติดต่อของคุณ หรือเพิ่มลงใน รายชื่อผู้ติดต่อในอุปกรณ์ BlackBerry® ของผู้รับได้ เมื่อคุณเปิดข้อความอีเมล์ที่มีเอกสารแนบผู้ติดต่อ vCard ไอคอนสมุดจะปรากฏขึ้นที่ท้ายข้อความพร้อมกับชื่อผู้ติดต่อที่แนบมา

#### **การเปดการแนบผูติดตอ vCard**

- 1. ในขอความ ไฮไลตการแนบผูติดตอ vCard®
- 2. กดปุม **เมนู**
- 3. คลิก **ดูเอกสารแนบ**

### **เพิ่มผูติดตอในรายชื่อผูติดตอจากการแนบผูติดตอ vCard**

- 1. ในเอกสารแนบผูติดตอ vCard® กดปุม **เมนู**
- 2. คลิก **เพิ่มในผูติดตอ** หรือ **อัปเดตผูติดตอ**

## **ช็อตคัตเอกสารแนบ**

- หากตองการคนหาขอความในเอกสารแนบ กด **F**
- หากตองการยายไปยังตำแหนงเคอรเซอรลาสุดหลังจากปดเอกสารแนบและเปดใหมอีกครั้ง กด **G**

#### **ในสเปรดชีท**

- หากตองการยายไปยังเซลลที่ระบุ กด **G**
- หากตองการดูเนื้อหาของเซลล กดปุม **Space**
- หากตองสลับเวิรกชีท กด **V** ไฮไลตเวิรกชีท กดปุม **Enter**
- หากตองการดูคอลัมนหรือแถวที่ซอนไว กด **H** หากตองการซอนคอลัมนหรือแถว กด **H**

#### **ในการนำเสนอ**

- หากตองการสลับมุมมองการนำเสนอ กด **M**
- หากตองการเลื่อนไปยังสไลดถัดไปเมื่อดูการนำเสนอในมุมมองสไลด กด **N**
- หากตองการเลื่อนไปยังสไลดกอนหนาเมื่อดูการนำเสนอในมุมมองสไลด กด **P**
- หากตองการไปยังตำแหนงเคอรเซอรลาสุดหลังจากปดการนำเสนอที่คุณดูในมุมมองขอความหรือในมุมองขอความและสไลดและเปดใหมอีกครั้ง กด **G**

## **การแกปญหาเอกสารแนบ**

## **แถบเนื้อหาที่ขามปรากฏในเอกสาร**

มีเนื้อหาเพิ่มเติมใหคุณดาวนโหลดไปยังอุปกรณ BlackBerry® ของคุณ

- 1. ในการดาวนโหลดเนื้อหา คลิกแถบเนื้อหาที่ขาม
- 2. คลิก **เพิ่มเติม**

### **ขอความหรือเอกสารแนบไมปรากฏขึ้นหรือถูกตัดทอน**

ดำเนินการขอใดขอหนึ่งตอไปนี้:

- รอสักครู อุปกรณ BlackBerry® ของคุณรับขอความยาวและเอกสารแนบเปนสวนๆ
- หาก "อื่นๆ ที่พรอมใชงาน" ปรากฏขึ้นตรงทายขอความหรือเอกสารแนบ กดปุม **เมนู** คลิก **เพิ่มเติม** หรือ **เพิ่มเติมทั้งหมด**
- หากคุณกำลังดาวนโหลดเอกสารแนบ ใหยกเลิกการดาวนโหลดและรอสักครูหนึ่ง ลองดาวนโหลดเอกสารแนบอีกครั้ง

## **เครื่องหมายคำถามปรากฏบนสไลด**

เครื่องหมายคำถามจะปรากฏบนสไลด หากอุปกรณ BlackBerry® ของคุณยังไมไดดาวนโหลดสไลด หากตองการดาวนโหลดสไลด ใหไฮไลตสไลด กดปุม **เมนู** คลิก **ดึงขอมูล**

# **กลองและกลองวิดีโอ**

คุณสมบัติกล้องหรือกล้องวิดีโออาจไม่ได้รับการสนับสนุน ทั้งนี้ขึ้นอยู่กับอุปกรณ์ BlackBerry® ของคุณ คุณสมบัติบางอย่างของกล้องเกละกล้องวิดีโออาจไม่ได้รับการสนับสนุน ทั้งนี้ขึ้นอยู่กับรุ่น อุปกรณของคุณ

## **ถายรูป**

คุณสมบัติกลองหรือกลองวิดีโออาจไมไดรับการสนับสนุน ทั้งนี้ขึ้นอยูกับอุปกรณ BlackBerry® ของคุณ

- 1. คลิกไอคอน **กลอง** บนหนาจอโฮมเพจ
- 2. ดำเนินการขอใดขอหนึ่งตอไปนี้:
	- หากต้องการซูมเข้าหรือออกจากวัตถุ เลื่อนนิ้วของคุณขึ้นหรือลงบนแทร็คแพด
	- หากตองการล็อคโฟกัสที่วัตถุ กดปุม **เลือกดานขวา** ลงครึ่งหนึ่ง คุณสมบัตินี้อาจไมไดรับการสนับสนุน ทั้งนี้ขึ้นอยูกับรุนอุปกรณของคุณ
- 3. หากตองการถายรูป คลิกแทร็คแพด

**หมายเหตุ:** จำนวนรูปภาพโดยประมาณที่คุณสามารถบันทึกในหนวยความจำอุปกรณ BlackBerry® หรือมีเดียการดไดจะปรากฏขึ้นที่มุมซายลางของหนาจอ หากคุณบันทึกรูปภาพในหนวยความจำ อุปกรณ คุณอาจสามารถใสมีเดียการดในอุปกรณเพื่อบันทึกรูปภาพเพิ่มเติมได

**ขอมูลที่เกี่ยวของ** [ดูรูปภาพ, 95](#page-96-0)

#### **แพนรูปภาพ**

ในการจัดการดำเนินการนี้ คุณตองซูมรูปภาพเขา

ในรูปภาพ เลื่อนนิ้วของคุณบนแทร็คแพดไปในทิศทางใดๆ

หากตองการปดรูปภาพ กดปุม **Escape** หนึ่งครั้งในกลอง หรือสองครั้งในแอปพลิเคชันมีเดีย

## **ซูมเขาหรือซูมออกจากรูปภาพ**

- 1. ในรูปภาพ กดปุม **เมนู**
- 2. คลิก **ซูม**

หากตองการซูมกลับไปที่ขนาดเดิมของรูปภาพ กดปุม **เมนู** คลิก **จัดขนาดพอดีกับหนาจอ** หากตองการปดรูปภาพ กดปุม **Escape** หนึ่งครั้งในกลอง หรือสองครั้งในแอปพลิเคชันมีเดีย

## **บันทึกวิดีโอ**

ในการจัดการดำเนินการนี้ คุณตองใสมีเดียการดในอุปกรณ BlackBerry® ของคุณ

- 1. คลิกไอคอน **กลอง** บนหนาจอโฮมเพจ
- 2. กดปุม **เมนู**
- 3. คลิก **กลองวิดีโอ**
- 4. คลิกแทร็คแพด
- 5. หากตองการหยุดการบันทึกชั่วคราว ใหคลิกแทร็คแพดอีกครั้ง

**หมายเหตุ:** จำนวนหนวยความจำที่มีอยูโดยประมาณสำหรับการบันทึกวิดีโอจะปรากฏขึ้นที่มุมลางของหนาจอ

#### **ขอมูลที่เกี่ยวของ**

[เลนไฟลมีเดีย, 89](#page-90-0)

## **ตัวเลือกกลองและกลองวิดีโอ**

## **เปลี่ยนขนาดรูปภาพ**

รูปภาพขนาดใหญขึ้นจะตองใชหนวยความจำมากขึ้น

- 1. ในกลอง กดปุม **เมนู**
- 2. คลิก **ตัวเลือก**
- 3. เปลี่ยนฟลด **ขนาดรูปภาพ**
- 4. กดปุม **เมนู**
- 5. คลิก **บันทึก**

## **ตั้งคาคุณภาพของรูปภาพ**

คุณสามารถตั้งคาความละเอียดของภาพที่กลองจับภาพไว ภาพที่มีความละเอียดมากใชหนวยความจำมาก

- 1. ในกลอง กดปุม **เมนู**
- 2. คลิก **ตัวเลือก**
- 3. ตั้งคาฟลด **คุณภาพรูปภาพ**
- 4. กดปุม **เมนู**
- 5. คลิก **บันทึก**

## **เปลี่ยนขนาดและรูปแบบวิดีโอ**

วิดีโอขนาดใหญขึ้นจะตองใชหนวยความจำมากขึ้น

- 1. คลิกไอคอน **มีเดีย** บนหนาจอโฮมเพจ
- 2. คลิกไอคอน **กลองวิดีโอ**
- 3. กดปุม **เมนู**
- 4. คลิก **ตัวเลือก**
- 5. เปลี่ยนฟลด **รูปแบบวิดีโอ**
- 6. กดปุม **เมนู**
- 7. คลิก **บันทึก**

### **เปลี่ยนตำแหนงสำหรับการจัดเก็บภาพหรือวิดีโอ**

- 1. คลิกไอคอน **กลอง** บนหนาจอโฮมเพจ
- 2. กดปุม **เมนู**
- 3. คลิก **ตัวเลือก**
- 4. ดำเนินการขอใดขอหนึ่งตอไปนี้:
	- ในกลอง ใหเปลี่ยนฟลด **จัดเก็บรูปภาพ** และ **โฟลเดอร**
	- ในกลองวิดีโอ ใหเปลี่ยนฟลด **โฟลเดอร**
- 5. กดปุม **เมนู**
- 6. คลิก **บันทึก**

## **เปลี่ยนตัวเลือกเพื่อชดเชยสภาพแสงที่แตกตางกันในรูปภาพหรือวิดีโอ**

- 1. คลิกไอคอน **กลอง** บนหนาจอหลัก
- 2. กดปุม **เมนู**
- 3. คลิก **ตัวเลือก**
- 4. ดำเนินการขอใดขอหนึ่งตอไปนี้:
	- หากตองการเปลี่ยนโหมดแฟลชดีฟอลต หากมี ใหเปลี่ยนฟลด **การตั้งคาแฟลชดีฟอลต**
	- หากตองการปรับปรุงสีในรูปภาพ ในฟลด **ความสมดุลแสง** ใหคลิกสภาพแสงปจจุบัน
	- หากตองการเปดโหมดแสงนอยสำหรับวิดีโอ ใหเปลี่ยนฟลด **ไฟวิดีโอ**
- 5. กดปุม **เมนู**
- 6. คลิก **บันทึก**

#### **ใชเอฟเฟกตสีกับรูปภาพหรือวิดีโอ**

คุณสามารถใชเอฟเฟกตสีซีเปยหรือขาว-ดำกับรูปภาพที่คุณถาย หรือวิดีโอที่คุณบันทึก

- 1. คลิกไอคอน **กลอง** บนหนาจอโฮมเพจ
- 2. กดปุม **เมนู**
- 3. คลิก **ตัวเลือก**
- 4. เปลี่ยนฟลด **เอฟเฟกตสี**
- 5. กดปุม **เมนู**
- 6. คลิก **บันทึก**

## **ช็อตคัตกลองและกลองวิดีโอ**

คุณสมบัติกลองหรือกลองวิดีโออาจไมไดรับการสนับสนุน ทั้งนี้ขึ้นอยูกับอุปกรณ BlackBerry® ของคุณ

- หากตองการซูมเขาหาวัตถุกอนการถายรูป ใหกดปุม **เพิ่มระดับเสียง** ที่อยูดานขวาของอุปกรณ
- หากตองการซูมออกจากวัตถุกอนการถายรูป ใหกดปุม **ลดระดับเสียง** ที่อยูดานขวาของอุปกรณ
- หากตองการถายรูป ใหกดปุม **เลือกดานขวา**
- หากตองการเปลี่ยนโหมดแฟลชสำหรับรูปภาพ หากมี หรือเปดโหมดแสงนอยสำหรับวิดีโอ ใหกดปุม **Space**

## **การแกปญหากลองและกลองวิดีโอ**

### **ฉันไมสามารถบันทึกรูปภาพหรือวิดีโอ**

หน่วยความจำอุปกรณ์ BlackBerry® หรือมีเดียการ์ดของคุณอาจไม่มีหน่วยความจำเพียงพอสำหรับจัดเก็บรูปภาพหรือวิดีโอ

ดำเนินการขอใดขอหนึ่งตอไปนี้:

- หากคุณพยายามบันทึกรูปภาพหรือวิดีโอลงในหนวยความจำอุปกรณ ใหลบขอมูลเกาหรือขอความเกาออกจากอุปกรณของคุณ
- ถาคุณพยายามบันทึกรูปภาพหรือวิดีโอลงในมีเดียการด ใหลบไฟลมีเดียเกาออก
- ในตัวเลือกกลอง ตรวจสอบวาไมไดตั้งคาฟลด **คุณภาพรูปภาพ** เปน **ดีมาก** คุณภาพดีมากใชหนวยความจำมากกวารูปภาพคุณภาพดีหรือมาตรฐาน
- เพิ่มจำนวนหนวยความจำสูงสุดที่มีอยูสำหรับรูปภาพ

## **แฟลชหรี่ลงหรือปด**

ถ้าระดับกำลังไฟแบตเตอรี่ลดลงต่ำกว่า 20 เปอร์เซนต์ แฟลชจะหรี่ลงเพื่อประหยัดกำลังไฟแบตเตอรี่ลดลงต่ำกว่า 20 เปอร์บนตแฟลชอาจจะปิดทำงาน

## **รูปภาพบางรูปที่ฉันถายพรามัว**

ในสภาพแสงน้อยกล้องอาจชดเชยให้กับการเปิดรับแสงไม่เพียงพอโดยใช้ความเร็วชัตเตอร์สำลังกอกจรับตั้งคลิกรูปภาพอาจจะพร่ามัวหากกล้องใช้ความเร็วชัตเตอร์ช้าลง และช่องมองภาพไม่ใช่แบบเต็มจอ เครื่องหมายอัศเจรีย์จะปรากฎขึ้นด้านล่างของหน้าจอ

# **มีเดีย**

## **การถายโอนและการดาวนโหลดไฟลมีเดีย**

## **เกี่ยวกับการถายโอนและซิงโครไนซไฟลมีเดีย**

คุณสามารถเชื่อมต่ออุปกรณ์BlackBerry®เข้ากับคอมพิวเตอร์ของคุณเพื่อถ่ายโอนและซิงโครไนซ์ใฟล์ระหว่างอุปกรณ์และคอมพิวเตอร์ของคุณหรือคุณสามารถใช้เทคโนโลยีBluetooth®เพื่อส่งไฟล์ มีเดียไปยังหรือรับมาจากอุปกรณที่ใช Bluetooth

หากคุณด้องการจัดการและรักษาข้อมูลที่เกี่ยวข้องกับไฟลมีเดียของคุณเมื่อถ่ายโอนหรือซิงโครไนซ์ไฟล์ระหว่างอุปกรณ์และคอมพิวเตอร์ของคุณ ให้ใช้เครื่องมือโปรแกรมจัดการมีเดียของ BlackBerry® Desktop Manager สำหรับข้อมูลเพิ่มเติมเกี่ยวกับเครื่องมือโปรแกรมจัดการมีเดีย โปรดดูที่วิธีใช้แบบออนไลน์ที่มือยู่ใน Roxio® Media Manager สำหรับข้อมูลเพิ่มเติมเกี่ยวกับการใช้ BlackBerry® Media Sync โปรดดูวิธีใชแบบออนไลน ที่มีใหสำหรับ BlackBerry Media Sync

หากคุณต้องการถ่ายโอนไฟล์อย่างรวดเร็วระหว่างมีเดียการ์ดและคอมพิวเตอร์ของคุณ โปรดใช้โหมดที่เก็บข้อมูลเพื่อถ่ายโอนไฟลทุกประเภทและใช้ MTP เพื่อถ่ายโอน ไฟลมีเดีย MTP อาจไมไดรับการสนับสนุน ทั้งนี้ขึ้นอยูกับรุนอุปกรณของคุณ

หากคุณถ่ายโอนไฟล์ไปยังมีเดียการ์ดโดยใช้โหมดที่เก็บข้อมูล, MTP หรือเทคโนโลยี Bluetooth อุปกรณ์ของคุณจะไม่เข้ารหัสใฟล์ หากคุณถ่ายโอนไฟล์ที่เข้ารหัสจากมีเดียการ์ดโดยใช้โหมดที่เก็บ ข้อมูล, MTP หรือเทคโนโลยี Bluetooth คุณจะไม่สามารถถอดรหัสไฟล์บนคอมพิวเตอร์ของคุณหรืออุปกรณ์ที่ใช้ Bluetooth คุณสามารถใช้ Roxio Media Manager เพื่อรักษาการเข้ารหัสในไฟล์มีเดียที่ คุณถายโอนไฟลระหวางคอมพิวเตอรและอุปกรณของคุณ

### **ถายโอนไฟลระหวางอุปกรณกับคอมพิวเตอรของคุณโดยใช Roxio Media Manager**

- 1. เชื่อมตออุปกรณ BlackBerry® กับคอมพิวเตอรของคุณ
- 2. ในคอมพิวเตอรของคุณ เปด BlackBerry® Desktop Manager
- 3. คลิก **Media**
- 4. ในสวน **Media Manager** คลิก **Start**
- 5. ลากไฟลหรือโฟลเดอรจากที่หนึ่งไปอีกที่หนึ่ง

สำหรับขอมูลเพิ่มเติมเกี่ยวกับการถายโอนและการจัดการไฟลมีเดีย โปรดดูที่วิธีใชแบบออนไลนที่มีอยูใน Roxio® Media Manager

## **ถายโอนไฟลระหวางอุปกรณและคอมพิวเตอรของคุณในโหมดที่เก็บขอมูล**

โหมดที่เก็บข้อมลช่วยให้คณถ่ายโอนไฟล์ระหว่างมีเดียการ์ดในอุปกรณ์ BlackBerry® และคอมพิวเตอร์ของคุณเมื่อเชื่อมต่ออุปกรณ์เข้ากับคอมพิวเตอร์

- 1. เชื่อมตออุปกรณกับคอมพิวเตอรของคุณ
- 2. บนหนาจอโฮมเพจหรือในโฟลเดอร **การตั้งคา** ของอุปกรณของคุณ คลิก **หนวยความจำ**
- 3. ตั้งคาฟลด **การสนับสนุนโหมดที่เก็บขอมูล** เปน **เปด**
- 4. กดปุม **เมนู**
- 5. คลิก **เปดใชงานที่เก็บขอมูล USB**
- 6. ในคอมพิวเตอรของคุณ ดับเบิลคลิก **My Computer**
- 7. ในสวน **Devices with Removable Storage** ดับเบิลคลิก **Removable Disk**
- 8. ลากไฟลจากที่หนึ่งไปอีกที่หนึ่ง

หากต้องการออกจากโหมดที่เก็บข้อมูล ยกเลิกการเชื่อมต่ออุปกรณ์กับคอมพิวเตอร์ของคุณ

### **บันทึกเพลงหรือวิดีโอจากเว็บเพจ**

- 1. ในเบราเซอร คลิกลิงคของเพลงหรือวิดีโอ
- 2. คลิก **บันทึก**
- 3. พิมพชื่อเพลงหรือวิดีโอ
- 4. คลิก **บันทึก**

### **รับไฟลมีเดียโดยใชเทคโนโลยี Bluetooth**

ในการจัดการดำเนินการนี้ ตองเปดเทคโนโลยี Bluetooth® และอุปกรณ BlackBerry® ของคุณตองจับคูกับอุปกรณที่ใช Bluetooth

- 1. คลิกไอคอน **มีเดีย** บนหนาจอโฮมเพจ
- 2. คลิกประเภทมีเดีย
- 3. กดปุม **เมนู**
- 4. คลิก **รับโดยใช Bluetooth**
- 5. สงไฟลมีเดียจากอุปกรณที่ใช Bluetooth ที่จับคู
- 6. คลิก **ใช** หากจำเปน
- 7. คลิก **บันทึก**

#### **สงไฟลมีเดีย**

ในการจัดการดำเนินการนี้กับอุปกรณที่ใช Bluetooth® ที่จับคู คุณตองเปดเทคโนโลยี Bluetooth

คุณสามารถสงไดเฉพาะไฟลมีเดียที่คุณเพิ่มเทานั้น

- 1. คลิกไอคอน **มีเดีย** บนหนาจอโฮมเพจ
- 2. คลิกประเภทมีเดีย
- 3. ถาจำเปน คลิกชนิด
- 4. ไฮไลตไฟลมีเดีย
- 5. กดปุม **เมนู**
- 6. คลิกรายการใดรายการหนึ่งในเมนูตอไปนี้:
	- **สงเปนอีเมล**
	- **สงเปน MMS**
	- **สงโดยใช Bluetooth**

### **ดาวนโหลดเสียงเรียกเขา**

คุณสมบัตินี้อาจไมไดรับการสนับสนุน ทั้งนี้ขึ้นอยูกับแผนบริการแบบไรสายของคุณ

- 1. คลิกไอคอน **มีเดีย** บนหนาจอโฮมเพจ
- 2. คลิก **เสียงเรียกเขา**
- 3. คลิก **เสียงเรียกเขาทั้งหมด**
- 4. กดปุม **เมนู**

<span id="page-90-0"></span>5. คลิก **ดาวนโหลดเสียงเรียกเขา**

**ขอมูลที่เกี่ยวของ** [ประกาศทางกฎหมาย, 271](#page-272-0)

## **ดาวนโหลดพื้นหลังหนาจอโฮมเพจ**

คุณสมบัตินี้อาจไมไดรับการสนับสนุน ทั้งนี้ขึ้นอยูกับแผนบริการแบบไรสายของคุณ

- 1. คลิกไอคอน **มีเดีย** บนหนาจอโฮมเพจ
- 2. คลิก **รูปภาพ**
- 3. คลิกชนิด
- 4. กดปุม **เมนู**
- 5. คลิก **ดาวนโหลดภาพ**

## **การเลนไฟลมีเดียและการบันทึกขอความเสียง**

### **เลนไฟลมีเดีย**

- 1. คลิกไอคอน **มีเดีย** บนหนาจอโฮมเพจ
- 2. คลิกประเภทมีเดีย
- 3. ถาจำเปน คลิกชนิด
- 4. คลิกไฟลมีเดีย
- 5. กดปุม **เลน/หยุดชั่วคราว/ปดเสียง**

**หมายเหตุ:** หากตองการดูเพลงหรือวิดีโออื่นขณะเลนเพลงหรือวิดีโอ กดปุม **เมนู** คลิก **ไลบรารีเพลง** หรือ **ไลบรารีวิดีโอ**

หากตองการหยุดเลนไฟลมีเดีย คลิกไอคอน **หยุด**

#### **เลนไฟลมีเดียบนเว็บเพจ**

- 1. คลิกไฟลมีเดียบนเว็บเพจ
- 2. คลิก **เปด**

#### **สลับเพลง**

- 1. คลิกไอคอน **มีเดีย** บนหนาจอโฮมเพจ
- 2. คลิก **เพลง**
- 3. ดำเนินการขอใดขอหนึ่งตอไปนี้:
	- หากตองการสลับเพลงของคุณ คลิก **สลับเพลง**
	- หากตองการสลับเพลงทั้งหมดในชนิดหรือรายการเพลง คลิกชนิดหรือรายการเพลง กดปุม **เมนู** คลิก **สลับ**

หากตองการหยุดสลับเพลง ใหกดปุม **เมนู** คลิก **สลับ**

### **หยุดไฟลมีเดียชั่วคราว**

เมื่อเลนเพลง วิดีโอ หรือขอความเสียง กดปุม **เลน/หยุดชั่วคราว/ปดเสียง** ที่ดานบนของอุปกรณของคุณ หากตองการเริ่มเลนเพลง วิดีโอ หรือขอความเสียงตอ กดปุม **เลน/หยุดชั่วคราว/ปดเสียง** อีกครั้ง

### **กรอไปขางหนาหรือยอนกลับไฟลมีเดีย**

- 1. ขณะเลนไฟลมีเดีย ใหคลิกที่แถบแสดงความคืบหนา
- 2. บนแทร็คแพด เลื่อนนิ้วของคุณไปทางขวาหรือซาย
- 3. คลิกแทร็คแพด

### **เลนเพลงถัดไปหรือกอนหนา**

ขณะเลนเพลง กดปุม **ถัดไป** หรือ **กอนหนา** ที่อยูทางดานบนของอุปกรณ

### **คนหาไฟลมีเดีย**

- 1. คลิกไอคอน **มีเดีย** บนหนาจอโฮมเพจ
- 2. คลิกประเภทมีเดีย
- 3. ถาจำเปน คลิกชนิด
- 4. ในฟลด **คนหา** พิมพสวนหนึ่งหรือทั้งหมดของชื่อเพลง เสียงเรียกเขา วิดีโอ รูปภาพ หรือขอความเสียง

### **บันทึกขอความเสียง**

- 1. คลิกไอคอน **มีเดีย** บนหนาจอโฮมเพจ
- 2. คลิกไอคอน **ขอความเสียง**
- 3. คลิกไอคอน **บันทึก**
- 4. ดำเนินการขอใดขอหนึ่งตอไปนี้:
	- หากตองการหยุดการบันทึกชั่วคราว คลิกไอคอน **หยุดชั่วคราว** หากตองการเริ่มทำการบันทึกตอ คลิกไอคอน **บันทึก**
	- หากตองการหยุดการบันทึก คลิกไอคอน **หยุดชั่วคราว** คลิกไอคอน **หยุด**

#### **ปรับระดับเสียง**

- หากตองการเพิ่มระดับเสียง กดปุม **เพิ่มระดับเสียง**
- หากตองการลดระดับเสียง กดปุม **ลดระดับเสียง**

### **ขยายระดับเสียงโดยใชคุณสมบัติเพิ่มเสียง**

คุณสมบัตินี้อาจไมไดรับการสนับสนุน ทั้งนี้ขึ้นอยูกับรุนอุปกรณ BlackBerry® ของคุณ

คุณสมบัติเพิ่มเสียงชวยใหคุณสามารถขยายระดับเสียงของเพลง เสียงเรียกเขา และวิดีโอ

1. คลิกไอคอน **มีเดีย** บนหนาจอโฮมเพจ

- 2. กดปุม **เมนู**
- 3. คลิก **ตัวเลือก**
- 4. เปลี่ยนฟลด **เพิ่มเสียง** เปน **เปด**
- 5. อานคำเตือนบนหนาจอและหากคุณตองการดำเนินการตอ ใหคลิก **ใช**
- 6. กดปุม **เมนู**
- 7. คลิก **บันทึก**

### **ปรับปรุงคุณภาพเสียงของไฟลมีเดีย**

คุณสมบัตินี้อาจไมไดรับการสนับสนุน ทั้งนี้ขึ้นอยูกับรุนอุปกรณ BlackBerry® ของคุณ

หากต้องการปรับปรุงคุณภาพเสียงของไฟล์มีเดีย คุณต้องกำลังใช้หูฟังสเตอริโอกับอุปกรณ์ของคุณ

- 1. คลิกไอคอน **มีเดีย** บนหนาจอโฮมเพจ
- 2. กดปุม **เมนู**
- 3. คลิก **ตัวเลือก**
- 4. เปลี่ยนฟลด **อีควอไลเซอรชุดหูฟง**
- 5. กดปุม **เมนู**
- 6. คลิก **บันทึก**

## **เปดไฟแบ็คไลทไวขณะที่คุณเลนวิดีโอ**

ตามคาดีฟอลต ไฟแบ็คไลทถูกกำหนดใหปดหลังจากชวงเวลาหนึ่งเพื่อประหยัดพลังงานแบตเตอรี่

- 1. คลิกไอคอน **มีเดีย** บนหนาจอโฮมเพจ
- 2. กดปุม **เมนู**
- 3. คลิก **ตัวเลือก**
- 4. เปลี่ยนฟลด **ปดไฟแบ็คไลทอัตโนมัติ** เปน **ไม**
- 5. กดปุม **เมนู**
- 6. คลิก **บันทึก**

## **เกี่ยวกับการใชชุดหูฟง**

คุณสามารถซื้อชุดหูฟงเสริมเพื่อใชกับอุปกรณ BlackBerry® ของคุณได

หากคุณใช้ชุดหูฟัง คุณสามารถใช้ปุมชุดหูฟังเพื่อรับสายหรือวางสาย หรือปิดเสียงระหว่างการโทรได้ คุณอาจสามารถใช้ปุมชุดหูฟังเพื่อโทรออกโดยใช้คำสั่งเสียงได้ ทั้งนี้ขึ้นอยู่กับร่น อุปกรณของคุณ

คุณอาจสามารถใชปุมชุดหูฟงเพื่อหยุดชั่วคราว เริ่มทำตอ ขาม หรือปรับระดับเสียงของไฟลเสียงหรือไฟลวิดีโอ ทั้งนี้ขึ้นอยูกับชุดหูฟงของคุณ

สำหรับขอมูลเพิ่มเติมเกี่ยวกับการใชชุดหูฟง โปรดดูเอกสารที่ใหมาพรอมกับชุดหูฟงของคุณ

## **การจัดการไฟลมีเดีย**

#### **รายการเพลง**

#### **เกี่ยวกับรายการเพลง**

คุณสามารถสร้างรายการเพลงทั้งแบบมาตรฐานและอัตโนมัติสำหรับเพลงใด้ คุณสร้างรายการแพลงมาตรฐานโดยเพิ่มเพลงที่อยู่บนอุปกรณ์ BlackBerry® หรือมีเดียการ์ดของคุณด้วยตนเอง คุณสร้าง รายการเพลงอัตโนมัติโดยระบุเกณฑ์สำหรับศิลปิน อัลบั้ม หรือแนวเพลงของเพลงองเพลง เมื่อคุณที่ตรงตามเกณฑ์ อุปกรณ์ของคุณจะเพิ่มเพลงลงในรายการเพลงอัตโนมัติ สัญลักษณแสดงปรากฏขึ้นดานขางรายการเพลงอัตโนมัติในรายชื่อรายการเพลงของคุณ

#### **สรางรายการเพลงมาตรฐาน**

- 1. ในแอปพลิเคชันมีเดีย คลิก **เพลง**
- 2. คลิก **รายการเพลง**
- 3. คลิก **รายการเพลงใหม**
- 4. คลิก **รายการเพลงมาตรฐาน**
- 5. พิมพชื่อสำหรับรายการเพลง
- 6. กดปุม **เมนู**
- 7. คลิก **เพิ่มเพลง**
- 8. คลิกเพลง
- 9. หากตองการเพิ่มเพลง ใหทำขั้นตอนที่ 6 ถึง 8 ซ้ำ
- 10. กดปุม **เมนู**
- 11. คลิก **บันทึก**

#### **เปลี่ยนรายการเพลงมาตรฐาน**

- 1. คลิกไอคอน **มีเดีย** บนหนาจอโฮมเพจ
- 2. คลิก **เพลง**
- 3. คลิก **รายการเพลง**
- 4. ไฮไลตรายการเพลงมาตรฐาน
- 5. กดปุม **เมนู**
- 6. คลิก **มุมมอง**
- 7. ดำเนินการขอใดขอหนึ่งตอไปนี้:
	- ในการเพิ่มเพลง กดปุม **เมนู** คลิก **เพิ่มเพลง** คลิกเพลง
	- ในการเปลี่ยนลำดับเพลง ใหไฮไลตเพลง กดปุม **เมนู** คลิก **ยาย** คลิกตำแหนงใหม
	- ในการลบเพลง ใหไฮไลตเพลง กดปุม **เมนู** คลิก **ลบ**
- 8. กดปุม **เมนู**
- 9. คลิก **บันทึก**

#### **สรางรายการเพลงอัตโนมัติ**

- 1. คลิกไอคอน **มีเดีย** บนหนาจอโฮมเพจ
- 2. คลิกไอคอน **เพลง**
- 3. คลิก **รายการเพลง**
- 4. คลิก **รายการเพลงใหม**
- 5. คลิก **รายการเพลงอัตโนมัติ**
- 6. พิมพชื่อสำหรับรายการเพลง
- 7. คลิกเครื่องหมายบวก ( **+**) ที่อยูดานขาง **ศิลปน**, **อัลบั้ม** หรือ **แนวเพลง**
- 8. คลิกศิลปน อัลบั้ม หรือ แนวเพลง
- 9. หากตองการเพิ่มเกณฑเพิ่มเติม ใหทำขั้นตอนที่ 7 ถึง 8 ซ้ำ
- 10. กดปุม **เมนู**
- 11. คลิก **บันทึก**

หากตองการดูเพลงในรายการเพลง คลิกที่รายการเพลง กดปุม **เมนู** คลิก **ดูเพลง**

#### **เลนรายการเพลงซ้ำ**

- 1. ในแอปพลิเคชันมีเดีย คลิก **เพลง**
- 2. คลิก **รายการเพลง**
- 3. คลิกรายการเพลง
- 4. กดปุม **เมนู**
- 5. คลิก **เลนซ้ำ**

หากตองการหยุดเลนรายการเพลงซ้ำ กดปุม **เมนู** คลิก **เลนซ้ำ**

#### **ตั้งชื่อรายการเพลง**

- 1. ในแอปพลิเคชันมีเดีย คลิก **เพลง**
- 2. คลิก **รายการเพลง**
- 3. ไฮไลตรายการเพลง
- 4. กดปุม **เมนู**
- 5. คลิก **เปลี่ยนชื่อ**
- 6. พิมพชื่อสำหรับรายการเพลง
- 7. คลิก **บันทึก**

#### **ลบรายการเพลง**

- 1. ในแอปพลิเคชันมีเดีย คลิก **เพลง**
- 2. คลิก **รายการเพลง**
- 3. ไฮไลตรายการเพลง
- 4. กดปุม **เมนู**
- 5. คลิก **ลบ**

#### **ดูคุณสมบัติของไฟลมีเดีย**

- 1. คลิกไอคอน **มีเดีย** บนหนาจอโฮมเพจ
- 2. คลิกประเภทมีเดีย
- 3. ถาจำเปน คลิกชนิด
- 4. ไฮไลตไฟลมีเดีย
- 5. กดปุม **เมนู**
- 6. คลิก **คุณสมบัติ**

### **เปลี่ยนจำนวนหนวยความจำที่มีอยูสำหรับไฟลมีเดีย**

ในการทำใหอุปกรณ BlackBerry® มีประสิทธิภาพสูงสุด คุณสามารถเปลี่ยนจำนวนหนวยความจำที่อุปกรณของคุณจัดสรรไวสำหรับไฟลมีเดีย

- 1. คลิกแอปพลิเคชัน **มีเดีย** บนหนาจอโฮมเพจ
- 2. กดปุม **เมนู**
- 3. คลิก **ตัวเลือก**
- 4. ดำเนินการขอใดขอหนึ่งตอไปนี้:
	- หากตองการเปลี่ยนจำนวนหนวยความจำสูงสุดของอุปกรณที่มีอยูสำหรับไฟลมีเดียทั้งหมด ใหเปลี่ยนฟลด **ขีดจำกัดของหนวยความจำอุปกรณ**
	- หากตองการเปลี่ยนจำนวนหนวยความจำอุปกรณต่ำสุดที่มีอยูสำหรับรูปภาพ ใหเปลี่ยนฟลด **หนวยความจำรูปภาพที่สำรองไว**
- 5. กดปุม **เมนู**
- 6. คลิก **บันทึก**

## **เปลี่ยนชื่อไฟลมีเดีย**

คุณสามารถเปลี่ยนชื่อไดเฉพาะกับเพลง เสียงเรียกเขา วิดีโอ หรือขอความเสียงที่คุณเพิ่มเทานั้น

- 1. คลิกไอคอน **มีเดีย** บนหนาจอโฮมเพจ
- 2. กดปุม **เมนู**
- 3. คลิก **สำรวจ**
- 4. นาวิเกตไปยังโฟลเดอรที่มีเพลง เสียงเรียกเขา วิดีโอ หรือขอความเสียง
- 5. ไฮไลตเพลง เสียงเรียกเขา วิดีโอ หรือขอความเสียง
- 6. กดปุม **เมนู**
- 7. คลิก **เปลี่ยนชื่อ**
- 8. พิมพชื่อสำหรับไฟล
- 9. คลิก **บันทึก**

#### **ยายไฟลมีเดีย**

คุณสามารถยายไดเฉพาะกับเพลง เสียงเรียกเขา วิดีโอ หรือขอความเสียงที่คุณเพิ่มเทานั้น

- 1. คลิกไอคอน **มีเดีย** บนหนาจอโฮมเพจ
- 2. กดปุม **เมนู**
- 3. นาวิเกตไปยังโฟลเดอรที่มีไฟลมีเดีย
- 4. ไฮไลตไฟลมีเดีย
- 5. กดปุม **เมนู**
- <span id="page-96-0"></span>6. คลิก **ยาย**
- 7. นาวิเกตไปยังตำแหนงใหม
- 8. คลิกโฟลเดอร
- 9. คลิก **ยายไปยัง**

#### **ลบไฟลมีเดีย**

คุณสามารถลบไดเฉพาะกับเพลง เสียงเรียกเขา วิดีโอ หรือขอความเสียงที่คุณเพิ่มเทานั้น

- 1. คลิกไอคอน **มีเดีย** บนหนาจอโฮมเพจ
- 2. คลิกประเภทมีเดีย
- 3. ถาจำเปน คลิกชนิด
- 4. ไฮไลตเพลง เสียงเรียกเขา วิดีโอ หรือขอความเสียง
- 5. กดปุม **เมนู**
- 6. คลิก **ลบ**

## **การดูรูปภาพ**

### **ดูรูปภาพ**

- 1. คลิกไอคอน **มีเดีย** บนหนาจอโฮมเพจ
- 2. คลิก **รูปภาพ**
- 3. คลิกชนิด
- 4. คลิกรูปภาพ

## **ใชรูปภาพเปนพื้นหลังหนาจอโฮมเพจ**

- 1. คลิกไอคอน **มีเดีย** บนหนาจอโฮมเพจ
- 2. คลิก **รูปภาพ**
- 3. คลิกชนิด
- 4. ไฮไลตรูปภาพ
- 5. กดปุม
- 6. คลิก **ตั้งคาเปนภาพหนาจอโฮมเพจ**

หากต้องการล้างภาพจากหน้าจอโฮมเพจ กดปุ่ม **---** คลิก รีเซ็ต**ภาพหน้าจอโฮมเพจ** 

## **ดูรูปภาพเปนการแสดงสไลด**

การแสดงสไลดจะแสดงรูปภาพทั้งหมดในชนิดหรือโฟลเดอร

- 1. คลิกไอคอน **มีเดีย** บนหนาจอโฮมเพจ
- 2. คลิก **รูปภาพ**
- 3. คลิกชนิด
- 4. ถาจำเปน คลิกโฟลเดอร
- 5. ไฮไลตรูปภาพ
- 6. กดปุม **เมนู**
- 7. คลิก **ดูการแสดงสไลด**

หากตองการปดการแสดงสไลด กดปุม **Escape**

## **เปลี่ยนจำนวนวินาทีระหวางแตละสไลดในการแสดงสไลด**

- 1. คลิกไอคอน **มีเดีย** บนหนาจอโฮมเพจ
- 2. คลิก **ตัวเลือก**
- 3. เปลี่ยนฟลด **ชวงการแสดงสไลด**
- 4. กดปุม **เมนู**
- 5. คลิก **บันทึก**

## **ดูรูปภาพตามชื่อ**

- 1. คลิกไอคอน **มีเดีย** บนหนาจอโฮมเพจ
- 2. คลิก **รูปภาพ**
- 3. คลิกชนิด
- 4. กดปุม **เมนู**
- 5. คลิก **ดูรายการ**

## **ซูมเขาหรือซูมออกจากรูปภาพ**

- 1. ในรูปภาพ กดปุม **เมนู**
- 2. คลิก **ซูม**

หากตองการซูมกลับไปที่ขนาดเดิมของรูปภาพ กดปุม **เมนู** คลิก **จัดขนาดพอดีกับหนาจอ** หากตองการปดรูปภาพ กดปุม **Escape** หนึ่งครั้งในกลอง หรือสองครั้งในแอปพลิเคชันมีเดีย

### **แพนรูปภาพ**

ในการจัดการดำเนินการนี้ คุณตองซูมรูปภาพเขา

ในรูปภาพ เลื่อนนิ้วของคุณบนแทร็คแพดไปในทิศทางใดๆ

หากตองการปดรูปภาพ กดปุม **Escape** หนึ่งครั้งในกลอง หรือสองครั้งในแอปพลิเคชันมีเดีย

### **หมุนรูปภาพ**

1. ในรูปภาพ กดปุม **เมนู**

2. คลิก **หมุน**

รูปภาพจะหมุน 90 องศาในทิศทางตามเข็มนาฬิกา

## **การจัดการรูปภาพ**

#### **บันทึกรูปภาพ**

บันทึกไฟลรูปภาพ เชน ไฟล .jpg, .png, .gif, or .bmp ในหนวยความจำอุปกรณ BlackBerry® หรือมีเดียการด

- 1. เปดการแนบรูปภาพหรือไฮไลตรูปภาพบนเว็บเพจ
- 2. กดปุม **เมนู**
- 3. คลิก **บันทึกภาพ**
- 4. คลิก **บันทึก**

### **เรียงรูปภาพ**

- 1. คลิกไอคอน **มีเดีย** บนหนาจอโฮมเพจ
- 2. กดปุม **เมนู**
- 3. คลิก **ตัวเลือก**
- 4. เปลี่ยนฟลด **เรียงลำดับตาม**
- 5. กดปุม **เมนู**
- 6. คลิก **บันทึก**

## **ซอนรูปอัลบั้มจากโฟลเดอรรูปภาพ**

หากคุณซอนรูปอัลบั้มจากโฟลเดอรรูปภาพ รูปอัลบั้มจะยังแสดงเมื่อคุณเลนเพลง

- 1. ในแอปพลิเคชันมีเดีย กดปุม **เมนู**
- 2. คลิก **ตัวเลือก**
- 3. คลิก **แยกโฟลเดอร**
- 4. คลิกโฟลเดอรที่มีภาพอัลบั้มที่คุณตองการซอน

## **เปลี่ยนชื่อรูปภาพหรือโฟลเดอรรูปภาพ**

คุณสามารถเปลี่ยนชื่อไดเฉพาะรูปภาพหรือโฟลเดอรรูปภาพที่คุณถายโอนไปยังอุปกรณ BlackBerry® ของคุณเทานั้น

- 1. คลิกไอคอน **มีเดีย** บนหนาจอโฮมเพจ
- 2. คลิก **รูปภาพ**
- 3. คลิกชนิด
- 4. ไฮไลตรูปภาพหรือโฟลเดอรรูปภาพ
- 5. กดปุม **เมนู**
- 6. คลิก **เปลี่ยนชื่อ**
- 7. พิมพชื่อรูปภาพหรือโฟลเดอรรูปภาพ

<span id="page-99-0"></span>8. คลิก **บันทึก**

### **ยายรูปภาพ**

คุณสามารถยายไดเฉพาะรูปภาพที่คุณเพิ่ม

- 1. คลิกไอคอน **มีเดีย** บนหนาจอโฮมเพจ
- 2. คลิก **รูปภาพ**
- 3. คลิกชนิด
- 4. ไฮไลตรูปภาพ
- 5. กดปุม **เมนู**
- 6. คลิก **ยาย**
- 7. นาวิเกตไปยังตำแหนงใหม
- 8. ไฮไลตโฟลเดอรรูปภาพ
- 9. กดปุม **เมนู**
- 10. คลิก **ยายไปยัง**

## **ลบรูปภาพหรือโฟลเดอรรูปภาพ**

คุณสามารถลบไดเฉพาะรูปภาพหรือโฟลเดอรรูปภาพที่คุณเพิ่มลงในอุปกรณ BlackBerry® ของคุณเทานั้น

- 1. คลิกไอคอน **มีเดีย** บนหนาจอโฮมเพจ
- 2. คลิก **รูปภาพ**
- 3. คลิกชนิด
- 4. นาวิเกตไปยังรูปภาพหรือโฟลเดอรรูปภาพ
- 5. ไฮไลตรูปภาพหรือโฟลเดอรรูปภาพ
- 6. กดปุม **เมนู**
- 7. คลิก **ลบ**

## **ตัวเลือกมีเดียการดและโหมดที่เก็บขอมูล**

## **เกี่ยวกับมีเดียการด**

คุณสามารถใส่มีเดียการ์ด microSD ลงในอุปกรณ์ ของคุณเพื่อถ่ายวิดีโอ และเพิ่มหน่วยความจำที่มีอยู่ในอุปกรณสำหรับจัดเก็บไฟล์มีเดีย เช่น เพลง เสียงเรียกเข้า วิดีโอ หรือรูปภาพ ทั้งนี้ขึ้นอยู่กับรุ่น อุปกรณ BlackBerry® ของคุณ สำหรับขอมูลเพิ่มเติมเกี่ยวกับการใสมีเดียการดลงในอุปกรณของคุณ โปรดดูเอกสารจัดพิมพซึ่งมาพรอมกับอุปกรณของคุณ

### **ฟอรแมตหนวยความจำอุปกรณหรือมีเดียการด**

หากคุณฟอร์แมตหน่วยความจำอุปกรณ์ BlackBerry® หรือมีเดียการ์ด ไฟล์ทั้งหมดในหน่วยความจำอุปกรณ์หรือในมีเดียการ์ดจะถูกลบ

- 1. คลิกไอคอน **ตัวเลือก** บนหนาจอโฮมเพจหรือในโฟลเดอร
- 2. คลิก **หนวยความจำ**
- 3. กดปุม **เมนู**
- <span id="page-100-0"></span>4. คลิก **ฟอรแมต**
- 5. ทำตามข้อแนะนำบนหน้าจอ

## **ดูปริมาณหนวยความจำที่มีอยู**

- 1. คลิกไอคอน **ตัวเลือก** บนหนาจอโฮมเพจหรือในโฟลเดอร
- 2. คลิก **หนวยความจำ**

## ้เกี่ยวกับการเข้ารหัสไฟล์

การเข้ารหัสไฟล์ออกแบบขึ้นเพื่อปกป้องข้อมูลที่คุณจัดเก็บในหน่วยความจำอุปกรณ์ BlackBerry® และมีเดียการ์ดที่สามารถบาง ข้อมูลขนามบล เข้ารหัสไฟล์ในหน่วยความจำอุปกรณ์ และมีเดียการ์ดโดยใช้คีย์เข้ารหัสที่คุณอุปกรณ์ของคุณสร้างขึ้น รหัสผ่านอุปกรณ์ของคุณ หรือทั้งสองอย่าง

หากคุณเข้ารหัสไฟล์โดยใช้คีย์เข้ารหัสที่อุปกรณ์สร้างขึ้น คุณจะสามารถเข้าใช้ไปลูกให้เมื่อใสมีเดียกกรณ์ในอุปกรณ์ของคุณเท่านั้น หากคุณเข้ารหัสไฟล์โดยใช้รหัสผ่านอุปกรณ์ คุณ สามารถเขาใชไฟลในมีเดียการดไดในอุปกรณใดๆ ที่คุณใสมีเดียการด หากคุณทราบรหัสผานของอุปกรณนั้น

### **เขารหัสไฟลในหนวยความจำอุปกรณและในมีเดียการด**

- 1. คลิกไอคอน **ตัวเลือก** บนหนาจอโฮมเพจหรือในโฟลเดอร
- 2. คลิก **หนวยความจำ**
- 3. ดำเนินการขอใดขอหนึ่งตอไปนี้:
	- หากตองการเขารหัสไฟลโดยใชคียการเขารหัสที่อุปกรณของคุณสรางขึ้น ใหเปลี่ยนฟลด **โหมดการเขารหัส** เปน **อุปกรณ**
	- หากตองการเขารหัสไฟลโดยใชรหัสผานอุปกรณ ใหเปลี่ยนฟลด **โหมดการเขารหัส** เปน **รหัสผานการรักษาความปลอดภัย**
	- หากตองการเขารหัสไฟลโดยคียเขารหัสและรหัสผานอุปกรณ ใหเปลี่ยนฟลด **โหมดการเขารหัส** เปน **รหัสผานการรักษาความปลอดภัยและอุปกรณ**
- 4. เปลี่ยนฟลด **เขารหัสไฟลมีเดีย** เปน **ใช**
- 5. กดปุม **เมนู**
- 6. คลิก **บันทึก**

หากตองการหยุดการเขารหัสไฟลในหนวยความจำอุปกรณและในมีเดียการด ใหเปลี่ยนฟลด **โหมดการเขารหัส** เปน **ไมมี**

**ขอมูลที่เกี่ยวของ**

[ตั้งคารหัสผานอุปกรณ, 228](#page-229-0)

#### **ปดการสนับสนุนมีเดียการด**

เมื่อคุณปิดการสนับสนุนมีเดียการ์ด อุปกรณ์ BlackBerry® ของคุณจะไม่สามารถเข้าถึงไฟล์ในมีเดียการ์ดของคุณได้

- 1. คลิกไอคอน **ตัวเลือก** บนหนาจอโฮมเพจหรือในโฟลเดอร
- 2. คลิก **หนวยความจำ**
- 3. เปลี่ยนคาฟลด **การสนับสนุนมีเดียการด** เปน **ปด**
- 4. กดปุม **เมนู**
- 5. คลิก **บันทึก**

## **ปดโหมดที่เก็บขอมูล**

1. คลิกไอคอน **ตัวเลือก** บนหนาจอโฮมเพจหรือในโฟลเดอร

- 2. คลิก **หนวยความจำ**
- 3. เปลี่ยนฟลด **การสนับสนุนโหมดที่เก็บขอมูล** เปน **ปด**
- 4. กดปุม **เมนู**
- 5. คลิก **บันทึก**

## **ปดพรอมตของโหมดที่เก็บขอมูล**

- 1. คลิกไอคอน **ตัวเลือก** บนหนาจอโฮมเพจหรือในโฟลเดอร
- 2. คลิก **หนวยความจำ**
- 3. เปลี่ยนฟลด **เปดใชงานโหมดที่เก็บขอมูลโดยอัตโนมัติเมื่อเชื่อมตอ** เปน **ใช** หรือ **ไม**
- 4. กดปุม **เมนู**
- 5. คลิก **บันทึก**

## **ช็อตคัตมีเดีย**

- หากตองการหยุดเพลงหรือวิดีโอชั่วคราว กดปุม **เลน/หยุดชั่วคราว/ปดเสียง** หากตองการเริ่มเลนวิดีโอหรือเพลงตอ กดปุม **เลน/หยุดชั่วคราว/ปดเสียง** อีกครั้ง
- หากตองการเลนเพลงถัดไปในชนิด กด **N**
- หากตองการเลนเพลงกอนหนาในชนิด กด **P**
- หากตองการเปดคุณสมบัติเพิ่มเสียงเพื่อเพิ่มระดับเสียงเพลง เสียงเรียกเขา และวิดีโอ กดปุม **เพิ่มระดับเสียง** คางไว
- หากตองการแพนขึ้นในรูปภาพ กด **2**
- หากตองการแพนลงในรูปภาพ กด **8**
- หากตองการแพนไปทางขวาในรูปภาพ กด **6**
- หากตองการแพนไปทางซายในรูปภาพ กด **4**
- หากตองการกลับไปที่ตรงกลางรูปภาพ กด **5**
- หากตองการซูมรูปภาพเขา กด **3** หากตองการซูมกลับที่ขนาดเดิมของภาพ กด **7**
- หากตองการซูมรูปภาพออก กด **9** หากตองการซูมกลับที่ขนาดเดิมของภาพ กด **7**
- หากตองการหมุนรูปภาพ กด **L**
- หากตองการปรับภาพใหพอดีกับขนาดหนาจอ กด **1**

## **การแกปญหามีเดีย**

#### **ฉันไมสามารถเลนเพลงหรือวิดีโอบนเว็บเพจได**

อุปกรณ BlackBerry® ของคุณอาจไมสนับสนุนขนาดหรือรูปแบบไฟลของไฟลเพลงหรือวิดีโอ

### **ฉันไมสามารถเปดไฟลมีเดียได**

ดำเนินการขอใดขอหนึ่งตอไปนี้:

• ถ้าคุณพยายามเปิดไฟล์มีเดียบนอุปกรณ์ BlackBerry® และอุปกรณ์ของคุณเชื่อมต่อกับคอมพิวเตอร์อยู่ ให้ยกเลิกการเชื่อมต่ออุปกรณ์ของคุณกับคอมพิวเตอร์ หรือปิดโหมดที่เก็บข้อมูล

- ถ้าคุณพยายามเปิดไฟล์มีเดียบนคอมพิวเตอร์ของคุณโดยใช้โหมดที่เก็บข้อมูล ให้ตรวจสอบว่าคุณได้ปิดเครื่องมือโปรแกรมจัดการมีเดียของ BlackBerry® Desktop Manager แล้ว
- ถาคุณพยายามเปดไฟลมีเดียบนคอมพิวเตอรของคุณโดยใชเครื่องมือโปรแกรมจัดการมีเดียของ BlackBerry Desktop Manager ใหตรวจสอบวาโหมดที่เก็บขอมูลในอุปกรณของคุณปดแลว
- ถ้าคุณเข้ารหัสไฟล์มีเดียในมีเดียการ์ดโดยใช้คีย์เข้ารหัสที่อุปกรณ์ของคุณสรางขึ้นน และคุณพยายามเปิดไฟล์มีเดียที่เข้ารหัสโดยใช้คอมพิวเตอร์หรืออุปกรณ์อื่นนอกจากอุปกรณ์ BlackBerry ที่คุณใชเขารหัสไฟล ใหเสียบมีเดียการดในอุปกรณ BlackBerry ที่คุณใชเขารหัสไฟล ในตัวเลือกหนวยความจำ ใหเปลี่ยนฟลด **โหมดการเขารหัส** เปน **ไมมี** หรือ **รหัสผานการ รักษาความปลอดภัย**

#### **ขอมูลที่เกี่ยวของ**

[ปดโหมดที่เก็บขอมูล, 99](#page-100-0) [เขารหัสไฟลในหนวยความจำอุปกรณและในมีเดียการด, 99](#page-100-0)

### **อุปกรณของฉันไมรูจักมีเดียการดของฉัน**

ดำเนินการขอใดขอหนึ่งตอไปนี้:

- ตรวจสอบวาคุณใสมีเดียการดในอุปกรณ BlackBerry® ของคุณอยางถูกตอง สำหรับขอมูลเพิ่มเติมเกี่ยวกับการใสมีเดียการดลงในอุปกรณของคุณ โปรดดูเอกสารจัดพิมพซึ่งมาพรอมกับ อุปกรณของคุณ
- ในตัวเลือกมีเดียการ์ด หากมีข้อความให้ฟอร์แมตมีเดียการ์ด ให้ยกเลิกการเชื่อมต่ออุปกรณ์จากคอมพิวเตอร์ของคุณ ปดโหมดที่เก็บขอมูล ฟอร์แมตมีเดียการ์ด เปิดโหมดที่เก็บข้อมูล

#### **ขอมูลที่เกี่ยวของ**

[ปดโหมดที่เก็บขอมูล, 99](#page-100-0) ฟอร์แมตหน่วยความจำอุปกรณ์หรือมีเดียการ์ด, 98

### **อุปกรณของฉันใชเสียงเรียกเขาหรือวอลลเปเปอรไมถูกตอง**

หากคุณใช้เสียงเรียกเข้าหรือวอลล์เปเปอร์ที่คุณเข้ารหัสไว้ในหน่วยความจำอุปกรณ์ใดยังกรดโดยใช้รหัสผ่านอุปกรณ์ BlackBerry® ของคุณ และคุณรีเซ็ตอุปกรณ์ของคุณแล้ว ให้ปลด ล็อคอุปกรณของคุณ

#### **ขอมูลที่เกี่ยวของ** [ล็อคอุปกรณของคุณ, 228](#page-229-0)

### **คุณสมบัติบางอยางไมมีอยูในอุปกรณของฉัน**

ความพรอมใชงานของคุณสมบัติบางอยางในอุปกรณ BlackBerry® ของคุณอาจไดรับผลกระทบตามรายการตางๆ ไดหลากหลาย เชน รุนอุปกรณและแผนบริการแบบไรสาย

หสกบัญชีอีเมล์ของคุณใช้ BlackBerry® Enterprise Server หน่วยงานของคุณอาจไม่ได้จังคำคุณสมบัติกร้อนกันไม่ได้ ทำเป เลือกใหคุณ สัญลักษณแสดงสถานะล็อคสีแดงจะปรากฏขึ้นถัดจากฟลดตัวเลือก

สำหรับข้อมูลเพิ่มเติ่ยวกับคุณสมบัติที่มีอยู่ในอุปกรณ์ของคุณ ติดต่อผู้ให้บริการอุปกรณ์ใร้สายหรือผู้คูแลระบบของคุณ หรือเยี่ยมชมที่ [www.blackberry.com/go/docs](http://www.blackberry.com/go/devices)

# **เบราเซอร**

# **ขอมูลพื้นฐานเกี่ยวกับเบราเซอร**

### **การเบราซเว็บเพจ**

#### **เยี่ยมชมเว็บเพจ**

เบราเซอร์มากกว่าหนึ่งเบราเซอร์อาจจะปรากฏบนอุปกรณ์BlackBerry® ของคุณ ทั้งนี้ขึ้นอยู่กับผู้ให้บริการอุปกรณ์ไร้สายของคุณ สำหรับข้อมูลเพิ่มเติมเกี่ยวกับค่าบริการที่เกี่ยวข้องกับการใช้เบรา เซอรแตละเบราเซอร ใหติดตอผูใหบริการอุปกรณไรสายของคุณ

- 1. คลิกไอคอน **เบราเซอร** บนหนาจอโฮมเพจ
- 2. ดำเนินการขอใดขอหนึ่งตอไปนี้:
	- หากฟิลด์แอดเดรสของเว็บปรากฎบนหน้าจอ ให้พิมพ์แอดเดรสของเว็บ
	- หากฟลดแอดเดรสของเว็บไมปรากฏบนหนาจอ กดปุม คลิก **ไปที่** พิมพแอดเดรสของเว็บ
- 3. กดปุม **Enter**

#### **คนหาในอินเทอรเน็ต**

ในการจัดการดำเนินการนี้อุปกรณ์ BlackBerry® ด้องเชื่อมโยงกับบัญชีอีเมล์ที่ใช้ BlackBerry® Internet Service ที่สนับสนุนคุณสมบัตินี้ สำหรับข้อมูลเพิ่มเติม ติดต่อผู้ให้บริการอุปกรณ์ใร้สายของคุณ

- 1. คลิกไอคอน **เบราเซอร** บนหนาจอโฮมเพจ
- 2. ดำเนินการขอใดขอหนึ่งตอไปนี้:
	- หากฟลด **คนหาที่นี่** ปรากฏที่หนาจอ ใหพิมพคำที่จะคนหา
	- หากฟลด **คนหาที่นี่** ไมปรากฏบนหนาจอ กดปุม **เมนู** คลิก **ไปที่** พิมพคำที่จะคนหา
- 3. กดปุม **Enter**

#### **สลับมุมมองเบราเซอร**

คุณสามารถดูเว็บเพจในมุมมองคอลัมน์หรือมุมมองเพจ มุมมองคอลัมน์จะแสดงเว็บเพจในรูปแบบของมุมมองโทรศัพทเคลื่อนที่ มุมมองเพจจะแสดงเว็บเพจในรูปแบบหน้าจอกว้าง ซึ่งคล้ายกับรูป แบบที่เบราเซอรในคอมพิวเตอรของคุณใชแสดงเว็บเพจ

- 1. กดปุม **เมนู** บนเว็บเพจ
- 2. คลิก **มุมมองคอลัมน** หรือ **มุมมองเพจ**

#### **ซูมเขาหรือซูมออกจากเว็บเพจ**

บนเว็บเพจ กดปุม **เมนู**

หากตองการซูมกลับไปที่ขนาดเดิมของเว็บเพจ กดปุม **Escape**

#### **เลื่อนไปขางหนาหรือยอนกลับเว็บเพจ**

1. บนเว็บเพจ กดปุม **เมนู**

2. คลิก **ยอนกลับ** หรือ **ไปขางหนา**

#### **รีเฟรชเว็บเพจ**

- 1. บนเว็บเพจ กดปุม **เมนู**
- 2. คลิก **รีเฟรช**

#### **บันทึกเว็บเพจลงในรายการขอความ**

เว็บเพจที่บันทึกไวจะแสดงเนื้อหาปจจุบันในขณะที่คุณบันทึกเว็บเพจนั้น

- 1. บนเว็บเพจ กดปุม **เมนู**
- 2. คลิก **บันทึกเพจ**
- 3. คลิก **ตกลง**

#### **หยุดการโหลดเว็บเพจ**

- 1. เมื่อกำลังโหลดเว็บเพจ กดปุม **เมนู**
- 2. คลิก **หยุด**

#### **คนหาในขอความ ในเอกสารแนบ หรือบนเว็บเพจ**

หากต้องการค้นหาข้อความในงานนำเสนอ คุณต้องดูการนำเสนอในมุมมองข้อความขรือในมุมมองข้อความและสไลด์

- 1. ในขอความ ในเอกสารแนบ หรือบนเว็บเพจ กดปุม **เมนู**
- 2. คลิก **คนหา**
- 3. พิมพ์ข้อความ
- 4. กดปุม **Enter**

หากตองการคนหาตัวอยางขอความถัดไป กดปุม **เมนู** คลิก **คนหาถัดไป**

#### **ดูรายการเว็บเพจที่คุณเพิ่งเยี่ยมชมเมื่อไมนานมานี้**

เมื่อคุณคลิกเว็บเพจในประวัติเบราเซอร์หรือรายชื่อบุ๊คมารก เจก เจก เบาเบราเซอร์ที่คุณไซเพื่อเยี่ยมชมเว็บเพจ และไม่ใช่เบราเซอร์ที่ทุกตั้งคำเป็นการกำหนดค่าเบราเซอร์ดีฟอลต์ของคุณ ขึ้นอยู่ กับการกำหนดค่าเบราเซอร์ที่คุณใช้เพื่อเยี่ยมชมเว็บเพจหรือเพิ่มบุ๊คมาร์ก อาจมีค่าบริการใชเบราเซอร์ขึ้น สำหรับข้อมูลเพิ่มเติมเกี่ยวกับค่าบริการที่เกี่ยวข้องกับแต่ละเบราเซอร์ที่มี อยู่ในอุปกรณ์ BlackBerry® ของคุณ ให้ติดต่อผู้ให้บริการอุปกรณ์ใร้สายของคุณ

- 1. คลิกไอคอน **เบราเซอร** บนหนาจอโฮมเพจ
- 2. กดปุม **เมนู**
- 3. คลิก **ประวัติ**

#### **กลับไปที่โฮมเพจ**

- 1. บนเว็บเพจ กดปุม **เมนู**
- 2. คลิก **โฮมเพจ**

#### **ปดเบราเซอร**

- 1. คลิกไอคอน **เบราเซอร** บนหนาจอโฮมเพจ
- 2. กดปุม **เมนู**
- 3. คลิก **ปด**

#### **การดูการคัดลอกและการสงตอแอดเดรส**

#### **ดูแอดเดรสของเว็บเพจ**

- 1. บนเว็บเพจ กดปุม **เมนู**
- 2. คลิก **แอดเดรสของเพจ**

#### **ดูแอดเดรสของลิงคหรือรูปภาพ**

- 1. ไฮไลตหรือวางเคอรเซอรที่ลิงคหรือรูปภาพบนเว็บเพจ
- 2. กดปุม **เมนู**
- 3. คลิก **แอดเดรสลิงค** หรือ **แอดเดรสภาพ**

#### **คัดลอกแอดเดรสของเว็บเพจลิงคหรือรูปภาพ**

- 1. ในเว็บเพจ ดำเนินการขอใดขอหนึ่งตอไปนี้:
	- ไฮไลตหรือวางเคอรเซอรที่ลิงค กดปุม **เมนู** คลิก **แอดเดรสลิงค**
	- ไฮไลตหรือวางเคอรเซอรที่รูปภาพ กดปุม **เมนู** คลิก **แอดเดรสภาพ**
	- กดปุม **เมนู** คลิก **แอดเดรสของเพจ**
- 2. คลิก **คัดลอกแอดเดรส**

ในการวางแอดเดรส กดปุม **เมนู** คลิก **วาง**

#### **สงแอดเดรสของเว็บเพจ**

- 1. คลิกไอคอน **เบราเซอร** บนหนาจอโฮมเพจ
- 2. บนเว็บเพจ กดปุม **เมนู**
- 3. คลิก **สงแอดเดรส**
- 4. คลิกประเภทขอความ

ในการกลับสูเบราเซอรหลังจากสงขอความ กดปุม **Escape**

#### **สงลิงคหรือรูปภาพจากเว็บเพจ**

- 1. ไฮไลตหรือวางเคอรเซอรที่ลิงคหรือรูปภาพบนเว็บเพจ
- 2. กดปุม **เมนู**
- 3. คลิก **แอดเดรสลิงค** หรือ **แอดเดรสภาพ**
- 4. คลิก **สงแอดเดรส**

5. คลิกประเภทขอความ

ในการกลับสูเบราเซอรหลังจากสงขอความ กดปุม **Escape**

### **การดูรูปภาพ และการเลนไฟลมีเดีย**

#### **เลนไฟลมีเดียบนเว็บเพจ**

- 1. คลิกไฟลมีเดียบนเว็บเพจ
- 2. คลิก **เปด**

#### **บันทึกเพลงหรือวิดีโอจากเว็บเพจ**

- 1. ในเบราเซอร คลิกลิงคของเพลงหรือวิดีโอ
- 2. คลิก **บันทึก**
- 3. พิมพชื่อเพลงหรือวิดีโอ
- 4. คลิก **บันทึก**

#### **ดูรูปภาพขนาดเต็มบนเว็บเพจ**

- 1. ไฮไลตหรือวางเคอรเซอรที่รูปภาพบนเว็บเพจ
- 2. กดปุม **เมนู**
- 3. คลิก **ภาพขนาดเต็ม**

#### **ซูมเขาหรือซูมออกจากรูปภาพ**

- 1. ในรูปภาพ กดปุม **เมนู**
- 2. คลิก **ซูม**

หากตองการซูมกลับไปที่ขนาดเดิมของรูปภาพ กดปุม **เมนู** คลิก **จัดขนาดพอดีกับหนาจอ**

หากตองการปดรูปภาพ กดปุม **Escape** หนึ่งครั้งในกลอง หรือสองครั้งในแอปพลิเคชันมีเดีย

## **บุคมารกของเบราเซอร**

### **เกี่ยวกับบุคมารกสำหรับเว็บเพจ**

คุณสามารถเพิ่มบุคมาร์กสำหรับเว็บเพจที่คุณเยี่ยมชมบ่อยๆ ได้ เมื่อคุณเพิ่มบุคมารก คุณสามารถตั้งคาวา คุณต้องการการการการอัปเดตของเว็บเพจเป็นระยะๆ หรือไม่ บุคมารกสำหรับเว็บเพจที่อัปเดตตั้งแตครั้งลาสุดที่คุณเยี่ยมชมจะปรากฏขึ้นเปนตัวเอียง

## **เพิ่มบุคมารกสำหรับเว็บเพจ**

เมื่อคุณคลิกเว็บเพจในประวัติเบราเซอร์หรือรายชื่อบุึคมารก เว็บเพจอาจเปลี่ยนชมเว็บเพจ และไม่ใช่เบราเซอร์ที่คุณตั้งค่าเป็นการกำหนดค่าเบราเซอร์ดีฟอลต์ของคุณ ขึ้นอยู่ กับการกำหนดค่าเบราเซอร์ที่คุณใช้เพื่อเยี่ยมชมเว็บเพจหรือเพิ่มบุ๊คมาร์ก อาจมีค่าบริการใชเบราเซอร์จิ๋ม นานรับข้อมูลเพิ่มเติมเกี่ยวกับค่าบริการที่เกี่ยวข้องกับแต่ละเบราเซอร์ที่มี อยู่ในอุปกรณ์ BlackBerry® ของคุณ ให้ติดต่อผู้ให้บริการอุปกรณ์ไร้สายของคุณ

- 1. บนเว็บเพจ กดปุม **เมนู**
- 2. คลิก **เพิ่มบุคมารก**
- 3. ในฟลด **ซิงโครไนซอัตโนมัติ** ตั้งคาวาจะใหเบราเซอรตรวจสอบการอัปเดตบนเว็บเพจบอยเทาใด
- 4. ในฟลด **เวลาเริ่มตน** ตั้งคาเวลาที่ตองการใหเบราเซอรเริ่มตรวจสอบการอัปเดต
- 5. คลิก **เพิ่ม**

ถาคุณเยี่ยมชมเว็บเพจขณะออฟไลน เบราเซอรจะแสดงเนื้อหาที่แสดงขึ้นครั้งสุดทายที่คุณดูเว็บเพจขณะออนไลน

## **เปลี่ยนบุคมารกของเว็บเพจ**

- 1. คลิกไอคอน **เบราเซอร** บนหนาจอโฮมเพจ
- 2. กดปุม **เมนู**
- 3. คลิก **บุคมารก**
- 4. ไฮไลตบุคมารก
- 5. กดปุม **เมนู**
- 6. คลิก **แกไขบุคมารก**
- 7. เปลี่ยนบุคมารก
- 8. คลิก **ยอมรับ**

### **สงบุคมารกของเว็บเพจ**

- 1. คลิกไอคอน **เบราเซอร** บนหนาจอโฮมเพจ
- 2. กดปุม **เมนู**
- 3. คลิก **บุคมารก**
- 4. ไฮไลตบุคมารก
- 5. กดปุม **เมนู**
- 6. คลิก **สงบุคมารค**
- 7. คลิกประเภทขอความ

ในการกลับสูเบราเซอรหลังจากสงขอความ กดปุม **Escape**

### **ลบบุคมารกของเว็บเพจ**

- 1. คลิกไอคอน **เบราเซอร** บนหนาจอโฮมเพจ
- 2. กดปุม **เมนู**
- 3. คลิก **บุคมารก**
- 4. ไฮไลตบุคมารก
- 5. กดปุม **เมนู**
- 6. คลิก **ลบบุคมารก**

# **เพิ่มโฟลเดอรบุคมารกสำหรับเว็บเพจ**

- 1. คลิกไอคอน **เบราเซอร** บนหนาจอโฮมเพจ
- 2. กดปุม **เมนู**
- 3. คลิก **บุคมารก**
- 4. ไฮไลตโฟลเดอรบุคมารก
- 5. กดปุม **เมนู**
- 6. คลิก **เพิ่มโฟลเดอรยอย**

## **จัดไฟลบุคมารกของเว็บเพจ**

- 1. คลิกไอคอน **เบราเซอร** บนหนาจอโฮมเพจ
- 2. กดปุม **เมนู**
- 3. คลิก **บุคมารก**
- 4. ไฮไลตบุคมารก
- 5. กดปุม **เมนู**
- 6. คลิก **ยายบุคมารก**
- 7. คลิกตำแหนงใหม

# **เปลี่ยนชื่อโฟลเดอรบุคมารกสำหรับเว็บเพจ**

คุณสามารถเปลี่ยนชื่อไดเฉพาะโฟลเดอรที่คุณสรางขึ้นเทานั้น

- 1. คลิกไอคอน **เบราเซอร** บนหนาจอโฮมเพจ
- 2. ไฮไลตโฟลเดอร
- 3. กดปุม **เมนู**
- 4. คลิก **เปลี่ยนชื่อโฟลเดอร**

## **ลบโฟลเดอรบุคมารกสำหรับเว็บเพจ**

คุณสามารถลบไดเฉพาะโฟลเดอรที่คุณสรางขึ้นเทานั้น

- 1. คลิกไอคอน **เบราเซอร** บนหนาจอโฮมเพจ
- 2. ไฮไลตโฟลเดอร
- 3. กดปุม **เมนู**
- 4. คลิก **ลบโฟลเดอร**

# **เว็บฟด**

# **เกี่ยวกับเว็บฟด**

เว็บฟีดให้ข้อมูลเกี่ยวกับการอัปเดตเนื้อหาบนเว็บไซต์ คูณสามารถเปิดเว็บไซต์ตอรายการหัวเรื่องการหัวเนื้อหาบนเว็บไซตรี การแบบ คูณสิตเว็บฟิดกีฬาบนเว็บไซต์ข่าว คุณ สามารถสแกนรายการกีฬาต่างๆ ที่เผยแพร่บนเว็บไซต์โดยย้อนดูตั้งแต่ที่คุณตรวจสอบเว็บฟิดครั้งล่าสุด ถ้าคุณสนใจหัวเรื่องใดอนเว็บฟิดๆ จัดการบิด กล่าวมีเวอร์ชัน เสียง คุณก็สามารถฟงเสียงจากเนื้อหาของเว็บฟดได

คุณสามารถเปิดเว็บฟิดบนเว็บเพจ หรือสามารถสมัครใช้บริการเว็บฟิดและเปิดเว็บฟิดจากรายการบุคมารก เว็บฟิดที่อัปเดตตั้งแต่ที่คุณตรวจสอบครั้งล่าสุดจะปรากฏขึ้นเป็นตัว เอียง ในเว็บฟด หัวเรื่องเว็บฟดที่ยังไมไดเปดจะปรากฏขึ้นเปนตัวหนา

ถามีเว็บฟดมากกวาหนึ่งเว็บฟดบนเว็บเพจ ตัวเลือกเพิ่มเว็บฟดจะปรากฏขึ้นในเมนู

## **สมัครใชบริการเว็บฟด**

- 1. บนเว็บเพจ กดปุม **เมนู**
- 2. คลิก **เพิ่มเว็บฟด**
- 3. เลือกชองทำเครื่องหมายขางเว็บฟด
- 4. ในฟลด **ซิงโครไนซอัตโนมัติ** ใหตั้งคาความถี่ที่เบราเซอรควรตรวจสอบการอัปเดตเว็บฟด
- 5. ในฟลด **เวลาเริ่มตน** ตั้งคาเวลาที่ตองการใหเบราเซอรเริ่มตรวจสอบการอัปเดต
- 6. คลิก **เพิ่ม**

# **ดูเนื้อหาของเว็บฟด**

- 1. ไฮไลตหัวเรื่องในเว็บฟด
- 2. กดปุม **เมนู**
- 3. ดำเนินการขอใดขอหนึ่งตอไปนี้:
	- หากตองการดูสรุปของเรื่อง คลิก **แสดงคำอธิบาย**
	- หากตองการดูเรื่องเต็ม คลิก **อานเรื่อง**

หากตองการซอนคำอธิบาย ไฮไลตหัวเรื่อง กดปุม **เมนู** คลิก **ซอนคำอธิบาย**

# **ฟงเนื้อหาของเว็บฟด**

หากอุปกรณ์ BlackBerry® ของคุณใช้บัญชีอีเมล์ที่ใช้ BlackBerry® Internet Service คุณจะสามารถฟันนี้ ทำบองให้ที่มีการ MB ได้ หากอุปกรณ์ของคุณใช้บัญชีอีเมล์ที่ใช้ BlackBerry® Enterprise Server คุณจะไมสามารถฟงเนื้อหาของเว็บฟดที่มีขนาดเกิน 128 KB ได สำหรับขอมูลเพิ่มเติม ติดตอผูดูแลระบบของคุณ

- 1. ไฮไลตหัวเรื่องในเว็บฟด
- 2. กดปุม **เมนู**
- 3. คลิก **เรียกใชเสียง**

# **การทำเครื่องหมายชื่อเว็บฟดเปนเปดหรือยังไมไดเปด**

ในเว็บฟด ดำเนินการขอใดขอหนึ่งตอไปนี้:

- ไฮไลตหัวเรื่อง กดปุม **เมนู** คลิก **ทำเครื่องหมายเปนเปด** หรือ **ทำเครื่องหมายเปนยังไมไดเปด**
- ไฮไลตฟลดวันที่ กดปุม **เมนู** คลิก **ทำเครื่องหมายกอนหนานี้เปนเปด**

## **เปลี่ยนเว็บฟด**

- 1. บนเว็บเพจ กดปุม **เมนู**
- 2. คลิก **บุคมารก**
- 3. ไฮไลตเว็บฟด
- 4. กดปุม **เมนู**
- 5. คลิก **แกไขบุคมารก**
- 6. เปลี่ยนเว็บฟด
- 7. คลิก **ยอมรับ**

# **จัดไฟลเว็บฟด**

- 1. บนเว็บเพจ กดปุม **เมนู**
- 2. คลิก **บุคมารก**
- 3. ไฮไลตเว็บฟด
- 4. กดปุม **เมนู**
- 5. คลิก **ยายบุคมารก**
- 6. คลิกตำแหนงใหม

## **ลบเว็บฟด**

- 1. บนเว็บเพจ กดปุม **เมนู**
- 2. คลิก **บุคมารก**
- 3. ไฮไลตเว็บฟด
- 4. กดปุม **เมนู**
- 5. คลิก **ลบบุคมารก**

# **ตัวเลือกเบราเซอร**

# **เปลี่ยนมุมมองเบราเซอรดีฟอลต**

- 1. คลิกไอคอน **เบราเซอร** บนหนาจอโฮมเพจ
- 2. กดปุม **เมนู**
- 3. คลิก **ตัวเลือก**
- 4. คลิก **คุณสมบัติทั่วไป**
- 5. เปลี่ยนฟลด **มุมมองดีฟอลต**
- 6. กดปุม **เมนู**
- 7. คลิก **บันทึกตัวเลือก**

# **เปลี่ยนโฮมเพจหรือเพจเริ่มตน**

คุณอาจจะไมสามารถเปลี่ยนโฮมเพจได ทั้งนี้ขึ้นอยูกับผูใหบริการอุปกรณไรสายของคุณ

- 1. คลิกไอคอน **เบราเซอร** บนหนาจอโฮมเพจ
- 2. กดปุม **เมนู**
- 3. คลิก **ตัวเลือก**
- 4. คลิก **การกำหนดคาเบราเซอร**
- 5. ดำเนินการขอใดขอหนึ่งตอไปนี้:
	- ในฟลด **แอดเดรสโฮมเพจ** พิมพแอดเดรสของเว็บ
	- เปลี่ยนฟลด **เพจเริ่มตน**
- 6. กดปุม **เมนู**
- 7. คลิก **บันทึกตัวเลือก**

## **เปลี่ยนตัวเลือก JavaScript**

- 1. ในเบราเซอร กดปุม **เมนู**
- 2. คลิก **ตัวเลือก**
- 3. คลิก **การกำหนดคาเบราเซอร**
- 4. เลือกชองทำเครื่องหมายชองใดชองหนึ่งตอไปนี้:
	- **สนับสนุน JavaScript**
	- **อนุญาตปอปอัป JavaScript**
	- **สิ้นสุดการรันสคริปตที่ชา**
- 5. กดปุม **เมนู**
- 6. คลิก **บันทึกตัวเลือก**

# **เปลี่ยนตัวเลือกรูปภาพและภาพเคลื่อนไหวบนเว็บเพจ**

- 1. คลิกไอคอน **เบราเซอร** บนหนาจอโฮมเพจ
- 2. กดปุม **เมนู**
- 3. คลิก **ตัวเลือก**
- 4. ดำเนินการขอใดขอหนึ่งตอไปนี้:
	- หากตองการยกเลิกการแสดงรูปภาพ ใหคลิก **การกำหนดคาเบราเซอร** เปลี่ยนฟลด **แสดงภาพ**
	- หากตองการเปลี่ยนคุณภาพของรูปภาพ ใหคลิก **คุณสมบัติทั่วไป** เปลี่ยนฟลด **คุณภาพของภาพ**
	- หากตองการเปลี่ยนจำนวนครั้งที่ภาพเคลื่อนไหวแสดงซ้ำ ใหคลิก **คุณสมบัติทั่วไป** เปลี่ยนฟลด **ทำซ้ำภาพเคลื่อนไหว**
- 5. กดปุม **เมนู**
- 6. คลิก **บันทึกตัวเลือก**

## **เปลี่ยนตัวเลือกการแสดงผลของเว็บเพจ**

- 1. คลิกไอคอน **เบราเซอร** บนหนาจอโฮมเพจ
- 2. กดปุม **เมนู**
- 3. คลิก **ตัวเลือก**
- 4. คลิก **การกำหนดคาเบราเซอร**
- 5. ดำเนินการขอใดขอหนึ่งตอไปนี้:
	- หากตองการดูภาพพื้นหลัง ใหเลือกชองทำเครื่องหมาย **ใชภาพพื้นหลัง**
	- หากตองการเปลี่ยนลักษณะของเบราเซอร ใหเปลี่ยนฟลด **การบงชี้เบราเซอร**
- 6. กดปุม **เมนู**
- 7. คลิก **บันทึกตัวเลือก**

## **เปลี่ยนตัวเลือกแบบอักษรของเว็บเพจ**

- 1. คลิกไอคอน **เบราเซอร** บนหนาจอโฮมเพจ
- 2. กดปุม **เมนู**
- 3. คลิก **ตัวเลือก**
- 4. คลิก **คุณสมบัติทั่วไป**
- 5. ดำเนินการขอใดขอหนึ่งตอไปนี้:
	- เปลี่ยนฟลด **ตระกูลแบบอักษรดีฟอลต** และ **ขนาดแบบอักษรดีฟอลต**
	- เปลี่ยนฟลด **ลักษณะแบบอักษรต่ำสุด** และ **ขนาดแบบอักษรเล็กสุด**
- 6. กดปุม **เมนู**
- 7. คลิก **บันทึกตัวเลือก**

## **ตั้งคาการเขารหัสอักขระสำหรับเว็บเพจทั้งหมด**

ตามคาดีฟอลต อุปกรณ BlackBerry® ของคุณใชการเขารหัสอักขระที่ดีที่สุดสำหรับเว็บเพจ

- 1. บนเว็บเพจ กดปุม **เมนู**
- 2. คลิก **ตั้งคาการเขารหัส**
- 3. ลางชองทำเครื่องหมาย **โหมดอัตโนมัติ**
- 4. ตั้งคาฟลด **ชุดอักขระดีฟอลต**
- 5. คลิก **ตกลง**

# **รับพรอมตกอนการปดเบราเซอรหรือรันสคริปต**

- 1. คลิกไอคอน **เบราเซอร** บนหนาจอโฮมเพจ
- 2. กดปุม **เมนู**
- 3. คลิก **ตัวเลือก**
- 4. คลิก **คุณสมบัติทั่วไป**
- 5. เลือกชองทำเครื่องหมายชองใดชองหนึ่งตอไปนี้:
	- **พรอมตกอนจะปดเบราเซอรดวยปุม Escape**
		- **พรอมตกอนจะปดเพจที่แกไข**
- **พรอมตกอนจะรันสคริปต WML**
- 6. กดปุม **เมนู**
- 7. คลิก **บันทึกตัวเลือก**

## **ลางแคชของเบราเซอร**

- 1. คลิกไอคอน **เบราเซอร** บนหนาจอโฮมเพจ
- 2. กดปุม **เมนู**
- 3. คลิก **ตัวเลือก**
- 4. คลิก **การดำเนินการแคช**
- 5. คลิก **ลาง** ขางประเภทแคช
- 6. กดปุม **Escape**

## **ลางประวัติเบราเซอร**

- 1. คลิกไอคอน **เบราเซอร** บนหนาจอโฮมเพจ
- 2. กดปุม **เมนู**
- 3. คลิก **ตัวเลือก**
- 4. คลิก **การดำเนินการแคช**
- 5. คลิก **ลางประวัติ**
- 6. กดปุม **Escape**

# **เกี่ยวกับการกำหนดคาเบราเซอร**

เบราเซอร์ในอุปกรณ์ BlackBerry® ของคุณสนับสนุนการกำหนดค่าเบราเซอร์หลายค่า เพื่อให้คุณใช้เบราส์ได้อย่างเต็มที่

ถ้าอุปกรณ์ BlackBerry ของคุณใช้บัญชีอีเมล์ที่ใช้ BlackBerry® Enterprise Server ที่สนับสนุนเบราเซอร์ BlackBerry คุณสามารถใช้การกำหนดคำเบราเซอร์ BlackBerry ในการเบราส์อินเทอร์เน็ตและ อินทราเน็ตในหน่วยงานของคุณได้ ถ้าคุณใช้การกำหนดค่าเบราเซอร์ BlackBerry คุณอาจไม่สามารถเปลี่ยนตัวเลือกเบราเซอร์บางตัวเลือกได้

คุณสามารถใช้การกำหนดค่าเบราเซอร์อินเทอร์เน็ตในการเข้าใช้เว็บเพจที่ให้คุณสมัครใช้บริการส่งข้อมูลจากเว็บ BlackBerry หรือเข้าใช้เสียงเรียกเข้าได้ การกำหนดค่าเบราเซอร์อินเทอร์เน็ตอาจไม่มี อยู่ในอุปกรณ์ของคุณ หรืออาจใช้ชื่อที่แตกต่างกัน ขึ้นอยู่กับผู้ให้บริการอุปกรณ์ไร้สายของคุณ สำหรับข้อมูลเพิ่มเติมกับการกำหนดค่าเบราเซอร์อินเทอร์เน็ต ติดต่อผู้ให้บริการอุปกรณ์ไร้สายของ คุณ

คุณสามารถใช้การกำหนดค่าเบราเซอร์ WAP ในการเข้าใช้เว็บเพจ จากผู้ให้บริการอุปกรณ์ไร้สายที่ให้คุณกำหนดค่าข้อมูลบัญชีของคุณ และสมัครใช้บริการ เช่น วอยซ์เมล์

หากคุณมีอุปกรณ์ที่เปิดใช้งาน Wi-Fi® และหากคุณอยู่ในพื้นที่ครอบคลุม Wi-Fi คุณสามารถล็อกอินเข้าสู่พระพิธี พระชาต บัญชีอีเมล์ที่ใช้ BlackBerry Enterprise Server หน่วยงานของคุณอาจป้องกันไม่ให้แสดงเบราเซอร์ฮอตสาขอต หรืออาจจำกัดไม่ให้คุณใช้เบราเซอร์ฮอดสปอตเพื่อเบราสเว็บเพจ

# **ตั้งคาการกำหนดคาเบราเซอรดีฟอลต**

- 1. คลิกไอคอน **ตัวเลือก** บนหนาจอโฮมเพจหรือในโฟลเดอร
- 2. คลิก **ตัวเลือกขั้นสูง**
- 3. คลิก **เบราเซอร**
- 4. ตั้งคาฟลด **การกำหนดคาเบราเซอรดีฟอลต**
- 5. กดปุม **เมนู**

6. คลิก **บันทึก**

# **การรักษาความปลอดภัยเบราเซอร**

# **เกี่ยวกับ TLS**

การกำหนดค่าเบราเซอร์ BlackBerry® ออกแบบขึ้นเพื่อใช้ TLS หรือ SSL ในการเข้ารหัสข้อมูลที่อุปกรณ์ของคุณส่งหรือรับผ่านอินเทอร์เน็ตผ่าน BlackBerry® Enterprise Server การสื่อสารระหว่าง อุปกรณ์ของคุณกับ BlackBerry Enterprise Server จะถูกเข้ารหัสโดยใช้ Triple DES การสื่อสารระหว่าง BlackBerry Enterprise Server กับเซิร์ฟเวอร์เนื้อหาจะถูกเข้ารหัสโดยใช้ SSL หรือ TLS ในการ เพิ่มการรักษาความปลอดภัย คุณสามารถตั้งค่า TLS สำหรับการเชื่อมต่อ HTTP ระหว่างอุปกรณ์ของคุณกับ BlackBerry Enterprise Server และใช้การเข้ารหัส Triple DES สำหรับการสื่อสารอื่นๆ ทั้ง หมดระหวางอุปกรณของคุณกับ BlackBerry Enterprise Server

# **เกี่ยวกับ WTLS**

การกำหนดค่าเบราเซอร์ WAP ออกแบบขึ้นเพื่อใช้ WTLS ในการเข้ารหัสข้อมูลที่อุปกรณ์ BlackBerry® ของคุณส่งและรับผ่านอินเทอร์เน็ตผ่านเกตเวย์ WAP การสื่อสารระหว่างอุปกรณ์ของคุณ กับเกตเวย WAP จะถูกเขารหัสโดยใช WTLS การสื่อสารระหวางเกตเวย WAP กับเซิรฟเวอรเนื้อหาจะถูกเขารหัสโดยใช TLS หรือ SSL

## **จัดการการรักษาความปลอดภัยเบราเซอร**

- 1. คลิกไอคอน **ตัวเลือก** บนหนาจอโฮมเพจหรือในโฟลเดอร
- 2. คลิก **ตัวเลือกการรักษาความปลอดภัย**
- 3. คลิก **TLS** หรือ **WTLS**
- 4. ตั้งคาตัวเลือกการรักษาความปลอดภัย
- 5. กดปุม **เมนู**
- 6. คลิก **บันทึก**

## **ตัวเลือก TLS**

#### **ดีฟอลต TLS:**

กำหนดประเภทการเชื่อมตอ TLS หรือ SSL ที่เบราเซอรของคุณใชในการเชื่อมตอ HTTP ในการใชการเชื่อมตอ TLS หรือ SSL โดยตรงใหเปลี่ยนฟลดนี้เปน **อุปกรณมือถือ**ในการใช Triple DES และ TLS หรือ SSL ใหเปลี่ยนฟลดนี้เปน **พร็อกซี**

#### **อนุญาตการเปลี่ยนทิศทาง HTTPS:**

กำหนดวาพรอมตจะปรากฏกอนเว็บเพจที่ปลอดภัยจะเปลี่ยนทิศทางเบราเซอรของคุณไปยังอีกเว็บเพจหนึ่งหรือไม

#### **โปรโตคอล:**

กำหนดโปรโตกอลที่อุปกรณ์ BlackBerry® ของคุณใช้สำหรับเชื่อมต่อ TLS cระหว่างเบราเซอร์กับเซิร์ฟเวอร์เนื้อหา

#### **ความรัดกุมของการเขารหัส:**

กำหนดว่าเบราเซอร์ของคุณจะยอมรับ และส่งข้อมูลที่ถูกเข้ารหัส 128 บิตเที่มันหรือไม่ หากต้องการยอมรับ และส่งข้อมูลที่ถูกเข้ารหัสโดยใช้การเข้ารหัส 128 บิตเท่านั้น ให้ เปลี่ยนฟลดนี้เปน **เฉพาะที่รัดกุมเทานั้น** หากตองการยอมรับ และสงขอมูลที่ถูกเขารหัสโดยใชการเขารหัส 128 บิต หรือ 56 บิต ใหเปลี่ยนฟลดนี้เปน **อนุญาตแบบไมรัดกุม**

#### **อนุญาตอัลกอริธึม FIPS เทานั้น:**

กำหนดวาเบราเซอรของคุณจะยอมรับ และสงขอมูลที่ถูกเขารหัสโดยใชอัลกอริธึมที่ FIPS อนุมัติเทานั้นหรือไม

#### **พรอมตสำหรับความเชื่อถือของเซิรฟเวอร:**

กำหนดวาจะใหพรอมตปรากฏหรือไมเมื่อเบราเซอรของคุณพยายามเชื่อมตอกับเซิรฟเวอรเนื้อหาที่ไมนาเชื่อถือซึ่งอุปกรณของคุณไมมีใบรับรองการตรวจสอบสิทธิ์

#### **พรอมตสำหรับชื่อโดเมน:**

กำหนดว่าจะให้พรอมต์ปรากภหรือไม่เมื่อเบราเซอร์ของคุณพยายามเชื่อมต่อกับเซิรฟเวอร์เนื้อหา และชื่อโดเมนบนใบรับรองการตรวจสอบสิทธิ์สำหรับเซิร์ฟเวอร์เนื้อหาไม่ตรงกับแอดเดรส ของเว็บที่เบราเซอรกำลังพยายามเชื่อมตอ

#### **พรอมตสำหรับใบรับรอง:**

กำหนดว่าจะให้พรอมต์ปรากฏหรือไม่เมื่อเบราเซอร์ของคุณพยายามเชื่อมต่อทีมเชิรฟเวอร์เนื้อหา คุณอาจต้องการให้พรอมตับรากฏถ้าอุปกรณ์ของคุณมีใบรับรองซึ่งคุณใช้ในการตรวจสอบ สิทธิ์กับเซิรฟเวอรเนื้อหามากกวาหนึ่งใบ

#### **พรอมตถาไมพบใบรับรองไคลเอนต:**

กำหนดว่าจะให้พรอมต์ปรากฏหรือไม่เมื่อเบราเซอร์ของคุณพยายามเชื่อมต่อกับเซิร์หนื้อหา แต่อปกรณ์ของคุณไม่มีใบรับรองซึ่งสามารถใช้ในการตรวจสอบสิทธิ์กับเซิร์ฟเวอร์เนื้อหา

#### **ใบรับรองไคลเอนตดีฟอลต:**

กำหนดใบรับรองที่เบราเซอรของคุณใชในการตรวจสอบสิทธิ์กับเซิรฟเวอรเนื้อหา

## **ตัวเลือก WTLS**

#### **ความรัดกุมของการเขารหัส:**

กำหนดว่าเบราเซอร์ของคุณจะยอมรับ และส่งข้อมูลที่ถูกเข้ารหัส 128 บิตเทานั้นหรือไม่ หากต้องการยอมรับ และส่งข้อมูลที่ถูกเข้ารหัสโดยใช้การเข้ารหัส 128 บิตเท่านั้น ให้ เปลี่ยนฟลดนี้เปน **เฉพาะที่รัดกุมเทานั้น** หากตองการยอมรับ และสงขอมูลที่ถูกเขารหัสโดยใชการเขารหัส 128 บิต หรือ 56 บิต ใหเปลี่ยนฟลดนี้เปน **อนุญาตแบบไมรัดกุม**

#### **พรอมตสำหรับความเชื่อถือของเซิรฟเวอร:**

กำหนดวาจะใหพรอมตปรากฏหรือไมเมื่อเบราเซอรของคุณพยายามเชื่อมตอกับเซิรฟเวอรเนื้อหาที่ไมนาเชื่อถือซึ่งอุปกรณของคุณไมมีใบรับรองการตรวจสอบสิทธิ์

# **เพิ่มเซิรฟเวอรเนื้อหาที่เชื่อถือได**

เพิ่มเซิรฟเวอรเนื้อหาลงในรายการเซิรฟเวอรเนื้อหาที่เชื่อถือได เพื่อเรงกระบวนการตรวจสอบสิทธิ์ใหเร็วขึ้นขณะที่คุณกำลังตรวจสอบสิทธิ์กับเซิรฟเวอรเนื้อหา

- 1. คลิกไอคอน **ตัวเลือก** บนหนาจอโฮมเพจหรือในโฟลเดอร
- 2. คลิก **ตัวเลือกการรักษาความปลอดภัย**
- 3. คลิก **TLS**
- 4. กดปุม **เมนู**
- 5. คลิก **เพิ่มโฮสต**
- 6. ดำเนินการขอใดขอหนึ่งตอไปนี้:
	- ถาตั้งคาฟลด **ดีฟอลต TLS** เปน **พร็อกซี** ในฟลด **ชื่อโฮสต** ใหพิมพแอดเดรสของเว็บสำหรับเซิรฟเวอรเนื้อหา
	- ถาตั้งคาฟลด **ดีฟอลต TLS** เปน **อุปกรณมือถือ** ในฟลด **ชื่อโฮสต** ใหพิมพแอดเดรสของเว็บสำหรับเซิรฟเวอรเนื้อหา ตั้งคาฟลด **ใบรับรอง** สำหรับใบรับรองไคลเอนตที่คุณตองการใชตรวจ สอบสิทธิ์กับเซิรฟเวอรเนื้อหา
- 7. คลิก **ตกลง**
- 8. กดปุม **เมนู**

9. คลิก **บันทึก**

# **ขอความจากเบราเซอร**

# **เกี่ยวกับขอความจากเบราเซอร**

ข้อความจากเบราเซอร์ออกแบบขึ้นเพื่อส่งข้อมูลจากเว็บแอปพลิเคชันไปยังอุปกรณ์ BlackBerry® ของคุณเมื่อมีข้อมูล เช่น คุณสามารถใช้ข้อความจากเบราเซอร์รับข้อมูลอัปเดตรายงานสภาพอากาศ ราคาหุ้น หรือข่าวด่วน เมื่ออุปกรณ์ของคุณรับข้อมูลอัปเดต ข้อความจากเบราเซอร์ใหม่จะปรากฏขึ้นในแอปพลิเคชันข้อความ หรือไอคอนบนหน้าจอโฮมเพจอาจเปลี่ยนเพื่อแสดงให้เห็นว่ามีข้อมูล ใหม่ เว็บแอปพลิเคชันอาจส่งข้อมูลอัปเดตไปยังแคชของเบราเซอร์โดยไม่เจ้งให้คุณทราบ ถ้าข้อมูลถูกสงไปยังแคชของเบราเซอร์ของคุณ ของคุณ แม้ว่าอุปกรณ์ของคุณจะไม่ เชื่อมตอกับเครือขายไรสาย

อุปกรณ์ของคุณสนับสนุนข้อความจากเบราเซอร์ประเภทต่างๆ ข้อความการและข้อความการระบุบริการรวมอยู่ในข้อมูลอัปเดต ข้อความจากเบราเซอร์อื่นๆ ได้แก่ข้อความที่ปรากฏขึ้นใน แคชของเบราเซอรของคุณ

## **ปดขอความจากเบราเซอร**

- 1. คลิกไอคอน **ตัวเลือก** บนหนาจอโฮมเพจหรือในโฟลเดอร
- 2. คลิก **ตัวเลือกขั้นสูง**
- 3. คลิก **ออกจากเบราเซอร**
- 4. ดำเนินการขอใดขอหนึ่งตอไปนี้:
	- หากตองการปฏิเสธขอความจากเบราเซอรทั้งหมด ใหลางชองทำเครื่องหมาย **เปดใชงานการสงขอมูลเปดใชงานการสงขอมูลจากระบบ MDS**และ **เปดใชงานการสงขอมูลจากระบบ WAP**
	- หากตองการปฏิเสธขอความจากเบราเซอรทาง BlackBerry® Enterprise Server หรือ BlackBerry® Internet Service ใหลางชองทำเครื่องหมาย **เปดใชงานการสงขอมูลจากระบบ WAP**
	- หากตองการปฏิเสธขอความจากเบราเซอรทางเกตเวย WAP ใหลางชองทำเครื่องหมาย **เปดใชงานการสงขอมูลจากระบบ WAP**
- 5. กดปุม **เมนู**
- 6. คลิก **บันทึก**

## **ตัวเลือกขอความจากเบราเซอร**

#### **ประมวลผล MDS:**

ตั้งค่าว่าอุปกรณ์ BlackBerry® ของคุณจะขอมรับข้อความจากเบราเซอร์จาก BlackBerry® Enterprise Server หรือ BlackBerry® Internet Service หรือไม่

#### **โฮสต MDS:**

ตั้งคาวาอุปกรณของคุณจะยอมรับขอความจาก BlackBerry Enterprise Servers หรือ BlackBerry Internet Services ทั้งหมดหรือไมรับจาก BlackBerry Enterprise Servers หรือ BlackBerry Internet Services

#### **ประมวลผล SMSC:**

ตั้งคาวาอุปกรณของคุณจะยอมรับขอความ SMS จากเบราเซอรหรือไม

#### **โฮสต SMSC:**

ตั้งคาโฮสต SMSC ที่อุปกรณของคุณยอมรับขอความจากเบราเซอร หากตองการยอมรับขอความจากเบราเซอรจากโฮสต SMSC ที่ระบุ ใหพิมพหมายเลขโทรศัพทของโฮสต SMSC

#### **ประมวลผล IP:**

ตั้งคาวาอุปกรณของคุณจะยอมรับขอความจากเบราเซอรที่เว็บแอปพลิเคชันสงมาทางเกตเวย WAP หรือไม

#### **โฮสต IP:**

ตั้งค่าเกตเวย์ WAP ที่อุปกรณ์ของคุณยอมรับข้อความจากเบราเซอร์ หากต้องการยอมรับข้อความจากเบราเซอร์จากโฮสต์ IP ที่ระบุ ให้พิมพ์ IP แอดเดรสของเกตเวย์ WAP

# **ช็อตคัตเบราเซอร**

- หากตองการแทรกเครื่องหมายจุด (.) ในฟลดแอดเดรสของเว็บ กดปุม **Space**
- หากตองการแทรกเครื่องหมายสแลช (/) ในฟลดแอดเดรสของเว็บ กดปุม **Shift** และปุม **Space**
- หากตองการหยุดโหลดเว็บเพจ กดปุม **Escape**
- หากตองการปดเบราเซอร กดปุม **Escape** คางไว

#### **บนเว็บเพจ**

- หากตองการสลับระหวางมุมมองคอลัมนและมุมมองเพจ กด **Z**
- หากตองการซูมเว็บเพจเขา กด **I**
- หากตองการซูมเว็บเพจออก กด **O**
- หากตองการยายไปยังเว็บเพจที่ระบุ กด **G**
- หากตองการกลับไปยังหนาโฮมเพจ กด **H**
- หากตองการเปดการสนับสนุนสำหรับ JavaScript กด **J**
- หากตองเปดรายชื่อบุคมารก กด **K**
- หากตองการเพิ่มบุคมารก กด **A**
- $\bm{\cdot}$  หากต้องการดูรายการเว็บเพจที่คุณเยี่ยมชมเมื่อเร็วๆ นี้ กด  $\bm{\mathrm{Y}}$
- หากตองการรีเฟรชเว็บเพจ กด **R**
- หากตองการดูแอดเดรสของเว็บเพจสำหรับลิงค ใหไฮไลตลิงค กด **L**
- หากตองการดูแอดเดรสของเว็บเพจ กด **P**
- หากตองการไปตามลิงค ใหไฮไลตหรือหยุดชั่วคราวบนลิงค กดปุม **Enter**
- หากตองการซอนแบนเนอร กด **U** หากตองการดูแบนเนอร กด **U**
- หากตองการเปดตัวเลือกเบราเซอร กด **S** ในเบราเซอร

#### **นาวิเกตเว็บเพจ**

- หากตองการเลื่อนหนาจอขึ้น กดปุม **Shift** และปุม **Space**
- หากตองการเลื่อนหนาจอลง กดปุม **Space**
- หากตองการเลื่อนขึ้นไปดานบนของเว็บเพจ กด **T**
- หากตองการลื่อนลงดานลางของเว็บเพจ กด **B**

# **การแกปญหาเบราเซอร**

## **ไมมีเบราเซอรในอุปกรณของฉัน**

คุณสมบัตินี้อาจไมไดรับการสนับสนุน ทั้งนี้ขึ้นอยูกับแผนบริการแบบไรสายของคุณ ตรวจสอบวาอุปกรณ BlackBerry® ของคุณเชื่อมตอกับเครือขายไรสาย

# **ฉันไมสามารถตั้งคาการซิงโครไนซบุคมารกอัตโนมัติได**

เมื่อคุณเพิ่มบุ๊คมาร์ก คุณสามารถตั้งค่าได้เฉพาะฟิลด์ซิงโครไนซ์อัตโนมัติ และเวลาเริ่มต้น หากการป้องกันเนื้อหาปิดอยู่

**ขอมูลที่เกี่ยวของ** [ปองกันขอมูลอุปกรณของคุณ, 232](#page-233-0)

## **ฉันไมสามารถเลนเพลงหรือวิดีโอบนเว็บเพจได**

อุปกรณ BlackBerry® ของคุณอาจไมสนับสนุนขนาดหรือรูปแบบไฟลของไฟลเพลงหรือวิดีโอ

# **ฉันไดรับพรอมตใหสลับเบราเซอรเมื่อสตรีมมิ่งเพลงหรือวิดีโอ**

หากคุณได้รับพรอมต์ให้สลับเบราเซอร์ คุณจะไม่สามารถสตรีมเพลงหรือวิดีโอด้วยการกำหนดค่าเบราเซอร์ที่คุณกำลังใช้ได้ หากคุณสลับเป็นเบราเซอร์ WAP จะมีการคิดค่าธรรมเนียมเพิ่ม สำหรับ ข้อมูลเพิ่มเติม ติดต่อผู้ให้บริการอุปกรณ์ไร้สายหรือผู้ดูแลระบบของคุณ

หากต้องการหยุดรับพรอมต์นี้ ในตัวเลือกเบราเซอร์ ให้คลิก **คุณสมบัติทั่วไป** ล้างช่องทำเครื่องหมาย **พรอมต์ก่อนการสลับเป็น WAP สำหรับมีเดียสตรีมมิ่ง** 

# **วันที่เวลาและการเตือน**

# **ตั้งคาวันที่และเวลา**

- 1. ในนาฬิกา กดปุม **เมนู**
- 2. คลิก **ตัวเลือก**
- 3. คลิก **ตั้งเวลา**
- 4. คลิกฟลด **เวลา**
- 5. เลื่อนนิ้วของคุณบนแทร็คแพดเพื่อเลือกเวลา
- 6. คลิกฟลด **เวลา**
- 7. กดปุม **เมนู**
- 8. คลิก **บันทึก**

# **เรียกใชวันที่และเวลาจากเครือขายไรสายโดยอัตโนมัติ**

ในการจัดการดำเนินการนี้ อุปกรณ BlackBerry® ของคุณตองเชื่อมตอกับเครือขายไรสาย

- 1. ในนาฬิกา กดปุม **เมนู**
- 2. คลิก **ตัวเลือก**
- 3. คลิก **ตั้งเวลา**
- 4. เปลี่ยนฟลด **โซนเวลา**
- 5. ดำเนินการขอใดขอหนึ่งตอไปนี้:
	- หากตองการเรียกใชวันที่ และเวลาจากเครือขายไรสายที่อุปกรณของคุณเชื่อมตอ ใหเปลี่ยนฟลด **ที่มาวันที่/เวลา** เปน **เครือขาย**
	- หากตองการเรียกใชวันที่ และเวลาจากเครือขาย BlackBerry ใหเปลี่ยนฟลด **ที่มาวันที่/เวลา** เปน **BlackBerry**
- 6. กดปุม **เมนู**
- 7. คลิก **อัพเดตเวลา**
- 8. กดปุม **เมนู**
- 9. คลิก **บันทึก**

หากตองการตั้งคาดวยตัวคุณเอง ใหเปลี่ยนฟลด **ที่มาวันที่/เวลา** เปน **ปด**

# **เปลี่ยนสิ่งที่ปรากฏบนหนาจอเมื่ออุปกรณของคุณกำลังชารจ**

- 1. คลิกไอคอน **นาฬิกา** บนหนาจอโฮมเพจ
- 2. กดปุม **เมนู**
- 3. คลิก **ตัวเลือก**
- 4. เปลี่ยนฟลด **เมื่อกำลังชารจ**
- 5. กดปุม **เมนู**

6. คลิก **บันทึก**

# **เปลี่ยนหนาปดนาฬิกา**

คุณสามารถตั้งคาหนาปดหนาฬิกาในแบบตาง ๆ สำหรับนาฬิกา นาฬิกาจับเวลา และตัวจับเวลาได

- 1. คลิกไอคอน **นาฬิกา** บนหนาจอโฮมเพจ
- 2. กดปุม **เมนู**
- 3. คลิก **ตัวเลือก**
- 4. ตั้งคาฟลด **หนาปดนาฬิกา หนาปดนาฬิกาจับเวลา** หรือ **หนาปดตัวจับเวลา**
- 5. กดปุม **เมนู**
- 6. คลิก **บันทึก**

# **แสดงโซนเวลาที่สอง**

- 1. คลิกไอคอน **นาฬิกา** บนหนาจอโฮมเพจ
- 2. กดปุม **เมนู**
- 3. คลิก **ตัวเลือก**
- 4. ตั้งคาฟลด **โซนเวลาที่บาน**
- 5. กดปุม **เมนู**
- 6. คลิก **บันทึก**

## **เปดโหมดนาฬิกาปลุก**

คุณสามารถตั้งคาตัวเลือกสำหรับโหมดนาฬิกาปลุก เพื่อใหคุณสามารถดูนาฬิกาไดโดยไมถูกขัดจังหวะดวยสายหรือขอความเขา

- 1. คลิกไอคอน **นาฬิกา** บนหนาจอโฮมเพจ
- 2. กดปุม **เมนู**
- 3. คลิก **เขาสูโหมดนาฬิกาปลุก**

หากตองการปดโหมดนาฬิกาปลุก กดปุม **Escape**

**ขอมูลที่เกี่ยวของ** ตั้งคาตัวเลือกของโหมดนาฬิกาปลุก, 119

# **ตั้งคาตัวเลือกของโหมดนาฬิกาปลุก**

- 1. คลิกไอคอน **นาฬิกา** บนหนาจอโฮมเพจ
- 2. กดปุม **เมนู**
- 3. คลิก **ตัวเลือก**
- 4. ในสวน **โหมดนาฬิกาปลุก** ดำเนินการขอใดขอหนึ่งตอไปนี้:
	- หากตองการรับการแจงของ LED เมื่อเปดโหมดนาฬิกาปลุก ใหเปลี่ยนฟลด **เลิกใช LED** เปน **ไม**
	- หากตองการปดการเชื่อมตอกับเครือขายไรสาย เพื่อใหอุปกรณของคุณไมสายโทรศัพทหรือขอความเมื่อเปดโหมดนาฬิกาปลุก ใหเปลี่ยนฟลด **เลิกใชสัญญาณวิทยุ** เปน **ใช**
	- หากตองการปดการหรี่หนาจอเมื่อเปดโหมดนาฬิกาปลุก ใหเปลี่ยนฟลด **หนาจอหรี่ลง** เปน **ไม**
- 5. กดปุม **เมนู**
- 6. คลิก **บันทึก**

# **เปดการเตือน**

- 1. ในนาฬิกา กดปุม **เมนู**
- 2. คลิก **ตั้งคาการเตือน**
- 3. เลื่อนนิ้วของคุณขึ้นหรือลงบนแทร็คแพดเพื่อเลือก **เมื่อ** หรือ **ทุกวันทำงาน** เลื่อนนิ้วของคุณเพื่อไฮไลต **เปด** หรือ **ทุกวันทำงาน**
- 4. กดปุม **Escape**
- 5. คลิก **บันทึก**

สัญลักษณนาฬิกาจะปรากฏขึ้นในสวนสถานะของอุปกรณบนหนาจอโฮมเพจ

**ขอมูลที่เกี่ยวของ** [ปดอุปกรณของคุณ, 222](#page-223-0)

# **ปดเสียงการเตือน**

- หากการเลื่อนการเตือนปดอยู กดปุมใดๆ
- หากการเลื่อนการเตือนเปดอยู ใหคลิก **เลื่อนการเตือน**

# **เปลี่ยนตัวเลือกการแจงการเตือน**

- 1. ในนาฬิกา กดปุม **เมนู**
- 2. คลิก **ตัวเลือก**
- 3. ในสวน **การเตือน** ใหเปลี่ยนฟลด **ประเภทการเตือน**, **เสียงเตือน**, **ระดับเสียง**, **เวลาเลื่อนการเตือน** และ **จำนวนครั้งในการสั่น**
- 4. กดปุม **เมนู**
- 5. คลิก **บันทึก**

# **ใชนาฬิกาจับเวลา**

- 1. คลิกไอคอน **นาฬิกา** บนหนาจอโฮมเพจ
- 2. กดปุม **เมนู**
- 3. คลิก **นาฬิกาจับเวลา**
- 4. คลิกไอคอน **เริ่ม/หยุด**
- 5. ดำเนินการขอใดขอหนึ่งตอไปนี้:
	- ในการบันทึกเวลารอบ ใหคลิกไอคอน **แบงจับเวลา**
	- ในการหยุดจับเวลา ใหคลิกไอคอน **เริ่ม/หยุด** อีกครั้ง
	- ในการสงผลลัพธในขอความ ใหกดปุม **เมนู** คลิก **สงผลลัพธ** คลิกประเภทขอความ

# **ตั้งคาตัวจับเวลา**

- 1. คลิกไอคอน **นาฬิกา** บนหนาจอโฮมเพจ
- 2. กดปุม **เมนู**
- 3. คลิก **ตัวจับเวลา**
- 4. กดปุม **เมนู**
- 5. คลิก **ตัวจับเวลา**
- 6. พิมพระยะเวลาที่จะนับถอยหลัง
- 7. คลิก **Start**

หากคุณออกจากแอปพลิเคชันนาฬิกา ตัวจับเวลาจะนับถอยหลังตอไป

# **เปลี่ยนตัวเลือกการแจงตัวจับเวลา**

- 1. ในนาฬิกา กดปุม **เมนู**
- 2. คลิก **ตัวเลือก**
- 3. ในสวนของ **ตัวจับเวลานับลง** เปลี่ยนฟลด **เสียงตัวจับเวลาระดับเสียง** หรือ **สั่น**
- 4. กดปุม **เมนู**
- 5. คลิก **บันทึก**

# **การแกปญหาวันที่เวลาและการเตือน**

## **เวลาบนอุปกรณของฉันไมถูกตอง**

- 1. ในตัวเลือกนาฬิกา คลิก **ตั้งเวลา**
- 2. ดำเนินการขอใดขอหนึ่งตอไปนี้:
	- หากคุณเดินทางไปยังโซนเวลาที่ตางกัน ใหตั้งคาฟลด **โซนเวลา** เพื่อแสดงโซนเวลาที่ถูกตอง
	- หากคุณตั้งคาฟลด **ที่มาวันที่/เวลา** เปน **เครือขาย** แลว ใหลองตั้งคาฟลด **ที่มาวันที่/เวลา** เปน **BlackBerry**

# **ออรกาไนเซอรสวนบุคคล**

# **ผูติดตอ**

# **ขอมูลพื้นฐานเกี่ยวกับผูติดตอ**

## **เพิ่มผูติดตอ**

- 1. ในรายชื่อผูติดตอ คลิก **เพิ่มผูติดตอ**
- 2. พิมพ์ข้อมูลผู้ติดต่อ
- 3. กดปุม
- 4. คลิก **บันทึก**

#### **เพิ่มผูติดตอจากขอความ บันทึกการโทรหรือเว็บเพจ**

- 1. ในขอความ บันทึกการโทร หรือบนเว็บเพจ ใหไฮไลตผูติดตอ
- 2. กดปุม **เมนู**
- 3. คลิก **เพิ่มในผูติดตอ**
- 4. พิมพ์ข้อมูลผู้ติดต่อ
- 5. กดปุม **เมนู**
- 6. คลิก **บันทึก**

## **ตั้งคาฟลดรายชื่อผูติดตอที่กำหนดเอง**

หากคุณเปลี่ยนชื่อของฟลดรายชื่อผูติดตอที่กำหนดเอง จะเปนการเปลี่ยนสำหรับผูติดตอทั้งหมด

- 1. เมื่อเพิ่มหรือเปลี่ยนผูติตตอ ไฮไลตฟลด **ผูใช1**, **ผูใช2**, **ผูใช3** หรือ **ผูใช4**
- 2. กดปุม **เมนู**
- 3. คลิก **เปลี่ยนชื่อฟลด**
- 4. พิมพชื่อสำหรับฟลดรายชื่อผูติดตอที่กำหนดเอง
- 5. กดปุม **Enter**

คุณสามารถซิงโครไนซ์ฟิลด์รายชื่อผู้ติดต่อที่กำหนดเองในอุปกรณ์ BlackBerry® ของคุณกับแอปพลิเคชันอีเมล์ในคอมพิวเตอร์ ของคุณ สำหรับข้อมูลเพิ่มเติมเกี่ยวกับการซิงโครไนซ์ฟิลด์รายชื่อผู้ติด ตอที่กำหนดเอง โปรดดูที่ *วิธีใชแบบออนไลนสำหรับ BlackBerry Desktop Software*

### **เกี่ยวกับชวงเวลาพักและเวลารอ**

ใช้ช่วงเวลาพักและเวลารอเพื่อแยกหมายเลขเพิ่มเติม เช่น รหัสผ่านหรือหมายเลขติกงานกายเลขกานทหลักหลักของการที่ทหลักแล้ว อุปกรณ์ BlackBerry® ของคุณ จะหยุด กอนที่จะโทรหมายเลขเพิ่มเติม (หยุดชั่วคราว) หรือรอใหคุณพิมพหมายเลข (รอ)

#### **เพิ่มชวงเวลาพักหรือเวลารอหมายเลขโทรศัพท**

- 1. หลังจากพิมพสวนหลักของหมายเลขโทรศัพทลงในฟลดหมายเลขโทรศัพทแลว กดปุม **เมนู**
- 2. คลิก **เพิ่มชวงเวลาพัก** หรือ **เพิ่มเวลารอ**
- 3. พิมพหมายเลขเพิ่มเติม
- 4. กดปุม **เมนู**
- 5. คลิก **บันทึก**

## **ดูผูติดตอ**

ในรายชื่อผูติดตอ คลิกผูติดตอ

## **เปลี่ยนผูติดตอ**

- 1. ในรายชื่อผูติดตอ ใหไฮไลตผูติดตอ
- 2. กดปุม **เมนู**
- 3. คลิก **แกไข**
- 4. เปลี่ยนขอมูลผูติดตอ
- 5. กดปุม **เมนู**
- 6. คลิก **บันทึก**

#### **ลบผูติดตอ**

- 1. ในรายชื่อผูติดตอ ใหไฮไลตผูติดตอ
- 2. กดปุม **เมนู**
- 3. คลิก **ลบ**

#### **คนหาผูติดตอในสมุดแอดเดรสของหนวยงานของคุณ**

ในการจัดการดำเนินการนี้ อุปกรณ BlackBerry® ตองเชื่อมโยงกับบัญชีอีเมลที่ใช BlackBerry® Enterprise Server ที่สนับสนุนคุณสมบัตินี้ สำหรับขอมูลเพิ่มเติม ติดตอผูดูแลระบบของคุณ

- 1. ในรายชื่อผูติดตอ กดปุม **เมนู**
- 2. คลิก **คนหา**
- 3. พิมพสวนหนึ่งหรือทั้งหมดของชื่อผูติดตอ
- 4. กดปุม **Enter**

#### **จัดการผลการคนหาผูติดตอ**

- 1. ไฮไลตผูติดตอในผลการคนหาผูติดตอ
- 2. กดปุม **เมนู**
- 3. ดำเนินการขอใดขอหนึ่งตอไปนี้:
	- ในการเพิ่มผูติดตอลงในรายชื่อผูติดตอของคุณ คลิก **เพิ่มลงในผูติดตอ**
	- ในการเพิ่มผูติดตอทั้งหมด คลิก **เพิ่มทั้งหมดลงในผูติดตอ**
	- ในการดูขอมูลของผูติดตอ คลิก **ดู**
	- ในการลบผูติดตอออกจากผลการคนหาผูติดตอ คลิก **ลบ**
- ในการลบผลการคนหาผูติดตอ คลิก **ลบการคนหา**
- ในการเริ่มการคนหาผูติดตอใหม คลิก **คนหา**

## **การกำหนดผูติดตอเอง**

### **เกี่ยวกับเสียงเรียกเขาที่กำหนดเอง**

คุณสามารถกำหนดเสียงเรียกเขาที่กำหนดเองใหกับผูติดตอโดยไมตองเปลี่ยนการแจงอื่นๆ

ตัวเลือกเสียงเรียกเข้าที่กำหนดเองจะปรากฏขึ้นพร้อมกับผู้ติดต่อและโปรไฟล์การแจ้งของคุณ เมื่อคุณกำหนดเองให้กับผู้ติดต่อ ขอยกเว้นของโปรไฟล์ใหม่จะปรากฏขึ้นเป็น "โทรจาก <ผู้ติดต่อ>" พร้อมกับโปรไฟล์การแจ้งของคุณ ข้อยกเว้นของโปรไฟล์การแจ้งจะถูกใช้ร่วมกันระหว่างผู้ติดต่อกับโปรไฟล์การแจ้งของคุณ และเมื่อมีการเปลี่ยนแปลงในแอปพลิ เคชันใดแอปพลิเคชันหนึ่ง การเปลี่ยนแปลงนั้นจะเกิดขึ้นกับแอปพลิเคชันอื่นๆ ดวย

อุปกรณ์ BlackBerry® จะตั้งระดับเสียงของเสียงเรียกเข้าที่กำหนดเองไปที่ระดับเสียงที่คุณตั้งค่าไว้ในโปรไฟล์การแจ้งที่ใช้งาน

#### **กำหนดเสียงเรียกเขาใหกับผูติดตอ**

- 1. ในรายชื่อผู้ติดต่อ ให้ไฮไลต์ผู้ติดต่อ
- 2. กดปุม **เมนู**
- 3. คลิก **แกไข**
- 4. กดปุม **เมนู**
- 5. คลิก **เพิ่มเสียงเรียกเขาที่กำหนดเอง**
- 6. เปลี่ยนฟลด **เสียงเรียกเขาที่กำหนดเอง**
- 7. กดปุม **เมนู**
- 8. คลิก **บันทึก**

## **เพิ่มรูปภาพขอมูลผูโทรเขาสำหรับผูติดตอ**

- 1. ในรายชื่อผูติดตอ ใหไฮไลตผูติดตอ
- 2. กดปุม **เมนู**
- 3. คลิก **เพิ่มรูปภาพ**
- 4. ไฮไลตรูปภาพ
- 5. กดปุม **เมนู**
- 6. คลิก **เลือก**
- 7. จัดรูปภาพในกลองใหอยูตรงกลาง
- 8. กดปุม **เมนู**
- 9. คลิก **คร็อปและบันทึก**

## **เปลี่ยนรูปภาพขอมูลผูโทรเขาของผูติดตอ**

- 1. ในรายชื่อผูติดตอ ใหไฮไลตผูติดตอ
- 2. กดปุม **เมนู**
- 3. คลิก **แกไข**
- 4. ไฮไลตรูปภาพขอมูลผูโทรเขา
- 5. กดปุม **เมนู**
- 6. คลิก **แทนที่รูปภาพ**
- 7. ไฮไลตรูปภาพ
- 8. กดปุม **เมนู**
- 9. คลิก **เลือก**
- 10. จัดรูปภาพในกลองใหอยูตรงกลาง
- 11. กดปุม **เมนู**
- 12. คลิก **คร็อปและบันทึก**

#### **ลบรูปภาพขอมูลผูโทรเขาของผูติดตอ**

- 1. ในรายชื่อผูติดตอ ใหไฮไลตผูติดตอ
- 2. กดปุม **เมนู**
- 3. คลิก **แกไข**
- 4. ไฮไลตรูปภาพขอมูลผูโทรเขา
- 5. คลิก **ลบรูปภาพ**
- 6. กดปุม **เมนู**
- 7. คลิก **บันทึก**

# **รายชื่อสงเมล**

## **เกี่ยวกับรายชื่อสงเมล**

คุณสามารถใชรายชื่อสงเมลไดเมื่อคุณสงอีเมล PIN ขอความ SMS หรือขอความ MMS

รายชื่อสงเมลที่คุณสรางขึ้นในอุปกรณ BlackBerry® ของคุณ จะไมปรากฏขึ้นในแอปพลิเคชันอีเมลบนคอมพิวเตอรของคุณ

## **สรางรายชื่อสงเมล**

- 1. ในรายชื่อผูติดตอ กดปุม **เมนู**
- 2. คลิก **กลุมใหม**
- 3. พิมพชื่อสำหรับรายชื่อสงเมล
- 4. กดปุม **เมนู**
- 5. คลิก **เพิ่มสมาชิก**
- 6. คลิกผูติดตอ
- 7. หากตองการเพิ่มผูติดตออีกรายหนึ่ง ใหทำตามขั้นตอน 4 ถึง 6 ซ้ำ
- 8. กดปุม **เมนู**
- 9. คลิก **บันทึกกลุม**

## **เปลี่ยนรายชื่อสงเมล**

- 1. ในรายชื่อผูติดตอ ใหไฮไลตรายชื่อสงเมล
- 2. กดปุม **เมนู**
- 3. คลิก **แกไขกลุม**
- 4. คลิกผูติดตอ
- 5. คลิกรายการใดรายการหนึ่งในเมนูตอไปนี้:
	- **เพิ่มสมาชิก**
		- **เปลี่ยนสมาชิก**
		- **ลบสมาชิก**
- 6. กดปุม **เมนู**
- 7. คลิก **บันทึกกลุม**

**หมายเหตุ:** เมื่อคุณลบผูติดตอออกจากรายชื่อสงเมล ผูติดตอดังกลาวจะยังคงอยูในรายชื่อผูติดตอของคุณ

## **ดูรายชื่อสงเมล**

ในรายชื่อผูติดตอ คลิกรายชื่อสงเมล

ในการดูรายละเอียดของผูติดตอในรายชื่อสงเมล ใหคลิกผูติดตอ คลิก **ดูสมาชิก**

## **ลบรายชื่อสงเมล**

- 1. ในรายชื่อผูติดตอ ใหไฮไลตรายชื่อสงเมล
- 2. กดปุม **เมนู**
- 3. คลิก **ลบกลุม**

# **รายชื่อผูติดตอหลายรายการ**

## **เกี่ยวกับรายชื่อผูติดตอหลายรายการ**

หากอุปกรณ์ BlackBerry® ของคุณใช้บัญชีอีเมล์หลายบัญชี คุณอาจมีผู้ติดต่อจากการบรรมของคุณ เช่น อาจมีของคุณใช้บัญชีอีเมล์ที่ทำงานและบัญชีอีเมล์ส่วนตัว คุณ จะสามารถดูรายชื่อผู้ติดต่อที่ทำงานและรายชื่อผู้ติดต่อส่วนตัวในอุปกรณ์ของคุณได้ สำหรับข้อมูลเพิ่มเติม ติดต่อผู้ให้บริการอุปกรณ์ไร้สายของคุณ

## **สลับรายชื่อผูติดตอ**

- 1. ในรายชื่อผูติดตอ กดปุม **เมนู**
- 2. คลิก **เลือกผูติดตอ**
- 3. คลิกรายชื่อผูติดตอ

## **เปลี่ยนรายชื่อผูติดตอดีฟอลต**

- 1. คลิกไอคอน **ตัวเลือก** บนหนาจอโฮมเพจหรือในโฟลเดอร
- 2. คลิก **ตัวเลือกขั้นสูง**
- 3. คลิก **บริการดีฟอลต**
- 4. เปลี่ยนฟลด **รายชื่อผูติดตอ (ซิงค)**
- 5. กดปุม **เมนู**
- 6. คลิก **บันทึก**

# **ตัวเลือกรายชื่อผูติดตอ**

#### **เรียงลำดับผูติดตอหรืองาน**

- 1. ในรายชื่อผูติดตอ หรือรายการงาน กดปุม **เมนู**
- 2. คลิก **ตัวเลือก**
- 3. ถาจำเปน คลิก **ตัวเลือกทั่วไป**
- 4. เปลี่ยนฟลด **เรียงลำดับตาม**
- 5. กดปุม **เมนู**
- 6. คลิก **บันทึก**

## **เปลี่ยนตัวเลือกการแสดงผลของผูติดตอ**

คุณสามารถเปลี่ยนวิธีการแสดงผูติดตอของคุณที่จะปรากฏในแอปพลิเคชันทั้งหมด เชน โทรศัพท รายการขอความ รายชื่อผูติดตอ และปฏิทิน

- 1. คลิกไอคอน **ตัวเลือก** บนหนาจอโฮมเพจหรือในโฟลเดอร
- 2. คลิก **ภาษา**
- 3. เปลี่ยนฟลด **การแสดงชื่อ**
- 4. กดปุม **เมนู**
- 5. คลิก **บันทึก**

## **ปดพรอมตที่ปรากฏขึ้นกอนที่คุณจะลบรายการ**

คุณสามารถปดพรอมตที่ปรากฏขึ้นกอนที่คุณจะลบขอความ บันทึกการโทร ผูติดตอ ปฏิทิน รายการบันทึกปฏิทิน งาน บันทึกชวยจำ หรือรหัสผาน

- 1. คลิกไอคอนแอปพลิเคชันบนหนาจอโฮมเพจ
- 2. ในแอปพลิเคชัน กดปุม **เมนู**
- 3. คลิก **ตัวเลือก**
- 4. ถาจำเปน คลิก **ตัวเลือกทั่วไป**
- 5. เปลี่ยนฟลด **ยืนยันการลบ** เปน **ไม**
- 6. กดปุม **เมนู**
- 7. คลิก **บันทึก**

## **ดูจำนวนผูติดตอที่เก็บในอุปกรณของคุณ**

- 1. ในรายชื่อผูติดตอ กดปุม **เมนู**
- 2. คลิก **ตัวเลือก**
- 3. คลิกรายชื่อผูติดตอ

ฟลดจำนวนรายการจะแสดงจำนวนผูติดตอที่จัดเก็บในรายชื่อผูติดตอ

## **การแกปญหาผูติดตอ**

### **ขอมูลฟลดรายชื่อผูติดตอที่กำหนดเองไมปรากฏบนคอมพิวเตอรของฉัน**

คุณสามารถซิงโครไนซ์เฉพาะข้อมูลในฟิลด์รายชื่อผู้ดิดต่อที่กำหนดเองกับฟิลด์ข้อความในแอปพลิเคชันอีเมลิในคอมพิวเตอรุซอกจายชื่อความข้อความข้อความข้อความชื่อความชื่อความชื่อความชื่อความชื่อความชื่อความชื่อความชื่อความชื่อความชื่อ ผู้ติดต่อที่กำหนดเองในอุปกรณ์BlackBerry®ของคุณแล้วซิงโครไนซ์ฟิลด์นั้นกับแอปพลิเคชันอีเมล์ในตอร์ของคุณได้เนื่องจากฟิลด์วันเกิดเป็นฟิลด์วันที่ในแอปพลิเคชันอีเมล์ในคอมพิวเตอร์ ของคุณ

### **รูปภาพขอมูลผูโทรเขาไมปรากฏบนอุปกรณของฉัน**

หากอุปกรณ์ BlackBerry® ของคุณใช้บัญชีอีเมล์ Microsoft® Outlook® 2000 และคุณเพิ่มรูปภาพสำหรับผู้ติดต่อในแอปพลิเคชันอีเมล์บนเครื่องคอมพิวเตอร์ของคุณ ตรวจสอบว่าชื่อไฟล์รูปภาพเป็น ContactPicture.jpg

# **ปฏิทิน**

# **ขอมูลพื้นฐานเกี่ยวกับปฏิทิน**

## **เกี่ยวกับมุมมองปฏิทิน**

คุณสามารถดูการนัดหมายและการประชุมของคุณได้จากมุมมองปฏิทินสี่รูปแบบมุมมองวัน สัปดาห์และเดือนจะแสดงการนัดหมายและการประชุมทั้งหมดของช่วงระยะเวลาที่เลือกมุมมองตารางงาน จะแสดงรายการการนัดหมายและการประชุมที่คุณกำหนดไวทั้งหมด นอกจากนี้มุมมองตารางงานยังแสดงเวลาวางที่คุณมีอยูระหวางการนัดหมายดวย

#### **สลับมุมมองปฏิทิน**

- 1. คลิกไอคอน **ปฏิทิน** บนหนาจอโฮมเพจ
- 2. กดปุม **เมนู**
- 3. คลิกมุมมอง

## **เลื่อนไปรอบๆ ในปฏิทิน**

- 1. คลิกไอคอน **ปฏิทิน** บนหนาจอโฮมเพจ
- 2. กดปุม **เมนู**
- 3. ดำเนินการขอใดขอหนึ่งตอไปนี้:
	- ในการเลื่อนไปวันที่เฉพาะ คลิก **ไปที่วันที่**
	- ในการเลื่อนไปที่วันที่ปจจุบัน คลิก **วันนี้**
	- ในการเลื่อนไปวันขางหนาหรือยอนกลับ คลิก **กอนหนา** หรือ **ถัดไป**

#### **กำหนดเวลาการนัดหมาย**

- 1. คลิกไอคอน **ปฏิทิน** บนหนาจอโฮมเพจ
- 2. กดปุ่ม $\boxed{\begin{array}{c} \bullet \bullet \bullet \bullet \end{array}}$
- 3. คลิก **ใหม**
- 4. พิมพขอมูลการนัดหมาย
- 5. หากการนัดหมายเกิดซ้ำ ใหเปลี่ยนฟลด **การเกิดซ้ำ**
- 6. กดปุม
- 7. คลิก **บันทึก**

#### **ขอมูลที่เกี่ยวของ**

[ปดอุปกรณของคุณ, 222](#page-223-0)

#### **กำหนดเวลาการนัดหมายอยางรวดเร็วในมุมมองวัน**

ในการจัดการดำเนินการนี้ ตองเปลี่ยนฟลดเปดใชงานรายการบันทึกดวนเปนใช ในตัวเลือกปฏิทินทั่วไป

- 1. คลิกไอคอน **ปฏิทิน** บนหนาจอโฮมเพจ
- 2. ในมุมมองวัน ขางเวลาเริ่มตน พิมพเรื่องของการนัดหมาย
- 3. พิมพสถานที่ในวงเล็บ
- 4. ในการเปลี่ยนเวลาสิ้นสุด ใหเลื่อนนิ้วของคุณขึ้นลงบนแทร็คแพด
- 5. คลิกแทร็คแพด

หากคุณมีปฏิทินหลายปฏิทินในอุปกรณ BlackBerry® ของคุณ การนัดหมายจะอยูในปฏิทินดีฟอลตของคุณ

#### **กำหนดเวลาการประชุม**

ในการจัดการดำเนินการนี้ อุปกรณ BlackBerry® ตองเชื่อมโยงกับบัญชีอีเมลที่ใช BlackBerry® Internet Service หรือ BlackBerry® Enterprise Server ที่สนับสนุนคุณสมบัตินี้ สำหรับขอมูลเพิ่มเติม ติดตอผูใหบริการอุปกรณไรสายหรือผูดูแลระบบของคุณ

- 1. คลิกไอคอน **ปฏิทิน** บนหนาจอโฮมเพจ
- 2. กดปุม **เมนู**
- 3. คลิก **ใหม**
- 4. พิมพ์ข้อมูลการประชุม
- 5. กดปุม **เมนู**
- 6. คลิก **เชิญผูเขารวม**
- 7. คลิกผูติดตอ
- 8. ในการเพิ่มผูติดตออีกรายในการประชุมของคุณ ทำขั้นตอนที่ 4 ถึง 6 ซ้ำอีกครั้ง
- 9. กดปุม **เมนู**
- 10. คลิก **บันทึก**

#### **ขอมูลที่เกี่ยวของ**

[ปดอุปกรณของคุณ, 222](#page-223-0)

## **ฟลดการเกิดซ้ำ**

#### **ทุกๆ:**

ตั้งคาความถี่ของการนัดหมาย การประชุม หรืองานที่เกิดซ้ำเปนรายวัน รายสัปดาห หรือรายเดือน

### วันที่ที่เกี่ยวข้อง:

ตั้งค่าว่าการนัดหมาย การประชุม หรืองานที่เกิดซ้ำทุกเดือนหรือทุกปีจะเกิดขึ้นในวันที่เกี่ยวข้อง (ตัวอย่างเช่น ทุกวันศุกร์สุดท้ายของแต่ละเดือน) หรือไม่

#### **กำหนดเวลาการเตือน**

- 1. คลิกไอคอน **ปฏิทิน** บนหนาจอโฮมเพจ
- 2. กดปุ่ม **-::**
- 3. คลิก **การเตือนใหม**
- 4. พิมพ์ข้อมูลการเตือน
- 5. หากการเตือนเกิดซ้ำ ใหเปลี่ยนฟลด **การเกิดซ้ำ**
- 6. กดปุม **เมนู**
- 7. คลิก **บันทึก**

#### **ตรวจสอบตัวสะกด**

คุณสามารถตรวจสอบตัวละกดไดในขอความ รายการบันทึกปฏิทิน งาน หรือบันทึกชวยจำที่คุณสราง

- 1. ในขอความ รายการบันทึกปฏิทิน งาน หรือบันทึกชวยจำ ใหกดปุม **เมนู**
- 2. คลิก **ตรวจสอบตัวสะกด**
- 3. ดำเนินการขอใดขอหนึ่งตอไปนี้:
	- ในการยอมรับตัวสะกดที่แนะนำ คลิกคำในรายการที่ปรากฏขึ้น
	- หากไมสนใจตัวสะกดที่แนะนำ ใหกดปุม **Escape**
	- หากไมสนใจตัวอยางตัวสะกดที่แนะนำมาทั้งหมด ใหกดปุม **เมนู** คลิก **ละเวนทั้งหมด**
	- หากตองการเพิ่มคำลงในพจนานุกรมที่กำหนดเอง ใหกดปุม **เมนู** คลิก **เพิ่มในพจนานุกรม**
	- หากตองการหยุดตรวจสอบตัวสะกด กดปุม **เมนู** คลิก **ยกเลิกการตรวจสอบตัวสะกด**

#### **เปดการนัดหมายการประชุม หรือการเตือน**

- 1. คลิกไอคอน **ปฏิทิน** บนหนาจอโฮมเพจ
- 2. คลิกการนัดหมาย การประชุม หรือการเตือน

#### **ลบการนัดหมายการประชุม หรือการเตือน**

- 1. คลิกไอคอน **ปฏิทิน** บนหนาจอโฮมเพจ
- 2. ไฮไลตการนัดหมาย การประชุม หรือการเตือน
- 3. กดปุม **เมนู**
- 4. คลิก **ลบ**

#### **สลับวันในมุมมองวัน**

หากตองการยายจากวันหนึ่งไปอีกวันหนึ่งโดยใชแถบนำทางตรงมุมบนขวาของหนาจอ ใหคลิกวัน

## **การประชุม**

#### **กำหนดเวลาการประชุม**

ในการจัดการดำเนินการนี้ อุปกรณ BlackBerry® ตองเชื่อมโยงกับบัญชีอีเมลที่ใช BlackBerry® Internet Service หรือ BlackBerry® Enterprise Server ที่สนับสนุนคุณสมบัตินี้ สำหรับขอมูลเพิ่มเติม ติดตอผูใหบริการอุปกรณไรสายหรือผูดูแลระบบของคุณ

- 1. คลิกไอคอน **ปฏิทิน** บนหนาจอโฮมเพจ
- 2. กดปุม **เมนู**
- 3. คลิก **ใหม**
- 4. พิมพ์ข้อมูลการประชุม
- 5. กดปุม **เมนู**
- 6. คลิก **เชิญผูเขารวม**
- 7. คลิกผูติดตอ
- 8. ในการเพิ่มผูติดตออีกรายในการประชุมของคุณ ทำขั้นตอนที่ 4 ถึง 6 ซ้ำอีกครั้ง
- 9. กดปุม **เมนู**
- 10. คลิก **บันทึก**

**ขอมูลที่เกี่ยวของ**

[ปดอุปกรณของคุณ, 222](#page-223-0)

### **ฟลดการเกิดซ้ำ**

#### **ทุกๆ:**

ตั้งคาความถี่ของการนัดหมาย การประชุม หรืองานที่เกิดซ้ำเปนรายวัน รายสัปดาห หรือรายเดือน

#### **วันที่ที่เกี่ยวของ:**

ตั้งคาวาการนัดหมาย การประชุม หรืองานที่เกิดซ้ำทุกเดือนหรือทุกปจะเกิดขึ้นในวันที่เกี่ยวของ (ตัวอยางเชน ทุกวันศุกรสุดทายของแตละเดือน) หรือไม

#### **การตอบกลับการเชิญเขารวมการประชุม**

- 1. ในการเชิญเขารวมการประชุม กดปุม **เมนู**
- 2. คลิกรายการใดรายการหนึ่งในเมนูตอไปนี้:
	- **ยอมรับ** หรือ **ยอมรับพรอมขอคิดเห็น**
	- **ไมแนนอน** หรือ **ไมแนนอนพรอมขอคิดเห็น**
	- **ปฏิเสธ** หรือ **ปฏิเสธพรอมขอคิดเห็น**

**หมายเหตุ:** หากคุณลบการเชิญเขารวมการประชุมออกจากรายการขอความกอนที่คุณจะยอมรับหรือปฏิเสธการเชิญ การประชุมนั้นจะถูกลบออกจากแอปพลิเคชันอีเมลในคอมพิวเตอรของคุณ

## **ดูปฏิทินของคุณเมื่อตอบกลับการประชุม**

- 1. ในการเชิญเขารวมการประชุม กดปุม **เมนู**
- 2. คลิก **ดูปฏิทิน**

ในการกลับไปยังการเชิญเขารวมการประชุม กดปุม **Escape**

#### **ตรวจสอบความพรอมของผูเขารวมการประชุม**

ในการจัดการดำเนินการนี้ อุปกรณ BlackBerry® ตองเชื่อมโยงกับบัญชีอีเมลที่ใช BlackBerry® Enterprise Server ที่สนับสนุนคุณสมบัตินี้ สำหรับขอมูลเพิ่มเติม ติดตอผูดูแลระบบของคุณ

คุณสามารถตรวจสอบความพรอมของผูเขารวมการประชุมเฉพาะในหนวยงานของคุณเทานั้น

- 1. ในการประชุมหรือการเชิญเขารวมการประชุม ดานลางรายชื่อของผูเขารวมการประชุม คลิก **ดูความพรอมใชงาน**
- 2. ดำเนินการขอใดขอหนึ่งตอไปนี้:
	- หากตองการเลือกเวลาถัดไปที่ผูเขารวมการประชุมทุกคนพรอม ใหคลิก **เวลาวางถัดไป**
	- หากตองการดูรายการสถานะที่สัมพันธกับแถบสีบนหนาจอ (เชน ไมวางหรือไมแนนอน) ใหกดปุม **เมนู** คลิก **แสดงคำอธิบายสัญลักษณ**

## **เปลี่ยนรายชื่อของผูเขารวมการประชุม**

ในการจัดการดำเนินการนี้ คุณตองเปนผูจัดการประชุม

- 1. ไฮไลตผูติดตอในฟลด **ยอมรับ** หรือ **ปฏิเสธ** ในการประชุม
- 2. กดปุม **เมนู**
- 3. คลิกรายการใดรายการหนึ่งในเมนูตอไปนี้:
	- **เชิญผูเขารวม**
	- **เปลี่ยนผูเขารวม**
	- **ลบผูเขารวม**
- 4. กดปุม **เมนู**
- 5. คลิก **บันทึก**

### **สงขอความอีเมลไปยังผูเขารวมการประชุมทั้งหมด**

- 1. ในการประชุม การเชิญเขารวมการประชุม หรือการตอบกลับการประชุม กดปุม **เมนู**
- 2. คลิก **สงอีเมลถึงผูเขารวมทุกคน**

#### **ติดตอผูเขารวมการประชุม**

- 1. ไฮไลตผูติดตอในการประชุม การเชิญเขารวมการประชุม หรือการตอบกลับการประชุม
- 2. กดปุม **เมนู**
- 3. คลิกประเภทขอความ หรือ **โทร <contact>**

## **การประชุมทางโทรศัพท**

#### **เกี่ยวกับการประชุมสาย**

คุณสามารถสร้างการประชุมสายโดยใช้อุปกรณ์ BlackBerry® ของคุณได้สองประเภท หากหน่วยงานของคุณหรือบริธารางการประชุมสายกับคุณ คุณสามารถ สร้างการประชุมทางโทรศัพท์ในปฏิทินในอุปกรณ์หรือคอมพิวเตอร์ของคุณได้ การประชุมทางโทรศัพท์จะให้ผู้เข้าร่วมที่มีอุปกรณ์ BlackBerry เข้าสู่การประชุมทางโทรศัพท์โดยใช้ตัวเลือกแบบกด ปุ่มเดียว เข้าร่วมทันที หากคุณสมบัติได้รับการสนับสนุนในอุปกรณ์ ผู้เข้าร่วมปุ่มต้องโทรหมายเลขการเชื่อมโยงการประชุมสายและรหัสการเข้าถึง หากคุณไม่มีหมายเลขการเชื่อมโยงการ ประชุมสาย คุณสามารถสรางการประชุมสายไดโดยการโทรหาผูติดตอรายอื่น และรวมสายเขาดวยกัน

#### **สรางการประชุมทางโทรศัพทจากอุปกรณของคุณ**

ในการจัดการดำเนินการนี้ คุณต้องเป็นผู้จัดการประชุม หากคุณไม่ได้เป็นผู้จัดการประชุม คุณสามารถสร้างการประชุมทางโทรศัพท์ในฐานะของบุคคลอื่นจากคอมพิวเตอร์ของคุณ

- 1. ในการประชุม เลือกชองทำเครื่องหมาย **การประชุมสาย**
- 2. พิมพ์ข้อมูลสำหรับการประชุมสาย
- 3. กดปุม **เมนู**
- 4. คลิก **บันทึก**

**ขอมูลที่เกี่ยวของ** บันทึกขอมูลการประชุมสายของคุณ, 133

#### **สรางการประชุมทางโทรศัพทจากคอมพิวเตอรของคุณ**

ในการจัดการดำเนินการนี้ คุณต้องเป็นผู้จัดการประชุม หรือสร้างการประชุมสำหรับขอมูลเกี่ยวกับการสร้างการประชุมในฐานะของบุคคลอื่น โปรดดูเอกสารสำหรับแอ ปพลิเคชันอีเมลในคอมพิวเตอรของคุณ

คุณสามารถสร้างการประชุมทางโทรศัพท์จากคอมพิวเตอร์ที่อุปกรณ์ BlackBerry® ของคุณรู้จัก เมื่อการประชุมทางโทรศัพท์เริ่มต้น ผู้เข้าร่วมที่มีอุปกรณ์ BlackBerry สามารถเข้าสู่การประชุมทาง โทรศัพทโดยใชตัวเลือก เขารวมทันที หากอุปกรณสนับสนุนคุณสมบัตินี้

- 1. ในหมายเหตุการประชุม หรือในฟลดสถานที่ประชุม พิมพ **CCP:** และหมายเลขการเชื่อมโยงการประชุมสายของผูเขารวม ไมตองเวนวรรค
- 2. พิมพตัวพิมพเล็ก **x** ไมตองเวนวรรคกอนหรือหลัง x
- 3. พิมพรหัสการเขาถึงของผูเขารวม เวนวรรคหลังรหัสการเขาถึงของผูเขารวม
- 4. การพิมพ **CCM:** และหมายเลขการเชื่อมโยงการประชุมสายของผูดำเนินการ ไมตองเวนวรรค
- 5. พิมพตัวพิมพเล็ก **x** ไมตองเวนวรรคกอนหรือหลัง x
- 6. พิมพรหัสการเขาถึงของผูดำเนินการ เวนวรรคหลังรหัสการเขาถึงของผูดำเนินการ

#### **ตัวอยาง**

หากหมายเลขการเชื่อมโยงการประชุมสายของผู้คำเนินการและผู้เข้าร่วมคือ 1-800-555-5555 รหัสการเข้าถึงบอ5555# และรหัสการเข้าถึงของผู้เข้าร่วมคือ 55551# พิมพ์ **CCP: 18005555555x55555# CCM:18005555555x55551#** ตามดวยเวนวรรค

#### **เขาสูการประชุมทางโทรศัพท**

ดำเนินการขอใดขอหนึ่งตอไปนี้:

- ในการแจงการประชุม คลิก **เขารวมทันที**
- ในปฏิทิน ไฮไลตการประชุม กดปุม **เมนู** คลิก **เขารวมทันที**

#### **บันทึกขอมูลการประชุมสายของคุณ**

คุณสามารถบันทึกขอมูลการประชุมสายเพื่อใหเพิ่มในฟลดการประชุมสายโดยอัตโนมัติเมื่อคุณสรางการประชุมทางโทรศัพทจากอุปกรณ BlackBerry® ของคุณ

- 1. กดปุม **เมนู** ในปฏิทิน
- 2. คลิก **ตัวเลือก**
- 3. เลือก **ตัวเลือกการประชุมสาย**
- 4. พิมพขอมูลการประชุมสายของคุณ
- 5. กดปุม **เมนู**

6. คลิก **บันทึก**

## **ตัวเลือกปฏิทิน**

#### **เปลี่ยนมุมมองปฏิทินดีฟอลต**

- 1. คลิกไอคอน **ปฏิทิน** บนหนาจอโฮมเพจ
- 2. กดปุม **เมนู**
- 3. คลิก **ตัวเลือก**
- 4. คลิก **ตัวเลือกทั่วไป**
- 5. เปลี่ยนฟลด **มุมมองเริ่มตน**
- 6. กดปุม **เมนู**
- 7. คลิก **บันทึก**

#### **เปลี่ยนเวลาของระบบเตือนดีฟอลตของรายการบันทึกปฏิทิน**

- 1. คลิกไอคอน **ปฏิทิน** บนหนาจอโฮมเพจ
- 2. กดปุม **เมนู**
- 3. คลิก **ตัวเลือก**
- 4. คลิก **ตัวเลือกทั่วไป**
- 5. เปลี่ยนฟลด **ระบบเตือนดีฟอลต**
- 6. กดปุม **เมนู**
- 7. คลิก **บันทึก**

## **ขอมูลที่เกี่ยวของ**

[ปดอุปกรณของคุณ, 222](#page-223-0) เปลี่ยนเวลาเลื่อนการเตือนของระบบเตือน, 134

## **เปลี่ยนเวลาเริ่มตนและเวลาสิ้นสุดของวัน**

- 1. คลิกไอคอน **ปฏิทิน** บนหนาจอโฮมเพจ
- 2. กดปุม **เมนู**
- 3. คลิก **ตัวเลือก**
- 4. คลิก **ตัวเลือกทั่วไป**
- 5. เปลี่ยนฟลด **เริ่มตนวัน** และ **สิ้นสุดวัน**
- 6. กดปุม **เมนู**
- 7. คลิก **บันทึก**

## **เปลี่ยนเวลาเลื่อนการเตือนของระบบเตือน**

- 1. คลิกไอคอน **ปฏิทิน** หรือ **งาน** บนหนาจอโฮมเพจ
- 2. กดปุม **เมนู**
- 3. คลิก **ตัวเลือก**
- 4. ถาจำเปน คลิก **ตัวเลือกทั่วไป**
- 5. เปลี่ยนฟลด **เลื่อนการเตือน**
- 6. กดปุม **เมนู**
- 7. คลิก **บันทึก**

## **เปลี่ยนอีเมลแอดเดรสที่คุณใชสงขอความหรือการเชิญเขารวมการประชุม**

- 1. คลิกไอคอน **ตัวเลือก** บนหนาจอโฮมเพจหรือในโฟลเดอร
- 2. คลิก **ตัวเลือกขั้นสูง**
- 3. คลิก **บริการดีฟอลต**
- 4. เปลี่ยนฟลด **การสงขอความ (CMIME)** หรือฟลด **ปฏิทิน (CICAL)**
- 5. กดปุม **เมนู**
- 6. คลิก **บันทึก**

## **ดูงานในปฏิทิน**

- 1. คลิกไอคอน **ปฏิทิน** บนหนาจอโฮมเพจ
- 2. กดปุม **เมนู**
- 3. คลิก **ตัวเลือก**
- 4. คลิก **ตัวเลือกทั่วไป**
- 5. เปลี่ยนฟลด **แสดงงาน** เปน **ใช**
- 6. กดปุม **เมนู**
- 7. คลิก **บันทึก**

## **เปลี่ยนวันแรกของสัปดาห**

- 1. คลิกไอคอน **ปฏิทิน** บนหนาจอโฮมเพจ
- 2. กดปุม **เมนู**
- 3. คลิก **ตัวเลือก**
- 4. คลิก **ตัวเลือกทั่วไป**
- 5. เปลี่ยนฟลด **วันแรกของสัปดาห**
- 6. กดปุม **เมนู**
- 7. คลิก **บันทึก**

#### **ซอนเวลาวางในมุมมองตารางงาน**

- 1. คลิกไอคอน **ปฏิทิน** บนหนาจอโฮมเพจ
- 2. กดปุม **เมนู**
- 3. คลิก **ตัวเลือก**
- 4. คลิก **ตัวเลือกทั่วไป**
- 5. เปลี่ยนฟลด **แสดงเวลาวางในมุมมองตารางงาน** เปน **ไม**
- 6. กดปุม **เมนู**
- 7. คลิก **บันทึก**

## **ดูบรรทัดเรื่องของการนัดหมายเพิ่มเติมในมุมมองตารางงาน**

- 1. คลิกไอคอน **ปฏิทิน** บนหนาจอโฮมเพจ
- 2. กดปุม **เมนู**
- 3. คลิก **ตัวเลือก**
- 4. คลิก **ตัวเลือกทั่วไป**
- 5. เปลี่ยนฟลด **แสดงเวลาสิ้นสุดในมุมมองตารางงาน** เปน **ไม**
- 6. กดปุม **เมนู**
- 7. คลิก **บันทึก**

### **เปลี่ยนจำนวนวันในการจัดเก็บรายการบันทึกปฏิทินของอุปกรณของคุณ**

- 1. คลิกไอคอน **ปฏิทิน** บนหนาจอโฮมเพจ
- 2. กดปุม **เมนู**
- 3. คลิก **ตัวเลือก**
- 4. คลิก **ตัวเลือกทั่วไป**
- 5. เปลี่ยนฟลด **เก็บการนัดหมาย**
- 6. กดปุม **เมนู**
- 7. คลิก **บันทึก**

อุปกรณ์ BlackBerry® ของคุณจะลบรายการบันทึกปฏิทินที่นานเกินกว่าจำนวนวันที่คุณได้กำหนดไว้

หากต้องการจัดเก็บรายการบันทึกปฏิทินไว้ ให้เปลี่ยนฟิลด์ **เก็บการนัดหมาย** เป็นระยะเวลาที่ยาวนานขึ้น รายการบันทึกปฏิทินที่คุณรับเข้ามในอุปกรณ์ของคุณซึ่งอยู่ในช่วงเวลาที่คุณตั้งค่าไว้ จะ ปรากฏในปฏิทิน

## **ปดพรอมตที่ปรากฏขึ้นกอนที่คุณจะลบรายการ**

คุณสามารถปดพรอมตที่ปรากฏขึ้นกอนที่คุณจะลบขอความ บันทึกการโทร ผูติดตอ ปฏิทิน รายการบันทึกปฏิทิน งาน บันทึกชวยจำ หรือรหัสผาน

- 1. คลิกไอคอนแอปพลิเคชันบนหนาจอโฮมเพจ
- 2. ในแอปพลิเคชัน กดปุม **เมนู**
- 3. คลิก **ตัวเลือก**
- 4. ถาจำเปน คลิก **ตัวเลือกทั่วไป**
- 5. เปลี่ยนฟลด **ยืนยันการลบ** เปน **ไม**
- 6. กดปุม **เมนู**
- 7. คลิก **บันทึก**

## **ดูจำนวนรายการบันทึกปฏิทินที่จัดเก็บในปฏิทิน**

- 1. คลิกไอคอน **ปฏิทิน** บนหนาจอโฮมเพจ
- 2. กดปุม **เมนู**
- 3. คลิก **ตัวเลือก**
- 4. คลิกปฏิทิน

ฟลดจำนวนรายการจะแสดงจำนวนรายการบันทึกที่จัดเก็บในปฏิทิน

## **ปฏิทินหลายปฏิทิน**

## **เกี่ยวกับปฏิทินหลายปฏิทิน**

ถ้าอุปกรณ์ BlackBerry® ของคุณใช้บัญชีอีเมล์หลายบัญชี คุณอาจมีปฏิทินในอุปกรณ์ของคุณ เช่น ถ้าอุปกรณ์ของคุณใช้บัญชีอีเมล์ที่ทำงานและบัญชีอีเมล์ส่วนตัว คุณจะสามารถดูปฏิทิน งานและปฏิทินส่วนตัวในอุปกรณ์ของคุณได้ ถ้าคุณมีปฏิทินหลายปฏิทินในอุปกรณ์ของคุณ คุณสามารถจัดตารางการการบรรมการประชุมในแต่ละปฏิทินได้ สำหรับข้อมูลเพิ่มเติม ติดต่อผู้ ใหบริการอุปกรณไรสายของคุณ

#### **สลับปฏิทิน**

- 1. คลิกไอคอน **ปฏิทิน** บนหนาจอโฮมเพจ
- 2. กดปุม **เมนู**
- 3. คลิก **เลือกปฏิทิน**
- 4. คลิกปฏิทิน

#### **ใชสีในการบอกความแตกตางปฏิทิน**

- 1. คลิกไอคอน **ปฏิทิน** บนหนาจอโฮมเพจ
- 2. กดปุม **เมนู**
- 3. คลิก **ตัวเลือก**
- 4. คลิกปฏิทิน
- 5. เปลี่ยนฟลด **สีของการนัดหมาย**
- 6. กดปุม **เมนู**
- 7. คลิก **บันทึก**

## **เปลี่ยนปฏิทินที่เตือนการนัดหมาย**

- 1. คลิกไอคอน **ปฏิทิน** บนหนาจอโฮมเพจ
- 2. กดปุม **เมนู**
- 3. คลิก **ตัวเลือก**
- 4. คลิกปฏิทิน
- 5. เปลี่ยนฟลด **แสดงการเตือน**
- 6. กดปุม **เมนู**
- 7. คลิก **บันทึก**

#### **เปลี่ยนปฏิทินดีฟอลต**

- 1. คลิกไอคอน **ตัวเลือก** บนหนาจอโฮมเพจหรือในโฟลเดอร
- 2. คลิก **ตัวเลือกขั้นสูง**
- 3. คลิก **บริการดีฟอลต**
- 4. เปลี่ยนฟลด **ปฏิทิน (CICAL)**
- 5. กดปุม **เมนู**
- 6. คลิก **บันทึก**

# **ช็อตคัตปฏิทิน**

สำหรับช็อตคัตในมุมมองวัน ในตัวเลือกปฏิทินทั่วไป เปลี่ยนฟลด **เปดใชงานรายการบันทึกดวน** เปน **ไม**

- หากตองการกำหนดเวลาการนัดหมาย กด **C**
- หากตองการเปลี่ยนเปนมุมมองตารางงาน กด **A**
- หากตองการเปลี่ยนเปนมุมมองวัน กด **D**
- หากตองการเปลี่ยนเปนมุมมองสัปดาห กด **W**
- หากตองการเปลี่ยนเปนมุมมองเดือน กด **M**
- หากตองการยายไปยังวัน สัปดาห หรือเดือนถัดไป กดปุม **Space**
- หากตองการยายไปยังวัน สัปดาห หรือเดือนกอนหนา กดปุม **Shift** และปุม **Space**
- หากตองการยายไปยังวันที่ปจจุบัน กด **T**
- หากตองการยายไปยังวันที่ระบุ กด **G**

## **การแกปญหาปฏิทิน**

### **ฉันไมสามารถกำหนดเวลาการนัดหมายที่มีระยะเวลานานหลายวัน**

หากคุณใช IBM® Lotus Notes® คุณจะไมสามารถกำหนดเวลาการนัดหมายที่มีระยะเวลานานหลายวันได

## **ฉันไมสามารถตั้งคาบางฟลดในขณะกำหนดเวลาการนัดหมาย**

หากคุณใช้ IBM® Lotus Notes® คุณจะสามารถเปลี่ยนได้เฉพาะฟิลด์เรื่อง ตำแหน่ง ระบบเตือน และหมายหาครูทำเครื่องหมาย ทำเครื่องหมายเป็นไพรเวต เท่านั้นเมื่อคุณทำการเปลี่ยนแปลง การนัดหมายและการประชุมซ้ำ

## **อักขระบางตัวในรายการบันทึกปฏิทินแสดงไมถูกตองหลังจากการซิงโครไนซ**

หากคุณกำหนดการนัดหมายหรือการประชุมในอุปกรณ์ BlackBerry® ของคุณซึ่งมีอักขระหรือเครื่องหมายพิเศษ คอมพิวเตอร์ของคุณอาจไม่สามารถรองรับอักขระเหล่านี้ได้ ที่คอมพิวเตอร์ของคุณ โปรดตรวจสอบว่าคุณใช้โค้ดเพจดีฟอลต์ที่ถูกต้อง และมีการตองรับแบบอักษรที่ถูกต้องในคอมพิวเตอร์ของคุณ โปรดดูข้อมูลเพิ่มเติมในเอกสารของระบบปฏิบัติการ ของคอมพิวเตอรของคุณ

#### **ฉันไมสามารถเขาสูการประชุมสายดวยตัวเลือกเขารวมทันที ได**

ตัวเลือก เข้าร่วมทันที อาจไม่ปรากฏในการแจ้งการประชุมประชุมไม่ได้ใช้อุปกรณ์ BlackBerry® ที่สนับสนุนคุณสมบัติ เข้าร่วมทันที หากผู้จัดไม่ได้ป้อนข้อมูลการประชุมสายอย่างถูก ต้อง หากผู้จัดตั้งเวลาระบบเตือนการประชุมเป็น ไม่มี หรือหากการแจ้งเกิดก่อนเวลาเริ่มการประชุมมากกว่า 15 นาที

ดำเนินการขอใดขอหนึ่งตอไปนี้:

- เข้าสู่การประชุมทางโทรศัพท์ผ่านเมนูปฏิทิน
- เขาสูการประชุมทางโทรศัพทโดยคลิกหมายเลขการเชื่อมโยงการประชุมสายและรหัสการเขาถึงที่ไดจากหมายเหตุการประชุม

### **งาน**

# **ขอมูลพื้นฐานเกี่ยวกับงาน**

#### **สรางงาน**

- 1. คลิกไอคอน **งาน** บนหนาจอโฮมเพจหรือในโฟลเดอร
- 2. คลิก **เพิ่มงาน**
- 3. พิมพขอมูลงาน
- 4. ตั้งคาวันครบกำหนดสำหรับงาน
- 5. หากเปนงานซ้ำ ใหตั้งคาฟลด **การเกิดซ้ำ**
- 6. กดปุม **เมนู**
- 7. คลิก **บันทึก**

## **ฟลดการเกิดซ้ำ**

#### **ทุกๆ:**

ตั้งคาความถี่ของการนัดหมาย การประชุม หรืองานที่เกิดซ้ำเปนรายวัน รายสัปดาห หรือรายเดือน

#### **วันที่ที่เกี่ยวของ:**

ตั้งคาวาการนัดหมาย การประชุม หรืองานที่เกิดซ้ำทุกเดือนหรือทุกปจะเกิดขึ้นในวันที่เกี่ยวของ (ตัวอยางเชน ทุกวันศุกรสุดทายของแตละเดือน) หรือไม

## **เปลี่ยนงาน**

- 1. คลิกไอคอน **งาน** บนหนาจอโฮมเพจหรือในโฟลเดอร
- 2. ไฮไลตงาน
- 3. กดปุม **เมนู**
- 4. คลิก **เปด**
- 5. เปลี่ยนขอมูลงาน
- 6. กดปุม **เมนู**
- 7. คลิก **บันทึก**

#### **เปลี่ยนสถานะของงาน**

- 1. คลิกไอคอน **งาน** บนหนาจอโฮมเพจหรือในโฟลเดอร
- 2. ไฮไลตงาน
- 3. กดปุม **เมนู**
- 4. ดำเนินการขอใดขอหนึ่งตอไปนี้:
	- หากตองการทำเครื่องหมายงานเปนเสร็จสมบูรณ ใหคลิก **ทำเครื่องหมายเปนเสร็จสิ้นแลว**
	- หากตองการทำเครื่องหมายงานเปนถูกเลื่อน อยูระหวางดำเนินการ หรือกำลังรอ ใหคลิก **เปด** ตั้งคาฟลด **สถานะ** กดปุม **เมนู** คลิก **บันทึก**

## **ซอนงานที่เสร็จแลว**

- 1. คลิกไอคอน **งาน** บนหนาจอโฮมเพจหรือในโฟลเดอร
- 2. กดปุม **เมนู**
- 3. คลิก **ซอนที่เสร็จสิ้นแลว**

## **สงงานหรือบันทึกชวยจำ**

- 1. คลิกไอคอน **งาน** หรือไอคอน **แผนบันทึกชวยจำ** บนหนาจอโฮมเพจหรือในโฟลเดอร
- 2. ไฮไลตงานหรือบันทึกชวยจำ
- 3. กดปุม **เมนู**
- 4. คลิก **สงตอเปน**
- 5. คลิกประเภทขอความ

#### **ตรวจสอบตัวสะกด**

คุณสามารถตรวจสอบตัวละกดไดในขอความ รายการบันทึกปฏิทิน งาน หรือบันทึกชวยจำที่คุณสราง

- 1. ในขอความ รายการบันทึกปฏิทิน งาน หรือบันทึกชวยจำ ใหกดปุม **เมนู**
- 2. คลิก **ตรวจสอบตัวสะกด**
- 3. ดำเนินการขอใดขอหนึ่งตอไปนี้:
	- ในการยอมรับตัวสะกดที่แนะนำ คลิกคำในรายการที่ปรากฏขึ้น
	- หากไมสนใจตัวสะกดที่แนะนำ ใหกดปุม **Escape**
	- หากไมสนใจตัวอยางตัวสะกดที่แนะนำมาทั้งหมด ใหกดปุม **เมนู** คลิก **ละเวนทั้งหมด**
	- หากตองการเพิ่มคำลงในพจนานุกรมที่กำหนดเอง ใหกดปุม **เมนู** คลิก **เพิ่มในพจนานุกรม**
	- หากตองการหยุดตรวจสอบตัวสะกด กดปุม **เมนู** คลิก **ยกเลิกการตรวจสอบตัวสะกด**

#### **ลบงาน**

- 1. คลิกไอคอน **งาน** บนหนาจอโฮมเพจหรือในโฟลเดอร
- 2. ไฮไลตงาน
- 3. กดปุม **เมนู**
- 4. คลิก **ลบ**

## **ตัวเลือกรายการงาน**

#### **เรียงลำดับผูติดตอหรืองาน**

- 1. ในรายชื่อผูติดตอ หรือรายการงาน กดปุม **เมนู**
- 2. คลิก **ตัวเลือก**
- 3. ถาจำเปน คลิก **ตัวเลือกทั่วไป**
- 4. เปลี่ยนฟลด **เรียงลำดับตาม**
- 5. กดปุม **เมนู**
- 6. คลิก **บันทึก**

## **เปลี่ยนเวลาเลื่อนการเตือนของระบบเตือน**

- 1. คลิกไอคอน **ปฏิทิน** หรือ **งาน** บนหนาจอโฮมเพจ
- 2. กดปุม **เมนู**
- 3. คลิก **ตัวเลือก**
- 4. ถาจำเปน คลิก **ตัวเลือกทั่วไป**
- 5. เปลี่ยนฟลด **เลื่อนการเตือน**
- 6. กดปุม **เมนู**
- 7. คลิก **บันทึก**

## **ดูงานในปฏิทิน**

- 1. คลิกไอคอน **ปฏิทิน** บนหนาจอโฮมเพจ
- 2. กดปุม **เมนู**
- 3. คลิก **ตัวเลือก**
- 4. คลิก **ตัวเลือกทั่วไป**
- 5. เปลี่ยนฟลด **แสดงงาน** เปน **ใช**
- 6. กดปุม **เมนู**
- 7. คลิก **บันทึก**

## **ปดพรอมตที่ปรากฏขึ้นกอนที่คุณจะลบรายการ**

คุณสามารถปดพรอมตที่ปรากฏขึ้นกอนที่คุณจะลบขอความ บันทึกการโทร ผูติดตอ ปฏิทิน รายการบันทึกปฏิทิน งาน บันทึกชวยจำ หรือรหัสผาน

- 1. คลิกไอคอนแอปพลิเคชันบนหนาจอโฮมเพจ
- 2. ในแอปพลิเคชัน กดปุม **เมนู**
- 3. คลิก **ตัวเลือก**
- 4. ถาจำเปน คลิก **ตัวเลือกทั่วไป**
- 5. เปลี่ยนฟลด **ยืนยันการลบ** เปน **ไม**
- 6. กดปุม **เมนู**
- 7. คลิก **บันทึก**

## **ดูจำนวนงานหรือบันทึกชวยจำที่เก็บในอุปกรณของคุณ**

- 1. คลิกไอคอน **MemoPad** หรือ **งาน** บนหนาจอโฮมเพจหรือในโฟลเดอร **แอปพลิเคชัน**
- 2. กดปุม **เมนู**
- 3. คลิก **ตัวเลือก**

ฟลดจำนวนรายการจะแสดงจำนวนงานหรือบันทึกชวยจำที่เก็บในอุปกรณ BlackBerry® ของคุณ

# **บันทึกชวยจำ**

# **ขอมูลพื้นฐานเกี่ยวกับบันทึกชวยจำ**

#### **สรางบันทึกชวยจำ**

- 1. คลิกไอคอน **แผนบันทึกชวยจำ** บนหนาจอโฮมเพจหรือในโฟลเดอร
- 2. คลิก **เพิ่มบันทึกชวยจำ**
- 3. พิมพ์ข้อมูลบันทึกช่วยจำ
- 4. กดปุม **เมนู**
- 5. คลิก **บันทึก**

## **เปลี่ยนบันทึกชวยจำ**

- 1. คลิกไอคอน **แผนบันทึกชวยจำ** บนหนาจอโฮมเพจหรือในโฟลเดอร
- 2. ไฮไลตบันทึกชวยจำ
- 3. กดปุม **เมนู**
- 4. คลิก **แกไข**
- 5. เปลี่ยนขอมูลบันทึกชวยจำ
- 6. กดปุม **เมนู**
- 7. คลิก **บันทึก**

### **สงงานหรือบันทึกชวยจำ**

- 1. คลิกไอคอน **งาน** หรือไอคอน **แผนบันทึกชวยจำ** บนหนาจอโฮมเพจหรือในโฟลเดอร
- 2. ไฮไลตงานหรือบันทึกชวยจำ
- 3. กดปุม **เมนู**
- 4. คลิก **สงตอเปน**
- 5. คลิกประเภทขอความ

#### **ตรวจสอบตัวสะกด**

คุณสามารถตรวจสอบตัวละกดไดในขอความ รายการบันทึกปฏิทิน งาน หรือบันทึกชวยจำที่คุณสราง

- 1. ในขอความ รายการบันทึกปฏิทิน งาน หรือบันทึกชวยจำ ใหกดปุม **เมนู**
- 2. คลิก **ตรวจสอบตัวสะกด**
- 3. ดำเนินการขอใดขอหนึ่งตอไปนี้:
	- ในการยอมรับตัวสะกดที่แนะนำ คลิกคำในรายการที่ปรากฏขึ้น
	- หากไมสนใจตัวสะกดที่แนะนำ ใหกดปุม **Escape**
	- หากไมสนใจตัวอยางตัวสะกดที่แนะนำมาทั้งหมด ใหกดปุม **เมนู** คลิก **ละเวนทั้งหมด**
	- หากตองการเพิ่มคำลงในพจนานุกรมที่กำหนดเอง ใหกดปุม **เมนู** คลิก **เพิ่มในพจนานุกรม**
	- หากตองการหยุดตรวจสอบตัวสะกด กดปุม **เมนู** คลิก **ยกเลิกการตรวจสอบตัวสะกด**
### **ลบบันทึกชวยจำ**

- 1. คลิกไอคอน **แผนบันทึกชวยจำ** บนหนาจอโฮมเพจหรือในโฟลเดอร
- 2. ไฮไลตบันทึกชวยจำ
- 3. กดปุม **เมนู**
- 4. คลิก **ลบ**

### **ตัวเลือกรายการบันทึกชวยจำ**

### **ปดพรอมตที่ปรากฏขึ้นกอนที่คุณจะลบรายการ**

คุณสามารถปดพรอมตที่ปรากฏขึ้นกอนที่คุณจะลบขอความ บันทึกการโทร ผูติดตอ ปฏิทิน รายการบันทึกปฏิทิน งาน บันทึกชวยจำ หรือรหัสผาน

- 1. คลิกไอคอนแอปพลิเคชันบนหนาจอโฮมเพจ
- 2. ในแอปพลิเคชัน กดปุม **เมนู**
- 3. คลิก **ตัวเลือก**
- 4. ถาจำเปน คลิก **ตัวเลือกทั่วไป**
- 5. เปลี่ยนฟลด **ยืนยันการลบ** เปน **ไม**
- 6. กดปุม **เมนู**
- 7. คลิก **บันทึก**

### **ดูจำนวนงานหรือบันทึกชวยจำที่เก็บในอุปกรณของคุณ**

- 1. คลิกไอคอน **MemoPad** หรือ **งาน** บนหนาจอโฮมเพจหรือในโฟลเดอร **แอปพลิเคชัน**
- 2. กดปุม **เมนู**
- 3. คลิก **ตัวเลือก**

ฟลดจำนวนรายการจะแสดงจำนวนงานหรือบันทึกชวยจำที่เก็บในอุปกรณ BlackBerry® ของคุณ

### **ชนิด**

# **เกี่ยวกับชนิด**

คุณสามารถสร้างชนิดเพื่อจัดกล่มผู้ติดต่อ งาน และบันทึกช่วยจำของคุณ คุณสามารถจำกัดจำนวนผู้ติดช่วย งาน และบันทึกช่วยจำที่ปรากฏในแต่ละชนิดได้ด้วย

ชื่อชนิดไม่จำเป็นต้องใช้ตัวพิมพ์ที่ตรงกัน สามารถกำหนดชนิดของผู้ติดต่อ งาน หรือบันทึกช่วยจำได้มากกว่าหนึ่งชนิด ถ้าคุณใช้ IBM® Lotus Notes® คุณสามารถกำหนดชนิดสำหรับงานในอุปกรณ์ BlackBerry® ของคุณไดมากกวาหนึ่งชนิด แตสามารถซิงโครไนซงานใน Lotus Notes ไดเพียงชนิดเดียวเทานั้น

คุณสามารถใช้ชนิดร่วมกันได้ระหว่างรายชื่อผู้ติดต่อ รายการงาน และรายการบันทึกช่วยจำ และเมื่อมีการบาน เปลี่ยน การบาน การบาน เขา การบาน การบาน การบาน การบาน การบาน การบาน การบาน การบาน การบาน การบาน การบาน การบาน การบาน การบาน ปพลิเคชัน

- 1. ในรายชื่อผูติดตอ รายการงาน หรือรายการบันทึกชวยจำ กดปุม **เมนู**
- 2. คลิก **ฟลเตอร**
- 3. กดปุม **เมนู**
- 4. คลิก **ใหม**
- 5. พิมพชื่อสำหรับชนิด
- 6. กดปุม **Enter**

### **จัดชนิดผูติดตอ งาน หรือบันทึกชวยจำ**

- 1. เมื่อตองการสรางผูติดตอ งาน หรือบันทึกชวยจำ กดปุม **เมนู**
- 2. คลิก **ชนิด**
- 3. เลือกชองทำเครื่องหมายขางชนิด
- 4. กดปุม **เมนู**
- 5. คลิก **บันทึก**

### **เรียงลำดับผูติดตองาน หรือบันทึกชวยจำตามชนิด**

- 1. ในรายชื่อผูติดตอ รายการงาน หรือรายการบันทึกชวยจำ กดปุม **เมนู**
- 2. คลิก **ฟลเตอร**
- 3. เลือกชองทำเครื่องหมายขางชนิด

### **ลบผูติดตอ งาน หรือบันทึกชวยจำออกจากชนิด**

- 1. เมื่อตองการเปลี่ยนแปลงผูติดตอ งาน หรือบันทึกชวยจำ กดปุม **เมนู**
- 2. คลิก **ชนิด**
- 3. ลางชองทำเครื่องหมายขางชนิด
- 4. กดปุม **เมนู**
- 5. คลิก **บันทึก**

### **ลบชนิด**

- 1. ในรายชื่อผูติดตอ รายการงาน หรือรายการบันทึกชวยจำ กดปุม **เมนู**
- 2. คลิก **ฟลเตอร**
- 3. ไฮไลตชนิด
- 4. กดปุม **เมนู**
- 5. คลิก **ลบ**

**หมายเหตุ:** เมื่อคุณลบชนิด ทั้งผูติดตอ งาน หรือบันทึกชวยจำจะไมถูกลบ

# **เครื่องคิดเลข**

# **ใชเครื่องคิดเลข**

- $\bm{\cdot}$  หากต้องการกดปุ่มในเครื่องคิดเลข ให้กดปุ่มบนแป้นพิมพ์ของอุปกรณ์ BlackBerry®
- หากตองการใชฟงกชันอื่นบนปุมในเครื่องคิดเลข ใหกดปุม **Alt** และปุมบนแปนพิมพของอุปกรณ

### **แปลงคาหนวยวัด**

- 1. คลิกไอคอน **เครื่องคิดเลข** บนหนาจอโฮมเพจหรือในโฟลเดอร
- 2. พิมพตัวเลข
- 3. กดปุม **เมนู**
- 4. ดำเนินการขอใดขอหนึ่งตอไปนี้:
	- หากตองการแปลงตัวเลขจากหนวยวัดอังกฤษเปนระบบเมตริก ใหคลิก **เปนระบบเมตริก**
	- หากตองการแปลงตัวเลขจากระบบเมตริกเปนหนวยวัดอังกฤษ ใหคลิก **จากระบบเมตริก**
- 5. คลิกประเภทการแปลงคา

# <span id="page-147-0"></span>**โปรไฟลการแจง**

# **ขอมูลพื้นฐานเกี่ยวกับการแจง**

# ้เกี่ยวกับโปรไฟล์การแจ้ง

โปรไฟลการแจงเปนตัวกำหนดวาอุปกรณ BlackBerry® ของคุณจะแจงคุณเกี่ยวกับปฏิทิน และงาน รวมทั้งขอความเขา การโทร และเนื้อหาเบราเซอรอยางไร อุปกรณของคุณมีโปรไฟลโหลดลวงหนา หกโปรไฟล คือ ดัง สั่น เงียบ ปกติ เฉพาะโทรศัพท และปด

คุณสามารถเปลี่ยนโปรไฟล์การแจ้งเตือนโหลดล่วงหน้า หรือสร้างโปรไฟล์ใหม่ได้ คุณสามารถตั้งคำตัดลากรถบลางการต่างๆ ตั้งคำเสียงเรียกเข้า หรือตั้งค่าระดับเสียงการ แจงไดในโปรไฟลการแจงของคุณ หากคุณตั้งคาระดับเสียงการแจงแบบเพิ่มขึ้น ระดับเสียงการแจงจะคอยๆ ดังขึ้น

## **เปลี่ยนเสียงเรียกเขาของคุณ**

- 1. ในรายการโปรไฟลการแจง คลิก **ขั้นสูง**
- 2. ไฮไลต์โปรไฟล์การแจ้ง
- 3. กดปุม **เมนู**
- 4. คลิก **แสดงเสียงเรียกเขา**
- 5. คลิกโฟลเดอรมีเดียที่มีเพลง เสียงเรียกเขา หรือขอความเสียง
- 6. ไฮไลตเพลง เสียงเรียกเขา หรือขอความเสียง
- 7. กดปุม **เมนู**
- 8. คลิก **ตั้งคาเปนเสียงเรียกเขา**

### **สลับโปรไฟลการแจง**

ในรายการโปรไฟล์ คลิกโปรไฟล์การแจ้ง

### **สรางโปรไฟลการแจง**

- 1. ในรายการโปรไฟล คลิก **ขั้นสูง**
- 2. กดปุม **เมนู**
- 3. คลิก **โปรไฟลใหม**
- 4. พิมพชื่อสำหรับโปรไฟล
- 5. ไฮไลตรายการ
- 6. กดปุม **เมนู**
- 7. คลิก **แกไข**
- 8. ตั้งค่าตัวเลือกการแจ้ง
- 9. กดปุม **เมนู**
- 10. คลิก **บันทึก**
- 11. หากตองการตั้งคาตัวเลือกการแจงสำหรับอีกรายการหนึ่ง ใหทำซ้ำขั้นตอนที่ 5 ถึง 10
- 12. กดปุม **เมนู**
- 13. คลิก **บันทึก**

# **เปลี่ยนโปรไฟลการแจง**

- 1. ในรายการโปรไฟล คลิก **ขั้นสูง**
- 2. ไฮไลต์โปรไฟล์การแจ้ง
- 3. กดปุม **เมนู**
- 4. คลิก **แกไข**
- 5. เปลี่ยนโปรไฟล์การแจ้ง
- 6. กดปุม **เมนู**
- 7. คลิก **บันทึก**

### **ลบโปรไฟลการแจง**

คุณสามารถลบไดเฉพาะโปรไฟลการแจงที่คุณสรางขึ้นเทานั้น

- 1. ในรายการโปรไฟล คลิก **ขั้นสูง**
- 2. ไฮไลต์โปรไฟล์การแจ้ง
- 3. กดปุม **เมนู**
- 4. คลิก **ลบ**

### **ปองกันการแจงระหวางการโทร**

- 1. ในรายการโปรไฟล คลิก **ขั้นสูง**
- 2. ไฮไลตโปรไฟลการแจง
- 3. กดปุม **เมนู**
- 4. คลิก **แกไข**
- 5. ไฮไลตรายการ
- 6. กดปุม **เมนู**
- 7. คลิก **แกไข**
- 8. เปลี่ยนฟลด **แจงใหฉันทราบระหวางการโทร** เปน **ไม**
- 9. กดปุม **เมนู**
- 10. คลิก **บันทึก**
- 11. หากตองการเปลี่ยนฟลด **แจงใหฉันทราบระหวางการโทร** สำหรับอีกรายการหนึ่ง ใหทำซ้ำขั้นตอนที่ 5 ถึง 10
- 12. กดปุม **เมนู**
- 13. คลิก **บันทึก**

### **ปดเสียงอุปกรณของคุณ**

ในรายการโปรไฟล ดำเนินการขอใดขอหนึ่งตอไปนี้:

- หากตองการรับการแจงแบบ LED อยางเดียว คลิก **เงียบ**
- หากตองการรับการแจงแบบสั่นอยางเดียว คลิก **สั่น**
- หากตองการปดการแจงทั้งหมด และขอยกเวนของโปรไฟลการแจง และการแจงแบบ LED คลิก **ปด**

### **ขอมูลที่เกี่ยวของ**

[ปดเสียงการเตือน, 120](#page-121-0)

### **ดาวนโหลดเสียงเรียกเขา**

คุณสมบัตินี้อาจไมไดรับการสนับสนุน ทั้งนี้ขึ้นอยูกับแผนบริการแบบไรสายของคุณ

- 1. คลิกไอคอน **มีเดีย** บนหนาจอโฮมเพจ
- 2. คลิก **เสียงเรียกเขา**
- 3. คลิก **เสียงเรียกเขาทั้งหมด**
- 4. กดปุม **เมนู**
- 5. คลิก **ดาวนโหลดเสียงเรียกเขา**

**ขอมูลที่เกี่ยวของ** [ประกาศทางกฎหมาย, 271](#page-272-0)

## **การแจงของ LED**

### **การแจงของ LED**

ไฟ LED ที่อยูบนสุดของอุปกรณ BlackBerry® ของคุณจะกะพริบดวยสีตางกันเพื่อระบุสถานะที่แตกตาง

#### **สีเขียว:**

คุณอยูในพื้นที่ครอบคลุมบริการไรสาย

#### **สีน้ำเงิน:**

อุปกรณของคุณเชื่อมตอกับอุปกรณที่ใช Bluetooth®

#### **สีแดง:**

มีข้อความใหม่ และโปรไฟล์การแจ้งที่เลือกถูกตั้งค่าไว้เพื่อแจ้งให้ทราบโดยใช้ LED หากคุณกำลังใช้อุปกรณ์ของคุณกับสมาร์ทการ์ด อุปกรณ์ของคุณกำลังเข้าถึงข้อมูลในสมาร์ทการ์ดนั้น

**สีเหลืองอำพัน:**

พลังงานแบตเตอรี่อุปกรณของคุณมีระดับต่ำ

### **ปดการแจงการเชื่อมตอ Bluetooth**

- 1. คลิกไอคอน **ตัวเลือก** บนหนาจอโฮมเพจหรือในโฟลเดอร
- 2. คลิก **Bluetooth**
- 3. กดปุม **เมนู**
- 4. คลิก **ตัวเลือก**
- 5. เปลี่ยนฟลด **ตัวบงชี้สถานะการเชื่อมตอ LED** เปน **ปด**
- 6. กดปุม **เมนู**

7. คลิก **บันทึก**

หากตองการเปดการแจงการเชื่อมตอ Bluetooth® อีกครั้ง ใหเปลี่ยนฟลด **ตัวบงชี้สถานะการเชื่อมตอ LED** เปน **เปด**

### **เปดการแจงแบบ LED สำหรับการครอบคลุมบริการไรสาย**

- 1. คลิกไอคอน **ตัวเลือก** บนหนาจอโฮมเพจหรือในโฟลเดอร
- 2. คลิก **หนาจอ/แปนพิมพ**
- 3. ตั้งคาฟลด **สัญลักษณแสดงความครอบคลุม LED** เปน **เปด**
- 4. กดปุม **เมนู**
- 5. คลิก **บันทึก**

เมื่ออุปกรณ BlackBerry® ของคุณเชื่อมตอกับเครือขายไรสายแลว ไฟ LED จะกะพริบเปนสีเขียว

หากตองการปดการแจงการครอบคลุมบริการไรสาย ใหตั้งคาฟลด **สัญลักษณแสดงความครอบคลุม LED** เปน **ปด**

# **การแจงที่กำหนดเอง**

# **เกี่ยวกับการแจงที่กำหนดเอง**

คุณสามารถสร้างข้อยกเว้นของโปรไฟล์การแจ้งเพื่อรับการแจ้งที่แตกต่างสำหรับข้อความเข้า และสายเรียกตางการเข้าของการแจงการแข่งที่ใช้โปรไฟล์การแจ้งที่ใช้โปรไฟล์ ดัง สำหรับขอความเขา และสายเรียกเขาจากผูติดตอที่ระบุโดยไมคำนึงถึงโปรไฟลการแจงใชงาน

อุปกรณ์ BlackBerry® ของคุณใช้ข้อยกเว้นของโปรไฟล์การแจ้งตามลำดับที่ปรากฏในรายการขอยกเว้นทางไปรายการของการแข่งที่มีผู้ติดต่อเดียวกันหลายๆ อัน ให้วางข้อยกเว้นของโปรไฟล์การแจ้งที่คุณต้องการให้อุปกรณ์ของคุณใช้ก่อนในรายการ

อุปกรณ์ของคุณมีข้อยกเว้นของโปรไฟล์การแจ้งที่โหลดล่วงหน้าหนึ่งรายการสำหรับสายสำคัญ คุณสามารถเพิ่มผู้ติดต่อในข้อยกเว้นของโปรไฟล์การแจ้ง หรือลบโปรไฟล์นี้ได้

# **ตั้งคาการแจงที่กำหนดเองสำหรับการโทร หรือขอความจากผูติดตอที่ระบุ**

- 1. ในรายการโปรไฟลการแจง คลิก **ขั้นสูง**
- 2. กดปุม **เมนู**
- 3. คลิก **ขอยกเวนใหม**
- 4. ในฟลด **ขอยกเวน** ใหพิมพชื่อสำหรับขอยกเวนของโปรไฟลการแจง
- 5. ในฟลด **จาก** ใหกดปุมเมนู
- 6. คลิก **เพิ่มชื่อ**
- 7. คลิกผู้ติดต่อ
- 8. หากตองการเพิ่มผูติดตออีก ใหทำซ้ำขั้นตอนที่ 5 ถึง 7
- 9. ในฟลด **ใชโปรไฟล** ใหเปลี่ยนโปรไฟลการแจงตามขอยกเวน
- 10. เปลี่ยนฟลด **เสียงเรียกเขาที่กำหนดเอง**
- 11. กดปุม **เมนู**
- 12. คลิก **บันทึก**

## <span id="page-151-0"></span>**เปลี่ยนลำดับขอยกเวนของโปรไฟลการแจง**

- 1. ในรายการโปรไฟล คลิก **ขั้นสูง**
- 2. ไฮไลตขอยกเวนของโปรไฟลการแจง
- 3. กดปุม **เมนู**
- 4. คลิก **ยาย**
- 5. คลิกตำแหนงใหม

## **เปลี่ยนขอยกเวนของโปรไฟลการแจง**

- 1. ในรายการโปรไฟล คลิก **ขั้นสูง**
- 2. ไฮไลต์ข้อยกเว้นของโปรไฟล์การแจ้ง
- 3. กดปุม **เมนู**
- 4. คลิก **แกไข**
- 5. เปลี่ยนขอมูลขอยกเวนของโปรไฟลการแจง
- 6. กดปุม **เมนู**
- 7. คลิก **บันทึก**

## **เปลี่ยนรายการผูติดตอสำหรับขอยกเวนของโปรไฟลการแจง**

- 1. ในรายการโปรไฟล คลิก **ขั้นสูง**
- 2. ไฮไลตขอยกเวนของโปรไฟลการแจง
- 3. กดปุม **เมนู**
- 4. คลิก **แกไข**
- 5. ในฟลด **จาก** ใหกดปุมเมนู
- 6. คลิกรายการใดรายการหนึ่งในเมนูตอไปนี้:
	- **เพิ่มชื่อ**
	- **เปลี่ยนชื่อ**
	- **ลบชื่อ**

### **ลบขอยกเวนของโปรไฟลการแจง**

- 1. ในรายการโปรไฟล คลิก **ขั้นสูง**
- 2. ไฮไลตขอยกเวนของโปรไฟลการแจง
- 3. กดปุม **เมนู**
- 4. คลิก **ลบ**

# **เกี่ยวกับเสียงเรียกเขาที่กำหนดเอง**

คุณสามารถกำหนดเสียงเรียกเขาที่กำหนดเองใหกับผูติดตอโดยไมตองเปลี่ยนการแจงอื่นๆ

ตัวเลือกเสียงเรียกเข้าที่กำหนดเองจะปรากฏขึ้นพร้อมกับผู้ดิดค่อและโปรไฟล์การแจ้งของคุณ เมื่อคุณกำหนดเองให้กับผู้ดีดต่อ ขอยกเว้นของโปรไฟล์ใหม่จะปรากฏขึ้นเป็น "โทรจาก <ผู้ติดต่อ>" พร้อมกับโปรไฟล์การแจ้งของคุณ ข้อยกเว้นของโปรไฟล์การแจ้งจะถูกใช้ร่วมกันระหว่างผู้ติดต่อกับโปรไฟล์การแจ้งของคุณ และเมื่อมีการเปลี่ยนแปลงในแอปพลิ เคชันใดแอปพลิเคชันหนึ่ง การเปลี่ยนแปลงนั้นจะเกิดขึ้นกับแอปพลิเคชันอื่นๆ ดวย

อปกรณ์ BlackBerry® จะตั้งระดับเสียงของเสียงเรียกเข้าที่กำหนดเองไปที่ระดับเสียงที่คุณตั้งค่าไว้ในโปรไฟล์การแจ้งที่ใช้งาน

### **กำหนดเสียงเรียกเขาใหกับผูติดตอ**

- 1. ในรายชื่อผูติดตอ ใหไฮไลตผูติดตอ
- 2. กดปุม **เมนู**
- 3. คลิก **แกไข**
- 4. กดปุม **เมนู**
- 5. คลิก **เพิ่มเสียงเรียกเขาที่กำหนดเอง**
- 6. เปลี่ยนฟลด **เสียงเรียกเขาที่กำหนดเอง**
- 7. กดปุม **เมนู**
- 8. คลิก **บันทึก**

## **การแกปญหาโปรไฟลการแจง**

# **อุปกรณของฉันสั่นมากกวาที่คาดไว**

ในการโทร จำนวนครั้งที่อุปกรณ์ BlackBerry® สั่นจะไม่ตามจำนวนการสั่นที่คุณตั้งค่าไว้ในโปรไฟล์การแจ้ง อุปกรณ์จะสั่นจนกว่าผู้โทรเข้า หรือเครือข่ายไร้สายสิ้นสุดการเชื่อมต่อ

### **ฉันไมไดรับการแจงสายเรียกเขา หรือขอความ**

ดำเนินการขอใดขอหนึ่งตอไปนี้:

- ในรายการโปรไฟลการแจง ใหตรวจสอบวาไมไดเลือกปดโปรไฟลการแจง
- ในขอยกเวนของโปรไฟลการแจง ใหตรวจสอบวาไมไดตั้งคา **ปดเสียง** ในฟลด **เสียงเรียกเขาที่กำหนดเอง**

#### **ขอมูลที่เกี่ยวของ**

สลับโปรไฟล์การแจ้ง, 146 [เปลี่ยนขอยกเวนของโปรไฟลการแจง, 150](#page-151-0)

### **ฉันไมสามารถเปลี่ยนฟลดบางฟลดในขอยกเวนของโปรไฟลการแจง โทรจาก ได**

หากคุณระบุเสียงเรียกเข้าที่กำหนดเองให้กับผู้ติดต่อไนรายชื่อผู้ติดต่อ ข้อยกเว้นของโปรไฟการจากจะปรากฏในรายการโปรไฟล์การแจ้งนั้นใช้ สำหรับการโทรเทานั้น คุณสามารถเปลี่ยนไดเฉพาะฟลดเสียงเรียกเขาที่กำหนดเองเทานั้น

# **การพิมพ**

# **ขอมูลพื้นฐานเกี่ยวกับการพิมพ**

### **พิมพสัญลักษณ**

1. กดปุม **สัญลักษณ**

2. พิมพ์ตัวอักษรที่ปรากฎด้านล่างสัญลักษณ์

### **พิมพตัวกำกับเสียงหรืออักขระพิเศษ**

หากต้องการพิมพ์ตัวกำกับเสียงหรืออักขระพิเศษ กดปุ่มตัวอักษรคือไวในเลลื่อนนิ้วของคุณไปทางซ้ายหรือขวาบนแทร็คแพด ตัวอย่างเช่น หากต้องการพิมพ์ ü ให้กด U ค้างไว้ และเลื่อนนิ้วของคุณไป ทางซายหรือขวาบนแทร็คแพดจนกวา ü จะปรากฏ

### **ตัด คัดลอกและวางขอความ**

- 1. เมื่อไฮไลตขอความแลว กดปุม **เมนู**
- 2. คลิก **ตัด** หรือ **คัดลอก**
- 3. วางเคอรเซอรตรงที่คุณตองการแทรกขอความที่ตัดหรือคัดลอก
- 4. กดปุม **เมนู**
- 5. คลิก **วาง**

### **ลางฟลด**

- 1. เมื่อทำการพิมพขอความ กดปุม **เมนู**
- 2. คลิก **ลางฟลด**

### **ไฮไลตบรรทัดขอความ**

- 1. วางเคอรเซอรตรงที่คุณตองการเริ่มไฮไลตบรรทัดของขอความ
- 2. กดปุม **เมนู**
- 3. คลิก **เลือก**
- 4. เลื่อนนิ้วของคุณขึ้นหรือลงบนแทร็คแพด

### **การไฮไลตขอความแบบทีละตัวอักษร**

- 1. วางเคอรเซอรตรงที่คุณตองการเริ่มไฮไลตขอความ
- 2. กดปุม **เมนู**
- 3. คลิก **เลือก**
- 4. เลื่อนนิ้วของคุณไปทางซายหรือขวาบนแทร็คแพด

### **ยกเลิกการเลือกขอความ**

- 1. เมื่อเลือกขอความแลว กดปุม **เมนู**
- 2. คลิก **ยกเลิกการเลือก**

## **ตั้งคาความเร็วเคอรเซอร**

- 1. คลิกไอคอน **ตัวเลือก** บนหนาจอโฮมเพจหรือในโฟลเดอร
- 2. คลิก **หนาจอ/แปนพิมพ**
- 3. ตั้งคาฟลด **ความเร็วปุมกด**
- 4. กดปุม **เมนู**
- 5. คลิก **บันทึก**

## **ตั้งคาสัญลักษณสกุลเงินดีฟอลต**

- 1. คลิกไอคอน **ตัวเลือก** บนหนาจอโฮมเพจหรือในโฟลเดอร
- 2. คลิก **หนาจอ/แปนพิมพ**
- 3. ตั้งคาฟลด **คียสกุลเงิน**
- 4. กดปุม **เมนู**
- 5. คลิก **บันทึก**

### **เปดเสียงปุมกด**

- 1. คลิกไอคอน **ตัวเลือก** บนหนาจอโฮมเพจหรือในโฟลเดอร
- 2. คลิก **หนาจอ/แปนพิมพ**
- 3. ตั้งคาฟลด **เสียงปุมกด** เปน **เปด**
- 4. กดปุม **เมนู**
- 5. คลิก **บันทึก**

### **ใชปุมช็อตคัตบนหนาจอโฮมเพจ**

ตามคาดีฟอลต ช็อตคัตสำหรับหนาจอโฮมเพจจะปดอยูเพื่อใหคุณสามารถโทรหมายเลขโทรศัพทจากหนาจอโฮมเพจได

- 1. ในแอปพลิเคชันโทรศัพท กดปุม **เมนู**
- 2. คลิก **ตัวเลือก**
- 3. คลิก **ตัวเลือกทั่วไป**
- 4. เปลี่ยนฟลด **โทรจากหนาจอโฮมเพจ** เปน **ไม**
- 5. กดปุม **เมนู**
- 6. คลิก **บันทึก**

ในการโทรหมายเลขโทรศัพทจากหนาจอโฮมเพจ ใหเปลี่ยนฟลด **โทรจากหนาจอโฮมเพจ** เปน **ใช**

# **วิธีปอนขอความดวยการพิมพ**

### **สลับวิธีปอนขอความดวยการพิมพ**

คุณสามารถสลับวิธีปอนขอความดวยการพิมพเฉพาะเมื่อภาษาที่ปอนสำหรับการพิมพสำหรับอุปกรณ BlackBerry® ของคุณเปนภาษาอาหรับ หรือภาษารัสเซีย

- 1. คลิกไอคอน **ตัวเลือก** บนหนาจอโฮมเพจหรือในโฟลเดอร
- 2. คลิก **ภาษา**
- 3. ดำเนินการขอใดขอหนึ่งตอไปนี้:
	- หากตองการใชวิธีปอนขอความแบบกดทีละตัว ใหตั้งคาฟลด **ภาษาที่ปอน** เปน **<ภาษา> กดทีละตัว**
	- หากตองการใชวิธีปอนขอความแบบ SureType® กดทีละตัว ใหตั้งคาฟลด **ภาษาที่ปอน** เปน **<ภาษา>**
- 4. กดปุม **เมนู**
- 5. คลิก **บันทึก**

# **เปลี่ยนภาษาที่ปอนสำหรับการพิมพ**

ในการจัดการดำเนินการนี้ คุณตองมีภาษาในอุปกรณ BlackBerry® ของคุณมากกวาหนึ่งภาษา สำหรับขอมูลเพิ่มเติม ติดตอผูใหบริการอุปกรณไรสายหรือผูดูแลระบบของคุณ

- 1. คลิกไอคอน **ตัวเลือก** บนหนาจอโฮมเพจหรือในโฟลเดอร
- 2. คลิก **ภาษา**
- 3. เปลี่ยนฟลด **ภาษาที่ปอน**
- 4. กดปุม **เมนู**
- 5. คลิก **บันทึก**

### **วิธีปอนขอความดวยการพิมพภาษาอาหรับและรัสเซีย**

### **เกี่ยวกับการพิมพในภาษาอาหรับหรือรัสเซีย**

ถ้า BlackBerry® Device Software สนับสนุนภาษาหลายภาษา และแป้นพิมพ์ของคุณมีตัวอักษรภาษาอาหรับสนิทของความจากราช มา ความ SureType® หรือวิธีปอนขอความแบบกดทีละตัว

เมื่อคุณใช้วิธีป้อนข้อความ SureType คุณต้องกดปุ่มตัวอักษรเตือปัจนตัวอักษรแต่วาตัวอักษรบนปุ่มจะแสดงอยู่สองตัว ขณะที่คุณพิมพ์ รายการค่าผสมตัวอักษรและคำที่เป็นไป ได้จะปรากฏขึ้นที่หน้าจอ เทคโนโลยี SureType จะเลือกค่าผสมตัวอักษรหรือคำจากรายการตามบริบท ถ้าคุณพยายามพิมพ์กำหรือคำผสมตัวอักษร (เช่น แอดเดรสของเว็บหรือตัวย่อ) ที่เทคโนโลยี SureType ไม่รู้จัก คุณสามารถใช้รายการที่ปรากฏขึ้นบนหน้าจอสร้างคำโดยพิมพ์ด้วอักษรทีละตัวใต้ เทคโนโลยี SureType ได้รับการออกแบบให้ "เรียนรู้" คำหรือค่าผสมตัวอักษรใหม่ที่คุณพิมพ์

เมื่อคุณใช้วิธีการป้อนข้อความแบบกดทีละตัว คุณต้องกดปุ่มตัวอักษรตัวเพื่อพิมพ์จัวตัวเรกบนปุ่ม และกดสองครั้งเพื่อพิมพ์ตัวอักษรตัวที่สองแก้มีตัวอักษรตัวที่สองแสดงอยู่บนปุ่ม

เทคโนโลยี SureType เป็นวิธีการป้อนข้อความด้วยการพิมพ์ซึ่งเป็นค่าดีฟอลต์สำหรับฟิลด์ส่วนใหญ่ วิธีการป้อนข้อความแบบกดทีละตัว เป็นค่าดีฟอลต์สำหรับฟิลต์หมายเลขโทรศัพท์และรหัสผ่าน คุณสามารถเปลี่ยนการตั้งคาจากวิธีการปอนขอความดวยการพิมพสำหรับทุกฟลด เปนวิธีการปอนขอความแบบกดทีละตัวได

### **พิมพภาษาอาหรับ หรือภาษารัสเซียโดยใชเทคโนโลยี SureType**

คุณสามารถจัดการดำเนินการนี้ไดหากแปนพิมพของคุณแสดงตัวอักษรอาหรับหรือรัสเซีย

- 1. กดปุมตัวอักษรแตละตัวในคำจนกวาคุณพิมพครบทั้งคำ
- 2. หากอุปกรณของคุณไมรูจักคำที่คุณพิมพ ใหดำเนินการขอใดขอหนึ่งตอไปนี้:
	- หากตองการเลือกรายการที่ไฮไลตไวจากรายการที่ปรากฏตอนที่คุณพิมพ และพิมพคำเดิมตอ ใหคลิกคำ
	- หากตองการเลือกรายการที่ไฮไลตไวจากรายการที่ปรากฏตอนที่คุณพิมพ และเริ่มพิมพคำใหม ใหกดปุม **Enter**

### **พิมพภาษาอาหรับ หรือภาษารัสเซียโดยการกดทีละตัว**

คุณสามารถจัดการดำเนินการนี้ไดหากแปนพิมพของคุณแสดงตัวอักษรอาหรับหรือรัสเซีย

หากคุณตั้งคาวิธีปอนขอความดวยการพิมพเปนกดทีละตัว หรือคุณกำลังพิมพหมายเลขโทรศัพท หรือรหัสผาน ใหดำเนินการขอใดขอหนึ่งตอไปนี้:

- หากตองการพิมพตัวอักษรตัวแรกบนปุม ใหกดปุมอักษรหนึ่งครั้ง
- หากตองการพิมพตัวอักษรตัวที่สองบนปุม ใหกดปุมอักษรสองครั้ง

### **วิธีปอนขอความดวยการพิมพภาษาเกาหลี**

### **เคล็ดลับการพิมพสำหรับวิธีปอนขอความดวยการพิมพภาษาเกาหลี**

- ในการพิมพอักขระอื่นบนปุม ใหกดปุมสองครั้ง
- ในการพิมพตัวเลข ใหกดปุมตัวเลขคางไว
- ในการแปลงตัวอักษรฮันกึลเปนตัวอักษรอักษรจีน บนหนาจอโฮมเพจ คลิกไอคอน **ตัวเลือก** คลิก **ภาษา** เลือกชองทำเครื่องหมาย **ใช Space แทนคำพองเสียงฮัน** ไฮไลตตัวอักษร กดปุม **Space**

# **โปรแกรมตรวจสอบตัวสะกด**

### **ตรวจสอบตัวสะกด**

คุณสามารถตรวจสอบตัวละกดไดในขอความ รายการบันทึกปฏิทิน งาน หรือบันทึกชวยจำที่คุณสราง

- 1. ในขอความ รายการบันทึกปฏิทิน งาน หรือบันทึกชวยจำ ใหกดปุม **เมนู**
- 2. คลิก **ตรวจสอบตัวสะกด**
- 3. ดำเนินการขอใดขอหนึ่งตอไปนี้:
	- ในการยอมรับตัวสะกดที่แนะนำ คลิกคำในรายการที่ปรากฏขึ้น
	- หากไมสนใจตัวสะกดที่แนะนำ ใหกดปุม **Escape**
	- หากไมสนใจตัวอยางตัวสะกดที่แนะนำมาทั้งหมด ใหกดปุม **เมนู** คลิก **ละเวนทั้งหมด**
	- หากตองการเพิ่มคำลงในพจนานุกรมที่กำหนดเอง ใหกดปุม **เมนู** คลิก **เพิ่มในพจนานุกรม**
	- หากตองการหยุดตรวจสอบตัวสะกด กดปุม **เมนู** คลิก **ยกเลิกการตรวจสอบตัวสะกด**

### **แกไขตัวสะกดใหถูกตองขณะพิมพ**

ตามคาดีฟอลต อุปกรณ BlackBerry® ของคุณจะขีดเสนใตคำที่อุปกรณไมรูจัก

- 1. วางเคอรเซอรตรงคำที่ขีดเสนใต
- 2. กดปุม **เมนู**
- 3. ดำเนินการขอใดขอหนึ่งตอไปนี้
	- หากตองการเรียกใชคำแนะนำตัวสะกด ใหคลิก **เรียกใชการแนะนำ** คลิกที่คำ หรือกดปุม **Escape** เพื่อปดรายการ
	- หากตองการเพิ่มคำลงในพจนานุกรมที่กำหนดเอง ใหคลิก **เพิ่มในพจนานุกรม**

### **แกไขตัวสะกดใหถูกตองอยางรวดเร็วขณะพิมพ**

ตามค่าดีฟอลต์ อุปกรณ์ BlackBerry® ของคุณจะขีดเส้นใต้คำที่อุปกรณ์ไม่รู้จัก

- 1. วางเคอรเซอรตรงคำที่ขีดเสนใต
- 2. คลิกแทร็คแพด
- 3. ดำเนินการขอใดขอหนึ่งตอไปนี้:
	- หากตองการแทนที่คำที่สะกดผิดดวยตัวสะกดที่แนะนำ ใหคลิก คำในรายการที่ปรากฏขึ้น
	- หากตองการปดรายการโดยไมมีการเลือกคำ ใหกดปุม **Escape**
	- หากไมสนใจขอผิดพลาดตัวสะกดที่เหมือนกันทั้งหมด ใหกดปุม **เมนู** คลิก **ละเวนทั้งหมด**

### **ตรวจสอบตัวสะกดโดยอัตโนมัติกอนการสงขอความอีเมล**

- 1. คลิกไอคอน **ตัวเลือก** บนหนาจอโฮมเพจหรือในโฟลเดอร
- 2. คลิก **ตรวจสอบตัวสะกด**
- 3. เลือกตัวเลือก **ตรวจสอบตัวสะกดในอีเมลกอนการสง**
- 4. กดปุม **เมนู**
- 5. คลิก **บันทึก**

### **เปลี่ยนตัวเลือกของการตรวจสอบตัวสะกด**

คุณสามารถเปลี่ยนประเภทและความยาวของคำที่ใหโปรแกรมตรวจสอบตัวสะกดรวมอยูในการตรวจสอบตัวสะกด

- 1. คลิกไอคอน **ตัวเลือก** บนหนาจอโฮมเพจหรือในโฟลเดอร
- 2. คลิก **ตรวจสอบตัวสะกด**
- 3. เปลี่ยนแปลงตัวเลือก
- 4. กดปุม **เมนู**
- 5. คลิก **บันทึก**

# **เพิ่มคำลงในพจนานุกรมที่กำหนดเอง**

- 1. คลิกไอคอน **ตัวเลือก** บนหนาจอโฮมเพจ
- 2. คลิก **พจนานุกรมที่กำหนดเอง**
- 3. กดปุม **เมนู**
- 4. คลิก **ใหม**
- 5. พิมพคำหรือคาผสมตัวอักษร
- 6. กดปุม **Enter**
- 7. กดปุม **เมนู**
- 8. คลิก **บันทึก**

# **เปลี่ยนคำในพจนานุกรมที่กำหนดเอง**

- 1. คลิกไอคอน **ตัวเลือก** บนหนาจอโฮมเพจ
- 2. คลิก **พจนานุกรมที่กำหนดเอง**
- 3. ไฮไลตคำ
- 4. กดปุม **เมนู**
- 5. คลิก **แกไข**
- 6. เปลี่ยนคำ
- 7. กดปุม **Enter**
- 8. กดปุม **เมนู**
- 9. คลิก **บันทึก**

### **ลบคำออกจากพจนานุกรมที่กำหนดเอง**

- 1. คลิกไอคอน **ตัวเลือก** บนหนาจอโฮมเพจ
- 2. คลิก **พจนานุกรมที่กำหนดเอง**
- 3. ไฮไลตคำ
- 4. กดปุม **เมนู**
- 5. คลิก **ลบ**
- 6. กดปุม **เมนู**
- 7. คลิก **บันทึก**

# **พจนานุกรมที่กำหนดเอง**

# **เกี่ยวกับพจนานุกรมที่กำหนดเอง**

คุณสามารถเพิ่มคำในพจนานุกรมที่กำหนดเองเพื่อให้อุปกรณ์BlackBerry®ของคุณรู้จักคำนั้นเมื่อคุณตรวจสอบตัวสะกดเนื่องจากเทคโนโลยีSureType®จะใช้พจนานุกรมเดียวกันหากคุณใช้วิธีป้อน ขอความภาษาอาหรับหรือรัสเซีย คำที่คุณเพิ่มในพจนานุกรมที่กำหนดเองจะแสดงในรายการที่ปรากฏเมื่อคุณพิมพ

# **เพิ่มคำลงในพจนานุกรมที่กำหนดเอง**

- 1. คลิกไอคอน **ตัวเลือก** บนหนาจอโฮมเพจ
- 2. คลิก **พจนานุกรมที่กำหนดเอง**
- 3. กดปุม **เมนู**
- 4. คลิก **ใหม**
- 5. พิมพคำหรือคาผสมตัวอักษร
- 6. กดปุม **Enter**
- 7. กดปุม **เมนู**
- 8. คลิก **บันทึก**

# **เปลี่ยนคำในพจนานุกรมที่กำหนดเอง**

- 1. คลิกไอคอน **ตัวเลือก** บนหนาจอโฮมเพจ
- 2. คลิก **พจนานุกรมที่กำหนดเอง**
- 3. ไฮไลตคำ
- 4. กดปุม **เมนู**
- 5. คลิก **แกไข**
- 6. เปลี่ยนคำ
- 7. กดปุม **Enter**
- 8. กดปุม **เมนู**
- 9. คลิก **บันทึก**

### **ลบคำออกจากพจนานุกรมที่กำหนดเอง**

- 1. คลิกไอคอน **ตัวเลือก** บนหนาจอโฮมเพจ
- 2. คลิก **พจนานุกรมที่กำหนดเอง**
- 3. ไฮไลตคำ
- 4. กดปุม **เมนู**
- 5. คลิก **ลบ**
- 6. กดปุม **เมนู**
- 7. คลิก **บันทึก**

## **หยุดการเพิ่มรายการในพจนานุกรมที่กำหนดเองโดยอัตโนมัติ**

คุณสามารถจัดการดำเนินการนี้ไดหากตั้งคาภาษาที่ปอนสำหรับการพิมพเปนอาหรับหรือรัสเซีย

- 1. คลิกไอคอน **ตัวเลือก** บนหนาจอโฮมเพจ
- 2. คลิก **ภาษา**
- 3. คลิก **ตัวเลือกการปอน**
- 4. ลางชองทำเครื่องหมาย **การเรียนรูคำโดยอัตโนมัติ**
- 5. เปลี่ยนฟลด **เรียนรูคำจากขอความอีเมล** เปน **ปด**
- 6. กดปุม **เมนู**
- 7. คลิก **บันทึก**

# **หยุดการแสดงผูติดตอในรายการที่ปรากฏขึ้นเมื่อคุณพิมพ**

คุณสามารถจัดการดำเนินการนี้ไดหากตั้งคาภาษาที่ปอนสำหรับการพิมพเปนอาหรับหรือรัสเซีย

ตามคาดีฟอลต อุปกรณ BlackBerry® ของคุณจะรูจักผูติดตอเมื่อคุณพิมพ

- 1. คลิกไอคอน **ตัวเลือก** บนหนาจอโฮมเพจหรือในโฟลเดอร
- 2. คลิก **ภาษา**
- 3. คลิก **ตัวเลือกการปอน**
- 4. ลางชองทำเครื่องหมาย **ใชผูติดตอเปนที่มาขอมูล**
- 5. กดปุม **เมนู**
- 6. คลิก **บันทึก**

### **AutoText**

### **เกี่ยวกับ AutoText**

AutoText ออกแบบขึ้นเพื่อแทนที่ข้อความที่คุณพิมพ์ด้วยรายการบันทึก AutoText ที่โหลดไว้ล่วงหน้า หากคุณพิมพ์ข้อความที่สามารถแทนที่ได้ด้วยรายการบันทึก AutoText ข้อความจะเปลี่ยนหลังจาก ที่คุณกดปุม Space

อุปกรณ์ BlackBerry® ของคุณมีรายการบันทึก AutoText สำหรับแก้ไขข้อผิดพลาดทั่วไปอยู่ในเครื่อง เช่น AutoText จะเปลี่ยนจาก hte เป็น the คุณสามารถสร้างรายการบันทึก AutoText สำหรับข้อผิด พลาดในการพิมพ์ทั่วไปหรือสำหรับตัวย่อต่างๆ ได้ เช่น คุณอาจสร้างรายการบันทึก AutoText ที่แทนที่ ttyl ด้วย talk to you later

### **สรางรายการบันทึก AutoText**

- 1. คลิกไอคอน **ตัวเลือก** บนหนาจอโฮมเพจหรือในโฟลเดอร
- 2. คลิก **AutoText**
- 3. กดปุม **เมนู**
- 4. คลิก **ใหม**
- 5. ในฟลด **แทนที่** พิมพขอความที่ตองการแทนที่
- 6. ในฟลด **ดวย** ดำเนินการขอใดขอหนึ่งตอไปนี้:
	- พิมพ์ข้อความที่ต้องการนำมาแทนที่
	- หากตองการแทรกมาโคร (เชน วันที่หรือเวลาปจจุบัน) ใหกดปุม **เมนู** คลิก **แทรกมาโคร**
- 7. ดำเนินการขอใดขอหนึ่งตอไปนี้:
	- หากตองการทำใหรายการบันทึกเปนตัวอักษรตัวพิมพใหญตามที่คุณพิมพ ใหตั้งคาฟลด **โดยใช** เปน **ตัวพิมพที่ระบุ**
	- หากตองการทำใหรายการบันทึกเปนตัวอักษรตัวพิมพใหญตามบริบท ใหตั้งคาฟลด **โดยใช** เปน **ตัวพิมพอัจฉริยะ**
- 8. ตั้งคาภาษา
- 9. กดปุม **เมนู**
- 10. คลิก **บันทึก**

### **ปด AutoText ของขอความ SMS**

- 1. คลิกไอคอน **ตัวเลือก** บนหนาจอโฮมเพจหรือในโฟลเดอร
- 2. คลิก **SMS**
- 3. ตั้งคาฟลด **เลิกใช AutoText** เปน **ใช**
- 4. กดปุม **เมนู**
- 5. คลิก **บันทึก**

# **เปลี่ยนรายการบันทึก AutoText**

- 1. คลิกไอคอน **ตัวเลือก** บนหนาจอโฮมเพจหรือในโฟลเดอร
- 2. คลิก **AutoText**
- 3. คลิกรายการบันทึก AutoText
- 4. เปลี่ยนรายการบันทึก AutoText
- 5. กดปุม **เมนู**
- 6. คลิก **บันทึก**

### **ลบรายการบันทึก AutoText**

- 1. คลิกไอคอน **ตัวเลือก** บนหนาจอโฮมเพจหรือในโฟลเดอร
- 2. คลิก **AutoText**
- 3. ไฮไลตรายการบันทึก AutoText
- 4. กดปุม **เมนู**
- 5. คลิก **ลบ**

## **ยกเลิกการเปลี่ยน AutoText**

กดปุม **Backspace/Delete** สองครั้ง

# **ช็อตคัตการพิมพ**

- หากตองการแทรกเครื่องหมายจุด กดปุม **Space** สองครั้ง ตัวอักษรตัวถัดไปจะเปนตัวพิมพใหญ
- หากตองการทำใหตัวอักษรเปนตัวพิมพใหญ ใหกดปุมตัวอักษรคางไวจนกวาตัวพิมพใหญจะปรากฏขึ้น
- หากตองการพิมพตัวอักษรอื่นบนปุม ใหกดปุม **Alt** และปุมตัวอักษร
- หากต้องการพิมพ์ตัวกำกับเสียงหรืออักขระพิเศษ ให้กดปุ่มตัวอักษรค้างไว้และเลื่อนนิ้วของคุณไปทางซ้ายหรือขวาบนแทร็คแพด ตัวอย่างเช่น หากต้องการพิมพ์ ü ให้กด U ค้างไว้และเลื่อนนิ้ว ของคุณไปทางซายจนกวา ü จะปรากฏ ปลอยปุมตัวอักษรเมื่อตัวกำกับเสียงหรืออักขระพิเศษปรากฏขึ้น
- หากต้องการพิมพ์หมายเลขในฟิลด์หมายเลข ให้กดปุ่มหมายเลข คุณไม่จำเป็นต้องกดปุ่ม Alt
- หากตองการพิมพหมายเลขในฟลดขอความ ใหกดปุม **Alt** คางไวและกดปุมหมายเลข
- หากตองการเปดปุม NUM Lock ใหกดปุม **Alt** และปุม **Shift ดานซาย** หากตองการปดปุม NUM ใหกดปุม **Shift**
- หากตองการเปดปุม CAP Lock ใหกดปุม **Alt** และปุม **Shift ดานขวา** หากตองการปดปุม CAP ใหกดปุม **Shift**

#### **แทรกสัญลักษณ**

- หากตองการแทรกสัญลักษณ at (@) หรือเครื่องหมายจุด (.) ในฟลดอีเมลแอดเดรส ใหกดปุม **Space**
- หากตองการพิมพสัญลักษณ ใหกดปุม **สัญลักษณ** พิมพตัวอักษรที่ปรากฏดานลางสัญลักษณ

### **การใชงานขอความ**

• หากตองการไฮไลตบรรทัดขอความ ใหกดปุม **Shift** และเลื่อนนิ้วของคุณขึ้นหรือลงบนแทร็คแพด

- หากตองการไฮไลตขอความแบบทีละตัวอักษร ใหกดปุม **Shift** คางไว และเลื่อนนิ้วของคุณไปทางซายหรือขวาบนแทร็คแพด
- หากตองการยกเลิกการเลือกขอความ ใหกดปุม **Escape**
- หากตองการตัดขอความที่ไฮไลตขณะพิมพ ใหกดปุม **Shift** และปุม **Backspace/Delete**
- หากตองการคัดลอกขอความที่ไฮไลตขณะพิมพ ใหกดปุม **Alt** และคลิกแทร็คแพด
- หากตองการวางขอความที่ไฮไลตขณะพิมพ ใหกดปุม **Shift** และคลิกแทร็คแพด

## **การแกปญหาการพิมพ**

### **ฉันไมสามารถตรวจสอบตัวสะกด**

คุณสามารถตรวจสอบตัวสะกดเฉพาะภาษาอังกฤษ ฝรั่งเศส เยอรมัน อิตาลี สเปน ดัตช และโปรตุเกสบราซิลเทานั้น คุณสามารถตรวจสอบเฉพาะตัวสะกดของขอความที่คุณพิมพเทานั้น

## **ภาษา**

# **เปลี่ยนภาษาที่แสดง**

ในการจัดการดำเนินการนี้ คุณตองมีภาษาในอุปกรณ BlackBerry® ของคุณมากกวาหนึ่งภาษา สำหรับขอมูลเพิ่มเติม ติดตอผูใหบริการอุปกรณไรสายหรือผูดูแลระบบของคุณ

- 1. คลิกไอคอน **ตัวเลือก** บนหนาจอโฮมเพจหรือในโฟลเดอร
- 2. คลิก **ภาษา**
- 3. เปลี่ยนฟลด **ภาษา**
- 4. กดปุม **เมนู**
- 5. คลิก **บันทึก**

# **เพิ่มภาษาที่แสดง**

คุณสามารถเพิ่มภาษาที่แสดงโดยใชเครื่องมือโหลดแอพลิเคชันของ BlackBerry® Desktop Manager สำหรับขอมูลเพิ่มเติมเกี่ยวกับการเพิ่มแอปพลิเคชัน และภาษาที่แสดง โปรดดูที่ *วิธีใชแบบ ออนไลน BlackBerry® Desktop Software*

# **ลบภาษาที่แสดง**

ในวิซารดการติดตั้ง ทำตามขอแนะนำบนหนาจอการลบภาษาใหสมบูรณ

# **เกี่ยวกับภาษาที่ปอนสำหรับการพิมพ**

คุณสามารถตั้งค่าภาษาที่ป้อนสำหรับการพิมพ์เมื่อคุณพิมพ์ ภาษาที่ป้อนสำหรับการณาตาดต่างกับภาษาที่เสดงได้ เมื่อคุณตั้งคำภาษาที่ป้อนสำหรับการพิมพ์แล้ว AutoText และตัวเลือกการ พิมพ์อื่นๆ จะเปลี่ยนเป็นภาษาที่เลือก เช่น คุณอาจใช้อุปกรณ์ BlackBerry® องคุณในประเทศฝรั่งเศส แต่พิมพ์ข้อความเป็นภาษาอังกฤษ

# **เปลี่ยนภาษาที่ปอนสำหรับการพิมพ**

ในการจัดการดำเนินการนี้ คุณตองมีภาษาในอุปกรณ BlackBerry® ของคุณมากกวาหนึ่งภาษา สำหรับขอมูลเพิ่มเติม ติดตอผูใหบริการอุปกรณไรสายหรือผูดูแลระบบของคุณ

- 1. คลิกไอคอน **ตัวเลือก** บนหนาจอโฮมเพจหรือในโฟลเดอร
- 2. คลิก **ภาษา**
- 3. เปลี่ยนฟลด **ภาษาที่ปอน**
- 4. กดปุม **เมนู**
- 5. คลิก **บันทึก**

## **สลับวิธีปอนขอความดวยการพิมพ**

คุณสามารถสลับวิธีปอนขอความดวยการพิมพเฉพาะเมื่อภาษาที่ปอนสำหรับการพิมพสำหรับอุปกรณ BlackBerry® ของคุณเปนภาษาอาหรับ หรือภาษารัสเซีย

- 1. คลิกไอคอน **ตัวเลือก** บนหนาจอโฮมเพจหรือในโฟลเดอร
- 2. คลิก **ภาษา**
- 3. ดำเนินการขอใดขอหนึ่งตอไปนี้:
	- หากตองการใชวิธีปอนขอความแบบกดทีละตัว ใหตั้งคาฟลด **ภาษาที่ปอน** เปน **<ภาษา> กดทีละตัว**
	- หากตองการใชวิธีปอนขอความแบบ SureType® กดทีละตัว ใหตั้งคาฟลด **ภาษาที่ปอน** เปน **<ภาษา>**
- 4. กดปุม **เมนู**
- 5. คลิก **บันทึก**

# **เปลี่ยนตัวเลือกการปอนสำหรับเทคโนโลยี SureType**

- 1. คลิกไอคอน **ตัวเลือก** บนหนาจอโฮมเพจหรือในโฟลเดอร
- 2. คลิก **ภาษา**
- 3. คลิก **ตัวเลือกการปอน**
- 4. เปลี่ยนตัวเลือกการปอน
- 5. กดปุม **เมนู**
- 6. คลิก **บันทึก**

# **เปลี่ยนภาษาการโทรออกดวยเสียง**

ในการจัดการดำเนินการนี้ คุณตองมีภาษาในอุปกรณ BlackBerry® ของคุณมากกวาหนึ่งภาษา สำหรับขอมูลเพิ่มเติม ติดตอผูใหบริการอุปกรณไรสายหรือผูดูแลระบบของคุณ

- 1. คลิกไอคอน **ตัวเลือก** บนหนาจอโฮมเพจหรือในโฟลเดอร
- 2. คลิก **ภาษา**
- 3. เปลี่ยนฟลด **ภาษาการโทรออกดวยเสียง**
- 4. กดปุม **เมนู**
- 5. คลิก **บันทึก**

# ใช้ช็อตคัตเพื่อสลับภาษาที่ป้อนสำหรับการพิมพ์ขณะคุณพิมพ์

ในการจัดการดำเนินการนี้ คุณต้องมีภาษาในอุปกรณ์ BlackBerry® ของคุณมากกว่าหนึ่งภาษา สำหรับข้อมูลเพิ่มเติม ติดต่อผู้ให้บริการอุปกรณ์ไร้สายหรือผู้ดแลระบบของคุณ

- 1. คลิกไอคอน **ตัวเลือก** บนหนาจอโฮมเพจหรือในโฟลเดอร
- 2. บนหนาจอภาษา ใหตรวจสอบวาตั้งคาฟลด **ช็อตคัตการเลือกภาษาที่ปอน** เปน **Alt-Enter** หรือ **Shift-Space**
- 3. ดำเนินการขอใดขอหนึ่งตอไปนี้:
- หากตั้งคาฟลด **ช็อตคัตการเลือกภาษาที่ปอน** เปน **Alt-Enter** ในขณะพิมพ ใหกดปุม **Alt** คางไวและกดปุม **Enter** กดปุม **Alt** คางไวตอไปและคลิกภาษา
- หากตั้งคาฟลด **ช็อตคัตการเลือกภาษาที่ปอน** เปน **Shift-Space** ในขณะพิมพ ใหกดปุม **Shift** คางไวและกดปุม **Space** กดปุม **Shift** คางไวตอไปและคลิกภาษา

# **เปลี่ยนช็อตคัตสำหรับสลับภาษาที่ปอนสำหรับการพิมพ**

ในการจัดการดำเนินการนี้ คุณตองมีภาษาในอุปกรณ BlackBerry® ของคุณมากกวาหนึ่งภาษา สำหรับขอมูลเพิ่มเติม ติดตอผูใหบริการอุปกรณไรสายหรือผูดูแลระบบของคุณ

- 1. คลิกไอคอน **ตัวเลือก** บนหนาจอโฮมเพจหรือในโฟลเดอร
- 2. คลิก **ภาษา**
- 3. เปลี่ยนฟลด **ช็อตคัตการเลือกภาษาที่ปอน**
- 4. เปลี่ยนฟลด **เปดใชงานการเลือกดวน**
- 5. กดปุม **เมนู**
- 6. คลิก **บันทึก**

# **ปดช็อตคัตสำหรับสลับภาษาที่ปอนสำหรับการพิมพ**

ในการจัดการดำเนินการนี้ คุณต้องมีภาษาในอุปกรณ์ BlackBerry® ของคุณมากกว่าหนึ่งภาษา สำหรับข้อมูลเพิ่มเติม ติดต่อผู้ให้บริการอุปกรณ์ใร้สายหรือผู้ดแลระบบของคุณ

- 1. คลิกไอคอน **ตัวเลือก** บนหนาจอโฮมเพจหรือในโฟลเดอร
- 2. คลิก **ภาษา**
- 3. เปลี่ยนฟลด **ช็อตคัตการเลือกภาษาที่ปอน** เปน **ไมมี**
- 4. กดปุม **เมนู**
- 5. คลิก **บันทึก**

ในการเปดช็อตคัตสำหรับการสลับภาษาที่ปอนสำหรับการพิมพ ใหเปลี่ยนฟลด **ช็อตคัตการเลือกภาษาที่ปอน** เปน **Alt-Enter** หรือ **Shift-Space**

# **เปลี่ยนตัวเลือกการแสดงผลของผูติดตอ**

คุณสามารถเปลี่ยนวิธีการแสดงผูติดตอของคุณที่จะปรากฏในแอปพลิเคชันทั้งหมด เชน โทรศัพท รายการขอความ รายชื่อผูติดตอ และปฏิทิน

- 1. คลิกไอคอน **ตัวเลือก** บนหนาจอโฮมเพจหรือในโฟลเดอร
- 2. คลิก **ภาษา**
- 3. เปลี่ยนฟลด **การแสดงชื่อ**
- 4. กดปุม **เมนู**
- 5. คลิก **บันทึก**

# **การแกปญหาภาษา**

## **อักขระบางตัวปรากฏบนอุปกรณของฉันไมถูกตอง**

BlackBerry® Enterprise Server หรือ BlackBerry® Internet Service ที่ใชกับอุปกรณ BlackBerry® ของคุณอาจจะไมสนับสนุนอักขระเหลานั้น สำหรับขอมูลเพิ่มเติม ติดตอผูใหบริการอุปกรณไรสาย หรือผูดูแลระบบของคุณ

# **การแสดงผลและแปนพิมพ**

# **ไฟแบ็คไลท**

# **เกี่ยวกับไฟแบ็คไลท**

ไฟแบ็คไลทสำหรับหนาจอและแปนพิมพไดรับการออกแบบใหปรับโดยอัตโนมัติเพื่อใหคุณใชอุปกรณไดในสภาพแสงตางๆ

# **ตั้งคาความสวางของไฟแบ็คไลท**

- 1. คลิกไอคอน **ตัวเลือก** บนหนาจอโฮมเพจหรือในโฟลเดอร
- 2. คลิก **หนาจอ/แปนพิมพ**
- 3. ตั้งคาฟลด **ความสวางของไฟแบ็คไลท**
- 4. กดปุม **เมนู**
- 5. คลิก **บันทึก**

# **ตั้งคาระยะเวลาใหไฟแบ็คไลทเปด**

- 1. คลิกไอคอน **ตัวเลือก** บนหนาจอโฮมเพจหรือในโฟลเดอร
- 2. คลิก **หนาจอ/แปนพิมพ**
- 3. ตั้งคาฟลด **ไฟแบ็คไลทหมดระยะเวลา**
- 4. กดปุม **เมนู**
- 5. คลิก **บันทึก**

## **ไมใหไฟแบ็คไลทหรี่โดยอัตโนมัติ**

- 1. คลิกไอคอน **ตัวเลือก** บนหนาจอโฮมเพจหรือในโฟลเดอร
- 2. คลิก **หนาจอ/แปนพิมพ**
- 3. เปลี่ยนฟลด **ไฟแบ็คไลทหรี่ลงโดยอัตโนมัติ** เปน **ปด**
- 4. กดปุม **เมนู**
- 5. คลิก **บันทึก**

# **ตัวเลือกการแสดงผล**

# **ใชรูปภาพเปนพื้นหลังหนาจอโฮมเพจ**

1. คลิกไอคอน **มีเดีย** บนหนาจอโฮมเพจ

- <span id="page-168-0"></span>2. คลิก **รูปภาพ**
- 3. คลิกชนิด
- 4. ไฮไลตรูปภาพ
- 5. กดปุม
- 6. คลิก **ตั้งคาเปนภาพหนาจอโฮมเพจ**

```
หากตองการลางภาพจากหนาจอโฮมเพจ กดปุม คลิก รีเซ็ตภาพหนาจอโฮมเพจ
```
## **ดาวนโหลดพื้นหลังหนาจอโฮมเพจ**

คุณสมบัตินี้อาจไมไดรับการสนับสนุน ทั้งนี้ขึ้นอยูกับแผนบริการแบบไรสายของคุณ

- 1. คลิกไอคอน **มีเดีย** บนหนาจอโฮมเพจ
- 2. คลิก **รูปภาพ**
- 3. คลิกชนิด
- 4. กดปุม **เมนู**
- 5. คลิก **ดาวนโหลดภาพ**

# **ตั้งคาขอมูลเจาของ**

ข้อมูลเจ้าของจะปรากฎบนหน้าจออุปกรณ์ BlackBerry® ของคุณเมื่ออุปกรณ์ถูกล็อค

- 1. คลิกไอคอน **ตัวเลือก** บนหนาจอโฮมเพจหรือในโฟลเดอร
- 2. คลิก **เจาของ**
- 3. พิมพ์ข้อมูลผู้ติดต่อของคุณ
- 4. กดปุม **เมนู**
- 5. คลิก **บันทึก**

## **เปลี่ยนแบบอักษรที่แสดง**

- 1. คลิกไอคอน **ตัวเลือก** บนหนาจอโฮมเพจหรือในโฟลเดอร
- 2. คลิก **หนาจอ/แปนพิมพ**
- 3. เปลี่ยนฟลดแบบอักษร
- 4. กดปุม **เมนู**
- 5. คลิก **บันทึก**

## ้เกี่ยวกับการออร์กาไนซ*์*แอปพลิเคชัน

ไอคอนแอปพลิเคชันอาจปรากฏบนหน้าจอโฮมเพจ หรือในรายการแอปพลิเคชัน ขึ้นอยู่กับธีมของคุณ หากธีมของคุณใช้รายการแอปพลิเคชัน แอปพลิเคชันสองสามตัวแรกในรายการแอปพลิ เคชันอาจปรากฏขึ้นบนหนาจอโฮมเพจดวย

## **เพิ่มโฟลเดอรแอปพลิเคชัน**

- 1. กดปุม **เมนู** บนหนาจอโฮมเพจ
- 2. คลิก **เพิ่มโฟลเดอร**
- 3. พิมพชื่อสำหรับโฟลเดอร
- 4. คลิก **เพิ่ม**

## **เปลี่ยนโฟลเดอรแอปพลิเคชัน**

คุณสามารถเปลี่ยนชื่อไดเฉพาะโฟลเดอรแอปพลิเคชันที่คุณสรางขึ้นเทานั้น

- 1. ในหนาจอโฮมเพจ ไฮไลตโฟลเดอรแอปพลิเคชัน
- 2. กดปุม **เมนู**
- 3. คลิก **แกไขโฟลเดอร**
- 4. เปลี่ยนข้อมูลโฟลเดอร์
- 5. คลิก **บันทึก**

### **ยายไอคอนแอปพลิเคชัน**

- 1. ในหนาจอโฮมเพจหรือในโฟลเดอรแอปพลิเคชัน ไฮไลตไคอนแอปพลิเคชัน
- 2. กดปุม **เมนู**
- 3. ดำเนินการขอใดขอหนึ่งตอไปนี้:
	- ในการยายไอคอนแอปพลิเคชันไปตำแหนงอื่นบนหนาจอโฮมเพจ คลิก **ยาย**เลื่อนนิ้วของคุณบนแทร็คแพดไปยังตำแหนงใหม คลิกแทร็คแพด
	- ในการยายไอคอนแอปพลิเคชันเขาไปในโฟลเดอรแอปพลิเคชัน คลิก **ยายไปยังโฟลเดอร** คลิกโฟลเดอรแอปพลิเคชัน
	- ในการยายไอคอนแอปพลิเคชันออกนอกโฟลเดอรแอปพลิเคชัน คลิก **ยายไปยังโฟลเดอร** คลิก **โฮมเพจ** หรือโฟลเดอรแอปพลิเคชัน

### **ซอนไอคอนแอปพลิเคชัน**

คุณอาจจะไมสามารถซอมไอคอนแอปพลิเคชันบางไอคอนได ทั้งนี้ขึ้นอยูกับธีมของคุณ

- 1. ไฮไลตไอคอนแอปพลิเคชันบนหนาจอโฮมเพจ
- 2. กดปุม **เมนู**
- 3. คลิก **ซอน**

หากตองการดูแอปพลิเคชันที่ซอนไว กดปุม **เมนู** คลิก **แสดงทั้งหมด**

### **ลบโฟลเดอรแอปพลิเคชัน**

- 1. ไฮไลตโฟลเดอรแอปพลิเคชันบนหนาจอโฮมเพจ
- 2. กดปุม **เมนู**
- 3. คลิก **ลบ**

# **ตัวเลือกแปนพิมพ**

### **เปดเสียงปุมกด**

1. คลิกไอคอน **ตัวเลือก** บนหนาจอโฮมเพจหรือในโฟลเดอร

- 2. คลิก **หนาจอ/แปนพิมพ**
- 3. ตั้งคาฟลด **เสียงปุมกด** เปน **เปด**
- 4. กดปุม **เมนู**
- 5. คลิก **บันทึก**

### **ปดเสียงแทร็คแพด**

- 1. คลิกไอคอน **ตัวเลือก** บนหนาจอโฮมเพจหรือในโฟลเดอร
- 2. คลิก **หนาจอ/แปนพิมพ**
- 3. ตั้งคาฟลด **เสียงหมุนบอล** เปน **ปดเสียง**
- 4. กดปุม **เมนู**
- 5. คลิก **บันทึก**

หากตองการเปด เสียงแทร็คแพดอีกครั้ง ใหตั้งคาฟลด **เสียงหมุนบอล** เปน **คลิก**

# **ตั้งคาความเร็วเคอรเซอร**

- 1. คลิกไอคอน **ตัวเลือก** บนหนาจอโฮมเพจหรือในโฟลเดอร
- 2. คลิก **หนาจอ/แปนพิมพ**
- 3. ตั้งคาฟลด **ความเร็วปุมกด**
- 4. กดปุม **เมนู**
- 5. คลิก **บันทึก**

### **กำหนดแอปพลิเคชันใหกับปุมเลือก**

อุปกรณ์ BlackBerry® ของคุณมีปุ่มเลือกหนึ่งปุ่มหรือมากกว่านั้นบริเวณด้านข้างของอุปกรณ์ คุณอาจไม่สามารถเปลี่ยนแอปพลิเคชันที่กำหนดให้กับปุ่มเลือกได้ โดยขึ้นอยู่กับธีมของคุณ

- 1. คลิกไอคอน **ตัวเลือก** บนหนาจอโฮมเพจหรือในโฟลเดอร
- 2. คลิก **หนาจอ/แปนพิมพ**
- 3. เปลี่ยนฟลด **ปุมเลือกดานขวาเปด** หรือ **ปุมเลือกดานซายเปด**
- 4. กดปุม **เมนู**
- 5. คลิก **บันทึก**

# **ตั้งคาความไวแทร็คแพด**

คุณสามารถตั้งคาวิธีการตอบสนองของแทร็คแพดตอการสัมผัสของคุณ ระดับความไวสูงใชแรงกดนอยกวาระดับความไวต่ำกวา

- 1. คลิกไอคอน **ตัวเลือก** บนหนาจอโฮมเพจหรือในโฟลเดอร
- 2. คลิก **หนาจอ/แปนพิมพ**
- 3. ตั้งคาฟลด **ความไวในแนวนอน** และ **ความไวในแนวตั้ง**
- 4. กดปุม **เมนู**
- 5. คลิก **บันทึก**

### เปิดโหมดแสตนด์บาย

หากคุณไม่ได้กำลังใช้สายอยู่ คุณสามารถเปิดโหมดสแตนด์บายเพื่อป้องกันไม่ให้กดปุ่มโดยไม่ตั้งใจขณะไม่ใช้งานอุปกรณ์ BlackBerry® ของคุณหรือเมื่อคุณเล่นเพลง กดปุม **เลน/หยุดชั่วคราว/ปดเสียง** คางไว

หากต้องการปิดโหมดสแตนด์บาย กดปุ่ม **เล่น/หยุดชั่วคราว/ปิดเสียง** ค้างไว้อีกครั้ง

# **ธีม**

# **เกี่ยวกับธีม**

คุณอาจตั้งค่าธีมบนอุปกรณ์ BlackBerry® ของคุณซึ่งเปลี่ยนวิธีแสดงรายการต่างๆ เช่น แอปพลิเคชัน สัญลักษณ์ ทำเละไอคอนได้ ทั้งนี้ขึ้นอยู่กับผู้ให้บริการอุปกรณ์ใร้สายของคุณ อุปกรณ์ของ คุณอาจมีธีมที่โหลดไวลวงหนาแลว หรือคุณอาจดาวนโหลดธีมที่อยูในรูปแบบไฟล .cod

### **สลับธีม**

- 1. คลิกไอคอน **ตัวเลือก** บนหนาจอโฮมเพจหรือในโฟลเดอร
- 2. คลิก **ธีม**
- 3. คลิกธีม

### **ลบธีม**

คุณสามารถลบไดเฉพาะธีมที่คุณดาวนโหลดไปยังอุปกรณ BlackBerry® ของคุณ

- 1. คลิกไอคอน **ตัวเลือก** บนหนาจอโฮมเพจหรือในโฟลเดอร
- 2. คลิก **ธีม**
- 3. ไฮไลตธีม
- 4. กดปุม **เมนู**
- 5. คลิก **ลบ**

### **ดาวนโหลดธีม**

คุณสมบัตินี้อาจไมไดรับการสนับสนุน ทั้งนี้ขึ้นอยูกับผูใหบริการอุปกรณไรสายของคุณ

- 1. คลิกไอคอน **ตัวเลือก** บนหนาจอโฮมเพจหรือในโฟลเดอร
- 2. คลิก **ธีม**
- 3. กดปุม **เมนู**
- 4. คลิก **ดาวนโหลดธีม**

# **ตัวเลือกระบบชวยในการเขาถึง**

### **ใชความเขมกลับดานการแสดงบนหนาจอ**

- 1. คลิกไอคอน **ตัวเลือก** บนหนาจอโฮมเพจหรือในโฟลเดอร
- 2. คลิก **ตัวเลือกขั้นสูง**
- 3. คลิก **ระบบชวยในการเขาถึง**
- 4. เปลี่ยนฟลด **ความเขมของสี** เปน **ความเขมกลับดาน**
- 5. กดปุม **เมนู**
- 6. คลิก **บันทึก**

### **การแกปญหาการแสดงผล**

### **หนาจออุปกรณของฉันปด**

เมื่อคุณไมใชอุปกรณ BlackBerry® ของคุณระยะหนึ่ง หนาจอจะปดเพื่อรักษาพลังงานแบตเตอรี่ หากตองการเปดหนาจอ คลิกแทร็คแพด หรือกดปุม

### **การแสดงผลของฉันเปลี่ยนแปลง**

ตัวเลือกการแสดงผล เชน แบบอักษร และพื้นหลังหนาจอโฮมเพจอาจเปลี่ยนแปลงไดเมื่อคุณสลับธีม ทั้งนี้ขึ้นอยูกับธีมของคุณ

**ขอมูลที่เกี่ยวของ** [เปลี่ยนแบบอักษรที่แสดง, 167](#page-168-0) ใช้รูปภาพเป็นพื้นหลังหน้าจอโฮมเพจ, 95

# **ไมมีแอปพลิเคชันใดเปดเมื่อฉันกดปุมเลือก**

ดำเนินการขอใดขอหนึ่งตอไปนี้:

- ตรวจสอบวาคุณไมไดลบแอปพลิเคชันที่คุณกำหนดไวสำหรับปุม
- กำหนดแอปพลิเคชันอื่นสำหรับปุม

# **คนหา**

# **ขอความ เอกสารแนบ และเว็บเพจ**

### **คนหาขอความ**

คุณสามารถค้นหาข้อความในอุปกรณ์ BlackBerry® ของคุณ คุณยังสามารถค้นหาข้อความในแอปพลิเคชันอีเมล์ ก็ มีความอนุของคุณ หรือในบัญชีอีเมล์รวมได้ หากอุปกรณ์ของคุณใช้บัญชีอีเมล์ที่ ใช BlackBerry® Internet Service หรือ BlackBerry® Enterprise Server ซึ่งสนับสนุนคุณสมบัติเหลานี้

- 1. คลิกไอคอน **ขอความ** บนหนาจอโฮมเพจ
- 2. กดปุม **เมนู**
- 3. คลิก **คนหา**
- 4. ระบุเกณฑการคนหา
- 5. กดปุม **เมนู**
- 6. ดำเนินการขอใดขอหนึ่งตอไปนี้:
	- ในการคนหาขอความโดยไมบันทึกเกณฑการคนหาของคุณ คลิก **คนหา**
	- การบันทึกเกณฑการคนหา คลิก **บันทึก** พิมพหัวเรื่อง กดปุม **เมนู** คลิก **บันทึก**
	- การคนหาขอความโดยใชเกณฑการคนหาจากการคนหาครั้งลาสุด คลิก **ลาสุด**กดปุม **เมนู** คลิก **คนหา**

**หมายเหตุ:** หากคุณคนหาขอความ อุปกรณของคุณจะไมคนหาเอกสารแนบ

ในการหยุดการคนหา กดปุม **Escape**

### **เกณฑการคนหา**

#### **ประเภทการคนหา:**

เปลี่ยนการตั้งคาวาตองการใหคนหาขอความในอุปกรณ BlackBerry® ของคุณ หรือขอความในแอปพลิเคชันอีเมลในคอมพิวเตอรของคุณ หรือในบัญชีอีเมลรวม

### **ชื่อ:**

ะบุผู้ติดต่อหรืออีเมล์แอดเดรสหนึ่งหรือหลายรายการที่อุปกรณ์ของคุณจะค้นหาในข้อความต่างๆ คุณยังสามารถระบุบางส่วนของชื่อขยายขอบเขตการค้นหาให้กว้างยิ่งขึ้น

#### **ใน:**

เปลี่ยนประเภทของฟลดแอดเดรสที่อุปกรณของคุณจะคนหาสำหรับชื่อหรืออีเมลแอดเดรส

#### **เรื่อง:**

ระบุคำอยางหนอยหนึ่งคำที่อุปกรณของคุณจะคนหาสำหรับเรื่องของขอความ

#### **ขอความ:**

ระบุคำอยางหนอยหนึ่งคำที่อุปกรณของคุณจะคนหาสำหรับเนื้อหาของขอความ

#### **รวมขอความที่เขารหัส:**

ระบุว่าให้อุปกรณ์ของคุณค้นหาข้อความที่เข้ารหัส ข้อความธรรมดา และ ข้อความที่ลงนามแบบดิจิตอล

#### **บริการ:**

หากอุปกรณ์ของคุณใช้อีเมล์แอดเดรสมากกว่าหนึ่งบัญชี ให้เปลี่ยนมาที่บัญชีอีเมล์ที่ต้องการให้อุปกรณ์ของคุณทำการค้นหาข้อความ

#### **โฟลเดอร:**

เปลี่ยนโฟลเดอรที่ตองการใหอุปกรณของคุณทำการคนหาขอความ

#### **แสดง:**

เปลี่ยนสถานะของขอความที่ตองการใหอุปกรณของคุณทำการคนหา

#### **การพิมพ:**

เปลี่ยนประเภทของขอความที่ตองการใหอุปกรณของคุณทำการคนหา

### **จัดการผลลัพธการคนหาขอความ**

คุณสามารถจัดการผลลัพธ์ของการค้นหาข้อความในแอปพลิเคชันอีเมล์ในคอมพิวเตอร์ของคุณ หรือในบัญชีอีเมล์รวม

- 1. ไฮไลต์ข้อความในผลลัพธ์การค้นหา
- 2. กดปุม **เมนู**
- 3. ดำเนินการขอใดขอหนึ่งตอไปนี้:
	- ในการดูผลลัพธการคนหาที่มีอยูเพิ่มเติม คลิก **เรียกใชผลลัพธเพิ่มเติม**
	- ในการเพิ่มขอความลงในรายการขอความ คลิก **เพิ่ม**
	- ในการเพิ่มขอความทั้งหมดลงในรายการขอความ คลิก **เพิ่มทั้งหมด**
	- ในการลบขอความออกจากผลลัพธการคนหา คลิก **ลบ**
	- ในการลบผลลัพธการคนหา คลิก **ลบการคนหา**
	- ในการเริ่มคนหาใหม คลิก **คนหา**

**ข้อควรระวัง:** หากคุณลบข้อความออกจากผลลัพธ์การค้นหาข้อความ ข้อความนั้นจะถูกลบออกจากแอปพลิเคชันอีเมลิวเป็นจะกลางที่

# **คนหาขอความตามผูติดตอหรือเรื่อง**

คุณสามารถคนหาขอความในอุปกรณ BlackBerry® ของคุณตามผูติดตอหรือเรื่อง

- 1. คลิกไอคอน **ขอความ** บนหนาจอโฮมเพจ
- 2. ไฮไลตขอความ
- 3. กดปุม **เมนู**
- 4. คลิกรายการใดรายการหนึ่งในเมนูตอไปนี้:
	- **คนหาผูสง**
	- **คนหาผูรับ**
	- **คนหาเรื่อง**

### **คนหาในขอความ ในเอกสารแนบ หรือบนเว็บเพจ**

หากต้องการค้นหาข้อความในงานนำเสนอ คุณต้องดูการนำเสนอในมุมมองข้อความหรือในมุมมองข้อความและสไลด์

- 1. ในขอความ ในเอกสารแนบ หรือบนเว็บเพจ กดปุม **เมนู**
- 2. คลิก **คนหา**
- 3. พิมพ์ข้อความ
- 4. กดปุม **Enter**

หากตองการคนหาตัวอยางขอความถัดไป กดปุม **เมนู** คลิก **คนหาถัดไป**

# **ดูรายการการคนหาที่บันทึกไว**

- 1. คลิกไอคอน **ขอความ** บนหนาจอโฮมเพจ
- 2. กดปุม **เมนู**
- 3. คลิก **คนหา**
- 4. กดปุม **เมนู**
- 5. คลิก **เรียกคืน**

# **เปลี่ยนการคนหาที่บันทีกไว**

- 1. คลิกไอคอน **ขอความ** บนหนาจอโฮมเพจ
- 2. กดปุม **เมนู**
- 3. คลิก **คนหา**
- 4. กดปุม **เมนู**
- 5. คลิก **เรียกคืน**
- 6. ไฮไลตการคนหา
- 7. กดปุม **เมนู**
- 8. คลิก **แกไขการคนหา**
- 9. แกไขเกณฑการคนหา
- 10. กดปุม **เมนู**
- 11. คลิก **บันทึก**

# **ลบการคนหาที่บันทีกไว**

- 1. คลิกไอคอน **ขอความ** บนหนาจอโฮมเพจ
- 2. กดปุม **เมนู**
- 3. คลิก **เรียกคืน**
- 4. ไฮไลตการคนหา
- 5. กดปุม **เมนู**
- 6. คลิก **ลบการคนหา**

# **ขอมูลออรกาไนเซอร**

## **คนหาขอมูลออรกาไนเซอร**

คุณสามารถคนหาขอมูลออรกาไนเซอรในอุปกรณ BlackBerry® ของคุณที่มีขอมูลเฉพาะ

- 1. คลิกไอคอน **คนหา** บนหนาจอโฮมเพจหรือในโฟลเดอร
- 2. ดำเนินการขอใดขอหนึ่งตอไปนี้:
	- ในฟลด **ขอความ** พิมพขอความหรือหมายเลขโทรศัพทที่จะคนหา
	- ในฟลด **ชื่อ** ระบุชื่อผูติดตอที่จะคนหา
- 3. เลือกช่องทำเครื่องหมายที่อยู่ด้านข้างแอปพลิเคชันอย่างน้อยหนึ่งแอปพลิเคชัน
- 4. กดปุม **เมนู**
- 5. คลิก **คนหา**

**หมายเหตุ:** หากคุณพิมพคำมากกวาหนึ่งคำในฟลด ขอความ หรือชื่อ เฉพาะรายการที่มีคำทั้งหมดเทานั้นจึงจะปรากฏขึ้น

ในการหยุดการคนหา กดปุม **Escape**

### **คนหาผูติดตอในสมุดแอดเดรสของหนวยงานของคุณ**

ในการจัดการดำเนินการนี้ อุปกรณ์ BlackBerry® ต้องเชื่อมโยงกับบัญชีอีเมล์ที่ใช้ BlackBerry® Enterprise Server ที่สนับสนุนคุณสมบัตินี้ สำหรับข้อมูลเพิ่มเติม ติดต่อผู้คแลระบบของคุณ

- 1. ในรายชื่อผูติดตอ กดปุม **เมนู**
- 2. คลิก **คนหา**
- 3. พิมพสวนหนึ่งหรือทั้งหมดของชื่อผูติดตอ
- 4. กดปุม **Enter**

### **จัดการผลการคนหาผูติดตอ**

- 1. ไฮไลตผูติดตอในผลการคนหาผูติดตอ
- 2. กดปุม **เมนู**
- 3. ดำเนินการขอใดขอหนึ่งตอไปนี้:
	- ในการเพิ่มผูติดตอลงในรายชื่อผูติดตอของคุณ คลิก **เพิ่มลงในผูติดตอ**
	- ในการเพิ่มผูติดตอทั้งหมด คลิก **เพิ่มทั้งหมดลงในผูติดตอ**
	- ในการดูขอมูลของผูติดตอ คลิก **ดู**
	- ในการลบผูติดตอออกจากผลการคนหาผูติดตอ คลิก **ลบ**
	- ในการลบผลการคนหาผูติดตอ คลิก **ลบการคนหา**
	- ในการเริ่มการคนหาผูติดตอใหม คลิก **คนหา**

# **ช็อตคัตการคนหา**

- หากต้องการค้นหาผู้ติดต่อในรายชื่อผู้ติดต่อ ให้พิมพ์ชื่อผู้ติดต่อหรือชื่อย่อคั่นด้วยวรรค
- หากตองการคนหาขอความตัวอักษรในขอความตางๆ กด **S**
- หากตองการคนหาขอความในเอกสารแนบหรือบนเว็บเพจ กด **F**
- หากตองการคนหาขอความในงานนำเสนอ คุณตองดูการนำเสนอในมุมมองขอความหรือในมุมมองขอความและสไลด กด **F**

# **การซิงโครไนซ**

# **เกี่ยวกับการซิงโครไนซ**

คุณสมบัติการซิงโครไนซ์ข้อมูลแบบไร้สายออกแบบขึ้นเพื่อซิงโครไนซ์ข้อมูลออร์กาไนเซอร์ (ผู้ติดต่อ รายการบันทึกปฏิทิน งาน และบันทึกช่วยจำ) ระหว่างอุปกรณ์ BlackBerry® ของคุณกับแอปพลิ เคชันอีเมลบนคอมพิวเตอรของคุณผานเครือขายไรสาย

คุณสมบัติการปรับอีเมล์ให้ตรงกันแบบไร้สายออกแบบขึ้นเพื่อปรับข้อความอีเมล์ระหว่างอุปกรณ์ของคุณกับแลบพลิเคยจากอนการและหวางออกจากของคุณจัดในส หรือลบข้อความอีเมล์ในอุปกรณ์ของคุณ ข้อความอีเมล์เหล่านี้จะถูกจัดไฟล์หรือถูกลบออกในแอปพลิเคชันอีเมล์ของกุมของเดียวกัน การเปลี่ยนแปลงใดๆ กับข้อความอีเมล์ในแอปพลิ เคชันอีเมล์บนคอมพิวเตอร์ของคุณ จะปรากฏขึ้นในอุปกรณ์ของคุณค้วย

ถ้าไม่มีการซิงโครไนซ์ข้อมูลแบบไร้สายหรือการปรับอีเมล์ให้ตรงกันแบบไร้สายในอุปกรณ์ของคุณ หรือคุณปิดใช้ จำแสดงกับ<br>ถ้าไม่มีการซิงโครไนซ์ข้อมูลแบบไร้สายหรือการปรับอีเมล์ให้ตรงกันแบบไร้สายใจบลูก เขาเรื่องกลายใช้ครับจากการถใช้เค Manager เพื่อซิงโครไนซขอมูลออรกาไนเซอรและขอความอีเมลของคุณ สำหรับขอมูลเพิ่มเติม โปรดดูที่ *วิธีใชแบบออนไลน BlackBerry Desktop Software*

# **ปรับขอความอีเมลใหตรงกันภายในเครือขายไรสาย**

ตั้งคาตัวเลือกปรับใหตรงกันแบบไรสายของแตละอีเมลแอดเดรสที่ใชกับอุปกรณ BlackBerry® ของคุณ

- 1. คลิกไอคอน **ขอความ** บนหนาจอโฮมเพจ
- 2. กดปุม **เมนู**
- 3. คลิก **ตัวเลือก**
- 4. คลิก **การปรับอีเมลใหตรงกัน**
- 5. หากจำเปน เปลี่ยนฟลด **บริการขอความ**
- 6. ตั้งคาฟลด **ปรับใหตรงกันแบบไรสาย** เปน **เปด**
- 7. กดปุม **เมนู**
- 8. คลิก **บันทึก**

ในการหยุดการปรับอีเมลใหตรงกันภายในเครือขายไรสาย ใหตั้งคาฟลด **ปรับใหตรงกันแบบไรสาย** เปน **ปด**

## **ลบขอความอีเมลภายในเครือขายไรสาย**

ตั้งคาตัวเลือก ลบใน ของแตละอีเมลแอดเดรสที่ใชกับอุปกรณ BlackBerry® ของคุณ

- 1. คลิกไอคอน **ขอความ** บนหนาจอโฮมเพจ
- 2. กดปุม **เมนู**
- 3. คลิก **ตัวเลือก**
- 4. คลิก **การปรับอีเมลใหตรงกัน**
- 5. หากจำเปน เปลี่ยนฟลด **บริการขอความ**
- 6. ตั้งคาฟลด **ลบใน**
- 7. กดปุม **เมนู**

#### 8. คลิก **บันทึก**

ระบบจะใชเวลาสักครูในการลบขอความภายในเครือขายไรสาย

ในการลบขอความเฉพาะในอุปกรณของคุณ ใหตั้งคาฟลด **ลบใน** เปน **อุปกรณมือถือ**

**ขอมูลที่เกี่ยวของ**

[ลบหลายขอความ, 40](#page-41-0)

# **สิ่งที่ตองทำกอน: การซิงโครไนซขอมูลออรกาไนเซอรผานเครือขายไรสาย**

• ในการจัดการดำเนินการนี้ อุปกรณ BlackBerry® ตองเชื่อมโยงกับบัญชีอีเมลที่ใช BlackBerry® Enterprise Server ที่สนับสนุนคุณสมบัตินี้ สำหรับขอมูลเพิ่มเติม ติดตอผูดูแลระบบของคุณ • คุณตองซิงโครไนซขอมูลออรกาไนเซอรของคุณโดยใชเครื่องมือการซิงโครไนซของ BlackBerry® Desktop Manager สำหรับขอมูลเพิ่มเติม โปรดดูที่ *วิธีใชแบบออนไลนสำหรับ BlackBerry*

# **ซิงโครไนซขอมูลออรกาไนเซอรผานเครือขายไรสาย**

- 1. ในรายชื่อผูติดตอ ปฏิทิน รายการงาน หรือรายการบันทึกชวยจำ กดปุม **เมนู**
- 2. คลิก **ตัวเลือก**

*Desktop Software*

- 3. ในการซิงโครไนซรายการบันทึกปฏิทิน คลิกปฏิทิน
- 4. เปลี่ยนฟลด **การซิงโครไนซแบบไรสาย** เปน **ใช**
- 5. กดปุม **เมนู**
- 6. คลิก **บันทึก**

หากตองการหยุดการซิงโครไนซขอมูลออรกาไนเซอรผานเครือขายไรสาย ใหปลี่ยนฟลด **การซิงโครไนซแบบไรสาย** เปน **ไม**

# ้เกี่ยวกับความขัดแย้งในการซิงโครไนซ์

ความขัดแย้งในการซิงโครไนซ์เกิดขึ้นเมื่อคุณเปลิ่งนแปลงข้อความอีเมล์หรือรายการข้อมูลออร์กาไนเซอร์โนอปกรณ BlackBerry® และในแอปพลิเคชันอีเมล์ในคอมพิวเตอร์ของคุณซึ่งเป็นข้อมูล เดียวกัน

ถ้าคุณปรับข้อความอีเมล์ในอุปกรณ์ของคุณโดยใช้การปรับอีเมล์ให้ตรงกันแบบไร้สาย คุณสามารถตั้งคำได้ขอความอีเมล์ในคอมพิวเตอร์ของคุณหรือข้อความอีเมล์ในคอมพิวเตอร์ของคุณมีความ สำคัญมากกวากัน เมื่อเกิดความขัดแยงในการซิงโครไนซอีเมล

ถ้าคุณซิงโครไนซ์ข้อมูลออร์กาไนเซอร์โดยใช้การซิงโครไนซ์ข้อมูลแบบไร้สาย ข้อมูลออร์กาไนเซอร์โนคอมพิวเตอร์กาไนเซอร์โนคอมจรร์กาไนเซอร์โนอปกรณ์ของคุณ เมื่อเกิด ความขัดแยงในการซิงโครไนซขอมูล
### **จัดการความขัดแยงในการปรับอีเมลใหตรงกัน**

ตั้งคาตัวเลือก มีขอขัดแยง ของแตละอีเมลแอดเดรสที่ใชกับอุปกรณ BlackBerry® ของคุณ

- 1. คลิกไอคอน **ขอความ** บนหนาจอโฮมเพจ
- 2. กดปุม **เมนู**
- 3. คลิก **ตัวเลือก**
- 4. คลิก **การปรับอีเมลใหตรงกัน**
- 5. หากจำเปน เปลี่ยนฟลด **บริการขอความ**
- 6. ตั้งคาฟลด **มีขอขัดแยง**
- 7. กดปุม **เมนู**
- 8. คลิก **บันทึก**

### **จัดการความขัดแยงในการซิงโครไนซขอมูล**

คุณสามารถเปลี่ยนวิธีแก้ปัญหาความขัดแย้งที่เกิดขึ้นระหว่างการจิงโครไนซของการปัดการซิงโครไนซ์ข้อมูลแบบไร้สายการเปลี่ยนตัวเลือกการแก้ปัญหาความขัดแย้งและการซิ งโครไนซ์ข้อมูลออร์กาไนเซอร์ด้วยการใช้เครื่องมือการซิงโครไนซ์ของ BlackBerry® Desktop Manager สำหรับข้อมูลเพิ่มเติมเกี่ยวกับการจัดการความขัดแย้งที่เกิดขึ้นระหว่างการซิงโครไนซ์ข้อมูล ออรกาไนเซอร โปรดดูที่ *วิธีใชแบบออนไลน BlackBerry Desktop Software*

# **เกี่ยวกับการสำรองและเรียกคืนขอมูลในอุปกรณ**

ถ้าคุณติดตั้ง BlackBerry® Desktop Software ในคอมพิวเตอร์ของคุณ คุณสามารถสำรองและเรียกคืนข้อมูลในอุปกรณ์ BlackBerry® ส่วนใหญ่ของคุณ ไม่ว่าจะเป็นข้อความ ข้อมูลออร์กาไนเซอร์ แบบ อักษร การค้นหาที่บันทึกไว้และบัคมาร์กของเบราเซอร์ โดยใช้เครื่องมือสำรองและเรียกคืนใน BlackBerry® Desktop Manager สำหรับที่ *Dan ใน BlackBerry*<br>อักษร การค้นหาที่บันทึกไว้และบัคมาร์กของเบราเซอร์ โดยใช้เครื่องมือสำรองและเรีย *Desktop Software*

ถ้าอุปกรณ์ของคุณใช้บัญชีอีเมล์ที่ใช้ BlackBerry® Enterprise Server คุณสามารถเรียกคืนข้อมูลออร์กาไนเซอร์ที่ซิงโครไนซอรกาไนซาเรียกคืนขอมูล ออรกาไนเซอรที่ซิงโครไนซแลวผานเครือขายไรสาย คุณตองมีรหัสผานสำหรับเปดใช สำหรับขอมูลเพิ่มเติม ติดตอผูดูแลระบบของคุณ

# **สิ่งที่ตองทำกอน: การเรียกคืนขอมูลผานเครือขายไรสาย**

- ในการจัดการดำเนินการนี้ อุปกรณ BlackBerry® ตองเชื่อมโยงกับบัญชีอีเมลที่ใช BlackBerry® Enterprise Server ที่สนับสนุนคุณสมบัตินี้ สำหรับขอมูลเพิ่มเติม ติดตอผูดูแลระบบของคุณ
- อุปกรณของคุณตองเชื่อมตอกับเครือขายไรสาย
- ผูดูแลระบบของคุณตองจัดเตรียมรหัสผาน Enterprise Activation ใหคุณ

# **ลบขอมูลอุปกรณทั้งหมด**

กอนที่คุณจะลบขอมูลอุปกรณ BlackBerry® โปรดสำรองขอมูลเพื่อที่คุณจะไดมีสำเนาไวในเครื่องคอมพิวเตอรของคุณ กอนที่คุณจะลบขอมูลออกจากอุปกรณของคุณ **ข้อควรระวัง:** หากคุณเปิดใช้การป้องกันเนื้อหากระบวนการลบข้อมูลอุปกรณ์ทั้งหมดจะใช้เวลา 1 ชั่วโมงในการกันการกับของมูล การ หากคุณรีเซ็ตอุปกรณของคุณ กระบวนการนี้จะดำเนินตอหลังจากที่อุปกรณรีสตารท

- 1. คลิกไอคอน **ตัวเลือก** บนหนาจอโฮมเพจหรือในโฟลเดอร
- 2. คลิก **ตัวเลือกการรักษาความปลอดภัย**
- 3. คลิก **การตั้งคาทั่วไป**
- 4. กดปุม **เมนู**
- 5. คลิก **ลบอุปกรณมือถือ**
- 6. ในการลบแอปพลิเคชันอื่นทั้งหมดออกจากอุปกรณของคุณ เลือกชองทำเครื่องหมาย **รวมถึงแอปพลิเคชันของบริษัทอื่น**
- 7. คลิก **ดำเนินการตอ**
- 8. พิมพ **BlackBerry**

## **ทำใหโฟลเดอรรายการที่ลบในคอมพิวเตอรของคุณวางเปลาจากอุปกรณของคุณ**

ในการจัดการดำเนินการนี้ อุปกรณ BlackBerry® ตองเชื่อมโยงกับบัญชีอีเมลที่ใช BlackBerry® Enterprise Server ที่สนับสนุนคุณสมบัตินี้ สำหรับขอมูลเพิ่มเติม ติดตอผูดูแลระบบของคุณ

- 1. คลิกไอคอน **ขอความ** บนหนาจอโฮมเพจ
- 2. กดปุม **เมนู**
- 3. คลิก **ตัวเลือก**
- 4. คลิก **การปรับอีเมลใหตรงกัน**
- 5. หากจำเปน เปลี่ยนฟลด **บริการขอความ**
- 6. กดปุม **เมนู**
- 7. คลิก **กำจัดรายการที่ลบ**

## **การแกปญหาการซิงโครไนซ**

#### **ไมสามารถปรับขอความอีเมลใหตรงกันภายในเครือขายไรสาย**

ดำเนินการขอใดขอหนึ่งตอไปนี้:

- ตรวจสอบวาอุปกรณ BlackBerry® ของคุณเชื่อมตอกับเครือขายไรสาย
- ตรวจสอบว่าได้เปิดการปรับอีเมล์ให้ตรงกันแบบไร้สายแล้ว
- ปรับขอความอีเมลใหตรงกันดวยตนเอง คลิกไอคอน **ขอความ** บนหนาจอโฮมเพจ กดปุม **เมนู** คลิก **ปรับใหตรงกันทันที**

#### **ขอมูลที่เกี่ยวของ**

#### [ปรับขอความอีเมลใหตรงกันภายในเครือขายไรสาย, 177](#page-178-0)

#### **ฉันไมสามารถรับขอความอีเมลจากโฟลเดอรสวนบุคคลในคอมพิวเตอรของฉัน**

หากอุปกรณ์ BlackBerry® ของคุณใช้บัญชีอีเมล์ Microsoft® Outlook® คุณต้องใช้ครื่องมือการซิงโครไนซ์ของ BlackBerry® Desktop Manager ในการปรับข้อความอีเมล์ในโฟลเดอร์ส่วนบุคคลให้ ตรงกัน สำหรับขอมูลเพิ่มเติม โปรดดูที่ *วิธีใชแบบออนไลนสำหรับ BlackBerry Desktop Software*

### **ไมสามารถลบขอความอีเมลภายในเครือขายไรสาย**

ดำเนินการขอใดขอหนึ่งตอไปนี้:

- หากต้องการลบข้อความอีเมล์หลายๆ ข้อความด้วยการใช้รายการเมนู ลบก่อนหน้านี้ ข้อความอีเมล์เหล่านั้นจะไม่ถูกลบในอายางการนี้บอีเมล์ให้ตรงกันแบบไร้สาย หากต้องการลบข้อ ความอีเมลหลายขอความในอุปกรณ BlackBerry® ของคุณ ใหไฮไลตขอความอีเมล และกดปุม **Backspace/Delete**
- ในตัวเลือกการปรับอีเมลใหตรงกัน ตรวจสอบวาฟลด **ลบใน** ตั้งคาเปน **กลองจดหมายและอุปกรณมือถือ**

#### **ขอมูลที่เกี่ยวของ**

[ลบขอความอีเมลภายในเครือขายไรสาย, 177](#page-178-0)

### **ขอมูลออรกาไนเซอรไมซิงโครไนซกับเครือขายไรสาย**

ดำเนินการขอใดขอหนึ่งตอไปนี้:

- ตรวจสอบวาอุปกรณ BlackBerry® ของคุณเชื่อมตอกับเครือขายไรสาย
- ตรวจสอบว่าการซิงโครไนซ์ข้อมูลแบบไร้สายเปิดอยู่ในรายชื่อผู้ติดต่อ ปฏิทิน รายการงาน และรายการบันทึกช่วยจำ
- หากคุณใช BlackBerry® Internet Service คุณตองใชเครื่องมือการซิงโครไนซของ BlackBerry® Desktop Manager ในการซิงโครไนซขอมูลปฏิทิน สำหรับขอมูลเพิ่มเติม โปรดดูที่ *วิธีใช แบบออนไลนสำหรับ BlackBerry Desktop Software*

#### **ขอมูลที่เกี่ยวของ**

[ซิงโครไนซขอมูลออรกาไนเซอรผานเครือขายไรสาย, 178](#page-179-0)

### **ขอมูลฟลดรายชื่อผูติดตอที่กำหนดเองไมปรากฏบนคอมพิวเตอรของฉัน**

คุณสามารถซิงโครไนซ์เฉพาะข้อมูลในฟิลด์รายชื่อผู้ติดต่อที่กำหนดเองกับฟิลด์ข้อความในแอปพลิเคชันอีเมลิในคอมพิวเตอร์ของคุณ ตัวอย่างเช่น คุณไม่สามารถเพิ่มวันเกิดของผู้ติดต่อในฟิลด์รายชื่อ ผู้ติดต่อที่กำหนดเองในอุปกรณ์BlackBerry®ของคุณแล้วซิงโครไนซ์ฟิลด์นั้นกับแอปพลิเคชันอีเมล์ในตอร์ของคุณได้เนื่องจากฟิลด์วันเกิดเป็นฟิลด์วันที่ในแอปพลิเคชันอีเมล์ในคอมพิวเตอร์ ของคุณ

#### **อักขระบางตัวในรายการบันทึกปฏิทินแสดงไมถูกตองหลังจากการซิงโครไนซ**

หากคุณกำหนดการนัดหมายหรือการประชุมในอุปกรณ์ BlackBerry® ของคุณซึ่งมีอักขระหรือเครื่องหมายพิเศษ คอมพิวเตอร์ของคุณอาจไม่สามารถรองรับอักขระเหล่านี้ได้

ที่กอมพิวเตอร์ของคุณ โปรดตรวจสอบว่าคุณใช้โค้ดเพจดีฟอลต์ที่ถูกต้อง และมีการติดตั้งการรองรับแบบอักษรที่ถูกต้องในคอมพิวเตอร์ของคุณ โปรดดูข้อมูลเพิ่มเติมในเอกสารของระบบปฏิบัติการ ของคอมพิวเตอรของคุณ

# <span id="page-183-0"></span>**เทคโนโลยี Bluetooth**

# **ขอมูลพื้นฐานเกี่ยวกับเทคโนโลยี Bluetooth**

### **เกี่ยวกับเทคโนโลยี Bluetooth**

เทคโนโลยี Bluetooth® ได้รับการออกแบบให้คุณสามารถสร้างการเชื่อมต่อแบบไร้สายระหว่างอุปกรณ์Berry® ของคุณกับอุปกรณ์ที่ไช้ Bluetooth เช่น ชุดแฮนด์ฟรีในรถ หรือชุดหูฟังสเตอริโอ แบบไรสาย

ก่อนที่คุณจะเชื่อมต่ออุปกรณ์ BlackBerry ของคุณกับอุปกรณ์ที่ใช้ Bluetooth คุณต้องเปิดเทคโนโลยี Bluetooth บนอุปกรณ์ การจับคู่อะการจับคู่จะสร้างความสัมพันธ์ระหว่างอุปกรณ์ และโดยปกติจะทำเพียงครั้งเดียวเทานั้น

หลังจากคุณจับคู่อุปกรณ์แล้ว คุณสามารถเชื่อมต่ออุปกรณ์ได้เมื่ออุปกรณ์ที่ใช้ Bluetooth อยู่ภายในช่วงสัญญาณโดยทั่วไปคือประมาณ 10 เมตร) เพื่อผล ลัพธ์ที่ดีที่สุด ให้จัดตำแหน่งอุปกรณ์ BlackBerry ให้อยู่ในแนวตรงกับอุปกรณ์ที่ใช้ Bluetooth ตัวอย่างหาย BlackBerry ของคุณเก็บอยู่ทางด้านขวาของคุณ ให้ใส่ชุดหูฟังที่ใช้ Bluetooth ไว้ ที่หูขวา

เมื่อคุณเปิดเทคโนโลยี Bluetooth หรือเมื่อคุณเชื่อมต่ออุปกรณ์ BlackBerry ของคุณกับอุปกรณ์อื่นที่ที่ไปสนองกลานะ Bluetooth จะปรากฏขึ้นที่ด้านบนของหน้าจอโฮมเพจ สำหรับ ขอมูลเพิ่มเติมเกี่ยวกับสัญลักษณแสดง Bluetooth โปรดดูเอกสารจัดพิมพที่ใหมาพรอมกับอุปกรณ BlackBerry ของคุณ

#### **เปดเทคโนโลยี Bluetooth**

- 1. คลิกไอคอน **ตัวเลือก** บนหนาจอโฮมเพจหรือในโฟลเดอร
- 2. คลิก **Bluetooth**
- 3. กดปุม
- 4. คลิก **เปดใช Bluetooth**

หากตองการปดเทคโนโลยี Bluetooth® กดปุม คลิก **เลิกใช Bluetooth**

### **จับคูกับอุปกรณที่ใช Bluetooth**

อปกรณ์ที่ใช้ Bluetooth® บางตัวมีคีย์รหัสผ่านที่คุณต้องพิมพ์ก่อนที่คุณจะจับค่อปกรณ์

- 1. ในโปรแกรมการติดตั้งเทคโนโลยี Bluetooth คลิก **คนหา** หรือ **ฟง**
- 2. หากจำเปน ใหคลิกอุปกรณที่ใช Bluetooth
- 3. หากจำเปน ใหพิมพคียรหัสผานอุปกรณที่ใช Bluetooth บนอุปกรณ BlackBerry® ของคุณ
- 4. หากจำเป็น ให้พิมพ์คีย์รหัสผ่านอุปกรณ์ที่ใช้ Bluetooth บนอุปกรณ์ที่ใช้Bluetooth

#### **ขอมูลที่เกี่ยวของ**

เปดเทคโนโลยี Bluetooth, 182

### **เชื่อมตอกับอุปกรณที่ใช Bluetooth ที่จับคู**

ในการจัดการดำเนินการนี้ คุณตองเปดเทคโนโลยี Bluetooth®

- 1. คลิกไอคอน **ตัวเลือก** บนหนาจอโฮมเพจหรือในโฟลเดอร
- 2. คลิก **Bluetooth**
- 3. ไฮไลตอุปกรณที่ใช Bluetooth
- 4. กดปุม **เมนู**
- 5. คลิก **เชื่อมตอ**

ในการยกเลิกการเชื่อมตอจากอุปกรณที่ใช Bluetooth ที่จับคู ใหไฮไลตอุปกรณ กดปุม **เมนู** คลิก **ยกเลิกการเชื่อมตอ**

**ขอมูลที่เกี่ยวของ** [เปดเทคโนโลยี Bluetooth, 182](#page-183-0)

### **สลับอุปกรณที่ใช Bluetooth ที่จับคูระหวางใชสาย**

ในการจัดการดำเนินการนี้ คุณตองเปดเทคโนโลยี Bluetooth®

- 1. ในระหวางการโทร กดปุม **เมนู**
- 2. คลิก **เปดใช <อุปกรณ Bluetooth>**

**ขอมูลที่เกี่ยวของ** [เปดเทคโนโลยี Bluetooth, 182](#page-183-0)

### **ใชผูติดตอรวมกับชุดอุปกรณในรถที่ใช Bluetooth ที่จับคู**

- 1. คลิกไอคอน **ตัวเลือก** บนหนาจอโฮมเพจหรือในโฟลเดอร
- 2. คลิก **Bluetooth**
- 3. ไฮไลตชุดอุปกรณในรถที่ใช Bluetooth®
- 4. กดปุม **เมนู**
- 5. คลิก **เชื่อมตอ**
- 6. กดปุม **เมนู**
- 7. คลิก **ถายโอนผูติดตอ**

#### **รับไฟลมีเดียโดยใชเทคโนโลยี Bluetooth**

ในการจัดการดำเนินการนี้ ตองเปดเทคโนโลยี Bluetooth® และอุปกรณ BlackBerry® ของคุณตองจับคูกับอุปกรณที่ใช Bluetooth

- 1. คลิกไอคอน **มีเดีย** บนหนาจอโฮมเพจ
- 2. คลิกประเภทมีเดีย
- 3. กดปุม **เมนู**
- 4. คลิก **รับโดยใช Bluetooth**
- 5. สงไฟลมีเดียจากอุปกรณที่ใช Bluetooth ที่จับคู
- 6. คลิก **ใช** หากจำเปน
- 7. คลิก **บันทึก**

### **สงไฟลมีเดีย**

ในการจัดการดำเนินการนี้กับอุปกรณที่ใช Bluetooth® ที่จับคู คุณตองเปดเทคโนโลยี Bluetooth

คุณสามารถสงไดเฉพาะไฟลมีเดียที่คุณเพิ่มเทานั้น

- 1. คลิกไอคอน **มีเดีย** บนหนาจอโฮมเพจ
- 2. คลิกประเภทมีเดีย
- 3. ถาจำเปน คลิกชนิด
- 4. ไฮไลตไฟลมีเดีย
- 5. กดปุม **เมนู**
- 6. คลิกรายการใดรายการหนึ่งในเมนูตอไปนี้:
	- **สงเปนอีเมล**
	- **สงเปน MMS**
	- **สงโดยใช Bluetooth**

# **เปลี่ยนชื่ออุปกรณที่ใช Bluetooth ที่จับคูกัน**

- 1. คลิกไอคอน **ตัวเลือก** บนหนาจอโฮมเพจหรือในโฟลเดอร
- 2. คลิก **Bluetooth**
- 3. ไฮไลตอุปกรณที่ใช Bluetooth® ที่จับคู
- 4. กดปุม **เมนู**
- 5. คลิก **คุณสมบัติอุปกรณ**
- 6. ในฟลด **ชื่ออุปกรณ** ใหเปลี่ยนชื่ออุปกรณที่ใช Bluetooth
- 7. กดปุม **เมนู**
- 8. คลิก **บันทึก**

## **ลบอุปกรณที่ใช Bluetooth ที่จับคู**

ในการจัดการดำเนินการนี้ อุปกรณ BlackBerry® ของคุณตองไมไดเชื่อมตอกับอุปกรณ Bluetooth®

- 1. คลิกไอคอน **ตัวเลือก** บนหนาจอโฮมเพจหรือในโฟลเดอร
- 2. คลิก **Bluetooth**
- 3. ไฮไลตอุปกรณที่ใช Bluetooth
- 4. กดปุม **เมนู**
- 5. คลิก **ลบอุปกรณ**

## **ตัวเลือกเทคโนโลยี Bluetooth**

#### **ปองกันอุปกรณของคุณไมใหใชผูติดตอรวมกับอุปกรณที่ใช Bluetooth**

- 1. คลิกไอคอน **ตัวเลือก** บนหนาจอโฮมเพจหรือในโฟลเดอร
- 2. คลิก **Bluetooth**
- 3. กดปุม **เมนู**
- 4. คลิก **ตัวเลือก**
- 5. เปลี่ยนฟลด **การถายโอนผูติดตอ**
- 6. กดปุม **เมนู**
- 7. คลิก **บันทึก**

หากตองการใชผูติดตอรวมกับอุปกรณที่ใช Bluetooth® อีกครั้ง ใหเปลี่ยนฟลด **การถายโอนผูติดตอ** เปน **รายการทั้งหมด**

#### **จำกัดการโทรออก**

- 1. คลิกไอคอน **ตัวเลือก** บนหนาจอโฮมเพจหรือในโฟลเดอร
- 2. คลิก **Bluetooth**
- 3. กดปุม **เมนู**
- 4. คลิก **ตัวเลือก**
- 5. ตั้งคาฟลด **อนุญาตการโทรออก** เปน **ไม** หรือ **หากปลดล็อค**
- 6. กดปุม **เมนู**
- 7. คลิก **บันทึก**

#### **ทำใหอุปกรณ BlackBerry ของคุณมองเห็นได**

- 1. คลิกไอคอน **ตัวเลือก** บนหนาจอโฮมเพจหรือในโฟลเดอร
- 2. คลิก **Bluetooth**
- 3. กดปุม **เมนู**
- 4. คลิก **ตัวเลือก**
- 5. ตั้งคาฟลด **มองเห็นได** เปน **ใช**
- 6. กดปุม **เมนู**
- 7. คลิก **บันทึก**

### **เปลี่ยนชื่อการจับคูสำหรับอุปกรณ BlackBerry ของคุณ**

- 1. คลิกไอคอน **ตัวเลือก** บนหนาจอโฮมเพจหรือในโฟลเดอร
- 2. คลิก **Bluetooth**
- 3. กดปุม **เมนู**
- 4. คลิก **ตัวเลือก**
- 5. พิมพชื่อที่ใชสำหรับอุปกรณ BlackBerry® ของคุณ ในฟลด **ชื่ออุปกรณ**
- 6. กดปุม **เมนู**
- 7. คลิก **บันทึก**

### **ปดการแจงการเชื่อมตอ Bluetooth**

- 1. คลิกไอคอน **ตัวเลือก** บนหนาจอโฮมเพจหรือในโฟลเดอร
- 2. คลิก **Bluetooth**
- 3. กดปุม **เมนู**
- 4. คลิก **ตัวเลือก**
- 5. เปลี่ยนฟลด **ตัวบงชี้สถานะการเชื่อมตอ LED** เปน **ปด**
- 6. กดปุม **เมนู**
- 7. คลิก **บันทึก**

หากตองการเปดการแจงการเชื่อมตอ Bluetooth® อีกครั้ง ใหเปลี่ยนฟลด **ตัวบงชี้สถานะการเชื่อมตอ LED** เปน **เปด**

## **ปดพรอมตที่ปรากฏขึ้นเมื่อมีการเชื่อมตอ หรือมีการจับคู**

- 1. คลิกไอคอน **ตัวเลือก** บนหนาจอโฮมเพจหรือในโฟลเดอร
- 2. คลิก **Bluetooth**
- 3. ไฮไลตอุปกรณที่ใช Bluetooth®
- 4. กดปุม **เมนู**
- 5. คลิก **คุณสมบัติอุปกรณ**
- 6. ตั้งคาฟลด **เชื่อถือได** เปน **ใช**
- 7. กดปุม **เมนู**
- 8. คลิก **บันทึก**

หากตองการเปดพรอมตอีกครั้ง ใหตั้งคาฟลด **เชื่อถือได** เปน **ไม**

#### **ปดโปรไฟล Bluetooth**

- 1. คลิกไอคอน **ตัวเลือก** บนหนาจอโฮมเพจหรือในโฟลเดอร
- 2. คลิก **Bluetooth**
- 3. กดปุม **เมนู**
- 4. คลิก **ตัวเลือก**
- 5. ล้างช่องทำเครื่องหมายด้านข้างโปรไฟล์ Bluetooth® หนึ่งรายการหรือมากกว่า
- 6. กดปุม **เมนู**
- 7. คลิก **บันทึก**

#### **ขอมูลที่เกี่ยวของ**

[โปรไฟล Bluetooth, 187](#page-188-0)

#### <span id="page-188-0"></span>**โปรไฟล Bluetooth**

บางโปรไฟลอาจไมไดรับการสนับสนุน ทั้งนี้ขึ้นอยูกับรุนอุปกรณ BlackBerry® ของคุณและเครือขายไรสาย

#### **ชุดหูฟง (HSP)**

โปรไฟลนี้ชวยใหคุณเชื่อมตออุปกรณ BlackBerry ของคุณกับชุดหูฟงที่ใช Bluetooth® ซึ่งสนับสนุนโปรไฟลชุดหูฟง

#### **แฮนดฟรี (HFP)**

โปรไฟลนี้ชวยใหคุณเชื่อมตออุปกรณ BlackBerry ของคุณกับชุดหูฟงและชุดอุปกรณในรถที่ใช Bluetooth ซึ่งสนับสนุนโปรไฟลแฮนดฟรี

#### **โปรไฟลพอรตอนุกรม**

โปรไฟลนี้ชวยใหคุณเชื่อมตออุปกรณ BlackBerry ของคุณกับอุปกรณที่ใช Bluetooth ซึ่งสนับสนุนการเชื่อมตอเดสกทอป บายพาสแบบไรสาย และการถายโอนขอมูล

#### **การเชื่อมตอเดสกทอป**

บริการนี้ช่วยให้คุณเชื่อมต่ออุปกรณ์ BlackBerry ของคุณกับเครื่องคอมพิวเตอร์ที่ใช้ Bluetooth ซึ่งรัน BlackBerry® Desktop Software เพื่อให้คุณสามารถซิงโครไนซ์ข้อมูลออร์กาไนเซอร์ของ คุณได

#### **บายพาสแบบไรสาย**

บริการนี้ช่วยให้คุณเชื่อมต่ออุปกรณ์ BlackBerry ของคุณกับเครื่องคอมพิวเตอร์ที่ใช้ Bluetooth ซึ่งรัน BlackBerry Desktop Software เพื่อให้คุณสามารถส่งและรับข้อความอีเมล์ และซิ งโครไนซ์ข้อมูลออร์กาไนเซอร์ของคุณได้โดยไม่ด้องเชื่อมต่อกับเครือข่ายไร้สาย ในการใช้บริการนี้ คุณอุปกรณ์ BlackBerry ของคุณต้องเชื่อมโยงกับบัญชีอีเมล์ที่ใช้ BlackBerry® Enterprise Server

#### **การถายโอนขอมูล**

บริการนี้ชวยใหคุณเชื่อมตออุปกรณ BlackBerry ของคุณกับอุปกรณที่ใช Bluetooth ซึ่งสนับสนุนการถายโอนขอมูล เชน ไฟลมีเดีย

#### **เครือขายผานสายโทรศัพท (DUN)**

โปรไฟลนี้ชวยใหคุณใชอุปกรณ BlackBerry ของคุณเปนโมเด็มเมื่อทำการเชื่อมตอกับเครื่องคอมพิวเตอรที่ใช Bluetooth ซึ่งรัน BlackBerry Desktop Software

#### **แหลงสัญญาณเสียง (A2DP)**

โปรไฟลนี้ชวยใหคุณสงสัญญาณเสียงจากอุปกรณ BlackBerry ของคุณไปยังอุปกรณที่ใช Bluetooth ซึ่งสนับสนุนเสียงสเตอริโอ เชน ชุดหูฟงสเตอริโอ ลำโพง และชุดอุปกรณในรถ

#### **การควบคุมระยะไกล A/V (AVRCP)**

โปรไฟลนี้ชวยใหคุณใชปุมบนชุดหูฟงที่ใช Bluetooth เพื่อดำเนินการตางๆ เชน ปรับระดับเสียง หรือเลนไฟลมีเดียถัดไป หรือไฟลกอนหนานี้บนอุปกรณ BlackBerry ของคุณ

#### **การเขาถึง SIM**

โปรไฟลนี้ชวยใหคุณใชชุดอุปกรณในรถที่ใช Bluetooth ในการควบคุมซิมการดในอุปกรณ BlackBerry ของคุณเพื่อใหสามารถโทรออกและรับสายโดยใชชุดอุปกรณในรถได เมื่อคุณใช คุณสมบัตินี้ บริการข้อมูล (ข้อความอีเมล์, PIN และ MMS และบริการแขกของคุณ และบริการใหรศัพทร์ จะเข้าไช้ได้โดยผ่านชุดอุปกรณ์ในรถเท่านั้น ก่อนที่คุณจะใช้ คุณสมบัตินี้ คุณต้องป้อนรหัสตัวอักษรและตัวเลข 16 ตัวที่สร้างโดยชุดอุปกรณ์ในรถในอุปกรณ์ BlackBerry ของคุณ

#### **เขารหัสขอมูลที่คุณสง หรือไดรับโดยการใช Bluetooth**

ในการจัดการดำเนินการนี้ อุปกรณ์ที่ใช้ Bluetooth® ที่จับคู่ด้องสนับสนุนการเข้ารหัสข้อมูล

1. คลิกไอคอน **ตัวเลือก** บนหนาจอโฮมเพจหรือในโฟลเดอร

- 2. คลิก **Bluetooth**
- 3. กดปุม **เมนู**
- 4. คลิก **ตัวเลือก**
- 5. เปลี่ยนฟลด **ระดับการรักษาความปลอดภัย** เปน **สูง+การเขารหัส**
- 6. กดปุม **เมนู**
- 7. คลิก **บันทึก**

### **ปดการเชื่อมตออุปกรณที่ใช Bluetooth อีกครั้งโดยอัตโนมัติ**

ตามคาดีฟอลต เมื่อคุณเปดอุปกรณ BlackBerry® ของคุณ อุปกรณของคุณพยายามที่จะเชื่อมตอกับอุปกรณที่ใช Bluetooth® ลาสุดที่คุณใช

- 1. คลิกไอคอน **ตัวเลือก** บนหนาจอโฮมเพจหรือในโฟลเดอร
- 2. คลิก **Bluetooth**
- 3. กดปุม **เมนู**
- 4. คลิก **ตัวเลือก**
- 5. เปลี่ยนฟลด **เชื่อมตอเมื่อเปดเครื่อง** เปน **ไม**
- 6. กดปุม **เมนู**
- 7. คลิก **บันทึก**

## **การแกปญหาเทคโนโลยี Bluetooth**

#### **ฉันไมสามารถพิมพคียรหัสผานบนอุปกรณที่ใช Bluetooth ได**

หากคุณไม่สามารถพิมพ์คีย์รหัสผ่านบนอุปกรณ์ที่ใช้ Bluetooth® คีย์รหัสผ่านอาจถูกกำหนดแล้ว ใหลองพิมพ **0000** ในฟลด **ปอนคียรหัสผานสำหรับ <ชื่ออุปกรณ>** บนอุปกรณ BlackBerry® ของคุณ

## **รายการอุปกรณที่ใช Bluetooth ที่จับคูกันของฉันไมปรากฏ**

ดำเนินการขอใดขอหนึ่งตอไปนี้:

- ตรวจสอบวาเทคโนโลยี Bluetooth® เปดอยู
- ตรวจสอบวาคุณไดเพิ่มอุปกรณที่ใช Bluetooth ในอุปกรณที่ใช Bluetooth ที่จับคูกันแลว

**ขอมูลที่เกี่ยวของ** ข้อมูลพื้นฐานเกี่ยวกับเทคโนโลยี Bluetooth, 182

## **ฉันไมสามารถจับคูกับอุปกรณที่ใช Bluetooth ได**

ดำเนินการขอใดขอหนึ่งตอไปนี้:

- ตรวจสอบวาอุปกรณ BlackBerry® ของคุณใชไดกับอุปกรณที่ใช Bluetooth® สำหรับขอมูลเพิ่มเติม โปรดดูเอกสารที่มาพรอมกับอุปกรณที่ใช Bluetooth
- อนุญาตใหอุปกรณที่ใช Bluetooth เจออุปกรณ BlackBerry ของคุณ ในโปรแกรมติดตั้งเทคโนโลยี Bluetooth คลิก **ฟง**
- ปดการเขารหัสสำหรับการเชื่อมตอ Bluetooth ระหวางอุปกรณ BlackBerry ของคุณกับอุปกรณที่ใช Bluetoothคลิกไอคอน **ตัวเลือก** บนหนาจอโฮมเพจหรือในโฟลเดอรคลิก **Bluetooth** ไฮไลตอุปกรณที่ใช Bluetoothกดปุม **เมนู** คลิก **คุณสมบัติอุปกรณ** เปลี่ยนฟลด **การเขารหัส** เปน **เลิกใชงาน**กดปุม **เมนู** คลิก **บันทึก**

## **ฉันไมสามารถใชผูติดตอรวมกับอุปกรณที่ใช Bluetooth ที่จับคูกัน**

ดำเนินการขอใดขอหนึ่งตอไปนี้:

- ตรวจสอบวาเทคโนโลยี Bluetooth® เปดอยู
- ตรวจสอบว่าอุปกรณ์ BlackBerry® ของคุณจับคู่กับอุปกรณ์ที่ใช้ Bluetooth
- ตรวจสอบวาในตัวเลือก Bluetooth ฟลด **การถายโอนผูติดตอ** ไมไดตั้งคาเปน **เลิกใชงาน**
- ตรวจสอบว่าอุปกรณ์ BlackBerry ของคุณเชื่อมต่อกับอุปกรณ์ที่ใช้ Bluetooth ที่สนับสนุนโปรไฟล์แฮนด์ฟรี หรือโปรไฟล์การส่งออบเจกต์ สำหรับข้อมูลเพิ่มเติมเกี่ยวกับโปรไฟล์ที่ได้รับ การสนับสนุน โปรดดูเอกสารที่มาพรอมกับอุปกรณที่ใช Bluetooth

#### **ขอมูลที่เกี่ยวของ**

[ขอมูลพื้นฐานเกี่ยวกับเทคโนโลยี Bluetooth, 182](#page-183-0)

# <span id="page-191-0"></span>**เทคโนโลยี GPS**

คุณสมบัตินี้อาจไมไดรับการสนับสนุน ทั้งนี้ขึ้นอยูกับผูใหบริการอุปกรณไรสายของคุณ

# **เกี่ยวกับเทคโนโลยี GPS**

คุณสมบัตินี้อาจไมไดรับการสนับสนุน ทั้งนี้ขึ้นอยูกับผูใหบริการอุปกรณไรสายของคุณ

คุณสามารถใช้เทคโนโลยี GPS ในอุปกรณ์ BlackBerry® ของคุณในการเรียกใช้ตำแหน่ง GPS และใช้แอปพลิเคชันตามตำแหนง แอปพลิเคชันตามตำแหน่งสามารถใช้ ตำแหนง GPS ของคุณเพื่อบอกขอมูล เชน เสนทางการขับรถยนต

หากอุปกรณ์ของคุณไม่มีอุปกรณ์รับสัญญาณ GPS ภายใน หรือผู้ให้บริการอุปกรณ์ไร้สายของคุณไม่สนับสนุนการบริการตามตำแหนง และคุณต้องการใช้เทคโนโลยี GPS คุณสามารถจับคู่อุปกรณ์ BlackBerry ของคุณกับอุปกรณรับสัญญาณ GPS ที่ใช Bluetooth® สำหรับขอมูลเพิ่มเติม ติดตอผูใหบริการอุปกรณไรสายของคุณ

หากอุปกรณ์ของคุณเชื่อมต่อกับเครือข่าย CDMA และคุณโทรเบอร์ฉุกเฉิน หรืออุปกรณ์ของคุณอยู่ในโหมดโทรกลับเบอร์ฉุกเฉิน (Emergency Callback Mode) ผู้ให้บริการฉุกเฉินจะสามารถใช้ เทคโนโลยี GPS เพื่อประเมินตำแหนงของคุณ

หมายเหตุ: ในกรณีฉุกเฉิน โปรดให้ข้อมูลกับผู้ให้บริการฉุกเฉินให้มากที่สุดเท่าที่จะทำได้เสมอ ผู้ให้บริการฉุกเฉินอาจไมสามารถประเมินตำแหน่งของคุณโดยใช้เทคโนโลยี GPS เพียงอย่างเดียว

### **เรียกใชตำแหนง GPS ของคุณ**

คณสมบัตินี้อาจไม่ได้รับการสนับสนุน ทั้งนี้ขึ้นอยู่กับผู้ให้บริการอุปกรณ์ใร้สายของคุณ ในการจัดการดำเนินการนี้ คุณต้องจับคู่อุปกรณ์ BlackBerry® กับอุปกรณ์รับสัญญาณ GPS ที่ใช Bluetooth® หากอุปกรณของคุณไมมีอุปกรณรับสัญญาณ GPS ภายใน

- 1. คลิกไอคอน **ตัวเลือก** บนหนาจอโฮมเพจหรือในโฟลเดอร
- 2. คลิก **ตัวเลือกขั้นสูง**
- 3. คลิก **GPS**
- 4. กดปุม **เมนู**
- 5. คลิก **รีเฟรช GPS**

พิกัดละติจูดและลองจิจูดของตำแหนงปจจุบันของคุณจะปรากฏขึ้น

### **ปดระบบชวยเหลือในการคนหาตำแหนง**

คุณสมบัตินี้อาจไม่ได้รับการสนับสนุน ทั้งนี้ขึ้นอยู่กับผู้ให้บริการอุปกรณ์ใรสายของคุณตามคาดีฟอลตระบบช่วยเหลือในการค้นหาตำแหน่งจะเปิดเพื่อปรับปรุงประสิทธิภาพของ เทคโนโลยี GPS เมื่อเปิดระบบช่วยเหลือในการค้นหาตำแหน่ง อุปกรณ์ BlackBerry® ของคุณจะเชื่อมต่อที่เพริ่งกำเป็นระยะ ซึ่งอาจเป็นการเพิ่มค่าบริการข้อมูลของคุณได้ เพื่อหลีกเลี่ยงค่า บริการเหล่านี้ คุณสามารถปิดระบบช่วยเหลือในการค้นหาตำแหน่ง แต่อปกรณ์ของคุณอาจใช้เวลามากขึ้นในการค้นหาตำแหนง GPS ของคุณ สำหรับข้อมูลเพิ่มเติม ติดต่อผู้ให้บริการอปกรณ์ไร้สาย ของคุณ

- 1. คลิกไอคอน **ตัวเลือก** บนหนาจอโฮมเพจหรือในโฟลเดอร
- 2. คลิก **ตัวเลือกขั้นสูง**
- 3. คลิก **GPS**
- 4. ดำเนินการขอใดขอหนึ่งตอไปนี้:
	- หากตองการปดระบบชวยเหลือในการคนหาตำแหนง ใหเปลี่ยนฟลด **ระบบชวยเหลือในการคนหาตำแหนง** เปน **เลิกใชงาน**
	- หากตองการปดระบบชวยเหลือในการคนหาตำแหนงเมื่อโรมมิ่ง ใหเปลี่ยนฟลด **ระบบชวยเหลือในการคนหาตำแหนง** เปน **ปดใชงานขณะโรมมิ่ง**
- 5. กดปุม **เมนู**
- 6. คลิก **บันทึก**

### **การแกปญหาเทคโนโลยี GPS**

### **ฉันไมสามารถใชเทคโนโลยี GPS**

ดำเนินการขอใดขอหนึ่งตอไปนี้:

- หากคุณอยูนอกอาคาร ใหเดินหางจากตัวอาคารและใหอุปกรณของคุณอยูในที่กลางแจง
- หากคุณอยู่ภายในอาคาร ให้เดินไปใกล้หน้าต่าง
- หากคุณไดจับคูอุปกรณ BlackBerry® ของคุณกับอุปกรณรับสัญญาณ GPS ที่ใช Bluetooth® ใหตรวจสอบวาอุปกรณรับสัญญาณ GPS ที่ใช Bluetooth นั้นเปดเครื่องอยู
- หากคุณใช้เทคโนโลยี GPS เป็นครั้งแรก ให้รอสักครู่เพื่อให้อุปกรณ์ของคุณรับตำแหน่ง GPS ของคุณเสียก่อน

# **แผนที่**

# **ขอมูลพื้นฐานเกี่ยวกับแผนที่**

### **เรียกใชทิศทาง**

- 1. คลิกไอคอน **แผนที่** บนหนาจอโฮมเพจ
- 2. ในแผนที่ กดปุม **เมนู**
- 3. คลิก **เรียกใชทิศทาง**
- 4. ดำเนินการขอใดขอหนึ่งตอไปนี้เพื่อระบุตำแหนงเริ่มตน:
	- ในการระบุตำแหนงปจจุบันของคุณ หากอุปกรณของคุณมีอุปกรณรับสัญญาณ GPS ภายใน หรือจับคูกับอุปกรณรับสัญญาณ GPS ที่ใชเทคโนโลยี Bluetooth® ใหคลิก **บริเวณที่ฉันอยู**
	- ในการระบุตำแหนงใหม คลิก **ปอนที่อยู** หากตองการพิมพขอมูลตำแหนงในฟลดแอดเดรสที่กำหนด เลือกชองทำเครื่องหมาย **ขั้นสูง**
	- ในการระบุตำแหนงที่บันทึก คลิก **รายการโปรด**
	- ในการระบุตำแหนงของผูติดตอ คลิก **จากผูติดตอ**
	- ในการระบุตำแหนงที่เพิ่งดูเมื่อไมนานมานี้ คลิกตำแหนง
- 5. เลือกหรือยกเลิกการเลือก ช่องทำเครื่องหมายข้างตัวเลือกเส้นทางหนึ่งตัวเลือกหรือมากกว่า
- 6. ทำขั้นตอน 3 ซ้ำเพื่อระบุตำแหนงสิ้นสุด

ในการดูเสนทางจากตำแหนงสิ้นสุดไปยังตำแหนงเริ่มตน กดปุม **เมนู** คลิก **ยอนกลับทิศทางเดิม**

### **ดูทิศทางเปนเสนทางบนแผนที่**

ในขณะดูทิศทางขอความ คลิก **ดูบนแผนที่**

หากตองการดูทิศทางขอความอีกครั้ง กดปุม **เมนู** คลิก **ดูทิศทาง**

## **สงเสนทางหรือแผนที่**

- 1. บนแผนที่ กดปุม **เมนู**
- 2. คลิก **สงทิศทาง** หรือ **สงตำแหนง**
- 3. คลิกประเภทขอความ

### **ดูตำแหนงบนแผนที่**

- 1. คลิกไอคอน **แผนที่** บนหนาจอโฮมเพจ
- 2. ในแผนที่ กดปุม **เมนู**
- 3. คลิก **คนหาตำแหนง**
- 4. ดำเนินการขอใดขอหนึ่งตอไปนี้:
	- ในการระบุตำแหนงปจจุบันของคุณ คลิก **บริเวณที่ฉันอยู** ในการจัดการดำเนินการนี้ อุปกรณ BlackBerry® ของคุณตองมีอุปกรณรับสัญญาณ GPS ในเครื่อง หรือจับคูกับอุปกรณรับ สัญญาณ GPS ที่ใช Bluetooth®
- หากตองการดูตำแหนงที่บันทึก คลิก **รายการโปรด**
- หากตองการดูตำแหนงของผูติดตอ คลิก **จากผูติดตอ**
- หากตองการดูตำแหนงที่คุณเพิ่งดูเมื่อไมนานมานี้ คลิกที่ตำแหนงนั้น

## **ดูรายการจุดที่นาสนใจใกลตำแหนงที่ตั้ง**

คุณสามารถคนหาจุดที่นาสนใจ เชน แหลงธุรกิจ สนามบิน โรงเรียน สวนสาธารณะ หรือสถานที่ที่เปนจุดสังเกตได

- 1. บนแผนที่ กดปุม **เมนู**
- 2. คลิก **คนหาแบบโลคัล**
- 3. พิมพ์ข้อมูลจุดที่น่าสนใจ
- 4. กดปุม **Enter**

## **ดูจุดที่นาสนใจบนแผนที่**

- 1. คลิกไอคอน **แผนที่** บนหนาจอโฮมเพจ
- 2. ในขณะดูรายการจุดที่นาสนใจ คลิก **ดูบนแผนที่**

หากตองการดูรายการจุดที่นาสนใจอีกครั้ง กดปุม **เมนู** คลิก **ดูแหลงธุรกิจ**

### **ติดตามการเคลื่อนไหวของคุณ**

ในการจัดการดำเนินการนี้ คุณตองตั้งคาอุปกรณรับสัญญาณ GPS เพื่อใชติดตามการเคลื่อนไหวของคุณ

- 1. ในแผนที่ กดปุม **เมนู**
- 2. คลิก **เริ่มการนำทาง GPS**

หากตองการหยุดติดตามการเคลื่อนไหวของคุณ กดปุม **เมนู** คลิก **หยุดการนำทาง GPS**

**ขอมูลที่เกี่ยวของ** [เกี่ยวกับเทคโนโลยี GPS, 190](#page-191-0)

#### **แสดงหรือซอนเลเยอรบนแผนที่**

คุณสามารถตั้งคาอุปกรณ BlackBerry® ของคุณเพื่อแสดงเสนทางและตำแหนงที่คุณเพิ่งดูเมื่อไมนานมานี้บนแผนที่ ตลอดจนเสนทางและตำแหนงที่คุณบุคมารก

- 1. คลิกไอคอน **แผนที่** บนหนาจอโฮมเพจหรือในโฟลเดอร
- 2. บนแผนที่ กดปุม **เมนู**
- 3. คลิก **เลเยอร**
- 4. ไฮไลตเลเยอร
- 5. กดปุม **เมนู**
- 6. คลิก **แสดง** หรือ **ซอน**

## **ตั้งคาที่อยูบานหรือที่ทำงาน**

1. บนแผนที่ กดปุม **เมนู**

- 2. คลิก **เลเยอร**
- 3. หากจำเปน ใหขยายโฟลเดอร **รายการโปรด** และโฟลเดอร **ตำแหนง**
- 4. ไฮไลต **บาน** หรือ **ที่ทำงาน**
- 5. กดปุม **เมนู**
- 6. คลิก **แกไข**
- 7. แกไขขอมูลที่อยู
- 8. กดปุม **เมนู**
- 9. คลิก **คนหาแอดเดรส**

### **การนาวิเกต**

#### **ซูมเขาทิศทางบนเสนทาง**

- 1. ไฮไลตทิศทางบนเสนทางบนแผนที่
- 2. กดปุม **เมนู**
- 3. คลิก **ซูมเฉพาะจุด**

#### **ซูมเขาหรือซูมออกจากแผนที่**

- 1. ในแผนที่ กดปุม **เมนู**
- 2. คลิก **ซูม**
- 3. ดำเนินการขอใดขอหนึ่งตอไปนี้:
	- หากตองการซูมเขา เลื่อนนิ้วของคุณขึ้นบนแทร็คแพด
	- หากตองการซูมออก เลื่อนนิ้วของคุณลงบนแทร็คแพด

## **แพนแผนที่**

บนแผนที่ เลื่อนนิ้วของคุณบนแทร็คแพดไปในทิศทางใดๆ

# **บุคมารกแผนที่**

## **เพิ่มบุคมารกสำหรับตำแหนงหรือเสนทาง**

- 1. คลิกไอคอน **แผนที่** บนหนาจอโฮมเพจ
- 2. บนแผนที่ กดปุม **เมนู**
- 3. คลิก **เพิ่มลงในรายการโปรด**
- 4. ดำเนินการขอใดขอหนึ่งตอไปนี้:
	- หากตองการเปลี่ยนชื่อบุคมารก ในฟลด **ปายกำกับ** ใหพิมพชื่อใหม
- หากตองการจัดไฟลบุคมารกในตำแหนงอื่น ใหเปลี่ยนฟลด **โฟลเดอร**
- 5. คลิก **ตกลง**

#### **เปลี่ยนบุคมารกของตำแหนงหรือเสนทาง**

- 1. คลิกไอคอน **แผนที่** บนหนาจอโฮมเพจ
- 2. บนแผนที่ กดปุม **เมนู**
- 3. คลิก **คนหาตำแหนง**
- 4. คลิก **รายการโปรด**
- 5. ไฮไลตบุคมารก
- 6. กดปุม **เมนู**
- 7. คลิก **แกไข**
- 8. เปลี่ยนบุคมารก
- 9. กดปุม **เมนู**
- 10. คลิก **บันทึก**

#### **ลบบุคมารกของตำแหนงหรือเสนทาง**

- 1. คลิกไอคอน **แผนที่** บนหนาจอโฮมเพจ
- 2. บนแผนที่ กดปุม **เมนู**
- 3. คลิก **คนหาตำแหนง**
- 4. คลิก **รายการโปรด**
- 5. ไฮไลต์บ๊คมาร์ก
- 6. กดปุม **เมนู**
- 7. คลิก **ลบ**

#### **เพิ่มโฟลเดอรบุคมารกสำหรับตำแหนงหรือเสนทาง**

- 1. คลิกไอคอน **แผนที่** บนหนาจอโฮมเพจ
- 2. บนแผนที่ กดปุม **เมนู**
- 3. คลิก **คนหาตำแหนง**
- 4. คลิก **รายการโปรด**
- 5. กดปุม **เมนู**
- 6. คลิก **เพิ่มโฟลเดอรยอย**

#### **จัดไฟลบุคมารกของตำแหนงหรือเสนทาง**

- 1. คลิกไอคอน **แผนที่** บนหนาจอโฮมเพจ
- 2. บนแผนที่ กดปุม **เมนู**
- 3. คลิก **คนหาตำแหนง**
- 4. คลิก **รายการโปรด**
- 5. ไฮไลตบุคมารก
- 6. กดปุม **เมนู**
- 7. คลิก **ยาย**
- 8. คลิกตำแหนงใหม

## **ตัวเลือกแผนที่**

#### **ตั้งคาอุปกรณรับสัญญาณ GPS ที่คุณใชในการติดตามการเคลื่อนไหวของคุณ**

ในการจัดการดำเนินการนี้ หากคุณไมมีอุปกรณรับสัญญาณ GPS ภายใน คุณตองจับคูอุปกรณ BlackBerry® ของคุณกับอุปกรณรับสัญญาณ GPS ที่ใช Bluetooth®

- 1. บนแผนที่ กดปุม **เมนู**
- 2. คลิก **ตัวเลือก**
- 3. เปลี่ยนฟลด **ที่มา GPS**
- 4. กดปุม **เมนู**
- 5. คลิก **บันทึก**

#### **ลางแคชของแผนที่**

- 1. ในแผนที่ กดปุม **เมนู**
- 2. คลิก **ตัวเลือก**
- 3. กดปุม **เมนู**
- 4. คลิก **ลางแคช**
- 5. คลิก **ลบ**

### **ดูขอมูลสถานะที่ดานบนของแผนที่**

คุณสามารถดูระดับพลังงานแบตเตอรี่ สัญลักษณแสดงระดับการครอบคลุมบริการไรสาย เวลา และดาวเทียม รวมทั้งขอมูลการเชื่อมตอ Bluetooth® ไดที่ดานบนของแผนที่

- 1. ในแผนที่ กดปุม **เมนู**
- 2. คลิก **ตัวเลือก**
- 3. เปลี่ยนฟลด **ซอนแถบหัวเรื่อง** เปน **ไม**
- 4. กดปุม **เมนู**
- 5. คลิก **บันทึก**

หากตองการซอนขอมูลสถานะอีกครั้ง เปลี่ยนฟลด **ซอนแถบหัวเรื่อง** เปน **ใช**

#### **ดูทิศเหนือที่ดานบนของแผนที่**

ตามคาดีฟอลต เมื่อคุณกำลังติดตามการเคลื่อนไหวของคุณ ทิศทางในที่ที่คุณกำลังเคลื่อนไหวจะปรากฏที่ดานบนของแผนที่

- 1. ในแผนที่ กดปุม **เมนู**
- 2. คลิก **แสดงแผนที่ตามทิศเหนือ**

หากตองการดูทิศทางที่คุณกำลังเคลื่อนไหวที่ดานบนของแผนที่อีกครั้ง กดปุม **เมนู** คลิก **แสดงแผนที่ตามทิศทางจริง**

## **ซอนขอมูลการติดตามไวที่ดานลางของแผนที่**

- 1. ขณะติดตามการเคลื่อนไหวของคุณบนแผนที่ กดปุม **เมนู**
- 2. คลิก **ซอนแผงควบคุม**

หากตองการดูขอมูลการติดตามอีกครั้ง กดปุม **เมนู** คลิก **แสดงแผงควบคุม**

### **เปดไฟแบ็คไลทไวเมื่อคุณติดตามการเคลื่อนไหวของคุณ**

ตามค่าดีฟอลต์ ไฟแบ็คไลท์จะดับลงเมื่อครบเวลาที่กำหนด ทั้งนี้ เพื่อประหยัดพลังงานแบตเตอรี่ คุณสามารถเปลี่ยนแปลงตัวเลือกแผนที่เพื่อให้ไฟแบ็คไลท์สว่างเมื่อคุณติดตามการเคลื่อนไหวของคุณ ยกเวนในกรณีที่ระดับพลังงานแบตเตอรี่ตกลงต่ำกวารอยละที่ระบุ

- 1. ในแผนที่ กดปุม **เมนู**
- 2. คลิก **ตัวเลือก**
- 3. เปลี่ยนฟลด **ไฟแบ็คไลทหมดเวลาเมื่อ**
- 4. กดปุม **เมนู**
- 5. คลิก **บันทึก**

**ขอมูลที่เกี่ยวของ** [ตั้งคาระยะเวลาใหไฟแบ็คไลทเปด, 166](#page-167-0)

### **ใสขอมูลพิกัดทางภูมิศาสตรในรูปภาพที่คุณถาย**

ในการจัดการดำเนินการนี้ หากคุณไมมีอุปกรณรับสัญญาณ GPS ภายใน คุณตองจับคูอุปกรณ BlackBerry® ของคุณกับอุปกรณรับสัญญาณ GPS ที่ใช Bluetooth® และตั้งคาอุปกรณรับสัญญาณ GPS เพื่อติดตามการเคลื่อนไหวของคุณ

คุณสามารถใส่ข้อมูลพิกัดทางภูมิศาสตร์ (เพิ่มพิกัดละติจูดและลองจิจูดของตำแหน่งปัจจุบันของคุณ) ในรูปภาพที่คุณถ่าย เพื่อให้คุณสามารถดูรูปภาพในแผนที่ได้

คุณสมบัติกลองหรือกลองวิดีโออาจไมไดรับการสนับสนุน ทั้งนี้ขึ้นอยูกับอุปกรณ BlackBerry ของคุณ

- 1. คลิกไอคอน **กลอง** บนหนาจอโฮมเพจ
- 2. กดปุม **เมนู**
- 3. คลิก **ตัวเลือก**
- 4. เปลี่ยนฟลด **การใสขอมูลพิกัดทางภูมิศาสตร** เปน **เปดใชงาน**
- 5. กดปุม **เมนู**
- 6. คลิก **บันทึก**

หากตองการหยุดใสขอมูลพิกัดทางภูมิศาสตรในรูปภาพที่คุณถาย ใหตั้งคาฟลด **การใสขอมูลพิกัดทางภูมิศาสตร** เปน **เลิกใชงาน**

## **ดูรูปภาพที่ใสขอมูลพิกัดทางภูมิศาสตรบนแผนที่**

เมื่อคุณไฮไลต์รูปภาพที่ใส่ข้อมูลพิกัดทางภูมิศาสตร์ที่บันทึกอยู่ในอุปกรณ์ BlackBerry® ของคุณ สัญลักษณ์ลูกโลกจะปรากฏข้างชื่อไฟล์ตรงมุมล่างซ้ายของหน้าจอ

- 1. คลิกไอคอน **มีเดีย** บนหนาจอโฮมเพจ
- 2. คลิก **รูปภาพ**
- 3. คลิกชนิด
- 4. ไฮไลตรูปภาพที่ใสขอมูลพิกัดทางภูมิศาสตร

- 5. กดปุม **เมนู**
- 6. คลิก **ดูบนแผนที่**

## **ช็อตคัดแผนที่**

- หากตองการซูมแผนที่เขา กด **I**
- $\cdot$  หากต้องการซุมแผนที่ออก กด  $\alpha$
- หากตองการเลื่อนไปยังทิศทางถัดไปในเสนทาง กด **N**
- หากตองการเลื่อนไปยังทิศทางกอนหนาในเสนทาง กด **P**
- หากตองการดูขอมูลสถานะที่ดานบนของแผนที่ กด **U** หากตองการซอนขอมูลสถานะที่ดานบนของแผนที่ กด **U** อีกครั้ง
- หากตองการดูขอมูลการติดตามที่ดานลางของแผนที่ขณะคุณกำลังติดตามการเคลื่อนไหวของคุณ กดปุม **Space** หากตองการซอนขอมูลการติดตามที่ดานลางของแผนที่ กดปุม **Space** อีกครั้ง

## **การแกปญหาแผนที่**

#### **เสนทแยงมุมปรากฏบนแผนที่**

เสนทแยงมุมจะปรากฏบนแผนที่เมื่ออุปกรณ BlackBerry® ของคุณกำลังโหลดแผนที่ใหม หรือเมื่ออุปกรณของคุณไมไดเชื่อมตอกับเครือขายไรสาย หากเส้นทแยงมุมปรากฎบนแผนที่เป็นเวลานาน ให้ตรวจสอบว่าอุปกรณ์ของคุณเชื่อมต่อกับเครือข่ายไร้สาย

#### **คุณสมบัติบางอยางไมมีอยูในอุปกรณของฉัน**

ความพรอมใชงานของคุณสมบัติบางอยางในอุปกรณ BlackBerry® ของคุณอาจไดรับผลกระทบตามรายการตางๆ ไดหลากหลาย เชน รุนอุปกรณและแผนบริการแบบไรสาย

หสกบัญชีอีเมล์ของคุณใช้ BlackBerry® Enterprise Server หน่วยงานของคุณอาจไม่ได้จังคำคุณสมบัติกร้อนกันไม่ได้ ทำเป เลือกใหคุณ สัญลักษณแสดงสถานะล็อคสีแดงจะปรากฏขึ้นถัดจากฟลดตัวเลือก

สำหรับขอมูลเพิ่มเติมเกี่ยวกับคุณสมบัติที่มีอยูในอุปกรณของคุณ ติดตอผูใหบริการอุปกรณไรสายหรือผูดูแลระบบของคุณ หรือเยี่ยมชมที่ [www.blackberry.com/go/docs](http://www.blackberry.com/go/devices)

### **BlackBerry Messenger**

## **ผูติดตอ**

#### **เพิ่มผูติดตอ**

คุณตองเชิญผูติดตอเพื่อใช BlackBerry® Messenger กอนที่คุณจะเพิ่มผูติดตอในรายชื่อผูติดตอของ BlackBerry Messenger

- 1. ใน BlackBerry Messenger กดปุม **เมนู** บนหนาจอรายชื่อผูติดตอ
- 2. คลิก **เพิ่มผูติดตอ**
- 3. พิมพสวนหนึ่งหรือทั้งหมดของชื่อผูติดตอ
- 4. คลิกผูติดตอ
- 5. หากคุณเปดรหัสผานการเชิญ และคุณตองการตั้งคารหัสผาน ใหพิมพคำถามและคำตอบของการเชิญ คลิก **ตกลง** หรือคลิก **ยกเลิก** เพื่อดำเนินการตอ
- 6. หากคุณตองการเพิ่มขอความที่กำหนดเองในการเชิญของคุณ ใหพิมพขอความ
- 7. คลิก **ตกลง**

#### **เปดรหัสผานการเชิญ**

หากคุณต้องการเปิดรหัสผ่านการเชิญ หน้าจอคำถาม และรหัสผ่านจะปรากฏขึ้นในแต่ละครั้งที่คุณเชิญผู้ดูดต่อบดำลักคุณที่ขายขึ้นที่การเชิญที่ถูกต้องจะถูกเพิ่มในรายชื่อผู้ดิดต่อของคุณ

- 1. ใน BlackBerry® Messenger กดปุม **เมนู** บนหนาจอรายชื่อผูติดตอ
- 2. คลิก **ตัวเลือก**
- 3. เปลี่ยนฟลด **ขอคำถามรหัสผานเมื่อจะเพิ่มผูติดตอ** เปน **ใช**
- 4. กดปุม **เมนู**
- 5. คลิก **บันทึก**

หากตองการปดรหัสผานการเชิญ ใหเปลี่ยนฟลด **ขอคำถามรหัสผานเมื่อจะเพิ่มผูติดตอ** เปน **ไม**

#### **ตอบกลับการเชิญ**

- 1. คลิกการเชิญในกลุมการรองขอใน BlackBerry® Messenger
- 2. คลิกรายการใดรายการหนึ่งในเมนูตอไปนี้:
	- **ยอมรับ**
	- **ปฏิเสธ**
	- **ลบ**

**หมายเหตุ:** หากคุณคลิก ลบ ผูติดตอที่สงการเชิญมาจะไมไดรับการยืนยันวาอีเมลแอดเดรสของคุณถูกตอง

#### **ปดตัวเลือกการสงตอการเชิญ**

หากคุณปดการสงตอการเชิญ ผูติดตอที่คุณเชิญสามารถยอมรับการเชิญจากอีเมลแอดเดรสตนฉบับ หรือ PIN ที่คุณสงการเชิญไปเทานั้น

1. ใน BlackBerry® Messenger กดปุม **เมนู** บนหนาจอรายชื่อผูติดตอ

- 2. คลิก **ตัวเลือก**
- 3. เปลี่ยนฟลด **อนุญาตใหสงตอการรองขอ** เปน **ไม**
- 4. กดปุม **เมนู**
- 5. คลิก **บันทึก**

#### **ดูขอมูลของผูติดตอ**

- 1. ไฮไลตผูติดตอบนหนาจอรายการผูติดตอใน BlackBerry® Messenger
- 2. กดปุม **เมนู**
- 3. คลิก **ขอมูลผูติดตอ**

# **เปลี่ยนชื่อผูติดตอ**

เมื่อคุณเปลี่ยนชื่อผูติดตอ ชื่อที่แสดงที่กำหนดเองจะไมปรากฏในหนาจอรายชื่อผูติดตอ

- 1. ไฮไลตผูติดตอบนหนาจอรายการผูติดตอใน BlackBerry® Messenger
- 2. กดปุม **เมนู**
- 3. คลิก **เปลี่ยนชื่อผูติดตอ**
- 4. พิมพชื่อ
- 5. คลิก **ตกลง**

หากตองการดูชื่อที่แสดงที่กำหนดเองของผูติดตออีกครั้ง คลิก **ตั้งคาชื่อตนฉบับ**

#### **ลบผูติดตอ**

- 1. ไฮไลตผูติดตอบนหนาจอรายการผูติดตอใน BlackBerry® Messenger
- 2. กดปุม **เมนู**
- 3. คลิก **ลบผูติดตอ**

## **กลุม**

### **เพิ่มกลุม**

- 1. ใน BlackBerry® Messenger กดปุม **เมนู** บนหนาจอรายชื่อผูติดตอ
- 2. คลิก **เพิ่มกลุม**
- 3. พิมพชื่อสำหรับกลุม
- 4. คลิก **ตกลง**

### **ยายผูติดตอไปยังกลุมอื่น**

- 1. ไฮไลตผูติดตอบนหนาจอรายการผูติดตอใน BlackBerry® Messenger
- 2. กดปุม **เมนู**
- 3. คลิก **ยายผูติดตอ**
- 4. คลิกกลุม

# **เปลี่ยนชื่อกลุม**

- 1. ไฮไลตกลุมบนหนาจอรายการผูติดตอใน BlackBerry® Messenger
- 2. กดปุม **เมนู**
- 3. คลิก **แกไขกลุม**
- 4. พิมพชื่อสำหรับกลุม
- 5. คลิก **ตกลง**

#### **ลบกลุม**

คุณต้องย้ายผู้ติดต่อของคุณออกจากกลุ่มก่อนที่คุณจะสามารถลบกลุ่มนั้นได้ ในรายการผู้ติดต่อ BlackBerry® Messenger ของคุณจะต้องมีกลุ่มอย่างน้อยหนึ่งกลุ่ม นั่นคือคุณไม่สามารถลบกลุ่มที่เหลือ อยูกลุมสุดทายในรายการผูติดตอของคุณได

- 1. ใน BlackBerry Messenger ใหไฮไลตกลุม
- 2. กดปุม **เมนู**
- 3. คลิก **ลบกลุม**

#### **การสนทนา**

## **เริ่มการสนทนา**

- 1. ไฮไลตผูติดตอบนหนาจอรายการผูติดตอใน BlackBerry® Messenger
- 2. กดปุม **เมนู**
- 3. คลิก **เริ่มการสนทนา**
- 4. พิมพขอความ
- 5. กดปุม **Enter**

#### **เปดการสนทนา**

การสนทนาปรากฏขึ้นในกลุมการสนทนา และในรายการขอความหลัก คลิกผูติดตอในกลุมการสนทนาใน BlackBerry® Messenger

#### ้เพิ่มสัญลักษณ์แสดงอารมณ์

- 1. เมื่อเขียนขอความ กดปุม **สัญลักษณ** สองครั้ง
- 2. คลิกสัญลักษณแสดงอารมณ

#### **สงไฟลไปยังผูติดตอ**

- 1. ระหวางการสนทนา BlackBerry® Messenger กดปุม **เมนู**
- 2. คลิก **สงไฟล**
- 3. นาวิเกตไปยังโฟลเดอรที่มีไฟลรูปภาพ หรือไฟลเสียง
- 4. คลิกไฟล

#### **สงขอความเสียงไปยังผูติดตอ**

คุณสามารถบันทึกและสงขอความเสียงใหมไปยังผูติดตอได คุณไมสามารถบันทึกขอความเสียงหรือสงขอความเสียงที่บันทึกไวได

- 1. ใน BlackBerry® Messenger กดปุม **เมนู** ระหวางการสนทนา
- 2. คลิก **สงขอความเสียง**
- 3. บันทึกขอความเสียง
- 4. คลิก **สง**

#### **สงการแนบผูติดตอ vCard**

คุณสามารถส่งการแนบผู้ดิดต่อ vCard® ของผู้ดิดต่อในรายชื่อผู้ดิดต่อของ BlackBerry® Messenger หรือผู้ดิดต่อในรายชื่อผู้ดิดต่อหลักในอุปกรณ์ BlackBerry ของคุณได้

- 1. ใน BlackBerry Messenger กดปุม **เมนู** ระหวางการสนทนา
- 2. คลิก **สงตอผูติดตอ**
- 3. ดำเนินการขอใดขอหนึ่งตอไปนี้:
	- หากผูติดตอที่คุณตองการสงตออยูในรายชื่อผูติดตอหลัก คลิก **ผูติดตอของ BlackBerry** คลิกผูติดตอ
	- หากผูติดตอที่คุณตองการสงตออยูในรายชื่อผูติดตอของ BlackBerry Messenger คลิก **ผูติดตอของ Messenger** เลือกผูติดตอของ BlackBerry Messenger อยางนอยหนึ่งราย คลิก **ตกลง**

#### **Ping ผูติดตอ**

เมื่อคุณ ping ผูติดตอ อุปกรณ BlackBerry® ของผูติดตอจะสั่น

- 1. ระหวางการสนทนา BlackBerry® Messenger กดปุม **เมนู**
- 2. คลิก **Ping ผูติดตอ**

#### **ปดระบบสั่น Ping**

- 1. ใน BlackBerry® Messenger กดปุม **เมนู** บนหนาจอรายชื่อผูติดตอ
- 2. คลิก **ตัวเลือก**
- 3. เปลี่ยนฟลด **สั่นเมื่อไดรับ Ping** เปน **ไม**
- 4. กดปุม **เมนู**
- 5. คลิก **บันทึก**

หากตองการเปดระบบสั่น Ping ใหเปลี่ยนฟลด **สั่นเมื่อไดรับ Ping** เปน **ใช**

#### **ปองกันไมใหการสนทนาปรากฏในรายการขอความหลัก**

1. ใน BlackBerry® Messenger กดปุม **เมนู** บนหนาจอรายชื่อผูติดตอ

- 2. คลิก **ตัวเลือก**
- 3. เปลี่ยนฟลด **แสดงการสนทนาในรายการขอความ** เปน **ไม**
- 4. กดปุม **เมนู**
- 5. คลิก **บันทึก**

หากตองการดูการสนทนาในรายการขอความหลักอีกครั้ง ใหเปลี่ยนฟลด **แสดงการสนทนาในรายการขอความ** เปน **ใช**

### **เริ่มการประชุมสาย**

- 1. ใน BlackBerry® Messenger กดปุม **เมนู** ระหวางการสนทนา
- 2. คลิก **เชิญเขารวมการประชุม**
- 3. เลือกผูติดตอของ BlackBerry Messenger อยางนอยหนึ่งราย
- 4. คลิก **ตกลง**

#### **ดูผูเขารวมการประชุมสาย**

- 1. ใน BlackBerry® Messenger กดปุม **เมนู** ระหวางการประชุมสาย
- 2. คลิก **ดูผูเขารวม**

#### **คัดลอกการสนทนา**

เมื่อคุณคัดลอกการสนทนา คุณสามารถวางไว้กับแอปพลิเคชันอื่นๆ ของอุปกรณ์ BlackBerry® ได้

- 1. ใน BlackBerry® Messenger กดปุม **เมนู** ระหวางการสนทนา
- 2. คลิก **คัดลอกประวัติ**

#### **ลางการสนทนา**

- 1. ใน BlackBerry® Messenger กดปุม **เมนู** ระหวางการสนทนา
- 2. คลิก **ลางประวัติ**

#### **สงขอความบรอดแคสต**

ส่งข้อความบรอดแคสต์ที่คุณส่งจะปรากฏในการสนทนาของ BlackBerry® Messenger ทั้งหมดของคุณ ในการจัดการตื้นมีการสนทนาอยางน้อยสองรายการในกลุ่มการสนทนา

- 1. ไฮไลตผูติดตอในกลุมการสนทนาใน BlackBerry Messenger
- 2. กดปุม **เมนู**
- 3. คลิก **บรอดแคสตขอความ**
- 4. พิมพขอความ
- 5. คลิก **ตกลง**

#### **สงตำแหนง GPS ของคุณไปยังผูติดตอ**

ในการจัดการดำเนินการนี้ คุณตองตั้งคาอุปกรณรับสัญญาณ GPS ที่จะใช

1. ใน BlackBerry® Messenger กดปุม **เมนู** ระหวางการสนทนา

2. คลิก **สงตำแหนงของฉัน**

# **สิ้นสุดการสนทนา**

- 1. ใน BlackBerry® Messenger กดปุม **เมนู** ระหวางการสนทนา
- 2. คลิก **สิ้นสุดการสนทนา**

## **ความพรอมใชงาน**

### **เปลี่ยนสถานะความพรอมใชงานของคุณ**

หากคุณเปลี่ยนสถานะความพร้อมใช้งานของคุณเป็นไม่พร้อมใช้งาน คุณจะได้รับข้อความ BlackBerry® Messenger แต่คุณจะไม่ได้รับแจ้ง

- 1. ใน BlackBerry Messenger บนหนาจอรายชื่อผูติดตอ กดปุม **เมนู**
- 2. คลิก **สถานะของฉัน**
- 3. คลิกสถานะ
- 4. หากจำเปน ใหพิมพขอความที่ผูติดตอสามารถเห็นไดเมื่อดูขอมูลผูติดตอของคุณ
- 5. คลิก **ตกลง**

## **เปลี่ยนชื่อที่แสดงของคุณ**

- 1. ใน BlackBerry® Messenger บนหนาจอรายชื่อผูติดตอ กดปุม **เมนู**
- 2. คลิก **แกไขขอมูลของฉัน**
- 3. พิมพชื่อที่แสดง
- 4. คลิก **ตกลง**

### **แสดงเมื่อคุณกำลังใชโทรศัพท**

- 1. ใน BlackBerry® Messenger กดปุม **เมนู** บนหนาจอรายชื่อผูติดตอ
- 2. คลิก **ตัวเลือก**
- 3. เปลี่ยนฟลด **อนุญาตสถานะกำลังใชโทรศัพท** เปน **ใช**

หากตองการหยุดแสดงเมื่อคุณกำลังใชโทรศัพท ใหเปลี่ยนฟลด **อนุญาตสถานะกำลังใชโทรศัพท** เปน **ไม**

### **แสดงเมื่อคุณกำลังฟงไฟลเสียง**

- 1. ใน BlackBerry® Messenger กดปุม **เมนู** บนหนาจอรายชื่อผูติดตอ
- 2. คลิก **ตัวเลือก**
- 3. เปลี่ยนฟลด **อนุญาตสถานะกำลังเลนอยูในขณะนี้** เปน **ใช**

หากตองการหยุดการแสดงเมื่อคุณกำลังฟงไฟลเสียง ใหเปลี่ยนฟลด **อนุญาตสถานะกำลังเลนอยูในขณะนี้** เปน **ไม**

# **รับการแจงเมื่อผูติดตอวาง**

- 1. ไฮไลตผูติดตอที่ไมพรอมบนหนาจอรายชื่อผูติดตอใน BlackBerry® Messenger
- 2. กดปุม **เมนู**
- 3. คลิก **ตั้งคาการเตือน**

# **แอปพลิเคชัน**

### **สลับแอปพลิเคชัน**

- 1. ในแอปพลิเคชันใดๆ กดปุม **เมนู**
- 2. คลิก **สลับแอปพลิเคชัน**
- 3. ดำเนินการขอใดขอหนึ่งตอไปนี้:
	- ถาแอปพลิเคชันที่คุณตองการสลับปรากฏขึ้น ไฮไลตแอปพลิเคชันและกดปุม **Enter**
	- ถาแอปพลิเคชันที่คุณตองการสลับไมปรากฏขึ้น ไฮไลต **หนาจอโฮมเพจ** และกดปุม **Enter**

# **เพิ่มแอปพลิเคชัน**

- 1. บนเว็บเพจ ไฮไลตลิงคสำหรับแอปพลิเคชัน
- 2. กดปุม **เมนู**
- 3. คลิก **ดาวนโหลด**
- 4. คลิก **ตกลง**

**ขอมูลที่เกี่ยวของ** [ประกาศทางกฎหมาย, 271](#page-272-0)

### **ดูคุณสมบัติของแอปพลิเคชัน**

- 1. คลิกไอคอน **ตัวเลือก** บนหนาจอโฮมเพจหรือในโฟลเดอร
- 2. คลิก **ตัวเลือกขั้นสูง**
- 3. คลิก **แอปพลิเคชัน**
- 4. คลิกแอปพลิเคชัน

**ขอมูลที่เกี่ยวของ** [ประกาศทางกฎหมาย, 271](#page-272-0)

# **ลบแอปพลิเคชันอื่น**

หากอุปกรณ์ของคุณใช้บัญชีอีเมล์ที่ใช้ BlackBerry® Enterprise Server คุณอาจจะไม่สามารถลบแอปพลิเคชันบางแอปพลิเคชันได้ สำหรับข้อมูลเพิ่มเติม ติดต่อผู้ดูแลระบบของคุณ

- 1. ไฮไลตแอปพลิเคชันของบริษัทอื่นบนหนาจอโฮมเพจหรือในโฟลเดอร
- 2. กดปุม **เมนู**
- 3. คลิก **ลบ**

# **รับพรอมตใหปอนรหัสผานอุปกรณกอนการติดตั้งแอปพลิเคชัน**

ในการจัดการดำเนินการนี้ คุณตองตั้งคารหัสผานอุปกรณ BlackBerry®

- 1. คลิกไอคอน **ตัวเลือก** บนหนาจอโฮมเพจหรือในโฟลเดอร
- 2. คลิก **รหัสผาน**
- 3. เปลี่ยนฟลด **พรอมตขณะติดตั้งแอปพลิเคชัน** เปน **ใช**
- 4. กดปุม **เมนู**
- 5. คลิก **บันทึก**

### **ดูขนาดฐานขอมูลแอปพลิเคชัน**

- 1. คลิกไอคอน **ตัวเลือก** บนหนาจอโฮมเพจหรือในโฟลเดอร
- 2. คลิก **สถานะ**
- 3. กดปุม **เมนู**
- 4. คลิก **ขนาดฐานขอมูล**

# **เกี่ยวกับการอัปเดต BlackBerry Device Software**

คุณอาจตองการอัปเดต BlackBerry® Device Software ของคุณดวยเหตุผลใดเหตุผลหนึ่งตอไปนี้:

- เขาใชงานแอปพลิเคชันและคุณสมบัติใหม
- แกไขปญหาทางเทคนิค
- ผูใหบริการอุปกรณไรสายของคุณกำหนดใหคุณอัปเดต BlackBerry Device Software

ระยะเวลาของกระบวนการอัปเดตอยู่ในช่วงตั้งแต่ 15 นาทีถึง 2 ชั่วโมง ขึ้นอยู่กับประเภทการอัปเดต จำนวนข้อมูลอุปกรณ์ BlackBerry ของคุณ คุณจะไม่สามารถ ใช้อุปกรณ์ของคุณหรือโทรเบอร์ฉุกเฉินได้ขณะกำลังอัปเดต ในระหว่างอัปเดต อุปกรณ์ของคุณอาจรีเซ็ตหรือแสดงทางที่ขณะกำลังอัปเดต ในระหวางอังครูหนึ่ง อย่าถอดแบตเตอรี่ขณะกำลังอัปเดต

คุณอาจสามารถอัปเดต BlackBerry Device Software ผานเครือขายไรสาย จากเว็บไซตหรือโดยใช BlackBerry® Desktop Manager

คุณสามารถอัปเดต BlackBerry Device Software ผ่านเครือข่ายไร้สาย หากไอคอน การอัปเดตแบบไร้สาย ปรากฏบนหน้าจอโฮมเพจของอุปกรณ์ของคุณ คุณสามารถตรวจสอบการ อัปเดตได้ด้วยตนเองผ่านตัวเลือกอุปกรณ์ การอัปเดตที่พร้อมใช้งานอาจเป็นอัปเดตซอฟต์แวร์ที่สมบูรณ์หรืออัปเดตของการอัปเดตที่พร้อมใช้งานเป็นอัปเดตซอฟต์แวร์ที่ สมบูรณ์ ข้อมูลอุปกรณ์ของคุณจะถูกสำรองไว้ในอุปกรณ์และเรียกคืนในระหว่างกระบวนการติดตั้ง คุณอาจไม่สามารถอัปเดต BlackBerry Device Software ผ่านเครือข่ายไร้สายได้ ทั้งนี้ขึ้นอยู่กับตัว เลือกที่ตั้งค่าโดยผู้ให้บริการไร้สายหรือผู้ดูแลระบบ อาจมีการเรียกเก็บค่ารรมเนียมเพิ่มเติมเมื่อคุณดาวน์โหลดอัปเดตลงในอุปกรณ์ของคุณ ทั้งนี้ขึ้นอยู่กับผู้ให้บริการอุปกรณ์ไร้สายของคุณ

หากอุปกรณ์ของคุณใช้ BlackBerry® Internet Service คุณสามารถอัปเดต BlackBerry Device Software ใค้โดยเชื่อมต่ออุปกรณ์ของคุณกับคอมพิวเตอร์ของคุณ และไปที่ [www.blackberry.com/](http://www.blackberry.com/update) [updateห](http://www.blackberry.com/update)ากการอัปเดตที่พร้อมใช้งานเป็นอัปเดตซอฟต์แวร์ที่สมบูรณ์ ข้อมูลอุปกรณ์ BlackBerry ของคุณจะถูกสำรองไว้ในอุปกรณ์และเรียกคืนในระหว่างกระบวนการติดตั้ง

หากคุณติดตั้ง BlackBerry® Desktop Software ในเครื่องคอมพิวเตอร์ของคุณ คุณสามารถอัปเดต BlackBerry Device Software ของคุณได้โดยใช้ BlackBerry Desktop Manager สำหรับข้อมูลเพิ่มเติม เกี่ยวกับการอัปเดตซอฟตแวรโดยใช BlackBerry Desktop Manager โปรดดูที่วิธีใชแบบออนไลนที่มีอยูใน BlackBerry Desktop Manager

# **สิ่งที่ตองทำกอน: การอัปเดต BlackBerry Device Software ผานเครือขายไรสาย**

- อุปกรณ BlackBerry® ของคุณตองเชื่อมตอกับเครือขายไรสาย
- หากคุณติดตั้ง BlackBerry® Desktop Software บนเครื่องคอมพิวเตอรของคุณ อุปกรณของคุณตองไมไดเชื่อมตอกับคอมพิวเตอร

#### **อัปเดต BlackBerry Device Software**

คุณสามารถใชอุปกรณ BlackBerry® ของคุณเมื่อคุณดาวนโหลด BlackBerry® Device Software แตไมใชเมื่อคุณติดตั้งซอฟตแวร หากการป้องกันเนื้อหาเปิดอยู่ คุณอาจจะจำเป็นต้องพิมพ์รหัสผ่านหลายครั้งในระหว่างขั้นตอนการติดตั้ง

- 1. คลิกไอคอน **การอัปเกรดแบบไรสาย** บนหนาจอโฮมเพจ
- 2. ทำตามขอแนะนำบนหนาจอ

**หมายเหตุ:** ในระหวางขั้นตอนการติดตั้ง อุปกรณของคุณอาจรีเซ็ตหลายครั้ง

#### **กลับสูเวอรชันกอนหนาของ BlackBerry Device Software**

คุณสามารถกลับสูเวอรชันกอนหนาของ BlackBerry® Device Software ไดภายในระยะเวลา 30 วันหลังการอัปเดตซอฟตแวร

- 1. คลิกไอคอน **ตัวเลือก** บนหนาจอโฮมเพจหรือในโฟลเดอร
- 2. คลิก **ตัวเลือกขั้นสูง**
- 3. คลิก **การอัปเกรดแบบไรสาย**
- 4. คลิก **การอัปเกรดกอนหนาเสร็จเรียบรอยแลว**
- 5. คลิก **ดาวนเกรด**

#### **ลบเวอรชันกอนหนาของ BlackBerry Device Software**

หากคุณอัปเดต BlackBerry® Device Software อุปกรณ์ BlackBerry ของคุณจะลบเวอร์ชันก่อนหน้าของซอฟต์แวร์หลังจาก 30 วัน เพื่อเป็นการเพิ่มหน่วยความจำแอปพลิเคชันในอุปกรณ์ของคุณ คุณ สามารถลบเวอรชันกอนหนาไดดวยตนเอง

- 1. คลิกไอคอน **ตัวเลือก** บนหนาจอโฮมเพจหรือในโฟลเดอร
- 2. คลิก **ตัวเลือกขั้นสูง**
- 3. คลิก **การอัปเกรดแบบไรสาย**
- 4. คลิก **การอัปเกรดกอนหนาเสร็จเรียบรอยแลว**
- 5. กดปุม **เมนู**
- 6. คลิก **ลบขอมูลการดาวนเกรด**

### **การแกปญหาแอปพลิเคชัน**

## **ฉันไมสามารถเพิ่มแอปพลิเคชัน**

ดำเนินการขอใดขอหนึ่งตอไปนี้:

- ตรวจสอบวาอุปกรณ BlackBerry® ของคุณเชื่อมตอกับเครือขายไรสาย
- ตรวจสอบวาอุปกรณของคุณมีหนวยความจำเพียงพอสำหรับการเพิ่มแอปพลิเคชันดังกลาว

## **อุปกรณของฉันมีหนวยความจำไมเพียงพอที่จะอัปเดต BlackBerry Device Software**

ดำเนินการขอใดขอหนึ่งตอไปนี้:

- ลบไฟลมีเดีย ภาษาที่แสดง หรือแอปพลิเคชันอื่นที่คุณไมไดใช
- ถายโอนไฟลมีเดียที่คุณจัดเก็บในหนวยความจำของอุปกรณ BlackBerry® ไปยังมีเดียการด

# **การครอบคลุมเครือขายไรสาย**

# **คนหาขอมูลเกี่ยวกับสัญลักษณแสดงการครอบคลุมบริการไรสาย**

อุปกรณ์ BlackBerry® ของคุณใช้สัญลักษณ์ต่างๆ ในการแสดงระดับการครอบคลุมบริการไร้สายปัจจุบัน สำหรับข้อมูลเพิ่มเติมเกี่ยวกับสัญลักษณ์แสดงการครอบคลุมบริการไร้สาย โปรดดูเอกสารจัด พิมพที่ใหมาพรอมกับอุปกรณของคุณ

# **ปดการเชื่อมตอแบบไรสาย**

คุณควรปิดการเชื่อมต่อแบบไร้สายในบางสถานที่ เช่น บนเครื่องบิน หรือในโรงพยาบาล สำหรับข้อมูลเพิ่มเติม โปรดดูที่หนังสือข้อมูลความปลอดภัยและผลิตภัณฑ์สำหรับอุปกรณ์ BlackBerry® ของ คุณ

- 1. คลิก **จัดการการเชื่อมตอ** บนหนาจอโฮมเพจ หรือในรายการแอปพลิเคชัน
- 2. ดำเนินการขอใดขอหนึ่งตอไปนี้:
	- หากตองการปดการเชื่อมตอแบบไรสาย ใหลางชองทำเครื่องหมายขางประเภทการเชื่อมตอ
	- หากตองการปดการเชื่อมตอแบบไรสายทั้งหมด ใหคลิก **ปดการเชื่อมตอทั้งหมด**

หากตองการเปดการเชื่อมตอแบบไรสายอีกครั้ง ใหเลือกชองทำเครื่องหมายขางประเภทการเชื่อมตอ หรือ คลิก **เรียกคืนการเชื่อมตอ**

## **เกี่ยวกับสัญลักษณแสดงการครอบคลุมบริการไรสาย**

สัญลักษณ์แสดงที่มมบนขวาของหน้าจอโฮมเพจจะแสดงระดับการครอบคลมบริการไร้สายของพื้นที่ที่คุณใช้อปกรณ์ BlackBerry® ของคุณ สำหรับข้อมูลเพิ่มเติมเกี่ยวกับพื้นที่ครอบคลุมบริการไร้ สาย ติดตอผูใหบริการอุปกรณไรสายของคุณ

สัญลักษณ์แสดงที่มีแถบ 5 แถบจากน้อยไปหามาก จะให้ข้อมูลเกี่ยวกับความแรงของสัญญาณเครือข่ายไร้สาย แถบ 3 แถบขึ้นไปแสดงว่ามีสัญญาณแรง การแสดงสัญญาณที่ลดลงอาจแสดงถึงเอาต์พ ตกำลังที่ลดลงจากอุปกรณของคุณขณะพยายามเชื่อมตอสัญญาณที่ออน

หากสัญลักษณ์แสดงการครอบคลุมบริการไร้สายแสดงสิ่งอื่นที่นอกเหนือจาก 1XEV, 1X, 3G , EDGE, GPRS, NXTL, MIKE หรือ NTWK คุณอาจอยู่ในพื้นที่ครอบคลุมบริการไร้สายที่มีสัญญาณ ต่ำ ซึ่งบางคุณสมบัติจะไม่พร้อมใช้งาน เช่น การรับส่งข้อความอีเมล์และการเบราสอินเทอร์เน็ต (คุณอาจทำกับความ รับขอความ SMS เท่านั้น) หากสัญลักษณ์แสดงการครอบคลุม บริการไร้สาย SOS ปรากฏขึ้น คุณสามารถโทรได้เฉพาะเบอร์ฉุกเฉินเท่านั้น หากสัญลักษณ์แสดง X ปรากฏขึ้น คุณไม่ได้อยู่ในพื้นที่ครอบคลุมบริการไร้สาย

หากอุปกรณ์ของคุณสนับสนุน Wi-Fi® และมีโลโก้ Wi-Fi จางๆ พร้อมชื่อเครือข่ายที่ปรากฏบนด้านบนของหน้าจอ แสดงว่าอุปกรณ์ของคุณเชื่อมต่อกับเครือข่าย Wi-Fi แต่ไม่สามารถเข้าใช้บริการ BlackBerry เชน การรับสงขอความอีเมล และการเบราสอินเทอรเน็ต ผานการเชื่อมตอ Wi-Fi ได

## **สัญลักษณแสดงการเชื่อมตอเครือขาย**

**เครือขายโทรศัพทเคลื่อนที่**

**สีเขียว:**

อุปกรณ BlackBerry® ของคุณเชื่อมตอกับเครือขายไรสาย

#### **สีขาว:**

การเชื่อมต่อกับเครือข่ายไร้สายของคุณเปิดอยู่ แต่อุปกรณ์ของคุณไม่ไดเชื่อมต่อกับเครือกับเข้า หรือของคุณอยู่ในพื้นที่กรอบคลุมบริการไร้สายที่คุณสามารถโทรออกได้เฉพาะหมายเลขฉุกเฉินเท่านั้น

#### **สีแดง:**

การเชื่อมตอกับเครือขายไรสายของคุณปดอยู

#### **เครือขาย Wi-Fi**

#### **สีเขียว:**

อุปกรณของคุณกำลังเขาสูบริการของ BlackBerry (เชน บริการอีเมล) ผานการเชื่อมตอ Wi-Fi®

#### **สีขาว:**

การเชื่อมตอกับเครือขาย Wi-Fi ของคุณเปดอยู แตอุปกรณของคุณไมไดเขาสูบริการของ BlackBerry ผานการเชื่อมตอ Wi-Fi

#### **สีแดง:**

การเชื่อมตอกับเครือขาย Wi-Fi ของคุณปดอยู

#### **Bluetooth**

#### **สีเขียว:**

อุปกรณของคุณเชื่อมตอกับอุปกรณที่ใชเทคโนโลยี Bluetooth® อีกเครื่องหนึ่ง

#### **สีขาว:**

เทคโนโลยี Bluetooth เปดอยู แตอุปกรณของคุณไมไดเชื่อมตอกับอุปกรณที่ใช Bluetooth อีกเครื่องหนึ่ง

#### **สีแดง:**

เทคโนโลยี Bluetooth ปดอยู

## **เปดการแจงแบบ LED สำหรับการครอบคลุมบริการไรสาย**

- 1. คลิกไอคอน **ตัวเลือก** บนหนาจอโฮมเพจหรือในโฟลเดอร
- 2. คลิก **หนาจอ/แปนพิมพ**
- 3. ตั้งคาฟลด **สัญลักษณแสดงความครอบคลุม LED** เปน **เปด**
- 4. กดปุม **เมนู**
- 5. คลิก **บันทึก**

เมื่ออุปกรณ BlackBerry® ของคุณเชื่อมตอกับเครือขายไรสายแลว ไฟ LED จะกะพริบเปนสีเขียว

หากตองการปดการแจงการครอบคลุมบริการไรสาย ใหตั้งคาฟลด **สัญลักษณแสดงความครอบคลุม LED** เปน **ปด**

# **เกี่ยวกับรายการเครือขายไรสายที่เลือกใช**

ผู้ให้บริการอุปกรณ์ไร้สายของคุณอาจทำข้อตกลงไว้กับผู้ให้บริการอุปกรณ์ที่เลื่อนข้าใช้บริการได้เมื่อคุณกำลังเดินทาง คุณสามารถใช้รายการเครือข่ายไร้สายที่เลือกใช้เพื่อควบคุม ลำดับที่อุปกรณ BlackBerry® ของคุณจะใชเครือขายไรสายอื่น

อุปกรณ์ของคุณจะพยายามเชื่อมต่อกับเครือข่ายไร้สายตามลำดับที่เครือข่ายในรายการเครือข่ายไร้สายที่เลือกไช้ของคุณ เมื่อคุณเดินทาง อุปกรณ์ของคุณจะตรวจหาเครือข่ายไร้สายที่อยู่ ในรายการนี้กอน หากไมมีเครือขายไรสายในรายการ อุปกรณของคุณไดรับการออกแบบใหเชื่อมตออัตโนมัติกับเคือขายไรสายที่พรอมใชงาน

**หมายเหตุ:** โดยปกติแลวจะมีการคิดคาธรรมเนียมเพิ่มเมื่อคุณโรมมิ่ง สำหรับขอมูลเพิ่มเติมเกี่ยวกับคาธรรมเนียมโรมมิ่ง ติดตอผูใหบริการอุปกรณไรสายของคุณ

# **เพิ่มเครือขายไรสายในรายการเครือขายที่เลือกใช**

ในการจัดการดำเนินการนี้ อปกรณ์ BlackBerry® ของคุณต้องเชื่อมต่อกับเครือข่าย GSM® หรือ UMTS

คุณสมบัตินี้อาจไมไดรับการสนับสนุน ทั้งนี้ขึ้นอยูกับแผนบริการแบบไรสายของคุณ

- 1. คลิกไอคอน **ตัวเลือก** บนหนาจอโฮมเพจหรือในโฟลเดอร
- 2. คลิก **เครือขายโทรศัพทเคลื่อนที่**
- 3. กดปุม **เมนู**
- 4. คลิก **รายการเครือขายที่เลือกใชของฉัน**
- 5. กดปุม **เมนู**
- 6. คลิก **เพิ่มเครือขาย**
- 7. ดำเนินการขอใดขอหนึ่งตอไปนี้:
	- หากตองการตรวจหาเครือขายไรสายเพื่อทำการเพิ่ม ใหคลิก **เลือกจากเครือขายที่พรอมใชงาน** คลิกเครือขายไรสาย คลิก **เลือกเครือขาย**
	- หากตองการตรวจหาเครือขายไรสายที่อุปกรณของคุณรูจักแลว ใหคลิก **เลือกจากเครือขายที่รูจัก** คลิกเครือขายไรสาย คลิก **เลือกเครือขาย**
	- หากตองการเพิ่มเครือขายไรสาย ใหคลิก **รายการบันทึกแบบกำหนดเอง** ตั้งคาลำดับความสำคัญของเครือขายไรสาย พิมพ MCC และ MNC
- 8. กดปุม **เมนู**
- 9. คลิก **บันทึก**

# **เปลี่ยนลำดับของรายการเครือขายที่เลือกใช**

ในการจัดการดำเนินการนี้ อุปกรณ BlackBerry® ของคุณตองเชื่อมตอกับเครือขาย GSM® หรือ UMTS

คุณสมบัตินี้อาจไมไดรับการสนับสนุน ทั้งนี้ขึ้นอยูกับแผนบริการแบบไรสายของคุณ

- 1. คลิกไอคอน **ตัวเลือก** บนหนาจอโฮมเพจหรือในโฟลเดอร
- 2. คลิก **เครือขายโทรศัพทเคลื่อนที่**
- 3. กดปุม **เมนู**
- 4. คลิก **รายการเครือขายที่เลือกใชของฉัน**
- 5. ไฮไลตเครือขายไรสาย
- 6. กดปุม **เมนู**
- 7. คลิก **ยาย**
- 8. คลิกตำแหนงใหม
- 9. กดปุม **เมนู**
- 10. คลิก **บันทึก**

## **ลบเครือขายไรสายออกจากรายการเครือขายที่เลือกใช**

ในการจัดการดำเนินการนี้ อุปกรณ BlackBerry® ของคุณตองเชื่อมตอกับเครือขาย GSM® หรือ UMTS

คุณสมบัตินี้อาจไมไดรับการสนับสนุน ทั้งนี้ขึ้นอยูกับแผนบริการแบบไรสายของคุณ

- 1. คลิกไอคอน **ตัวเลือก** บนหนาจอโฮมเพจหรือในโฟลเดอร
- 2. คลิก **เครือขายโทรศัพทเคลื่อนที่**
- 3. กดปุม **เมนู**
- 4. คลิก **รายการเครือขายที่เลือกใชของฉัน**
- 5. ไฮไลตเครือขายไรสาย
- 6. กดปุม **เมนู**
- 7. คลิก **ลบ**
- 8. กดปุม **เมนู**
- 9. คลิก **บันทึก**

# **ปดบริการขอมูลหรือตั้งคาตัวเลือกบริการขอมูลเมื่อโรมมิ่ง**

คุณอาจสามารถปิดการบริการข้อมูล (ข้อความอีเมล์, PIN และ MMS และปริการบราเซอร์) ในอุปกรณ์ BlackBerry® ของคุณได้ เพื่อที่จะใช้งานเฉพาะโทรศัพท์ และข้อความ SMS เท่านั้น ทั้งนี้ขึ้นอยู่ กับแผนบริการแบบไร้สายของคุณ คุณยังสามารถตั้งค่าอุปกรณ์ของคุณให้ปิดบริการข้อมูลเมื่อโรมมิ่งได้ด้วย สำหรับข้อมูลเพิ่มเติม ติดต่อผู้ให้บริการอุปกรณ์ไร้สายของคุณ

- 1. คลิกไอคอน **ตัวเลือก** บนหนาจอโฮมเพจหรือในโฟลเดอร
- 2. คลิก **เครือขายโทรศัพทเคลื่อนที่**
- 3. ดำเนินการขอใดขอหนึ่งตอไปนี้:
	- หากตองการปดการบริการขอมูล ใหเปลี่ยนฟลด **บริการขอมูล** เปน **ปด**
	- หากตองการปดการบริการขอมูลเมื่อโรมมิ่ง ใหเปลี่ยนฟลด **บริการขอมูล** เปน **ปดเมื่อโรมมิ่ง**
	- หากตองการรับพรอมตเมื่อโรมมิ่งซึ่งคุณสามารถเปดหรือปดบริการขอมูลได ใหเปลี่ยนฟลด **ขณะกำลังโรมมิ่ง** เปน **พรอมต**
- 4. กดปุม **เมนู**
- 5. คลิก **บันทึก**

# **เกี่ยวกับโรมมิ่งและโรมมิ่งระหวางประเทศ**

โดยส่วนใหญ่ อุปกรณ์ BlackBerry® ของคุณจะเชื่อมต่อกับเครือข่ายไร้สายที่เหมาะสมโดยอัตโนมัติ เมื่อคุณเดินที่เที่ครอบคลุมบริการของผู้ให้บริการอุปกรณ์ไร้สายของคุณ บางครั้ง คุณอาจ ต้องมีข้อมูลการล็อกอินก่อนที่คุณจะสามารถเข้าใช้เครือข่ายไร้สายได้ เมื่อคุณโรมมิ่ง สัญลักษณ์แสดงโรมมิ่งรูปสามเหลี่ยมจะปรากฏขึ้นที่ด้านบนของหน้าจอโฮมเพจ

หากอุปกรณ์ของคุณต้องการซิมการ์ด ผู้ให้บริการอุปกรณ์ไร้สายของคุณอาจต้องตั้งค่าซิมการ์ดของคุณสำหรับบริการโรมมิ่งก่อนที่คุณจะโรมมิ่งได้

หากตามปกติอุปกรณ์ของคุณเชื่อมต่อกับเครือข่าย CDMA และอุปกรณ์ของคุณรองรับโรมมิ่งระหว่างประชางกรณสาม กรณสาย กรณส ของคุณ หมายเลขโทรศัพท์ของคุณยังคงใช้หมายเลขเดิมเมื่อคุณเดินทางระหว่างประเทศ

สำหรับขอมูลเพิ่มเติมเกี่ยวกับโรมมิ่งและคาธรรมเนียมโรมมิ่ง ติดตอผูใหบริการอุปกรณไรสายของคุณ

### **สลับเครือขายไรสายดวยตนเอง**

ในการจัดการคำเนินการนี้ แผนบริการแบบไร้สายของคุณต้องรวมบริการนี้ และอุปกรณ์ BlackBerry® ของคุณต้องเชื่อมต่อกับเครือข่าย GSM® หรือ UMTS

อุปกรณของคุณไดรับการออกแบบขึ้นเพื่อสลับเครือขายไรสายที่เหมาะสมอัตโนมัติเมื่อคุณเดินทาง

- 1. คลิกไอคอน **ตัวเลือก** บนหนาจอโฮมเพจหรือในโฟลเดอร
- 2. คลิก **เครือขายโทรศัพทเคลื่อนที่**
- 3. เปลี่ยนฟลด **โหมดการเลือกเครือขาย** เปน **ดวยตนเอง**
- 4. คลิก **ตรวจหาเครือขายที่พรอมใชงาน**
- 5. คลิกเครือขายไรสาย
- 6. คลิก **เลือกเครือขาย**
- 7. กดปุม **เมนู**
- 8. คลิก **บันทึก**

หากตองการเชื่อมตอเครือขายไรสายของผูใหบริการอุปกรณไรสายของคุณอีกครั้ง ใหเปลี่ยนฟลด **โหมดการเลือกเครือขาย** เปน **อัตโนมัติ**

# **ตรวจสอบสถานะการเชื่อมตอเครือขายและการบริการ**

- 1. คลิกไอคอน **จัดการการเชื่อมตอ** บนหนาจอโฮมเพจ
- 2. คลิก **สถานะการบริการ**

## **เทคโนโลยี Wi-Fi**

คุณสมบัติ Wi-Fi® อาจไมไดรับการสนับสนุน ทั้งนี้ขึ้นอยูกับรุนอุปกรณ BlackBerry® ของคุณ

## **เกี่ยวกับการเชื่อมตอเครือขาย Wi-Fi**

ถ้าคุณอยู่ในพื้นที่ครอบคลุม Wi-Fi®และแผนบริการแบบไร้สายของคุณสนับสนุนเครือข่าย ลายกลั่อมต่อกับเครือขาย Wi-Fi เพื่อให้อุปกรณ์ BlackBerry® ของคุณใช้เครือข่าย Wi-Fi แทน เครือขายโทรศัพทเคลื่อนที่เพื่อสงและรับขอความอีเมล เยี่ยมชมเว็บเพจ และอื่นๆ

คุณสามารถเชื่อมตอกับเครือขาย Wi-Fi ที่บานหรือที่ทำงาน หรือกับเครือขาย Wi-Fi ที่มีในสถานที่สาธารณะ เชน หองสมุด สนามบิน โรงแรม รานกาแฟ และอื่นๆ

หากคุณมีจุดเชื่อมตอหรือเราเตอรแบบไรสายที่ใช Wi-Fi Protected Setup™ คุณสามารถเชื่อมตอกับเครือขาย Wi-Fi โดยใชวิธีการตั้งคาปุม Push หรือวิธี PIN

คุณยังสามารถเชื่อมต่อกับฮอดสปอตได้ด้วย ผู้ให้บริการอุปกรณ์ใร้สายจองคุณอาจเตรียมแอปพลิเคชันให้สำหรับอุปกรณ์ของคุณของคุณของคุณของคุณ ไม่มีแอปพลิ เคชันในอุปกรณของคุณ คุณอาจตองตั้งคาบัญชีอีเมลของคุณเองแบบออนไลนและล็อกอินดวยตนเอง
คุณสามารถเชื่อมต่อกับเครือข่าย Wi-Fi ได้โดยไม่ต้องบันทึกข้อมลการเชื่อมตอกการเชื่อมตอได้ในโปรไฟล์ Wi-Fi เพื่อให้ครั้งต่อไปที่คุณอยู่ภายในขอบเขตเครือข่ายนั้น อุปกรณ์ของคุณจะเชื่อมต่อกับเครือข่ายนั้นได้โดยอัตโนมัติ คุณยังสามารถตั้งค่าอุปกรณ์ของคุณเชื่อมต่อกับเครือข่าย Wi-Fi ชื่อโปร ไฟล Wi-Fi จะปรากฏขึ้นที่ดานบนของหนาจอโฮมเพจของคุณ

## **เชื่อมตอเครือขาย Wi-Fi**

โปรไฟล Wi-Fi® ใหมจะปรากฏตรงดานลางของรายการโปรไฟล Wi-Fi ของคุณตามคาดีฟอลต

หากอุปกรณ์ของคุณใช้บัญชีอีเมล์ที่ใช้ BlackBerry® Enterprise Server หน่วยงานของคุณอาจป้องกัน ไม่ให้คุณเชื่อมต่อกับเครือข่าย Wi-Fi

- 1. คลิก **ตั้งคา Wi-Fi** บนหนาจอโฮมเพจ หรือในโฟลเดอร **ติดตั้ง**
- 2. ดำเนินการขอใดขอหนึ่งตอไปนี้:
	- คลิก **ตรวจหาเครือขาย** คลิกเครือขาย
	- คลิก **เพิ่มเครือขายดวยตนเอง** พิมพชื่อเครือขาย คลิก **เพิ่ม**
	- หากคุณกำลังใชจุดเชื่อมตอเครือขายที่เปดใชงานสำหรับ Wi-Fi Protected Setup™ ใหคลิก **การตั้งคาปุม Push**
- 3. ทำตามข้อแนะนำบนหน้าจอ
- 4. บนหนาจอ การตั้งคา Wi-Fi เสร็จสิ้นแลว ดำเนินการขอใดขอหนึ่งตอไปนี้:
	- หากตองการเปลี่ยนลำดับของโปรไฟล Wi-Fi คลิก **จัดลำดับความสำคัญของโปรไฟล Wi-Fi** หากตองการกลับไปยังหนาจอ การตั้งคา Wi-Fi เสร็จสิ้นแลว กดปุม **Escape**
	- หากตองการระบุขอมูลการลงทะเบียน คลิก **ล็อกอินฮอตสปอต Wi-Fi** หากตองการกลับไปยังหนาจอ การตั้งคา Wi-Fi เสร็จสิ้นแลว กดปุม **Escape**
- 5. คลิก **Finish** (เสร็จสิ้น)

## **เกี่ยวกับโปรไฟล Wi-Fi**

โปรไฟล Wi-Fi® มีขอมูลที่คุณจำเปนตองใชเพื่อเชื่อมตอกับเครือขาย Wi-Fi คุณสามารถมีโปรไฟล Wi-Fi มากกวาหนึ่งโปรไฟลบนอุปกรณ BlackBerry® ของคุณ เชน คุณสามารถมีโปรไฟล Wi-Fi หนึ่งเพื่อใช้เชื่อมต่อกับเครือข่าย Wi-Fi ที่บ้าน และโปรไฟล์ Wi-Fi อีกโปรไฟล์หนึ่งที่คุณใช้เชื่อมต่อกับเครือ ใช ขาย Wi-Fi ในสถานที่สาธารณะ เชน ใจกลางชุมชน หรือหองสมุด

อุปกรณของคุณจะพยายามเชื่อมตอกับเครือขาย Wi-Fi ตามลำดับที่ปรากฏในรายการโปรไฟล Wi-Fi ของคุณ

### **ตัวเลือกการรักษาความปลอดภัยสำหรับโปรไฟล Wi-Fi**

#### **ประเภทการรักษาความปลอดภัย:**

ตั้งคาประเภทการรักษาความปลอดภัยที่เครือขาย Wi-Fi® สนับสนุน

#### **เลือกคีย WEP:**

ตั้งคาประเภทคีย WEPสำหรับเครือขาย Wi-Fi

#### **คีย WEP:**

พิมพคีย WEP สำหรับเครือขาย Wi-Fi ในรูปแบบฐานสิบหก

#### **คียที่แบงปนลวงหนา:**

พิมพวลีรหัสผาน WPA™ Personal สำหรับเครือขาย Wi-Fi

#### **ชื่อผูใช:**

หากจำเปน ใหพิมพชื่อผูใชที่คุณใชเชื่อมตอเครือขาย Wi-Fi

#### **รหัสผานของผูใช:**

หากจำเปน ใหพิมพรหัสผานของผูใชที่คุณใชเชื่อมตอเครือขาย Wi-Fi

#### **ใบรับรอง CA:**

ตั้งค่าใบรับรองหลักที่อุปกรณ์ BlackBerry® ของคุณควรใช้ในการตรวจสอบว่ากำลังเชื่อมต่อกับเครือข่าย Wi-Fi ที่ถูกต้อง

#### **ใบรับรองไคลเอนต:**

ตั้งคาใบรับรองการตรวจสอบสิทธิ์ที่อุปกรณของคุณควรใชในการเชื่อมตอกับเครือขาย Wi-Fi

#### **การรักษาความปลอดภัยลิงกภายใน:**

หากจำเปน ใหตั้งคาโปรโตคอลการรักษาความปลอดภัยที่เครือขาย Wi-Fi สนับสนุนสำหรับวิธีการตรวจสอบสิทธิ์ภายใน

#### **ใชฮารดโทเค็น:**

ตั้งคาวาคุณจะใชโทเค็นของฮารดแวรเพื่อเชื่อมตอกับเครือขาย Wi-Fi หรือไม

#### **เลขซีเรียลของโทเค็น:**

หากคุณใช้โทเค็นของซอฟต์แวร์เพื่อเชื่อมต่อเครือข่าย Wi-Fi ให้ตั้งค่าเลขซีเรียลของโทเค็น

#### **เรื่องเซิรฟเวอรสำหรับการตรวจสอบใบรับรอง:**

หากจำเป็น ให้พิมพ์ชื่อเรื่องเซิร์ฟเวอร์ที่อุปกรณ์ของคุณควรใช้เพื่อตรวจสอบว่ากำลังเชื่อมต่อกับเครือข่าย Wi-Fi ที่ถูกต้อง

#### **SAN เซิรฟเวอรสำหรับการตรวจสอบใบรับรอง:**

หากจำเป็น ให้พิมพ์ SAN เซิร์ฟเวอร์ที่อุปกรณ์ของคุณควรใช้เพื่อตรวจสอบว่ากำลังเชื่อมต่อกับเครือข่าย Wi-Fi ที่ถูกต้อง

#### **IMSI:**

หากซิมการดของคุณมี IMSI มากกวาหนึ่ง ใหตั้งคา IMSI ที่คุณใชเชื่อตอกับเครือขาย Wi-Fi

### **เปลี่ยนลำดับของโปรไฟล Wi-Fi**

- 1. คลิกไอคอน **ตัวเลือก** บนหนาจอโฮมเพจหรือในโฟลเดอร
- 2. คลิก **การเชื่อมตอ Wi-Fi**
- 3. ไฮไลตโปรไฟล Wi-Fi®
- 4. กดปุม **เมนู**
- 5. คลิก **ยาย**
- 6. คลิกตำแหนงใหม

### **สลับเครือขาย Wi-Fi ดวยตนเอง**

ตามคาดีฟอลต อุปกรณ BlackBerry® ของคุณจะสลับไปใชเครือขาย Wi-Fi® ที่เหมาะสมโดยอัตโนมัติเมื่อคุณยายที่ภายในพื้นที่ครอบคลุมบริการ Wi-Fi

- 1. คลิกไอคอน **ตัวเลือก** บนหนาจอโฮมเพจหรือในโฟลเดอร
- 2. คลิก **การเชื่อมตอ Wi-Fi**
- 3. ตั้งคาฟลด **โหมดการเลือก Wi-Fi** เปน **ดวยตนเอง**
- 4. คลิกโปรไฟล Wi-Fi
- 5. กดปุม **เมนู**
- 6. คลิก **บันทึก**

หากต้องการเชื่อมต่อกับเครือข่าย Wi-Fi แรกที่พร้อมใช้งานในรายการโปรไฟล์ Wi-Fi ของคุณโดยอัตโนมัติ ให้ตั้งค่าฟิลด์ **โหมดการเลือก Wi-Fi** เป็น **อัตโนมัติ** 

## **ปองกันอุปกรณของคุณไมใหเชื่อมตอกับเครือขาย Wi-Fi**

- 1. คลิกไอคอน **ตัวเลือก** บนหนาจอโฮมเพจหรือในโฟลเดอร
- 2. คลิก **การเชื่อมตอ Wi-Fi**
- 3. ไฮไลตโปรไฟล Wi-Fi®
- 4. กดปุม **เมนู**
- 5. คลิก **เลิกใช**

หากตองการใหอุปกรณ BlackBerry® ของคุณเชื่อมตอกับเครือขาย Wi-Fi อีกครั้ง ใหกดปุม **เมนู** คลิก **เปดใช**

### **ลบโปรไฟล Wi-Fi**

- 1. คลิกไอคอน **ตัวเลือก** บนหนาจอโฮมเพจหรือในโฟลเดอร
- 2. คลิก **การเชื่อมตอ Wi-Fi**
- 3. ไฮไลตโปรไฟล Wi-Fi®
- 4. กดปุม **เมนู**
- 5. คลิก **ลบ**

### **ติดตั้งใบรับรองหลักบนเครื่องคอมพิวเตอรของคุณ**

คุณอาจจะจำเป็นต้องติดตั้งใบรับรองหลักสำหรับเซิร์ฟเวอร์หน่วยงานผู้ออกใบรับรองสำหรับเซิร์ฟเวอร์การตรวจสอบสิทธิ์ ทั้งนี้ขึ้นอยู่กับเครือข่าย Wi-Fi® ที่คุณต้องการเชื่อมต่อ สำหรับขอมูลเพิ่มเติม ติดตอผูดูแลระบบของคุณ

- 1. ดาวนโหลดใบรับรองหลักจากเซิรฟเวอรหนวยงานผูออกใบรับรองมายังเครื่องคอมพิวเตอรของคุณ
- 2. คลิกขวาใบรับรองหลัก บนเครื่องคอมพิวเตอรของคุณ คลิก **Install certificate** (ติดตั้งใบรับรอง)
- 3. คลิก **Next** (ถัดไป)
- 4. คลิก **Place all certificates in the following store** (วางใบรับรองทั้งหมดในที่จัดเก็บตอไปนี้)
- 5. คลิก **Browse** (เบราส)
- 6. คลิก **Trusted Root Certification Authorities** (หนวยงานผูออกใบรับรองหลักที่เชื่อถือได)
- 7. คลิก **ตกลง**
- 8. คลิก **Finish** (เสร็จสิ้น)
- 9. คลิก **Yes** (ใช) ในกลองโตตอบ Security Warning

หากใบรับรองหลักมีมากกวาหนึ่ง ใบรับรองทั้งหมดนั้นจะถูกติดตั้งบนเครื่องคอมพิวเตอรของคุณ

หากต้องการติดตั้งใบรับรองหลักบนอุปกรณ์BlackBerry® ของคุณให้ใช้เครื่องมือการซิงโครไนซ์ใบรับรองของออกและการติดตั้งในรับรองหลักระหว่างอุปกรณ์ของ คุณ กับเครื่องคอมพิวเตอร

# **การตั้งคาการเชื่อมตอ Wi-Fi ขั้นสูง**

## **เปลี่ยนโปรไฟล Wi-Fi**

- 1. คลิกไอคอน **ตัวเลือก** บนหนาจอโฮมเพจหรือในโฟลเดอร
- 2. คลิก **การเชื่อมตอ Wi-Fi**
- 3. ไฮไลตโปรไฟล Wi-Fi®
- 4. กดปุม **เมนู**
- 5. คลิก **แกไข**
- 6. เปลี่ยนตัวเลือกโปรไฟล Wi-Fi
- 7. กดปุม **เมนู**
- 8. คลิก **บันทึก**

## **ตัวเลือกการเชื่อมตอโปรไฟล Wi-Fi**

#### **ชื่อ:**

พิมพชื่อสำหรับโปรไฟล Wi-Fi®

#### **SSID:**

พิมพชื่อเครือขาย Wi-Fi

#### **ประเภทแบนด:**

ตั้งคาประเภทเครือขาย Wi-Fi หากคุณไมทราบประเภทเครือขาย หามเปลี่ยนฟลดนี้

### **พรอมตกอนการเชื่อมตอ:**

ตั้งคาวาพรอมตจะปรากฏขึ้นกอนที่อุปกรณ BlackBerry® ของคุณเชื่อมตอกับเครือขาย Wi-Fi หรือไม

#### **อนุญาตการสงมอบระหวางจุดเชื่อมตอ:**

ตั้งคาวาอุปกรณของคุณยังคงเชื่อมตอกับเครือขาย Wi-Fi เมื่อคุณยายระหวางจุดเชื่อมตอแบบไรสาย

#### **VPN:**

หากจำเปน ใหตั้งคาโปรไฟล VPNเพื่อใชกับโปรไฟล Wi-Fi

### **ตัวเลือกการรักษาความปลอดภัยสำหรับโปรไฟล Wi-Fi**

#### **ประเภทการรักษาความปลอดภัย:**

ตั้งคาประเภทการรักษาความปลอดภัยที่เครือขาย Wi-Fi® สนับสนุน

#### **เลือกคีย WEP:**

ตั้งคาประเภทคีย WEPสำหรับเครือขาย Wi-Fi

#### **คีย WEP:**

พิมพคีย WEP สำหรับเครือขาย Wi-Fi ในรูปแบบฐานสิบหก

#### **คียที่แบงปนลวงหนา:**

พิมพวลีรหัสผาน WPA™ Personal สำหรับเครือขาย Wi-Fi

#### **ชื่อผูใช:**

หากจำเปน ใหพิมพชื่อผูใชที่คุณใชเชื่อมตอเครือขาย Wi-Fi

#### **รหัสผานของผูใช:**

หากจำเปน ใหพิมพรหัสผานของผูใชที่คุณใชเชื่อมตอเครือขาย Wi-Fi

#### **ใบรับรอง CA:**

ตั้งค่าใบรับรองหลักที่อุปกรณ์ BlackBerry® ของคุณควรใช้ในการตรวจสอบว่ากำลังเชื่อมต่อกับเครือข่าย Wi-Fi ที่ถูกต้อง

#### **ใบรับรองไคลเอนต:**

ตั้งคาใบรับรองการตรวจสอบสิทธิ์ที่อุปกรณของคุณควรใชในการเชื่อมตอกับเครือขาย Wi-Fi

#### **การรักษาความปลอดภัยลิงกภายใน:**

หากจำเปน ใหตั้งคาโปรโตคอลการรักษาความปลอดภัยที่เครือขาย Wi-Fi สนับสนุนสำหรับวิธีการตรวจสอบสิทธิ์ภายใน

#### **ใชฮารดโทเค็น:**

ตั้งคาวาคุณจะใชโทเค็นของฮารดแวรเพื่อเชื่อมตอกับเครือขาย Wi-Fi หรือไม

#### **เลขซีเรียลของโทเค็น:**

หากคุณใชโทเค็นของซอฟตแวรเพื่อเชื่อมตอเครือขาย Wi-Fi ใหตั้งคาเลขซีเรียลของโทเค็น

#### **เรื่องเซิรฟเวอรสำหรับการตรวจสอบใบรับรอง:**

หากจำเป็น ให้พิมพ์ชื่อเรื่องเซิร์ฟเวอร์ที่อุปกรณ์ของคุณควรใช้เพื่อตรวจสอบว่ากำลังเชื่อมต่อกับเครือข่าย Wi-Fi ที่ถูกต้อง

#### **SAN เซิรฟเวอรสำหรับการตรวจสอบใบรับรอง:**

หากจำเป็น ให้พิมพ์ SAN เซิร์ฟเวอร์ที่อุปกรณ์ของคุณควรใช้เพื่อตรวจสอบว่ากำลังเชื่อมต่อกับเครือข่าย Wi-Fi ที่ถูกต้อง

#### **IMSI:**

หากซิมการดของคุณมี IMSI มากกวาหนึ่ง ใหตั้งคา IMSI ที่คุณใชเชื่อตอกับเครือขาย Wi-Fi

## **โปรไฟล Wi-Fi และตัวเลือก IP และ DNS**

#### **ไดรับ IP แอดเดรสและ DNS โดยอัตโนมัติ:**

ตั้งค่าว่าอุปกรณ์ BlackBerry® ของคุณจะรับ IP แอดเดรสที่สามารถติดต่อเครือข่ายภายนอก ซับเน็ตมาสก์ การตั้งค่า DNS และแอดเดรสเกตเวย์จากเครือข่าย Wi-Fi® หรือไม่

#### **IP แอดเดรส:**

พิมพ์ IP แอดเดรสสำหรับอุปกรณ์ของคุณ

#### **ซับเน็ตมาสก:**

พิมพซับเน็ตมาสกสำหรับจุดเชื่อมตอไรสายที่อุปกรณของคุณควรเชื่อมตอ

#### **DNS หลัก:**

พิมพ์ DNS หลักที่อุปกรณ์ของคุณควรเชื่อมต่อ

#### **DNS รอง:**

พิมพ์ DNS รองที่อุปกรณ์ของคุณควรเชื่อมต่อ

#### **แอดเดรสเกตเวยดีฟอลต:**

พิมพ์ IP แอดเดรสเกตเวย์ดีฟอลต์ที่อุปกรณ์ของคุณควรเชื่อมต่อ

#### **สวนตอทายโดเมน:**

พิมพโดเมนที่อุปกรณของคุณใชแปลงชื่อโฮสตเปน IP แอดเดรส

# **การตั้งคาการเชื่อมตอ UMA**

## **เกี่ยวกับการเชื่อมตอเครือขาย Wi-Fi สำหรับ UMA**

คุณสามารถทำการโทร ส่งและรับอีเมล์ PIN ข้อความ SMS และข้อความ MMS รวมถึงเขี้ยมชิ้นชมกับเพจได้ ทั้งนี้ขึ้นอยู่กับผู้ให้บริการอุปกรณ์ใร้สายของคุณ อุปกรณ์ของคุณจะค้องเชื่อม ตอกับเครือขาย Wi-Fi® ในการใช UMA สำหรับขอมูลเพิ่มเติม ติดตอผูใหบริการอุปกรณไรสายของคุณ

คุณสามารถเชื่อมตอกับเครือขาย Wi-Fi ไดโดยไมตองบันทึกขอมูลการเชื่อมตอ หรือคุณสามารถบันทึกขอมูลการเชื่อมตอไดในโปรไฟล Wi-Fi

## **เปลี่ยนประเภทเครือขายที่เลือกใช**

- 1. คลิกไอคอน **ตัวเลือก** บนหนาจอโฮมเพจหรือในโฟลเดอร
- 2. คลิก **เครือขาย**
- 3. เปลี่ยนฟลด **การกำหนดลักษณะการเชื่อมตอ**
- 4. กดปุม **เมนู**
- 5. คลิก **บันทึก**

# **การแกปญหาการครอบคลุมเครือขายไรสาย**

### **ฉันไมสามารถเชื่อมตอกับเครือขายไรสายได**

คุณสมบัตินี้อาจไมไดรับการสนับสนุน ทั้งนี้ขึ้นอยูกับรุนอุปกรณ BlackBerry® ของคุณและเครือขายไรสาย ดำเนินการขอใดขอหนึ่งตอไปนี้:

• หากอุปกรณ์ BlackBerry® ของคุณใช้ซิมการ์ค ให้ตรวจสอบว่าใส่ซิมการ์คในอุปกรณ์ของคุณอย่างถูกต้องแล้ว

- หากอุปกรณของคุณเชื่อมตอกับเครือขาย CDMA ตามปกติและอุปกรณของคุณสนับสนุนการโรมมิ่งระหวางประเทศใหตรวจสอบวาอุปกรณของคุณอยูในโหมดการโรมมิ่งทั่วโลกและใส ซิมการ์คในอุปกรณ์ของคุณอย่างถูกต้องแล้ว
- ตรวจสอบวาคุณเปดการเชื่อมตอกับเครือขายไรสายแลว
- ตรวจสอบว่าคุณได้เชื่อมต่อกับเครือข่ายของผู้ให้บริการอุปกรณ์ไร้สายของคุณแล้ว หากคุณสลับเครือขายไรสายนั้นจนกว่า อ คุณจะเลือกเครือขายของผูใหบริการอุปกรณไรสายของคุณอีกครั้ง
- หากคุณตั้งค่าความเร็วเฉพาะสำหรับการเชื่อมต่อเครือข่ายไร้สาย ให้ตรวจสอบว่าคุณอยู่ในพื้นที่ครอบคลุมบริการไร้สายที่สนับสนุนความเร็วในการเชื่อมต่อนั้น
- หากคุณมีอุปกรณ์ที่เปิดใช้งาน Wi-Fi® และผู้ให้บริการอุปกรณ์ไร้สายของคุณสนับสนุน UMA ให้ตรวจสอบว่าไม่ได้ตั้งค่าการเชื่อมต่อของคุณเป็น Wi-Fi เท่านั้น

#### ข้อมลที่เกี่ยวข้อง

[ปดการเชื่อมตอแบบไรสาย, 210](#page-211-0) [สลับเครือขายไรสายดวยตนเอง, 214](#page-215-0)

## **ฉันไมสามารถเชื่อตอเครือขาย Wi-Fi ได**

คุณสมบัติ Wi-Fi® อาจไมไดรับการสนับสนุน ทั้งนี้ขึ้นอยูกับรุนอุปกรณ BlackBerry® ของคุณ

ดำเนินการขอใดขอหนึ่งตอไปนี้:

- ตรวจสอบวาคุณเปดการเชื่อมตอกับเครือขาย Wi-Fi แลว
- ตรวจสอบวาคุณอยูในพื้นที่ครอบคลุมบริการ Wi-Fi
- หากเครือขาย Wi-Fi ไมปรากฏในแอปพลิเคชันการตั้งคา Wi-Fi และคุณทราบชื่อเครือขาย ใหเชื่อมตอเครือขาย Wi-Fi ดวยตนเอง
- ตรวจสอบวาตัวเลือกการเชื่อมตอในแอปพลิเคชันการตั้งคา Wi-Fi ถูกตองหากคุณตรวจสอบตัวเลือกเหลานั้นแลวใหตรวจสอบวาตัวเลือกการเชื่อมตอขั้นสูงสำหรับเครือขาย Wi-Fi ถูกตอง
- หากคุณสลับเครือข่าย Wi-Fi ด้วยตนเองแล้ว ให้สลับไปยังเครือข่าย Wi-Fi อีกเครือข่ายหนึ่ง หรือตั้งค่าอุปกรณ์ BlackBerry ของคุณเพื่อสแกนหาเครือข่าย Wi-Fi ที่พร้อมใช้งาน
- หากผู้ให้บริการอุปกรณ์ไร้สายของคุณสนับสนุน UMA ให้ตรวจสอบว่าการกำหนดลักษณะการเชื่อมต่อของคุณไม่ได้ถูกตั้งค่าเป็น เครือข่ายโทรศัพท์เคลื่อนที่เท่านั้น
- หากอุปกรณ์ของคุณใช้บัญชีอีเมล์ที่ใช้ BlackBerry® Enterprise Server หน่วยงานของคุณอาจป้องกันไม่ให้แสดงเบราเซอร์ฮอดสปอต หรืออาจจำกัดไม่ให้คุณใช้เบราเซอร์ ฮอตสปอตเพื่อเบราสเว็บเพจ
- หากคุณกำลังใช้วิธีการตั้งค่าปุ่ม Push ให้ตรวจสอบว่าจุดเชื่อมต่อเครือข่ายเปิดใช้งานด้วย Wi-Fi Protected Setup™ และตั้งค่าให้ส่งโปรไฟล์ ตรวจสอบว่าอุปกรณ์อื่นไม่ได้กำลังเชื่อมต่อ พรอมกัน และมีจุดเชื่อมตอเครือขายที่ใชโหมดนี้เพียงจุดเดียวภายในชวง
- หากคุณใช PEAP, EAP-TLS, EAP-FAST, EAP-TTLS หรือ EAP-SIM เพื่อเชื่อมตอกับเครือขาย Wi-Fi ใหตรวจสอบวาคุณไดติดตั้งใบรับรองหลักสำหรับเซิรฟเวอรหนวยงานผูออกใบ รับรองที่สรางใบรับรองสำรับเซิรฟเวอรการตรวจสอบสิทธิ์แลว
- หากคุณใช EAP-TLS ในการเชื่อมตอกับเครือขาย Wi-Fi ใหตรวจสอบวาคุณเพิ่มใบรับรองการตรวจสอบสิทธิ์ในอุปกรณของคุณแลว

### **ฉันไมสามารถซิงโครไนซใบรับรองได**

ตรวจสอบว่าคุณติดตั้งเครื่องมือการซิงโครไนซ์ใบรับรองของ BlackBerry® Desktop Manager บนเครื่องควาดหากของคุณแล้ว หากยังไม่ติดตั้งเครื่องมือการซิงโครไนซ์ใบรับรองบนเครื่อง คอมพิวเตอร์ของคุณ ให้ติดตั้ง BlackBerry® Desktop Software อีกครั้ง สำหรับข้อมูลเพิ่มเติมเกี่ยวกับการติดตั้ง BlackBerry Desktop Software โปรดดูเอกสารจัดพิมพ์ที่ให้มาพร้อมกับอุปกรณ์ BlackBerry ของคุณ

# **พลังงาน แบตเตอรี่และหนวยความจำ**

# **ปดอุปกรณของคุณ**

ตำแหนงหรือชื่อของไอคอน ปดเครื่อง อาจแตกตางจากตำแหนงหรือชื่อในงานนี้ ขึ้นอยูกับธีมของคุณ

- หากคุณไมไดตั้งคาอุปกรณ BlackBerry® ของคุณใหเปดและปดโดยอัตโนมัติตามเวลาที่ระบุ ใหกดปุม **เพาเวอร** หรือปุม **เพาเวอร/ล็อค** ที่ดานบนซายของอุปกรณของคุณคางไว
- หากคุณไดตั้งคาอุปกรณของคุณ ใหเปดและปดโดยอัตโนมัติตามเวลาที่ระบุ คลิกไอคอน **ปดเครื่อง** บนหนาจอโฮมเพจหรือในโฟลเดอร หากคุณตองการใหอุปกรณยังคงปดอยูจนกวาคุณจะเปด อุปกรณอีกครั้ง ใหคลิก **ปดระบบการทำงานทั้งหมด** หากคุณตองการใหอุปกรณเปดอีกครั้งตามเวลาที่ระบุหรือสำหรับการเตือนหรือระบบเตือนของปฏิทิน ใหคลิก **ปด**

# **ตั้งคาอุปกรณของคุณเพื่อเปด และปดเครื่องโดยอัตโนมัติ**

- 1. คลิกไอคอน **ตัวเลือก** บนหนาจอโฮมเพจหรือในโฟลเดอร
- 2. คลิก **เปด/ปดอัตโนมัติ**
- 3. ตั้งคาฟลด **วันทำงาน** เปน **เปดใชงาน**
- 4. ระบุเวลาที่ใหอุปกรณ BlackBerry® ควรเปด และปดในวันทำงาน
- 5. ตั้งคาฟลด **วันสุดสัปดาห** เปน **เปดใชงาน**
- 6. ระบุเวลาที่ใหอุปกรณ BlackBerry® ควรเปด และปดในวันสุดสัปดาห
- 7. กดปุม **เมนู**
- 8. คลิก **บันทึก**

## **รีเซ็ตอุปกรณ**

เอาแบตเตอรี่ออกแลวใสเขาไปใหม

## **ตรวจสอบระดับพลังงานแบตเตอรี่**

- 1. คลิกไอคอน **ตัวเลือก** บนหนาจอโฮมเพจหรือในโฟลเดอร
- 2. คลิก **สถานะ**

# **ยืดอายุการใชงานแบตเตอรี่**

ดำเนินการขอใดขอหนึ่งตอไปนี้:

- ตั้งคาอุปกรณ BlackBerry® ของคุณเพื่อเปด และปดเครื่องโดยอัตโนมัติ
- ชาร์จอปกรณ์ของคุณเป็นประจำ
- ดูแลใหสวนเชื่อมตอแบตเตอรี่ของคุณสะอาดอยูเสมอ ทุกสองสามเดือน ใหใชไมพันสำลีหรือผาแหงเพื่อทำความสะอาดหนาสัมผัสโลหะที่แบตเตอรี่และอุปกรณ
- ตั้งคาใหไฟแบ็คไลทสวางในระยะเวลาที่สั้นลงและลดความสวางลง
- ปดการเชื่อมตอกับเครือขายไรสายเมื่อคุณไมอยูในพื้นที่ครอบคลุมบริการไรสาย
- สลับการแจงแบบสั่นเปนการแจงดวยเสียงหรือการแจงของ LED, ลดระดับเสียงของการแจงดวยเสียง หรือเลือกเสียงเรียกเขาที่สั้นลง
- ลบขอความตนฉบับเมื่อคุณสงการตอบกลับ
- สงขอความไปยังผูติดตอมากกวาหนึ่งคนโดยใช เพิ่มถึง เพิ่มสำเนาถึง หรือเพิ่มสำเนาแบบซอนถึง
- หากอุปกรณของคุณมีแฟลชกลอง ใหปดแฟลช
- ปิดแอปพลิเคชันชื่อจากเมนแอปพลิเคชันเมื่อคุณใช้งานเสร็จแล้ว
- เปลี่ยนตัวเลือกเบราเซอรของคุณสำหรับกราฟกเคลื่อนไหวเพื่อใหมีการเลนซ้ำนอยลงในเว็บเพจ

#### **ขอมูลที่เกี่ยวของ**

[ลบขอความตนฉบับออกจากขอความตอบกลับ, 40](#page-41-0) [สำเนาลับถึงผูติดตอ, 35](#page-36-0) [ตั้งคาความสวางของไฟแบ็คไลท, 166](#page-167-0) [ปดการเชื่อมตอแบบไรสาย, 210](#page-211-0)

## **ฟอรแมตหนวยความจำอุปกรณหรือมีเดียการด**

หากคุณฟอร์แมตหน่วยความจำอุปกรณ์ BlackBerry® หรือมีเดียการ์ด ไฟล์ทั้งหมดในหน่วยความจำอุปกรณ์หรือในมีเดียการ์ดจะถูกลบ

- 1. คลิกไอคอน **ตัวเลือก** บนหนาจอโฮมเพจหรือในโฟลเดอร
- 2. คลิก **หนวยความจำ**
- 3. กดปุม **เมนู**
- 4. คลิก **ฟอรแมต**
- 5. ทำตามข้อแนะนำบนหน้าจอ

## **ดูปริมาณหนวยความจำที่มีอยู**

- 1. คลิกไอคอน **ตัวเลือก** บนหนาจอโฮมเพจหรือในโฟลเดอร
- 2. คลิก **หนวยความจำ**

# **วิธีปฏิบัติที่ดี: การเพิ่มประสิทธิภาพการทำงานของอุปกรณ**

พยายามให้อุปกรณ์ BlackBerry®ของคุณมีหน่วยความจำแอปพลิเคชันอย่างน้อย 40 KB หากต้องการเพิ่มแอปพลิเคชัน ให้ลบรายการที่ไม่จำเป็นออกจากอุปกรณ์ของคุณ โปรดใช้คำแนะ นำตอไปนี้:

- ลบขอความอีเมลและ MMS เกา โดยเฉพาะอยางยิ่งขอความที่มีเอกสารแนบ
- ลบผูติดตอที่มีอยูแลวในสมุดแอดเดรสหนวยงานของคุณ
- ลบแอปพลิเคชัน หรือภาษาที่คุณไมใช
- หากคุณเพิ่งอัปเดต BlackBerry® Device Software ทางเครือขายไรสาย ใหลบ BlackBerry Device Softwareเวอรชันเดิม
- ลางแคชของเบราเซอร

หากตองการใชหนวยความจำนอยลง ใหลองเปลี่ยนตัวเลือกขอความอีเมล รายการบันทึกปฏิทิน และไฟลมีเดีย โปรดใชคำแนะนำตอไปนี้:

- ลดระยะเวลาการจัดเก็บขอความอีเมล และรายการบันทึกปฏิทินในอุปกรณของคุณ
- หยุดการสงตอขอความอีเมลไปยังอุปกรณของคุณเมื่ออุปกรณของคุณเชื่อมตอกับเครื่องคอมพิวเตอร
- รับเฉพาะสวนแรกของขอความอีเมลที่ยาว
- หากคุณเปลี่ยนคุณภาพรูปภาพสำหรับรูปภาพที่คุณถาย ใหเปลี่ยนการตั้งคาคุณภาพรูปภาพเปนปกติ
- ลดคุณภาพรูปภาพในเบราเซอร

### **ขอมูลที่เกี่ยวของ**

[ดูปริมาณหนวยความจำที่มีอยู, 99](#page-100-0) [ตั้งคาวาจะใหอุปกรณของคุณจัดเก็บขอความไวนานเทาใด, 56](#page-57-0) [เปลี่ยนจำนวนวันในการจัดเก็บรายการบันทึกปฏิทินของอุปกรณของคุณ, 136](#page-137-0) [รับเฉพาะสวนแรกของขอความอีเมลที่ยาว, 46](#page-47-0)

# **ซิมการด**

อุปกรณ์ BlackBerry® ของคุณอาจไม่ใช้ซิมการ์ด ขึ้นอยู่กับผู้ให้บริการอุปกรณ์ใร้สายและเครือข่ายไร้สาย

# **เกี่ยวกับสมุดโทรศัพทในซิมการด**

ถ้าผู้ให้บริการอุปกรณ์ไร้สายได้ตั้งค่าซิมการ์ดของคุณให้มีสมุดโทรศัพท์ แต่มารถใช้สมุดโทรศัพท์ในซิมการ์ดของคุณใต้ สมุดโทรศัพท์ในซิมการ์ดของคุณได้ สมุดโทรศัพท์ในซิ มการ์ดแตกต่างจากรายชื่อผู้ติดต่อในอุปกรณ์ BlackBerry® ของคุณ ถ้าคุณสลับซิมการ์ด ผู้ติดต่อในสมุดโทรศัพท์ในซิมการ์ดจะเปลี่ยนไป

คุณสามารถเพิ่มรายการ ADN ในสมุดโทรศัพท์ในซิมการ์ดของคุณ คุณสามารถค้นหารายการ ADN หรือรายการ SDN ใช้อีกด้วย รายการ ADN จะปรากฏเป็นข้อความธรรมดาและรายการ SDN จะ ปรากฏเปนตัวหนา

# **เพิ่มผูติดตอในซิมการดของคุณ**

- 1. ในรายชื่อผูติดตอ กดปุม **เมนู**
- 2. คลิก **สมุดโทรศัพทในซิม**
- 3. กดปุม **เมนู**
- 4. คลิก **ใหม**
- 5. พิมพ์ข้อมูลผู้ติดต่อ
- 6. กดปุม **เมนู**
- 7. คลิก **บันทึก**

# **คัดลอกผูติดตอจากซิมการดของคุณไปที่รายชื่อผูติดตอของคุณ**

คุณสมบัตินี้อาจไมไดรับการสนับสนุน ทั้งนี้ขึ้นอยูกับผูใหบริการอุปกรณไรสายและเครือขายไรสายของคุณ

- 1. ในรายชื่อผูติดตอ กดปุม **เมนู**
- 2. คลิก **สมุดโทรศัพทในซิม**
- 3. กดปุม **เมนู**
- 4. คลิก **คัดลอกทั้งหมดไปยังผูติดตอ**

**หมายเหตุ:** หากคุณพยายามคัดลอกผูติดตอในซิมการดซึ่งมีหมายเลขโทรศัพทที่ตรงกับหมายเลขโทรศัพทของผูติดตอที่มีอยูในรายชื่อผูติดตอแลวอุปกรณ BlackBerry ของคุณจะไมคัดลอกผูติดตอใน ซิมการดนั้น

# **คัดลอกผูติดตอจากรายชื่อผูติดตอของคุณลงในซิมการด**

- 1. ในรายชื่อผูติดตอ คลิกผูติดตอ
- 2. ไฮไลตหมายเลขโทรศัพท
- 3. กดปุม **เมนู**
- 4. คลิก **คัดลอกไปยังสมุดโทรศัพทในซิม**
- 5. กดปุม **เมนู**
- 6. คลิก **บันทึก**

# **เปลี่ยนผูติดตอในซิมการด**

- 1. ในรายชื่อผูติดตอ กดปุม **เมนู**
- 2. คลิก **สมุดโทรศัพทในซิม**
- 3. ไฮไลตผูติดตอ
- 4. กดปุม **เมนู**
- 5. คลิก **แกไข**
- 6. เปลี่ยนขอมูลผูติดตอ
- 7. กดปุม **เมนู**
- 8. คลิก **บันทึก**

## **ลบผูติดตอในซิมการด**

- 1. ในรายชื่อผูติดตอ กดปุม **เมนู**
- 2. คลิก **สมุดโทรศัพทในซิม**
- 3. ไฮไลตผูติดตอ
- 4. กดปุม **เมนู**
- 5. คลิก **ลบ**

## **จัดเก็บขอความ SMS บนซิมการดของคุณ**

คุณสมบัตินี้อาจไม่ได้รับการสนับสนุน ทั้งนี้ขึ้นอยู่กับผู้ให้บริการอุปกรณ์ไร้สายและเครือข่ายไร้สายของคุณให้จากของคุณให้จัดเก็บข้อความ SMS หลังจากที่อุปกรณ์ BlackBerry® อิมปอรตขอความไปไวในรายการขอความ ซิมการดจะไมลบขอความ SMS ออก

- 1. คลิกไอคอน **ตัวเลือก** บนหนาจอโฮมเพจหรือในโฟลเดอร
- 2. คลิก **SMS**
- 3. ตั้งคาฟลด **ฝากขอความไวบนซิมการด** เปน **ใช**
- 4. กดปุม **เมนู**
- 5. คลิก **บันทึก**

หากต้องการหยุดจัดเก็บข้อความ SMS บนซิมการ์ดของคุณ ให้ตั้งค่าฟิลด์ **ฝากข้อความไว้บนซิมการ์ด** เป็น **ไม่** นี้มี ถูกเขียด กัน ไม่ ข้อความ SMS บนซิมการ์ดของคุณ จะถูกลบออกหลังจากที่ อุปกรณอิมปอรตขอความไปไวในรายการขอความ

# **เกี่ยวกับการรักษาความปลอดภัยซิมการด**

คุณสามารถป้องกันซิมการ์ดได้ด้วยรหัส PIN เพื่อเพิ่มการรักษาความปลอดภัยต่ออุปกรณ์ BlackBerry® ของคุณขึ้นอีกระดับหนึ่ง หากคุณล็อคซิมการ์ดด้วยรหัส PIN บุคคลอื่นจะไม่สามารถใช้ซิ มการ์คของเขากับอุปกรณ์ของคุณได้ คุณต้องพิมพ์รหัส PIN ก่อนที่คุณจะสามารถใช้ซิมการ์คของคุณกับอุปกรณ์เครื่องอื่น

## **ปองกันซิมการดของคุณดวยรหัส PIN**

ในการขอรหัส PIN ของซิมการ์ด ให้ติดต่อผู้ให้บริการอุปกรณ์ไร้สาย **หมายเหตุ:** หากคุณพิมพรหัส PIN ซิมการดผิดสามครั้ง ซิมการดของคุณจะไมทำงาน

- 1. คลิกไอคอน **ตัวเลือก** บนหนาจอโฮมเพจหรือในโฟลเดอร
- 2. คลิก **ตัวเลือกขั้นสูง**
- 3. คลิก **ซิมการด**
- 4. กดปุม **เมนู**
- 5. คลิก **เปดใชการรักษาความปลอดภัย**
- 6. พิมพรหัส PIN ซิมการดของคุณ
- 7. กดปุม **Enter**

# **เปลี่ยนรหัส PIN ซิมการด**

- 1. คลิกไอคอน **ตัวเลือก** บนหนาจอโฮมเพจหรือในโฟลเดอร
- 2. คลิก **ตัวเลือกขั้นสูง**
- 3. คลิก **ซิมการด**
- 4. กดปุม **เมนู**
- 5. คลิก **เปลี่ยนรหัส PIN2**

# **เปลี่ยนชื่อที่แสดงสำหรับหมายเลขโทรศัพท**

หากซิมการดของคุณสนับสนุนหมายเลขโทรศัพทมากกวาหนึ่งหมายเลขคุณสามารถเปลี่ยนชื่อที่แสดงสำหรับหมายเลขโทรศัพทของคุณ

- 1. คลิกไอคอน **ตัวเลือก** บนหนาจอโฮมเพจหรือในโฟลเดอร
- 2. คลิก **ตัวเลือกขั้นสูง**
- 3. คลิก **ซิมการด**
- 4. ไฮไลตหมายเลขโทรศัพท
- 5. กดปุม **เมนู**
- 6. คลิก **แกไขหมายเลขโทรศัพทในซิม**
- 7. พิมพชื่อที่แสดงสำหรับหมายเลขโทรศัพท
- 8. กดปุม **Enter**

# <span id="page-229-0"></span>**การรักษาความปลอดภัย**

# **ขอมูลพื้นฐานเกี่ยวกับการรักษาความปลอดภัย**

## **เกี่ยวกับรหัสผานอุปกรณ**

หากคุณพิมพ์รหัสอุปกรณ์ BlackBerry® ของคุณผิด คุณอาจได้รับพรอมต์ให้พิมพ์ **blackberry ก่อนที่คุณจะด**ำเนินการต่อได้ เมื่อคุณพยายามพิมพ์รหัสผ่านของคุณอีกครั้ง อักขระที่คุณพิมพ์จะปรากฏ บนหน้าจอ

หากคุณใช้จำนวนความพยายามในการใช้รหัสผ่านเกินกว่าที่ได้รับอนุญาต อุปกรณ์ของคุณจะลบข้อมูลอุปกรณ์ของคุณเพื่อเหตุผลด้านการรักษาความปลอดภัย

## **ตั้งคารหัสผานอุปกรณ**

- 1. คลิกไอคอน **ตัวเลือก** บนหนาจอโฮมเพจหรือในโฟลเดอร
- 2. คลิก **รหัสผาน**
- 3. ตั้งคาฟลด **รหัสผาน** เปน **เปดใชงาน**
- 4. คลิก **ตั้งรหัสผาน**
- 5. พิมพรหัสผาน
- 6. กดปุม **เมนู**
- 7. คลิก **บันทึก**

หากตองการปดรหัสผานอุปกรณ BlackBerry® ใหตั้งคาฟลด **รหัสผาน** เปน **เลิกใชงาน**

### **เปลี่ยนรหัสผานอุปกรณ**

- 1. คลิกไอคอน **ตัวเลือก** บนหนาจอโฮมเพจหรือในโฟลเดอร
- 2. คลิก **รหัสผาน**
- 3. คลิก **เปลี่ยนรหัสผาน**

### **ล็อคอุปกรณของคุณ**

ในการจัดการดำเนินการนี้ คุณตองตั้งคารหัสผานสำหรับอุปกรณ BlackBerry® ของคุณ

คลิกไอคอน **ล็อค** บนหนาจอโฮมเพจ หรือในรายการแอปพลิเคชัน

หากตองการปลดล็อคอุปกรณของคุณ ใหเลื่อนนิ้วบนแทร็คแพด คลิก **ปลดล็อค** พิมพรหัสผานอุปกรณของคุณ กดปุม **Enter**

### **ล็อคแปนพิมพ**

หากคุณไมไดตั้งคารหัสผานอุปกรณ BlackBerry® ของคุณ คุณสามารถล็อคแปนพิมพของคุณไดเพื่อปองกันไมใหโทร และกดปุมโดยไมตั้งใจ คลิกไอคอน **ล็อคแปนพิมพ** บนหนาจอโฮมเพจ

หากตองการปลดล็อคแปนพิมพ กดปุมเครื่องหมายดอกจัน (**\***) และปุม **สง**

### **ตั้งคาขีดจำกัดความพยายามในการใชรหัสผานอุปกรณ**

- 1. คลิกไอคอน **ตัวเลือก** บนหนาจอโฮมเพจหรือในโฟลเดอร
- 2. คลิก **รหัสผาน**
- 3. ตั้งคาฟลด **จำนวนความพยายามในการใชรหัสผาน**
- 4. กดปุม **เมนู**
- 5. คลิก **บันทึก**

### **Password Keeper**

## **เกี่ยวกับ Password Keeper**

ใช้Password Keeper เพื่อจัดเก็บรหัสผ่านของคุณทั้งหมดไว้ในที่เดียว Password Keeper ได้รับการออกแบบเพื่อป้องกันรหัสผ่านของคุณด้วยหัสผ่านของคุณด้วยหัสผ่านของคุณพิมพ์รหัสผ่านนี้ Password Keeper จะถอดรหัสรหัสผานของคุณ

คุณสามารถใช้ Password Keeper สร้างรหัสผ่านแบบสุ่มที่มีตัวเลข ตัวอักษร และสัญสักษณ์ได้อีกด้วย

### **เพิ่มรหัสผานเขาไปใน Password Keeper**

- 1. คลิกไอคอน **Password Keeper** บนหนาจอโฮมเพจหรือในโฟลเดอร **แอปพลิเคชัน**
- 2. กดปุม **เมนู**
- 3. คลิก **ใหม**
- 4. พิมพ์ข้อมูลรหัสผ่าน
- 5. กดปุม **เมนู**
- 6. คลิก **บันทึก**

### **สรางรหัสผานแบบสุม**

- 1. คลิกไอคอน **Password Keeper** บนหนาจอโฮมเพจหรือในโฟลเดอร **แอปพลิเคชัน**
- 2. กดปุม **เมนู**
- 3. คลิก **ใหม**
- 4. กดปุม **เมนู**
- 5. คลิก **รหัสผานแบบสุม**
- 6. พิมพขอมูลรหัสผาน
- 7. กดปุม **เมนู**
- 8. คลิก **บันทึก**

### **กำหนดเกณฑรหัสผานที่สรางแบบสุม**

- 1. คลิกไอคอน **Password Keeper** บนหนาจอโฮมเพจหรือในโฟลเดอร **แอปพลิเคชัน**
- 2. กดปุม **เมนู**
- 3. คลิก **ตัวเลือก**
- 4. ตั้งคาฟลดรหัสผานแบบสุม
- 5. กดปุม **เมนู**
- 6. คลิก **บันทึก**

### **ดูรหัสผานใน Password Keeper**

คลิกรหัสผานใน Password Keeper

### **เปลี่ยนรหัสผานใน Password Keeper**

- 1. บนหนาจอโฮมเพจหรือในโฟลเดอร **แอปพลิเคชัน** คลิก
- 2. ไฮไลตรหัสผาน
- 3. กดปุม **เมนู**
- 4. คลิก **เปด**
- 5. เปลี่ยนขอมูลรหัสผาน
- 6. กดปุม **เมนู**
- 7. คลิก **บันทึก**

### **ซอนรหัสผานใน Password Keeper**

- 1. คลิกไอคอน **Password Keeper** บนหนาจอโฮมเพจหรือในโฟลเดอร **แอปพลิเคชัน**
- 2. กดปุม **เมนู**
- 3. คลิก **ตัวเลือก**
- 4. ตั้งคาฟลด **แสดงรหัสผาน** เปน **ไม**
- 5. กดปุม **เมนู**
- 6. คลิก **บันทึก**

หากตองการแสดงรหัสผานใน Password Keeper อีกครั้ง ใหตั้งคาฟลด **แสดงรหัสผาน** เปน **ใช**

## **ปดพรอมตที่ปรากฏขึ้นกอนที่คุณจะลบรายการ**

คุณสามารถปดพรอมตที่ปรากฏขึ้นกอนที่คุณจะลบขอความ บันทึกการโทร ผูติดตอ ปฏิทิน รายการบันทึกปฏิทิน งาน บันทึกชวยจำ หรือรหัสผาน

- 1. คลิกไอคอนแอปพลิเคชันบนหนาจอโฮมเพจ
- 2. ในแอปพลิเคชัน กดปุม **เมนู**
- 3. คลิก **ตัวเลือก**
- 4. ถาจำเปน คลิก **ตัวเลือกทั่วไป**
- 5. เปลี่ยนฟลด **ยืนยันการลบ** เปน **ไม**
- 6. กดปุม **เมนู**
- 7. คลิก **บันทึก**

### **ลบรหัสผานออกจาก Password Keeper**

- 1. คลิกไอคอน **Password Keeper** บนหนาจอโฮมเพจหรือในโฟลเดอร **แอปพลิเคชัน**
- 2. ไฮไลตรหัสผาน
- 3. กดปุม **เมนู**
- 4. คลิก **ลบ**

### **เปลี่ยนรหัสผานของ Password Keeper**

- 1. คลิกไอคอน **Password Keeper** บนหนาจอโฮมเพจหรือในโฟลเดอร **แอปพลิเคชัน**
- 2. กดปุม **เมนู**
- 3. คลิก **เปลี่ยนรหัสผาน**

### **คัดลอกรหัสผาน**

- 1. คลิกไอคอน **Password Keeper** บนหนาจอโฮมเพจหรือในโฟลเดอร **แอปพลิเคชัน**
- 2. ไฮไลตรหัสผาน
- 3. กดปุม **เมนู**
- 4. คลิก **คัดลอกชื่อผูใช** หรือ **คัดลอกรหัสผาน**

หากตองการลางคลิปบอรด กดปุม **เมนู** คลิก **ลางคลิปบอรด หมายเหตุ:** รหัสผานไมสามารถเขารหัสไดหากอยูบนคลิปบอรด

### **ปองกันการคัดลอกรหัสผาน**

- 1. คลิกไอคอน **Password Keeper** บนหนาจอโฮมเพจหรือในโฟลเดอร **แอปพลิเคชัน**
- 2. กดปุม **เมนู**
- 3. คลิก **ตัวเลือก**
- 4. ตั้งคาฟลด**ยอมใหคัดลอกคลิปบอรด** เปน **ไม**
- 5. กดปุม **เมนู**
- 6. คลิก **บันทึก**

### **ตั้งคาขีดจำกัดความพยายามในการใชรหัสใน Password Keeper**

- 1. คลิกไอคอน **Password Keeper** บนหนาจอโฮมเพจหรือในโฟลเดอร **แอปพลิเคชัน**
- 2. กดปุม **เมนู**
- 3. คลิก **ตัวเลือก**
- 4. ตั้งคาฟลด **ความพยายามในการใชรหัสผาน**
- 5. กดปุม **เมนู**
- 6. คลิก **บันทึก**

## **การเขารหัส**

## ้เกี่ยวกับการเข้ารหัสไฟล์

การเข้ารหัสไฟล์ออกแบบขึ้นเพื่อปกป้องข้อมูลที่คุณจัดเก็บในหน่วยความจำอุปกรณ์ BlackBerry® และมีเดียการ์ตที่สามารถบาง จำอุปกรณ์ของคุณ คุณสามารถเข้ารหัสไฟล์ในหน่วยความจำอุปกรณ์ และมีเดียการ์ดโดยใช้คีย์เข้ารหัสที่คุณอุปกรณ์ของคุณสร้างขึ้น รหัสผ่านอุปกรณ์ของคุณ หรือทั้งสองอย่าง

หากคุณเข้ารหัสไฟล์โดยใช้คีย์เข้ารหัสที่อุปกรณ์สร้างขึ้น คุณจะสามารถเข้าใช้ไปลูกใกล้เมื่อใสมีเดียการ์ดในอุปกรณ์ของคุณเท่านั้น หากคุณเข้ารหัสไฟล์โดยใช้รหัสผ่านอุปกรณ์ คุณ สามารถเขาใชไฟลในมีเดียการดไดในอุปกรณใดๆ ที่คุณใสมีเดียการด หากคุณทราบรหัสผานของอุปกรณนั้น

### **เขารหัสไฟลในหนวยความจำอุปกรณและในมีเดียการด**

- 1. คลิกไอคอน **ตัวเลือก** บนหนาจอโฮมเพจหรือในโฟลเดอร
- 2. คลิก **หนวยความจำ**
- 3. ดำเนินการขอใดขอหนึ่งตอไปนี้:
	- หากตองการเขารหัสไฟลโดยใชคียการเขารหัสที่อุปกรณของคุณสรางขึ้น ใหเปลี่ยนฟลด **โหมดการเขารหัส** เปน **อุปกรณ**
	- หากตองการเขารหัสไฟลโดยใชรหัสผานอุปกรณ ใหเปลี่ยนฟลด **โหมดการเขารหัส** เปน **รหัสผานการรักษาความปลอดภัย**
	- หากตองการเขารหัสไฟลโดยคียเขารหัสและรหัสผานอุปกรณ ใหเปลี่ยนฟลด **โหมดการเขารหัส** เปน **รหัสผานการรักษาความปลอดภัยและอุปกรณ**
- 4. เปลี่ยนฟลด **เขารหัสไฟลมีเดีย** เปน **ใช**
- 5. กดปุม **เมนู**
- 6. คลิก **บันทึก**

หากตองการหยุดการเขารหัสไฟลในหนวยความจำอุปกรณและในมีเดียการด ใหเปลี่ยนฟลด **โหมดการเขารหัส** เปน **ไมมี**

**ขอมูลที่เกี่ยวของ**

[ตั้งคารหัสผานอุปกรณ, 228](#page-229-0)

## **เกี่ยวกับการปองกันเนื้อหา**

การป้องกันเนื้อหาได้รับการออกแบบขึ้นเพื่อเข้ารหัสข้อมลอปกรณ์ BlackBerry® ของคุณ มือเปิดการป้องกันเนื้อหา อุปกรณ์ของคุณจะใช้ไพรเวคคีย์เพื่อเข้ารหัสข้อมูลที่ถูกจัดเก็บไว้บนอุปกรณ์ รวม ทั้งขอมูลที่อุปกรณของคุณไดรับตอนที่ล็อคอยู อุปกรณของคุณจะถอดรหัสขอมูลตอนที่คุณเขาใช

คุณสามารถตั้งค่าการป้องกันเนื้อหาเพื่อรวม หรือแยกผู้คิดต่อของคุณ หากคุณเปิดการปองกันเนื้อค่าและคุณรับโทรศัพทเมื่ออุปกรณ์ของคุณล็อค ชื่อผู้โทรจะไม่ปรากฏบนหน้าจอ

เมื่อคุณล็อคอุปกรณ์ของคุณ สัญลักษณ์กุญแจเปิดปรากฏขึ้นในส่วนสถานะของอุปกรณ์ของคุณกำลังคุณกำลังลบสำเนาไพรเวตคีย์จากหน่วยความจำอุปกรณ์ชั่วคราว สัญลักษณ์ กุณแจจะปรากฏขึ้นเมื่ออุปกรณ์ทำการลบคีย์แล้ว

### **ปองกันขอมูลอุปกรณของคุณ**

ในการจัดการดำเนินการนี้ คุณตองตั้งคารหัสผานอุปกรณ BlackBerry®

1. คลิกไอคอน **ตัวเลือก** บนหนาจอโฮมเพจหรือในโฟลเดอร

- 2. คลิก **ตัวเลือกการรักษาความปลอดภัย**
- 3. คลิก **การตั้งคาทั่วไป**
- 4. เปลี่ยนฟลด **การปองกันเนื้อหา** เปน **เปดใชงาน**
- 5. กดปุม **เมนู**
- 6. คลิก **บันทึก**

## **ตั้งคาความรัดกุมในการปองกันเนื้อหา**

คุณสามารถตั้งคาความรัดกุมของการเขารหัสที่อุปกรณ BlackBerry® ของคุณใชปองกันขอมูลที่คุณไดรับเมื่ออุปกรณของคุณถูกล็อค

- 1. คลิกไอคอน **ตัวเลือก** บนหนาจอโฮมเพจหรือในโฟลเดอร
- 2. คลิก **ตัวเลือกการรักษาความปลอดภัย**
- 3. คลิก **การตั้งคาทั่วไป**
- 4. ตั้งคาฟลด **ระดับการเขารหัส**
- 5. กดปุม **เมนู**
- 6. คลิก **บันทึก**

## **เกี่ยวกับคียเขารหัส**

หากอุปกรณ์ BlackBerry® ของคุณใช้บัญชีอีเมล์ที่ใช้ BlackBerry® Enterprise Server หรือ BlackBerry® Desktop Redirector อุปกรณ์ของคุณได้รับการออกแบบขึ้นเพื่อใช้คีย์เข้ารหัสสำหรับป้องกัน ข้อมูลขณะที่ข้อมูลเดินทางระหว่าง BlackBerry Enterprise Server หรือ BlackBerry Desktop Redirector กับอุปกรณ์ของคุณ

คุณควรสรางคียเขารหัสใหมทุกๆ 2 อาทิตย

## **สรางคียเขารหัส**

คุณสามารถจัดการดำเนินการนี้ได้หากอุปกรณ์ BlackBerry® ของคุณเชื่อม โยงกับบัญชีอีเมล์ที่ใช้ BlackBerry Enterprise Server ที่สนับสนุนคุณสมบัตินี้ สำหรับข้อมูลเพิ่มเติม ติดต่อผู้ดูแลระบบของ คุณ หากอุปกรณ์ของคุณใช้บัญชีอีเมล์ที่ใช้ BlackBerry Enterprise Server ซึ่งไม่สนับสนุนคุณสมบัติใคุณสามารถสร้างคือข้ารหัสโดยใช้เครื่องมือการตั้งค่าอีเมล์ของ BlackBerry® Desktop Manager สำหรับขอมูลเพิ่มเติม โปรดดูที่โปสเตอร *วิธีใชแบบออนไลนสำหรับ BlackBerry Desktop Software* วิธีใชแบบออนไลนสำหรับ BlackBerry Desktop Software

- 1. คลิกไอคอน **ตัวเลือก** บนหนาจอโฮมเพจหรือในโฟลเดอร
- 2. คลิก **ตัวเลือกการรักษาความปลอดภัย**
- 3. คลิก **การตั้งคาทั่วไป**
- 4. คลิกบริการ
- 5. คลิก **สรางคียเขารหัสใหม**

# **เกี่ยวกับการบีบอัดเนื้อหา**

การบีบอัดเนื้อหาได้รับการออกแบบเพื่อลดขนาดข้อมูลอุปกรณ์ BlackBerry® ของคุณขณะยังคงรักษาความสมบูรณ์ของกับนี้ เมื ทั้งหมด รวมทั้งขอความ ผูติดตอ รายการบันทึกปฏิทิน งาน และบันทึกชวยจำ คุณควรเปดการบีบอัดเนื้อหาไว

หากเปิดการบีดอีดเนื้อหา และการป้องกันเนื้อหา อุปกรณ์ของคุณจะบีบอัดข้อมูลอุปกรณ์ก่อนการเข้ารหัส

## **การลางหนวยความจำ**

## **เกี่ยวกับการลางหนวยความจำ**

การล้างหน่วยความจำออกแบบให้ลบข้อมูลสำคัญออกจากหน่วยความจำชั่วคราวในอุปกรณ์ BlackBerry® ของคุณ ตัวอย่างของข้อมูลสำคัญรวมถึงข้อมูลสำคัญในแคชสำหรับเบราเซอร์ของที่จัดเก็บ คีย ขอมูลที่ไมไดเขารหัสจากขอความอีเมล รหัสผานการตรวจสอบสิทธิ์ LDAP และขอมูลจากใบรับรอง และการคนหาคีย

เมื่อเปิดการล้างหน่วยความจำ แอปพลิเคชันในการล้างหน่วยความจำออกแบบให้ลบข้อมูลสำคัญโดยอัตโนมัติในสถานการณ์ต่อไปนี้:

- เมื่อคุณใสอุปกรณของคุณไวในซองหนัง
- เมื่อคุณไมใชงานอุปกรณของคุณในชวงเวลาที่กำหนด
- เมื่อคุณซิงโครไนซกับเครื่องคอมพิวเตอรของคุณ
- เมื่อคุณเปลี่ยนเวลา หรือโซนเวลาในอุปกรณของคุณ
- เมื่อคุณล็อคอุปกรณของคุณ

### **เปดการลางหนวยความจำ**

- 1. คลิกไอคอน **ตัวเลือก** บนหนาจอโฮมเพจหรือในโฟลเดอร
- 2. คลิก **ตัวเลือกการรักษาความปลอดภัย**
- 3. คลิก **การลางหนวยความจำ**
- 4. เปลี่ยนฟลด **สถานะ** เปน **เปดใชงาน**
- 5. กดปุม **เมนู**
- 6. คลิก **บันทึก**

### **เปลี่ยนเมื่ออุปกรณของคุณลบขอมูลสำคัญจากหนวยความจำอุปกรณชั่วคราว**

- 1. คลิกไอคอน **ตัวเลือก** บนหนาจอโฮมเพจหรือในโฟลเดอร
- 2. คลิก **ตัวเลือกการรักษาความปลอดภัย**
- 3. คลิก **การลางหนวยความจำ**
- 4. ดำเนินการขอใดขอหนึ่งตอไปนี้:
	- หากตองการปองกันอุปกรณ BlackBerry® ของคุณไมใหลบขอมูลสำคัญ เมื่อคุณใสอุปกรณของคุณในซองหนัง ใหเปลี่ยนฟลด **ลางเมื่อใสในซองหนัง** เปน **ไม**
	- หากต้องการป้องกันอปกรณ์ของคุณไม่ให้ลบข้อมูลสำคัญ เมื่ออปกรณ์ของคุณไม่ใช้งานช่วงระยะเวลาหนึ่ง ให้เปลี่ยนฟิลด์ **ล้างเมื่อไม่ใช้งาน** เป็น **ไม่**
	- หากต้องการเปลี่ยนระยะเวลาในการรอของอุปกรณ์ของคุณ หลังจากที่คุณหยุดใช้งานและก่อนที่อุปกรณ์ของคุณจะลบข้อมูลสำคัญ ให้เปลี่ยนฟิลด์ **หมดระยะเวลาไม่ใช้งาน**
- 5. กดปุม **เมนู**
- 6. คลิก **บันทึก**

## **ลบขอมูลแอปพลิเคชันที่สำคัญจากหนวยความจำอุปกรณชั่วคราว**

- 1. คลิกไอคอน **ตัวเลือก** บนหนาจอโฮมเพจหรือในโฟลเดอร
- 2. คลิก **ตัวเลือกการรักษาความปลอดภัย**
- 3. คลิก **การลางหนวยความจำ**
- 4. ในสวน **โปรแกรมลางที่ลงทะเบียน** คลิกแอปพลิเคชัน
- 5. ดำเนินการขอใดขอหนึ่งตอไปนี้:
	- หากตองการลบขอมูลสำคัญในแอปพลิเคชันที่ไฮไลตไว คลิก **ลาง***<แอปพลิเคชัน>* คลิก **ตกลง**
		- หากตองการลบขอมูลสำคัญในแอปพลิเคชั่นทั้งหมด คลิก **ลางทันที**

### **ดูไอคอนสำหรับแอปพลิเคชันการลางหนวยความจำบนหนาจอโฮมเพจ**

- 1. คลิกไอคอน **ตัวเลือก** บนหนาจอโฮมเพจหรือในโฟลเดอร
- 2. คลิก **ตัวเลือกการรักษาความปลอดภัย**
- 3. คลิก **การลางหนวยความจำ**
- 4. เปลี่ยนฟลด **แสดงไอคอนบนหนาจอโฮมเพจ** เปน **ใช**
- 5. กดปุม **เมนู**
- 6. คลิก **บันทึก**

## **ใบรับรอง**

## **ขอมูลพื้นฐานเกี่ยวกับใบรับรอง**

#### **ดาวนโหลดใบรับรองจากเซิรฟเวอรออกใบรับรอง LDAP**

- 1. คลิกไอคอน **ตัวเลือก** บนหนาจอโฮมเพจหรือในโฟลเดอร
- 2. คลิก **ตัวเลือกการรักษาความปลอดภัย**
- 3. คลิก **ใบรับรอง**
- 4. กดปุม **เมนู**
- 5. คลิก **ดึงขอมูลใบรับรอง**
- 6. ระบุเกณฑการคนหา
- 7. กดปุม **เมนู**
- 8. คลิก **คนหา**
- 9. คลิกใบรับรอง
- 10. คลิก **เพิ่มใบรับรองไปยังที่จัดเก็บคีย**

#### **ดูคุณสมบัติสำหรับใบรับรอง**

- 1. คลิกไอคอน **ตัวเลือก** บนหนาจอโฮมเพจหรือในโฟลเดอร
- 2. คลิก **ตัวเลือกการรักษาความปลอดภัย**
- 3. คลิก **ใบรับรอง**
- 4. คลิกใบรับรอง

#### **คุณสมบัติใบรับรอง**

**สถานะการเพิกถอน:**

ฟลดนี้แสดงสถานะการเพิกถอนของใบรับรองในวันที่ และเวลาที่ระบุ

#### **สถานะความเชื่อถือ:**

ฟิลด์นี้แสดงสถานะความเชื่อถือของห่วงโซ่ใบรับรอง เชื่อถือใบรับรอง) เชื่อถือใบรับรอง) เชื่อถือใบรับรองทรับใบรับรองในอุปกรณ์ BlackBerry® ของ คุณ) หรือไมนาเชื่อถือ (ไมเชื่อถือใบรับรองโดยชัดเจน และไมเชื่อถือใบรับรองหลักในหวงโซใบรับรอง หรือไมมีอยูในอุปกรณของคุณ)

#### **วันหมดอายุ:**

ฟลดนี้แสดงวันที่ที่ผูออกใบรับรองระบุวาเปนวันหมดอายุใบรับรอง

#### **ประเภทใบรับรอง:**

ฟลดนี้แสดงรูปแบบใบรับรอง อุปกรณของคุณสนับสนุนรูปแบบใบรับรองแบบ X.509 และ WTLS

#### **ประเภทพับลิกคีย:**

ฟลดนี้แสดงมาตรฐานของพับลิกคีย อุปกรณของคุณสนับสนุนคีย RSA®, DSA, Diffie-Hellman และ ECC

#### **เรื่อง:**

ฟลดนี้แสดงขอมูลเกี่ยวกับบุคคลในใบรับรอง

#### **ผูออกใบรับรอง:**

ฟลดนี้แสดงขอมูลเกี่ยวกับผูออกใบรับรอง

#### **เลขซีเรียล:**

ฟลดนี้แสดงเลขซีเรียลใบรับรองในรูปแบบฐานสิบหก

#### **การใชคีย:**

ฟลดนี้แสดงการใชพับลิกคียที่ไดรับอนุมัติ

#### **ชื่ออื่นของเรื่อง:**

หากมีอีเมลแอดเดรสอื่น ฟลดนี้จะแสดงอีเมลแอดเดรสของบุคคลอื่นในใบรับรอง

#### **ลายพิมพนิ้วหัวแมมือ SHA1:**

ฟลดนี้จะแสดงลายพิมพนิ้วหัวแมมือดิจิตอล SHA-1 ของใบรับรอง

#### **ลายพิมพนิ้วหัวแมมือ MD5:**

ฟลดนี้จะแสดงลายพิมพนิ้วหัวแมมือดิจิตอล MD5 ของใบรับรอง

### **ดูใบรับรองประเภทหนึ่งในรายการใบรับรอง**

- 1. คลิกไอคอน **ตัวเลือก** บนหนาจอโฮมเพจหรือในโฟลเดอร
- 2. คลิก **ตัวเลือกการรักษาความปลอดภัย**
- 3. คลิก **ใบรับรอง**
- 4. กดปุม **เมนู**
- 5. คลิกรายการใดรายการหนึ่งในเมนูตอไปนี้:
	- **แสดงใบรับรองของฉัน**
	- **แสดงใบรับรองของผูอื่น**
- **แสดงใบรับรองของหนวยงานผูออกใบรับรอง**
- **แสดงใบรับรองหลัก**

หากตองการดูใบรับรองทั้งหมดบนอุปกรณ BlackBerry® ของคุณ ใหกดปุม **เมนู** คลิก **แสดงใบรับรองทั้งหมด**

#### **สงใบรับรอง**

เมื่อคุณสงใบรับรอง อุปกรณ BlackBerry® ของคุณจะสงตอพับลิกคีย แตจะไมสงไพรเวตคียที่ตรงกัน

- 1. คลิกไอคอน **ตัวเลือก** บนหนาจอโฮมเพจหรือในโฟลเดอร
- 2. คลิก **ตัวเลือกการรักษาความปลอดภัย**
- 3. คลิก **ใบรับรอง**
- 4. ไฮไลตใบรับรอง
- 5. กดปุม **เมนู**
- 6. คลิก **สงผานอีเมล** หรือ **สงผาน PIN**

#### **ลบใบรับรอง**

- 1. คลิกไอคอน **ตัวเลือก** บนหนาจอโฮมเพจหรือในโฟลเดอร
- 2. คลิก **ตัวเลือกการรักษาความปลอดภัย**
- 3. คลิก **ใบรับรอง**
- 4. ไฮไลตใบรับรอง
- 5. กดปุม **เมนู**
- 6. คลิก **ลบ**

#### **ดูหวงโซใบรับรองสำหรับใบรับรอง**

- 1. คลิกไอคอน **ตัวเลือก** บนหนาจอโฮมเพจหรือในโฟลเดอร
- 2. คลิก **ตัวเลือกการรักษาความปลอดภัย**
- 3. คลิก **ใบรับรอง**
- 4. ไฮไลตใบรับรอง
- 5. กดปุม **เมนู**
- 6. คลิก **แสดงหวงโซ**

### **สถานะใบรับรอง**

#### **สัญลักษณแสดงสถานะใบรับรอง**

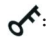

ใบรับรองมีไพรเวตคียที่ตรงกันกับที่จัดเก็บในอุปกรณ BlackBerry® หรือสมารทการดของคุณ

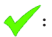

ห่วงโซ่ใบรับรองเชื่อถือได้ และถูกต้อง และสถานะการเพิกถอนห่วงโซ่ใบรับรองคือดี

### **:**

ไมรูจักสถานะการเพิกถอนหวงโซใบรับรอง หรือพับลิกคียของใบรับรองในหวงโซใบรับรองไมรัดกุม

**:**

ใบรับรองไม่น่าเชื่อถือ หรือถูกเพิกถอน หรือใบรับรองในห่วงโซ่ใบรับรองไม่น่าเชื่อถือ ถูกเพิกถอน หมดอายุ ไม่ถูกต้อง หรือไม่สามารถตรวจสอบได้

#### **ตรวจสอบสถานะการเพิกถอนของใบรับรอง หรือหวงโซใบรับรอง**

- 1. คลิกไอคอน **ตัวเลือก** บนหนาจอโฮมเพจหรือในโฟลเดอร
- 2. คลิก **ตัวเลือกการรักษาความปลอดภัย**
- 3. คลิก **ใบรับรอง**
- 4. ไฮไลตใบรับรอง
- 5. กดปุม **เมนู**
- 6. คลิก **ดึงขอมูลสถานะ** หรือ **ดึงขอมูลสถานะหวงโซ**

### **เปลี่ยนสถานะความเชื่อถือของใบรับรอง**

- 1. คลิกไอคอน **ตัวเลือก** บนหนาจอโฮมเพจหรือในโฟลเดอร
- 2. คลิก **ตัวเลือกการรักษาความปลอดภัย**
- 3. คลิก **ใบรับรอง**
- 4. ไฮไลตใบรับรอง
- 5. กดปุม **เมนู**
- 6. คลิก **เชื่อถือ** หรือ **ไมเชื่อถือ**
- 7. หากจำเปน ดำเนินการขอใดขอหนึ่งตอไปนี้:
	- หากตองการเชื่อถือใบรับรองที่ไฮไลตไว ใหคลิก **ใบรับรองที่เลือก**
	- หากตองการเชื่อถือใบรับรองที่ไฮไลตไว และใบรับรองอื่นๆ ทั้งหมดในหวงโซ ใหคลิก **ทั้งหวงโซ**

#### **เพิกถอนใบรับรอง**

หากคุณเพิกถอนใบรับรอง ใบรับรองจะถูกเพิกถอนในที่จัดเก็บคีย์ในอุปกรณ์ BlackBerry® ของคุณเท่านั้น อุปกรณ์ของคุณจะไม่อัปเดตสถานะการเพิกถอนในหน่วยงานผู้ออกใบรับรอง หรือ เซิร์ฟเวอร์ CRL

- 1. คลิกไอคอน **ตัวเลือก** บนหนาจอโฮมเพจหรือในโฟลเดอร
- 2. คลิก **ตัวเลือกการรักษาความปลอดภัย**
- 3. คลิก **ใบรับรอง**
- 4. ไฮไลตใบรับรอง
- 5. กดปุม **เมนู**
- 6. คลิก **เพิกถอน**
- 7. คลิก **ใช**
- 8. เปลี่ยนฟลด **เหตุผล**
- 9. คลิก **ตกลง**

หากตองการยกเลิกการระงับใบรับรอง ใหไฮไลตใบรับรอง กดปุม **เมนู** คลิก **ยกเลิกการระงับ**

#### **เหตุผลการเพิกถอนใบรับรอง**

#### **ไมรูจัก:**

เหตุผลการเพิกถอนใบรับรองไม่ตรงกับเหตุผลใดๆ ที่กำหนดล่วงหน้า

#### **คียไมสมบูรณ:**

บุคคลที่ไมใชผูไดรับคียอาจเปดเผยคาไพรเวตคีย

#### **หนวยงานผูออกใบรับรองไมสมบูรณ:**

อาจจะมีผูเปดเผยไพรเวตคียของผูออกใบรับรอง

#### **การเปลี่ยนแปลงในการสังกัด:**

บุคคลในใบรับรองไมไดทำงานในหนวยงานอีกตอไป

**ถูกแทนที่:**

ใบรับรองใบใหมใชแทนใบรับรองที่มีอยู

#### **การหยุดการดำเนินการ:**

บุคคลในใบรับรองไมตองการใบรับรองอีกตอไป

#### **ระงับใบรับรอง:**

คุณตองการเพิกถอนใบรับรองชั่วคราว

### **ตัวเลือกใบรับรอง**

### **เปลี่ยนชื่อที่แสดงสำหรับใบรับรอง**

- 1. คลิกไอคอน **ตัวเลือก** บนหนาจอโฮมเพจหรือในโฟลเดอร
- 2. คลิก **ตัวเลือกการรักษาความปลอดภัย**
- 3. คลิก **ใบรับรอง**
- 4. ไฮไลตใบรับรอง
- 5. กดปุม **เมนู**
- 6. คลิก **เปลี่ยนปายกำกับ**
- 7. พิมพชื่อที่แสดงสำหรับใบรับรอง
- 8. คลิก **ตกลง**

#### **เพิ่มอีเมลแอดเดรสในใบรับรอง**

- 1. คลิกไอคอน **ตัวเลือก** บนหนาจอโฮมเพจหรือในโฟลเดอร
- 2. คลิก **ตัวเลือกการรักษาความปลอดภัย**
- 3. คลิก **ใบรับรอง**
- 4. ไฮไลตใบรับรอง
- 5. กดปุม **เมนู**
- 6. คลิก **เชื่อมโยงแอดเดรส**
- 7. กดปุม **เมนู**
- 8. คลิก **เพิ่มแอดเดรส**
- 9. ดำเนินการขอใดขอหนึ่งตอไปนี้:
	- คลิกผูติดตอ
	- คลิก **ใชครั้งเดียว** พิมพอีเมลแอดเดรส
- 10. กดปุม **เมนู**
- 11. คลิก **บันทึก**

### **ปดพรอมตชื่อที่แสดงซึ่งปรากฏขึ้นเมื่อคุณเพิ่มใบรับรองลงในที่จัดเก็บคีย**

- 1. คลิกไอคอน **ตัวเลือก** บนหนาจอโฮมเพจหรือในโฟลเดอร
- 2. คลิก **ตัวเลือกการรักษาความปลอดภัย**
- 3. คลิก **ใบรับรอง**
- 4. กดปุม **เมนู**
- 5. คลิก **ดึงขอมูลใบรับรอง**
- 6. กดปุม **เมนู**
- 7. คลิก **ตัวเลือก**
- 8. เปลี่ยนฟลด **พรอมตสำหรับปายกำกับ** เปน **ไม**
- 9. กดปุม **เมนู**
- 10. คลิก **บันทึก**

เมื่อคุณเพิ่มใบรับรอง อุปกรณ BlackBerry® ของคุณใชเรื่องในใบรับรองเปนชื่อสำหรับใบรับรอง

### **ปดพรอมตดึงขอมูลสถานะที่ปรากฏขึ้นเมื่อคุณเพิ่มใบรับรองลงในที่จัดเก็บคีย**

- 1. คลิกไอคอน **ตัวเลือก** บนหนาจอโฮมเพจ
- 2. คลิก **ตัวเลือกการรักษาความปลอดภัย**
- 3. คลิก **ใบรับรอง**
- 4. กดปุม **เมนู**
- 5. คลิก **ดึงขอมูลใบรับรอง**
- 6. กดปุม **เมนู**
- 7. คลิก **ตัวเลือก**
- 8. ดำเนินการขอใดขอหนึ่งตอไปนี้:
	- หากตองการดาวนโหลดสถานะการเพิกถอนของใบรับรองเมื่อคุณเพิ่มลงในที่จัดเก็บคีย ใหเปลี่ยนฟลด **ดึงขอมูลสถานะ** เปน **ใช**
	- หากตองการเพิ่มใบรับรองลงในที่จัดเก็บคียโดยไมดาวนโหลดสถานะการเพิกถอน ใหเปลี่ยนฟลด **ดึงขอมูลสถานะ** เปน **ไม**
- 9. กดปุม **เมนู**
- 10. คลิก **บันทึก**

### **ช็อตคัตใบรับรอง**

- หากตองการดูปายกำกับและผูออกใบรับรอง ใหกดปุม **Space**
- หากตองการดูคุณสมบัติของใบรับรอง ใหกดปุม **Enter**
- หากตองการดูระดับการรักษาความปลอดภัยของใบรับรองสวนบุคคล ใหกดปุม **Alt** และ **L**
- หากตองการเลขซีเรียลใบรับรอง ใหกดปุม **Alt** และ **S**
- หากตองการดูใบรับรองของหนวยงานผูออกใบรับรอง ใหกดปุม **Alt** และ **C**
- หากตองการดูใบรับรองสวนบุคคล และใบรับรองของบุคคลอื่น ใหกดปุม **Alt** และ **E**
- หากตองการดูใบรับรองสวนบุคคล ใหกดปุม **Alt** และ **P**
- หากตองการดูใบรับรองของบุคคลอื่น ใหกดปุม **Alt** และ **O**
- หากตองการดูใบรับรองหลัก ใหกดปุม **Alt** และ **R**
- หากตองการดูใบรับรองทั้งหมด ใหกดปุม **Alt** และ **A**

## **คีย PGP**

## **ขอมูลพื้นฐานเกี่ยวกับคีย PGP**

### **ดาวนโหลดคีย PGP จากเซิรฟเวอรออกใบรับรอง LDAP**

หากคุณใช้ PGP® Universal Server คุณอาจไม่สามารถดาวน์โหลดคีย์ PGP จากเซิร์ฟเวอร์ออกใบรับรอง LDAP ได้

- 1. คลิกไอคอน **ตัวเลือก** บนหนาจอโฮมเพจหรือในโฟลเดอร
- 2. คลิก **ตัวเลือกการรักษาความปลอดภัย**
- 3. คลิก **คีย PGP**
- 4. กดปุม **เมนู**
- 5. คลิก **ดึงขอมูลคีย PGP**
- 6. ระบุเกณฑการคนหา
- 7. กดปุม **เมนู**
- 8. คลิก **คนหา**
- 9. คลิกคีย PGP
- 10. คลิก **เพิ่มคีย PGP ไปยังที่จัดเก็บคีย**

### **ดาวนโหลดคีย PGP สวนบุคคลจาก PGP Universal Server**

- 1. คลิกไอคอน **ตัวเลือก** บนหนาจอโฮมเพจหรือในโฟลเดอร
- 2. คลิก **ตัวเลือกการรักษาความปลอดภัย**
- 3. คลิก **PGP**
- 4. กดปุม **เมนู**
- 5. คลิก **ดาวนโหลดคีย**

## **ดาวนโหลดคีย PGP ที่อัปเดตจากเซิรฟเวอรออกใบรับรอง LDAP**

- 1. คลิกไอคอน **ตัวเลือก** บนหนาจอโฮมเพจหรือในโฟลเดอร
- 2. คลิก **ตัวเลือกการรักษาความปลอดภัย**
- 3. คลิก **คีย PGP**
- 4. ไฮไลตคีย PGP®
- 5. กดปุม **เมนู**
- 6. คลิก **ดึงขอมูลคีย PGP ที่อัปเดต**

### **ดูคุณสมบัติของคีย PGP**

- 1. คลิกไอคอน **ตัวเลือก** บนหนาจอโฮมเพจหรือในโฟลเดอร
- 2. คลิก **ตัวเลือกการรักษาความปลอดภัย**
- 3. คลิก **คีย PGP**
- 4. คลิกคีย PGP®
- 5. คลิก **ดูคียยอย**

### **คุณสมบัติคีย PGP**

#### **สถานะการเพิกถอน:**

ฟลดนี้แสดงสถานะการเพิกถอนของคีย PGP® ในวันที่และเวลาที่ระบุ

#### **สถานะความเชื่อถือ:**

ฟิลด์นี้แสดงสถานะความเชื่อถือของคีย์ PGP เชื่อถือคีย์ PGP ใดยชัดเจน (เชื่อถือโดยนัย (คีย์ PGP เชื่อมโยงกับไพรเวดคีย์ในอุปกรณ์ BlackBerry® ของคุณ) หรือไม่เชื่อถือ (ไม่ เชื่อถือคีย PGP โดยชัดเจน และไมเชื่อมโยงกับคีย PGP ที่เชื่อถือในอุปกรณของคุณ และไมมีหวงโซลายเซ็นดิจิตอลของคียที่เชื่อถือ)

#### **วันที่สราง:**

ฟลดนี้แสดงวันที่ที่ PGP® Universal Server สรางคีย PGP

#### **วันหมดอายุ:**

ฟลดนี้แสดงวันที่ที่ PGP Universal Server ระบุวาเปนวันหมดอายุของคีย PGP

#### **อีเมลแอดเดรส:**

์ฟิลด์นี้แสดงอีเมล์แอดเดรสที่เชื่อมโยงกับคีย์ PGP อาจจะปรากฏฟิลด์อีเมล์แอดเดรสมากกว่าหนึ่งฟิลด์

#### **ประเภทพับลิกคีย:**

ฟิลด์นี้แสดงมาตรฐานของพับลิกคีย์ อุปกรณ์ของคุณสนับสนุนกีย์ RSA®, DSA และ Diffie-Hellman

#### **การใชคีย:**

ฟลดนี้แสดงการใชคีย PGP ที่ไดรับอนุมัติ

#### **ลายนิ้วมือ:**

ฟลดนี้แสดงลายนิ้วมือคีย PGP ในรูปแบบฐานสิบหก

### **สงคีย PGP**

เมื่อคุณส่งคีย์ PGP® อุปกรณ์ BlackBerry® ของคุณจะส่งพับลิกคีย์ แต่จะไม่ส่งไพรเวตคีย์ที่ตรงกัน

1. คลิกไอคอน **ตัวเลือก** บนหนาจอโฮมเพจหรือในโฟลเดอร

- 2. คลิก **ตัวเลือกการรักษาความปลอดภัย**
- 3. คลิก **คีย PGP**
- 4. ไฮไลตคีย PGP
- 5. กดปุม **เมนู**
- 6. คลิก **สงผานอีเมล** หรือ **สงผาน PIN**

### **ลบคีย PGP**

- 1. คลิกไอคอน **ตัวเลือก** บนหนาจอโฮมเพจหรือในโฟลเดอร
- 2. คลิก **ตัวเลือกการรักษาความปลอดภัย**
- 3. คลิก **คีย PGP**
- 4. ไฮไลตคีย PGP®
- 5. กดปุม **เมนู**
- 6. คลิก **ลบ**

## **ลางแคชขอมูล PGP**

แคชขอมูล PGP® ประกอบดวยพับลิกคีย PGP ที่แคชและนโยบาย PGP® Universal Server ที่อุปกรณ BlackBerry® ของคุณดาวนโหลดจาก PGP Universal Server

- 1. คลิกไอคอน **ตัวเลือก** บนหนาจอโฮมเพจหรือในโฟลเดอร
- 2. คลิก **ตัวเลือกการรักษาความปลอดภัย**
- 3. คลิก **PGP**
- 4. กดปุม **เมนู**
- 5. คลิก **ลางแคชอเนกประสงค**

ในครั้งตอไปที่คุณสงขอความที่ปองกันของ PGP อุปกรณของคุณจะดาวนโหลดนโยบาย PGP Universal Server ที่อัปเดต และพับลิกคีย PGP ที่อัปเดตจาก PGP Universal Server

## **สถานะคีย PGP**

### **สัญลักษณแสดงสถานะคีย PGP**

### **:**

คีย PGP® มีไพรเวตคียที่ตรงกันกับที่จัดเก็บในอุปกรณ BlackBerry® ของคุณ

### **:**

คีย์ PGP เชื่อถือได้ และถูกต้อง และสถานะการเพิกถอนคีย์ PGP คือดี

### **:**

ไมรูจักสถานะการเพิกถอนคีย PGP หรือคียไมรัดกุม

### **:**

คีย PGP ไมนาเชื่อถือ ถูกเพิกถอน หมดอายุ ไมถูกตอง หรือไมสามารถตรวจสอบได

### **ตรวจสอบสถานะการเพิกถอนของคีย PGP**

- 1. คลิกไอคอน **ตัวเลือก** บนหนาจอโฮมเพจหรือในโฟลเดอร
- 2. คลิก **ตัวเลือกการรักษาความปลอดภัย**
- 3. คลิก **คีย PGP**
- 4. ไฮไลตคีย PGP®
- 5. กดปุม **เมนู**
- 6. คลิก **ดึงขอมูลสถานะ**

## **เปลี่ยนสถานะความเชื่อถือของคีย PGP**

- 1. คลิกไอคอน **ตัวเลือก** บนหนาจอโฮมเพจหรือในโฟลเดอร
- 2. คลิก **ตัวเลือกการรักษาความปลอดภัย**
- 3. คลิก **คีย PGP**
- 4. ไฮไลตคีย PGP®
- 5. กดปุม **เมนู**
- 6. คลิก **เชื่อถือ** หรือ **ไมเชื่อถือ**

### **เพิกถอนคีย PGP**

หากคุณเพิกถอนคีย์ PGP® คีย์ PGP จะถูกเพิกถอนในที่จัดเก็บคีย์ในอุปกรณ์ BlackBerry® ของคุณเท่านั้น อุปกรณ์ของคุณจะไม่อัปเดตสถานะการเพิกถอนใน PGP® Universal Server

- 1. คลิกไอคอน **ตัวเลือก** บนหนาจอโฮมเพจหรือในโฟลเดอร
- 2. คลิก **ตัวเลือกการรักษาความปลอดภัย**
- 3. คลิก **คีย PGP**
- 4. ไฮไลตคีย PGP®
- 5. กดปุม **เมนู**
- 6. คลิก **เพิกถอน**
- 7. คลิก **ใช**
- 8. เปลี่ยนฟลด **เหตุผล**
- 9. คลิก **ตกลง**

### **เหตุผลการเพิกถอนคีย PGP**

#### **ไมรูจัก:**

เหตุผลการเพิกถอนใบรับรองไมตรงกับเหตุผลใดๆ ที่กำหนดลวงหนา

#### **ถูกแทนที่:**

คีย PGP® ใหมแทนคีย PGP ที่มีอยู

#### **คียไมสมบูรณ:**

บุคคลที่ไมใชผูไดรับคียอาจเปดเผยคาไพรเวตคีย

**คียหยุดทำงาน:**

ไมใชคีย PGP อีกตอไป

#### **ID ผูใชไมถูกตอง:**

ข้อมูลผู้ใช้ของคีย์ PGP ไม่ถูกต้อง

## **ตัวเลือกคีย PGP**

## **เปลี่ยนชื่อที่แสดงของคีย PGP**

- 1. คลิกไอคอน **ตัวเลือก** บนหนาจอโฮมเพจหรือในโฟลเดอร
- 2. คลิก **ตัวเลือกการรักษาความปลอดภัย**
- 3. คลิก **คีย PGP**
- 4. ไฮไลตคีย PGP®
- 5. กดปุม **เมนู**
- 6. คลิก **เปลี่ยนปายกำกับ**
- 7. พิมพชื่อที่แสดงของคีย PGP
- 8. คลิก **ตกลง**

## **ปดพรอมตชื่อที่แสดงซึ่งปรากฏขึ้นเมื่อคุณเพิ่มคีย PGP ลงในที่จัดเก็บคีย**

- 1. คลิกไอคอน **ตัวเลือก** บนหนาจอโฮมเพจหรือในโฟลเดอร
- 2. คลิก **ตัวเลือกการรักษาความปลอดภัย**
- 3. คลิก **คีย PGP**
- 4. กดปุม **เมนู**
- 5. คลิก **ดึงขอมูลคีย PGP**
- 6. กดปุม **เมนู**
- 7. คลิก **ตัวเลือก**
- 8. เปลี่ยนฟลด **พรอมตสำหรับปายกำกับ** เปน **ไม**
- 9. กดปุม **เมนู**
- 10. คลิก **บันทึก**

เมื่อคุณเพิ่มคีย PGP® อุปกรณ BlackBerry® ของคุณจะใชชื่อที่ PGP® Universal Server ตั้งคาไวสำหรับคียเมื่อมีการสรางคีย

# **ปดพรอมตดึงขอมูลสถานะที่ปรากฏขึ้นเมื่อคุณเพิ่มคีย PGP ลงในที่จัดเก็บคีย**

- 1. คลิกไอคอน **ตัวเลือก** บนหนาจอโฮมเพจหรือในโฟลเดอร
- 2. คลิก **ตัวเลือกการรักษาความปลอดภัย**
- 3. คลิก **คีย PGP**
- 4. กดปุม **เมนู**
- 5. คลิก **ดึงขอมูลคีย PGP**
- 6. กดปุม **เมนู**
- 7. คลิก **ตัวเลือก**
- 8. ดำเนินการขอใดขอหนึ่งตอไปนี้:
	- หากตองการดาวนโหลดสถานะการเพิกถอนของคีย PGP® เมื่อคุณเพิ่มลงในที่จัดเก็บคีย ใหเปลี่ยนฟลด **ดึงขอมูลสถานะ** เปน **ใช**
	- หากตองการเพิ่มคีย PGP ลงในที่จัดเก็บคียโดยไมดาวนโหลดสถานะการเพิกถอน ใหเปลี่ยนฟลด **ดึงขอมูลสถานะ** เปน **ไม**
- 9. กดปุม **เมนู**
- 10. คลิก **บันทึก**

## **ช็อตคัตคีย PGP**

- หากตองการดูปายกำกับของคีย PGP® ใหกดปุม **Space**
- หากตองการดูคุณสมบัติของคีย PGP ใหกดปุม **Enter**
- หากตองการดูระดับการรักษาความปลอดภัยของไพรเวตคีย PGP ใหกดปุม **Alt** และ **L**
- หากตองการดูเลขซีเรียลของคีย PGP ใหกดปุม **Alt** และ **S**

### **การแกปญหาคีย PGP**

## **ฉันไมสามารถดาวนโหลดคีย PGP จากเซิรฟเวอรออกใบรับรอง LDAP ได**

ดำเนินการขอใดขอหนึ่งตอไปนี้:

- ตรวจสอบวาองคกรของคุณอนุญาตใหคุณดาวนโหลดคีย PGP® จากเซิรฟเวอรออกใบรับรอง LDAP สำหรับขอมูลเพิ่มเติม ติดตอผูดูแลระบบของคุณ
- หากคุณเปลี่ยนประเภทการเชื่อมตอที่อุปกรณ BlackBerry® ของคุณใชเพื่อเชื่อมตอกับเซิรฟเวอรออกใบรับรอง LDAP ใหลองใชประเภทการเชื่อมตอดีฟอลต

## **เซิรฟเวอรออกใบรับรอง**

### **เพิ่มเซิรฟเวอรออกใบรับรอง**

- 1. คลิกไอคอน **ตัวเลือก** บนหนาจอโฮมเพจหรือในโฟลเดอร
- 2. คลิก **ตัวเลือกการรักษาความปลอดภัย**
- 3. คลิก **เซิรฟเวอรใบรับรอง**
- 4. กดปุม **เมนู**
- 5. คลิก **เซิรฟเวอรใหม**
- 6. ระบุขอมูลสำหรับเซิรฟเวอรออกใบรับรอง
- 7. กดปุม **เมนู**
- 8. คลิก **บันทึก**

### **เปลี่ยนขอมูลการเชื่อมตอเซิรฟเวอรออกใบรับรอง**

- 1. คลิกไอคอน **ตัวเลือก** บนหนาจอโฮมเพจหรือในโฟลเดอร
- 2. คลิก **ตัวเลือกการรักษาความปลอดภัย**
- 3. คลิก **เซิรฟเวอรใบรับรอง**
- 4. ไฮไลตเซิรฟเวอรออกใบรับรอง
- 5. กดปุม **เมนู**
- 6. คลิก **แกไข**
- 7. เปลี่ยนขอมูลการเชื่อมตอเซิรฟเวอรออกใบรับรอง
- 8. กดปุม **เมนู**
- 9. คลิก **บันทึก**

## **ตัวเลือกการเชื่อมตอสำหรับเซิรฟเวอรออกใบรับรอง LDAP**

#### **ชื่อที่จำงาย:**

พิมพชื่อที่แสดงสำหรับเซิรฟเวอรออกใบรับรอง

#### **ชื่อเซิรฟเวอร:**

พิมพแอดเดรสเครือขายของเซิรฟเวอรออกใบรับรอง

#### **การสืบคนพื้นฐาน:**

พิมพ์ข้อมูลการสืบค้นพื้นฐานสำหรับเซิร์ฟเวอร์ออกใบรับรองโดยใช้ X.509 certificate syntax (เช่น o=test.rim.net)

#### **พอรต:**

พิมพหมายเลขพอรตสำหรับเครือขายหนวยงานของคุณ หมายเลขพอรตดีฟอลตคือ 389

#### **ประเภทการตรวจสอบสิทธิ์:**

ระบุวาคุณตองล็อกอินเขาออกเซิรฟเวอรใบรับรองหรือไม

**ประเภทการเชื่อมตอ:**

ระบุวาอุปกรณ BlackBerry® ของคุณใชการเชื่อมตอ SSL หรือ TLS เพื่อเชื่อมตอเซิรฟเวอรออกใบรับรอง

## **ตัวเลือกการเชื่อมตอสำหรับเซิรฟเวอร OCSP และ CRL**

#### **ชื่อที่จำงาย:**

พิมพ์ชื่อที่แสดงสำหรับเซิร์ฟเวอร์ออกใบรับรอง

#### **URL เซิรฟเวอร:**

พิมพแอดเดรสเว็บของเซิรฟเวอรออกใบรับรอง

## **สงขอมูลการเชื่อมตอสำหรับเซิรฟเวอรออกใบรับรอง**

- 1. คลิกไอคอน **ตัวเลือก** บนหนาจอโฮมเพจหรือในโฟลเดอร
- 2. คลิก **ตัวเลือกการรักษาความปลอดภัย**
- 3. คลิก **เซิรฟเวอรใบรับรอง**
- 4. ไฮไลตเซิรฟเวอรออกใบรับรอง
- 5. กดปุม **เมนู**

6. คลิก **เซิรฟเวอรอีเมล** หรือ **เซิรฟเวอร PIN**

### **ลบเซิรฟเวอรออกใบรับรอง**

- 1. คลิกไอคอน **ตัวเลือก** บนหนาจอโฮมเพจหรือในโฟลเดอร
- 2. คลิก **ตัวเลือกการรักษาความปลอดภัย**
- 3. คลิก **เซิรฟเวอรใบรับรอง**
- 4. ไฮไลตเซิรฟเวอรออกใบรับรอง
- 5. กดปุม **เมนู**
- 6. คลิก **ลบ**

# **ที่จัดเก็บคีย**

## **เกี่ยวกับที่จัดเก็บคีย**

ที่จัดเก็บคีย์บนอุปกรณ์ BlackBerry® ของคุณอาจจัดเก็บรายการต่อไปนี้ คุณต้องพิมพ์รหัสผ่านที่จัดเก็บคีย์เพื่อเข้าใช้รายการต่างๆ ในที่จัดเก็บคีย์

- ใบรับรองสวนบุคคล (คูใบรับรองและไพรเวตคีย)
- ใบรับรองที่คุณดาวนโหลดโดยใชเครื่องมือการซิงโครไนซใบรับรองของ BlackBerry® Desktop Manager
- ใบรับรองที่คุณดาวนโหลดจากเซิรฟเวอรออกใบรับรอง LDAP
- ใบรับรองที่คุณเพิ่มจากขอความ
- คียสวนบุคคล PGP® (คูพับลิกคียและไพรเวตคีย)
- พับลิกคีย PGP ที่คุณดาวนโหลดจากเซิรฟเวอรออกใบรับรอง LDAP
- พับลิกคีย PGP ที่คุณเพิ่มจากขอความ
- ข้อมูลใบรับรองหลักที่รวมอยู่ใน BlackBerry® Desktop Software

## **เปลี่ยนรหัสผานที่จัดเก็บคีย**

- 1. คลิกไอคอน **ตัวเลือก** บนหนาจอโฮมเพจหรือในโฟลเดอร
- 2. คลิก **ตัวเลือกการรักษาความปลอดภัย**
- 3. คลิก **ที่จัดเก็บคีย**
- 4. กดปุม **เมนู**
- 5. คลิก **เปลี่ยนรหัสผาน**

## **ซิงโครไนซรหัสผานที่จัดเก็บคียกับรหัสผานอุปกรณ**

หากคุณซิงโครไนซ์รหัสผ่านที่จัดเก็บคีย์กับรหัสผ่านอุปกรณ์ เมื่อคุณเปลี่ยนรหัสผ่านอุปกรณ์ รหัสผ่านที่จัดเก็บคีย์จะเปลี่ยนตามโดยอัตโนมัติ

- 1. คลิกไอคอน **ตัวเลือก** บนหนาจอโฮมเพจหรือในโฟลเดอร
- 2. คลิก **ตัวเลือกการรักษาความปลอดภัย**
- 3. คลิก **ที่จัดเก็บคีย**
- 4. เปลี่ยนฟลด **ซิงโครไนซรหัสผานที่จัดเก็บคียกับรหัสผานอุปกรณ** เปน **ใช**
- 5. กดปุม **เมนู**
- 6. คลิก **บันทึก**

## **เปลี่ยนเมื่ออุปกรณของคุณลบรหัสผานที่จัดเก็บคีย**

- 1. คลิกไอคอน **ตัวเลือก** บนหนาจอโฮมเพจหรือในโฟลเดอร
- 2. คลิก **ตัวเลือกการรักษาความปลอดภัย**
- 3. คลิก **ที่จัดเก็บคีย**
- 4. เปลี่ยนฟลด **หมดระยะเวลารหัสผานไพรเวตคีย**
- 5. กดปุม **เมนู**
- 6. คลิก **บันทึก**

คุณตองพิมพรหัสผานที่จัดเก็บคียของคุณ เพื่อเขาใชไพรเวตคียหลังจากที่อุปกรณ BlackBerry® ของคุณลบรหัสผานที่จัดเก็บคีย

## **เพิ่มผูติดตอในรายชื่อผูติดตอโดยอัตโนมัติเมื่อคุณเพิ่มรายการในที่จัดเก็บคีย**

- 1. คลิกไอคอน **ตัวเลือก** บนหนาจอโฮมเพจหรือในโฟลเดอร
- 2. คลิก **ตัวเลือกการรักษาความปลอดภัย**
- 3. คลิก **ที่จัดเก็บคีย**
- 4. เปลี่ยนฟลด **โปรแกรมปอนแอดเดรสที่จัดเก็บคีย** เปน **เปดใชงาน**
- 5. กดปุม **เมนู**
- 6. คลิก **บันทึก**

### **เปลี่ยนบริการที่อุปกรณของคุณใชดาวนโหลดใบรับรอง**

คุณอาจจะไม่สามารถเปลี่ยนบริการที่คุณใช้คาวน์โหลดใบรับรองได้ ทั้งนี้ขึ้นอยู่กับหน่วยงานของคุณ สำหรับข้อมูลเพิ่มเติม ติดต่อผู้ดูแลระบบของคุณ

- 1. คลิกไอคอน **ตัวเลือก** บนหนาจอโฮมเพจหรือในโฟลเดอร
- 2. คลิก **ตัวเลือกการรักษาความปลอดภัย**
- 3. คลิก **ที่จัดเก็บคีย**
- 4. เปลี่ยนฟลด **บริการใบรับรอง**
- 5. กดปุม **เมนู**
- 6. คลิก **บันทึก**

### **ปดการสำรองขอมูลอัตโนมัติของขอมูลในที่จัดเก็บคีย**

ตามค่าดีฟอลต์ จะสำรองข้อมูลหรือเรียกคืนรายการในที่จัดเก็บคีย์บนอุปกรณ์ BlackBerry® ของคุณเมื่อคุณสำรองของการสำรองของคุณ หากคุณไมต้องการสำร้องข้อมูลไพร เวตคีย์ของคุณหรือเรียกคืนไพรเวตคีย์ของคุณจากคอมพิวเตอร์เพื่อเหตุผลในการรักษาความปลอดภัย คุณสามารถปิดการสำรองข้อมูลและเรียกคืนข้อมูลที่จัดเก็บคียโดยอัตโนมัติได้

- 1. คลิกไอคอน **ตัวเลือก** บนหนาจอโฮมเพจหรือในโฟลเดอร
- 2. คลิก **ตัวเลือกการรักษาความปลอดภัย**
- 3. คลิก **ที่จัดเก็บคีย**
- 4. เปลี่ยนฟลด **อนุญาตการสำรองขอมูล/การเรียกคืนที่จัดเก็บคีย** เปน **ไม**
- 5. กดปุม **เมนู**
- 6. คลิก **บันทึก**

หากด้องการเปิดการสำรองข้อมูลที่จัดเก็บคีย์โดยอัตโนมัติ ให้เปลี่ยนฟิลด์ **อนุญาตการสำรองข้อมูล/การเรียกคืนที่จัดเก็บคีย**์ เป็น **ใช**่

### **เปลี่ยนอัตราการรีเฟรชรายการเพิกถอนใบรับรอง**

- 1. คลิกไอคอน **ตัวเลือก** บนหนาจอโฮมเพจหรือในโฟลเดอร
- 2. คลิก **ตัวเลือกการรักษาความปลอดภัย**
- 3. คลิก **ที่จัดเก็บคีย**
- 4. เปลี่ยนฟลด **สถานะใบรับรองจะหมดอายุหลังจาก**
- 5. กดปุม **เมนู**
- 6. คลิก **บันทึก**

อุปกรณ์ BlackBerry® ของคุณจะดาวน์โหลดสถานะการเพิกถอนใหม่โดยอัตโนมัติ เมื่ออุปกรณ์ของคุณใช้รายการที่จัดก็บที่อยู่ในช่วงก่อนเวลาที่กำหนดซึ่งคุณตั้งค่าไว้

### **ปฏิเสธรายการเพิกถอนใบรับรองจากเซิรฟเวอร CRL ที่ไมสามารถตรวจสอบได**

- 1. คลิกไอคอน **ตัวเลือก** บนหนาจอโฮมเพจหรือในโฟลเดอร
- 2. คลิก **ตัวเลือกการรักษาความปลอดภัย**
- 3. คลิก **ที่จัดเก็บคีย**
- 4. เปลี่ยนฟลด **ยอมรับ CRL ที่ไมสามารถตรวจสอบได** เปน **ไม**
- 5. กดปุม **เมนู**
- 6. คลิก **บันทึก**

อุปกรณ BlackBerry® ของคุณปฏิเสธรายการเพิกถอนใบรับรองจากเซิรฟเวอร CRL ที่ BlackBerry® MDS Connection Service ไมสามารถตรวจสอบได

## **สมารทการด**

### **เกี่ยวกับการใชสมารทการดกับอุปกรณของคุณ**

สมาร์ทการ์ดใช้จัดเก็บใบรับรอง และไพรเวตคีย์ คุณสามารถอินซีออำนาร์ทการ์ดใบรับรองจากสมาร์ทการ์ดไปยังที่จัดเก็บคีย์บนอุปกรณ์ BlackBerry® ของคุณ แต่คุณไม่สามารถ อิมปอร์ตไพรเวตคีย์ได้ดังนั้นการทำงานของไพรเวตคีย์เช่นการเซ็นชื่อและการถอดรหัสจะการทำงานของพับลิกคีย์เช่นการตรวจสอบและการเข้ารหัสจะใช้ใบรับรองสาธารณะ บนอุปกรณของคุณ

หากคุณใช้ใบรับรองสมาร์ทการ์ดเพื่อตรวจสอบสิทธิ์กับอุปกรณ์ของคุณ หลังจากที่คุณเชื่อมต่อตัวอำนสมารที่การทำการตรวจสอบสิทธิ์จากสมา รทการดในแตละครั้งที่คุณปลดล็อคอุปกรณของคุณ

หากติดตั้ง S/MIME Support Package สำหรับอุปกรณ์ BlackBerry® คุณสามารถใช้ใบรับรองสมาร์ทการ์ดในการส่งข้อความที่ป้องกันของ S/MIME

# **เกี่ยวกับการตรวจสอบสิทธิ์แบบ 2 ปจจัย**

การตรวจสอบสิทธิ์แบบ 2 ปัจจัยได้รับการออกแบบขึ้นเพื่อจัดเตรียมการรักษาความปลอดภัยที่เพิ่มขึ้นสำหรับอุปกรณ์ BlackBerry® ของคุณ ซึ่งจำเป็นต้องการสิ่งที่คุณมี (เช่น สมาร์ทการ์ด) และสิ่งที่ คุณทราบ (เช่น วลีรหัสผ่าน) คุณสามารถใช้สมาร์ทการ์ดในการตรวจสอบสิทธิ์แบบ 2 ปัจจัยได้ เมื่อคุณล็อกอินเข้าอุปกรณของคุณ หรือคุณสามารถใช้โทเค็นของซอฟต์แวร์ในการตรวจสอบสิทธิ์ แบบ 2 ปัจจัยได้ เมื่อคุณล็อกอินเข้า VPN เชื่อมต่อกับเครือข่าย Wi-Fi® หรือใช้อปกรณ์ของคุณกับซอฟต์แวร์ของ RSA® เป็นโทเค็นของซอฟต์แวร์
หากคุณใชการตรวจสอบสิทธิ์แบบ 2 ปจจัย คุณตองพิมพวลีรหัสผานเมื่อคุณ

- ปลดล็อคอุปกรณของคุณ
- เปลี่ยนตัวเลือกการรักษาความปลอดภัยทั่วไปบนอปกรณ์ของคุณ
- เปลี่ยนตัวเลือกสมารทการด
- ใช้อุปกรณ์ของคุณกับซอฟต์แวร์ของ RSA
- ล็อกอินเขา VPN
- เชื่อมตอเครือขาย Wi-Fi

# **เปดการตรวจสอบสิทธิ์แบบ 2 ปจจัย**

คุณตองตั้งคารหัสผานอุปกรณ BlackBerry® และมีรหัสผานของสมารทการดที่คุณไดรับพรอมกับสมารทการดของคุณ

- 1. คลิกไอคอน **ตัวเลือก** บนหนาจอโฮมเพจหรือในโฟลเดอร
- 2. คลิก **รหัสผาน**
- 3. เปลี่ยนฟลด **ผูขอตรวจสอบสิทธิ์ของผูใช** เปน **สมารทการด**
- 4. กดปุม **เมนู**
- 5. คลิก **บันทึก**
- 6. ทำตามขอแนะนำบนหนาจอ

## **อิมปอรตใบรับรองจากสมารทการด**

- 1. คลิกไอคอน **ตัวเลือก** บนหนาจอโฮมเพจหรือในโฟลเดอร
- 2. คลิก **ตัวเลือกการรักษาความปลอดภัย**
- 3. คลิก **ใบรับรอง**
- 4. กดปุม **เมนู**
- 5. คลิก **อิมปอรตใบรับรองสมารทการด**
- 6. พิมพรหัสผานสมารทการดของคุณ
- 7. เลือกชองทำเครื่องหมายขางใบรับรอง
- 8. คลิก **ตกลง**
- 9. พิมพรหัสผานที่จัดเก็บคียของคุณ
- 10. คลิก **ตกลง**

## **ล็อคอุปกรณของคุณเมื่อคุณถอดสมารทการดออกจากตัวอานสมารทการด**

- 1. คลิกไอคอน **ตัวเลือก** บนหนาจอโฮมเพจหรือในโฟลเดอร
- 2. คลิก **ตัวเลือกการรักษาความปลอดภัย**
- 3. คลิก **สมารทการด**
- 4. เปลี่ยนฟลด **ล็อคเมื่อถอดการด** เปน **เปดใชงาน**
- 5. กดปุม **เมนู**
- 6. คลิก **บันทึก**

# **เกี่ยวกับรายการบันทึกรหัสผานแบบอัจฉริยะ**

หากคุณใช้การตรวจสอบสิทธิ์แบบ 2 ปัจจัย และรหัสผ่านอุปกรณ์ BlackBerry® ของคุณ หรือรหัสผ่านสมาร์คเป็นตัวเลข คุณอาจจะสามารถใช้รายการบันทึกรหัสผ่านแบบอัจฉริยะในฟิลด์รหัส ผ่านบางฟิลด์ได้อุปกรณ์ของคุณได้รับการออกแบบให้จำรูปแบบของรหัสผ่าพที่ในฟิลด์รหัสผ่านเมื่อรายการบันทึกรหัสผ่านแบบอัจฉริยะเปิดอยู่เมื่อคุณพิมพ์รหัสผ่านอีกครั้งอุปกรณ์ของคุณ ใช้ฟิลเตอร์รหัสผ่านอัจฉริยะกับฟิลด์รหัสผ่าน หากรหัสผ่านเป็นตัวเลข สัญลักษณ์แสดง 123 จะปรากฏขึ้นข้างฟิลดรหัสผ่านเข้นขางการขึ้นข้างพิมพตัวเลข หากรหัสผ่านเป็นตัวอักษรและ ตัวเลข สัญลักษณแสดง ABC จะปรากฏขึ้นขางฟลดรหัสผาน

ในการใช้รายการบันทึกรหัสผ่านแบบอัจฉริยะ ต้องเปิดการตรวจสอบสิทธิ์แบบ 2 ปัจจัย และต้องติดตั้งใดระด้วยกรัศตองกรรมของกลม<br>ในการใช้รายการบันทึกรหัสผ่านแบบอัจฉริยะ ต้องเปิดการตรวจสอบสิทธิ์แบบ 2 ปัจจัย และต้องติดตั้งใดระด้วยวัทการ

## **ปดรายการบันทึกรหัสผานแบบอัจฉริยะ**

คุณสามารถปีครายการบันทึกรหัสผ่านแบบอัจฉริยะเพื่อลดโอกาสที่บุคคลอื่นอาจเดารหัสผ่านอุปกรณ์ BlackBerry® ขงคุณหรือรหัสผ่านอัจฉริยะที่อุปกรณ์ของคุณ ใชกับฟลดรหัสผาน

- 1. คลิกไอคอน **ตัวเลือก** บนหนาจอโฮมเพจ
- 2. คลิก **ตัวเลือกการรักษาความปลอดภัย**
- 3. คลิก **การตั้งคาทั่วไป**
- 4. ตั้งคาฟลด **รายการบันทึกรหัสผานแบบอัจฉริยะ** เปน **เลิกใชงาน**
- 5. กดปุม **เมนู**
- 6. คลิก **บันทึก**

หากตองการเปดรายการบันทึกรหัสผานแบบอัจฉริยะอีกครั้ง ใหตั้งคา **รายการบันทึกรหัสผานแบบอัจฉริยะ** เปน **เปดใชงาน**

### **สลับฟลเตอรรหัสผานอัจฉริยะ**

ในฟลดรหัสผานเปลา ใหกดปุม **Enter**

สัญลักษณแสดงสำหรับฟลเตอรรหัสผานอัจฉริยะใหมปรากฏขึ้นขางฟลดรหัสผาน

# **สิ่งที่ตองทำกอน: การใชใบรับรองการตรวจสอบสิทธิ์**

- อุปกรณ์ BlackBerry® ของคุณต้องติดตั้งไดรเวอร์สมาร์ทการ์ดและไดรเวอร์ตัวอ่านสมาร์ทการ์ดที่ถูกต้องไว้
- คุณตองอิมปอรตใบรับรองจากสมารทการดของคุณที่คุณสามารถใชสำหรับการเซ็นชื่อ และการตรวจสอบ
- คุณตองเปดการตรวจสอบสิทธิ์แบบ 2 ปจจัย
- คุณตองตั้งคารหัสผานอุปกรณ
- คุณตองมีรหัสผานของสมารทการดที่ไดรับพรอมกับสมารทการดของคุณ

# **ใชใบรับรองเพื่อตรวจสอบสิทธิ์สมารทการดของคุณ**

หากคุณใช้ใบรับรองเพื่อครวจสอบสิทธิ์สมาร์ทการ์ดของคุณ ใบรับรองจะตรวจสอบสิทธิ์สมาร์ทการดัวที่คุณใช้สมาร์ทการ์ดเพื่อปลดล็อคอุปกรณ์ BlackBerry® ของคุณ

- 1. คลิกไอคอน **ตัวเลือก** บนหนาจอโฮมเพจ
- 2. คลิก **ตัวเลือกการรักษาความปลอดภัย**
- 3. คลิก **การตั้งคาทั่วไป**
- 4. ตั้งคาฟลด **ใบรับรองการตรวจสอบสิทธิ์**
- 5. กดปุม **เมนู**
- 6. คลิก **บันทึก**

หากตองการหยุดใชใบรับรองเพื่อตรวจสอบสิทธิ์สมารทการดของคุณ ใหตั้งคาฟลด **ใบรับรองการตรวจสอบสิทธิ์** เปน **ไมมี**

# **ตรวจสอบสถานะใบรับรองการตรวจสอบสิทธิ์ของคุณโดยอัตโนมัติ**

- 1. คลิกไอคอน **ตัวเลือก** บนหนาจอโฮมเพจ
- 2. คลิก **ตัวเลือกการรักษาความปลอดภัย**
- 3. คลิก **การตั้งคาทั่วไป**
- 4. เปลี่ยนฟลด **การตรวจสอบสถานะใบรับรอง**
- 5. กดปุม **เมนู**
- 6. คลิก **บันทึก**

หากอุปกรณ์ BlackBerry® ของคุณตรวจสอบสถานะใบรับรองการตรวจสอบสิทธิ์ของคุณ และพบว่าใบรับรองถูกเพิกถอน หรือหมดอายุ อุปกรณ์ของคุณจะล็อคทันที

### **จัดเก็บวลีรหัสผานสำหรับสมารทการดของคุณในหนวยความจำแอปพลิเคชัน**

- 1. คลิกไอคอน **ตัวเลือก** บนหนาจอโฮมเพจหรือในโฟลเดอร
- 2. คลิก **ตัวเลือกการรักษาความปลอดภัย**
- 3. คลิก **สมารทการด**
- 4. เปลี่ยนฟลด **การแคช PIN** เปน **เปดใชงาน**
- 5. กดปุม **เมนู**
- 6. คลิก **บันทึก**

อุปกรณ BlackBerry® ของคุณจัดเก็บวลีรหัสผานดวยระยะเวลาเทากันกับที่จัดเก็บรหัสผานของที่จัดเก็บคียของคุณ

# **ปดการแจงสำหรับการเชื่อมตอสมารทการด**

- 1. คลิกไอคอน **ตัวเลือก** บนหนาจอโฮมเพจหรือในโฟลเดอร
- 2. คลิก **ตัวเลือกการรักษาความปลอดภัย**
- 3. คลิก **สมารทการด**
- 4. เปลี่ยนฟลด **สัญลักษณแสดงเซสชัน LED** เปน **เลิกใชงาน**
- 5. กดปุม **เมนู**
- 6. คลิก **บันทึก**

หากตองการเปดการแจงสำหรับการเชื่อมตอสมารทการด ใหเปลี่ยนฟลด **สัญลักษณแสดงเซสชัน LED** เปน **เปดใชงาน**

# **โทเค็นของซอฟตแวร**

## **เกี่ยวกับโทเค็นของซอฟตแวร**

คุณอาจจำเป็นต้องใช้โทเก็นของซอฟต์แวร์เพื่อล็อกอินเข้า VPN หากคุณมีอุปกรณ์ BlackBerry® ที่เปิดใช้งาน Wi-Fi® คุณอาจต้องใช้โทเก็นของซอฟต์แวร์เพื่อเชื่อมต่อกับเครือข่ายของหน่วยงานของ คุณโดยใช้เครือข่าย Wi-Fi โทเค็นของซอฟต์แวร์ประกอบด้วยรหัสโทเค็นที่อุปกรณ์ของคุณสร้างใหม่เป็นระยะและ PIN สำหรับข้อมูลเพิ่มเติมเกี่ยวกับโทเค็นของซอฟต์แวร์ ติดต่อผู้ดูแลระบบของคุณ

# **เปลี่ยน PIN โทเค็นของซอฟตแวรบนอุปกรณของคุณ**

- 1. คลิกไอคอน **ตัวเลือก** บนหนาจอโฮมเพจหรือในโฟลเดอร
- 2. คลิก **ตัวเลือกการรักษาความปลอดภัย**
- 3. คลิก **โทเค็นของซอฟตแวร**
- 4. คลิกโทเค็นของซอฟตแวร
- 5. คลิก **ระบุ PIN**

# **การตั้งคา VPN**

คุณสมบัตินี้อาจไมไดรับการสนับสนุน ทั้งนี้ขึ้นอยูกับตัวเลือกที่ผูดูแลระบบตั้งคาใหคุณ

# ้เกี่ยวกับโปรไฟล์ VPN

โปรไฟล์ VPN มีข้อมูลที่คุณจำเป็นต้องใช้ในการล็อกอินเข้า VPN หากคุณมีอุปกรณ์ BlackBerry® ที่เปิดใช้งาน Wi-Fi® และหากหน่วยงานของคุณใช้ VPN เพื่อควบคุมการเข้าถึงเครือข่าย คุณอาจ สามารถล็อกอินเข้าสู่ VPN และเข้าถึงเครือข่ายของหน่วยงานได้โดยใช้เครือข่าย Wi-Fi คุณอาจจะมีโปรไฟล์ VPN มากกว่าหนึ่งโปรไฟล์บนอุปกรณ์ของคุณ ทั้งนี้ขึ้นอยู่กับหน่วยงานของคุณ สำหรับ ข้อมูลเพิ่มเติมเกี่ยวกับโปรไฟล์ VPN ติดต่อผู้ดูแลระบบของคุณ

# **สิ่งที่ตองทำกอน: การล็อกอินเขา VPN**

- ในการจัดการดำเนินการนี้ อุปกรณ BlackBerry® ตองเชื่อมโยงกับบัญชีอีเมลที่ใช BlackBerry® Enterprise Server ที่สนับสนุนคุณสมบัตินี้ สำหรับขอมูลเพิ่มเติม ติดตอผูดูแลระบบของคุณ
- หากคุณมีอุปกรณ์ที่เปิดใช้งาน Wi-Fi® เครือข่าย Wi-Fi ที่อุปกรณ์ของคุณเชื่อมต่องสนับสนุนการเชื่อมต่อกับ VPN สำหรับข้อมูลเพิ่มเติม ติดต่อผู้ดแลระบบของคุณ
- หากคุณใช้โทเค็นของซอฟต์แวร์ทำการล็อกอินเข้า VPN โทเค็นของซอฟต์แวร์ด้องอยู่ในอุปกรณ์ของคุณ และข้อมูล โทเค็นของซอฟต์แวร์ที่ปรากฏในโปรไฟล์ VPN ต้องถูกต้อง

# **ล็อกอินเขา VPN**

- 1. คลิกไอคอน **ตัวเลือก** บนหนาจอโฮมเพจหรือในโฟลเดอร
- 2. คลิก **ตัวเลือกการรักษาความปลอดภัย**
- 3. คลิก **VPN**
- 4. เลือกชองทำเครื่องหมาย **เปดใชงาน VPN**

5. คลิก **ล็อกอิน**

# **เปลี่ยนชื่อผูใช และรหัสผานสำหรับโปรไฟล VPN**

- 1. คลิกไอคอน **ตัวเลือก** บนหนาจอโฮมเพจหรือในโฟลเดอร
- 2. คลิก **ตัวเลือกการรักษาความปลอดภัย**
- 3. คลิก **VPN**
- 4. ไฮไลตโปรไฟล VPN
- 5. กดปุม **เมนู**
- 6. คลิก **แกไข**
- 7. ในฟลด **ชื่อผูใช** ใหเปลี่ยนชื่อผูใช
- 8. ในฟลด **รหัสผานของผูใช** ใหเปลี่ยนรหัสผานของผูใช
- 9. กดปุม **เมนู**
- 10. คลิก **บันทึก**

## **เปลี่ยนโทเค็นของซอฟตแวรสำหรับโปรไฟล VPN**

ในการจัดการดำเนินการนี้ ตองมีการติดตั้งโทเค็นของซอฟตแวรที่คุณตองการใชในอุปกรณ BlackBerry® ของคุณ สำหรับขอมูลเพิ่มเติม ติดตอผูดูแลระบบของคุณ

- 1. คลิกไอคอน **ตัวเลือก** บนหนาจอโฮมเพจหรือในโฟลเดอร
- 2. คลิก **ตัวเลือกการรักษาความปลอดภัย**
- 3. คลิก **VPN**
- 4. ไฮไลตโปรไฟล VPN
- 5. กดปุม **เมนู**
- 6. คลิก **แกไข**
- 7. ตั้งคาฟลด **เลขซีเรียลของโทเค็น**
- 8. กดปุม **เมนู**
- 9. คลิก **บันทึก**

# **เกี่ยวกับการทดสอบการรักษาความปลอดภัยดวยตนเอง**

การทดสอบการรักษาความปลอดภัยด้วยตนเองได้รับการออกแบบขึ้นเพื่อตรวจสอบว่าซอฟต์แวร์การรักษาความปลอดภัยถูกน้ำไปใช้งานบนอุปกรณ์ BlackBerry® ได้อย่างถูกต้องการทดสอบควรรัน โดยอัตโนมัติเมื่ออุปกรณของคุณรีสตารท

# **ตรวจสอบซอฟตแวรการรักษาความปลอดภัย**

- 1. คลิกไอคอน **ตัวเลือก** บนหนาจอโฮมเพจหรือในโฟลเดอร
- 2. คลิก **ตัวเลือกการรักษาความปลอดภัย**
- 3. คลิก **การตั้งคาทั่วไป**
- 4. กดปุม **เมนู**

5. คลิก **ตรวจสอบซอฟตแวรการรักษาความปลอดภัย**

# **การควบคุมแอปพลิเคชันอื่น**

# **เกี่ยวกับสิทธิ์การเขาใชสำหรับแอปพลิเคชันอื่น**

คุณสามารถตั้งค่าสิทธิ์การเข้าใช้ที่ควบคุมการที่แอปพลิเคชันอื่นบนอุปกรณ์ BlackBerry® โต้ตอบกับแอปพลิเคชันอื่นวาสามารถของคุณ ตัวอย่างเช่น คุณสามรถควบคุมแอปพลิเคชันอื่นว่าสามารถ เขาถึงขอมูล หรืออินเทอรเน็ต โทรออก หรือใชการเชื่อมตอ Bluetooth® ไดหรือไม

หากคุณทำการเพิ่มแอปพลิเคชันอื่นในอุปกรณ์ของคุณแล้ว ไฟร์วอลล์ได้รับการออกแบบให้ป้องกันแอปพลิเคชันเกมี่จากการส่ง หรือการรับข้อมูลโดยที่คุณไม่ทราบ ก่อนที่แอปพลิเคชันอื่นจะทำ การส่ง หรือรับข้อมูล กล่องโต้ตอบจะพรอมต์ให้คุณยอมรับ หรือปฏิเสธการร้องขอการเชื่อมต่อ หากคุณปิดพรอมต์ คุณสามารถมตรี จำกลังมต่ออีกครั้ง มต่ออีกครั้งมต่ออีกครั้ง

# **รีเซ็ตสิทธิ์การเขาใชการเชื่อมตอสำหรับแอปพลิเคชันอื่น**

- 1. คลิกไอคอน **ตัวเลือก** บนหนาจอโฮมเพจหรือในโฟลเดอร
- 2. คลิก **ตัวเลือกการรักษาความปลอดภัย**
- 3. คลิก **ไฟรวอลล**
- 4. กดปุม **เมนู**
- 5. คลิก **รีเซ็ตการตั้งคา**

# **เกี่ยวกับการเชื่อมตออินเทอรเน็ตแบบตรงสำหรับแอปพลิเคชันอื่น**

แอปพลิเคชันอื่นบางตัวที่คุณเพิ่มในอุปกรณ์ BlackBerry® ของคุณอาจจำเป็นต้องเชื่อมต่อ TCP หรือ HTTP แบบตรงกับอินเทอร์เน็ต ตัวอย่างเช่น แอปพลิเคชันเกี่ยวกับราคาหลักทรัพย์อาจจำเป็นต้อง เชื่อมต่อกับอินเทอร์เน็ตเพื่อดึงข้อมูลราคาหลักทรัพย์ล่าสุด คุณอาจจะต้องตั้งค่า APN ที่แอปพลิเคชันอื่นใช้ในการเชื่อมต่อแบบนี้

# **ตั้งคาการเชื่อมตออินเทอรเน็ตแบบตรงสำหรับแอปพลิเคชันอื่น**

ในการขอชื่อผูใชและรหัสผานของ APN ติดตอผูใหบริการอุปกรณไรสายของคุณ

- 1. คลิกไอคอน **ตัวเลือก** บนหนาจอโฮมเพจหรือในโฟลเดอร
- 2. คลิก **ตัวเลือกขั้นสูง**
- 3. คลิก **TCP**
- 4. พิมพ์ข้อมูล APN
- 5. กดปุม **เมนู**
- 6. คลิก **บันทึก**

# **ปองกันไมใหแอปพลิเคชันอื่นรันโดยอัตโนมัติ**

เมื่อคุณเริ่มอุปกรณ์ BlackBerry® ของคุณ คุณสามารถป้องกันไม่หีแอปพลิเคชันอื่นรันโดยอัตโนมัติได้ Safe Mode นี้ช่วยให้คุณแก้ปัญหา หรือลบแอปพลิเคชันที่ไม่ต้องการได้

1. เอาแบตเตอรี่ออกแลวใสเขาไปใหม

2. เมื่อไฟ LED สีแดงดับลง ใหกดปุม **Escape** คางไวขณะที่อุปกรณกำลังโหลด

เมื่ออุปกรณ์ของคุณพร้อมแล้ว สัญลักษณ์แสดง Safe Mode จะปรากฏในส่วนสถานะของอุปกรณ์ของหน้าจอโฮมเพจ

ในการปด Safe Mode ใหทำขั้นตอนที่ 1 ซ้ำ

# **ตั้งคาสิทธิ์การเขาใชสำหรับแอปพลิเคชันอื่น**

**หมายเหตุ:** การเปลี่ยนสิทธิ์การเขาใชแอปพลิเคชันอื่นอาจสงผลกระทบตอการทำงานของแอปพลิเคชันบนอุปกรณ BlackBerry® ของคุณอยางมาก สำหรับขอมูลเพิ่มเติมเกี่ยวกับการเปลี่ยนสิทธิ์การ เข้าใช้นั้นส่งผลกระทบต่อการทำงานของแอปพลิเคชันบนอุปกรณ์ของคุณอย่างไร โปรดติดต่อผู้ให้บริการอุปกรณ์ไร้สายหรือผู้ดแลระบบของคุณ

- 1. คลิกไอคอน **ตัวเลือก** บนหนาจอโฮมเพจหรือในโฟลเดอร
- 2. คลิก **ตัวเลือกขั้นสูง**
- 3. คลิก **แอปพลิเคชัน**
- 4. ไฮไลตแอปพลิเคชันอื่น
- 5. กดปุม **เมนู**
- 6. ดำเนินการขอใดขอหนึ่งตอไปนี้:
	- หากตองการตั้งคาสิทธิ์การเขาใชแอปพลิเคชันอื่นที่ไฮไลตไว คลิก **แกไขสิทธิ์การเขาใช**
	- หากตองการตั้งคาสิทธิ์การเขาใชแอปพลิเคชันอื่นทั้งหมด คลิก **แกไขสิทธิ์การเขาใชดีฟอลต**
- 7. ขยาย **การเชื่อมตอการโตตอบ** หรือ **ขอมูลผูใช**
- 8. เปลี่ยนฟลดสิทธิ์การเขาใช
- 9. กดปุม **เมนู**
- 10. คลิก **บันทึก**

# **สิทธิ์การเขาใชการเชื่อมตอสำหรับแอปพลิเคชันอื่น**

### **USB:**

ตั้งค่าว่าแอปพลิเคชันอื่นสามารถใช้การเชื่อมต่อทางกายภาพ เช่น สายเคเบิล USB หรือสายเคเบิล RS-232 ที่คุณติดตั้งไว้สำหรับอุปกรณ์ BlackBerry® ของคุณได้หรือไม่

### **Bluetooth:**

ตั้งคาวาแอปพลิเคชันอื่นสามารถใชการเชื่อมตอ Bluetooth® ไดหรือไม

### **โทรศัพท:**

ตั้งคาวาแอปพลิเคชันอื่นสามารถโทรออกหรือเขาถึงบันทึกการโทรไดหรือไม

### **ขอมูลตำแหนง:**

ตั้งค่าว่าแอปพลิเคชันอื่นสามารถใช้ข้อมูลตำแหน่ง GPS ของคุณได้หรือไม่

### **เครือขายเซิรฟเวอร:**

ตั้งคาวาแอปพลิเคชันอื่นสามารถเขาถึงอินเทอรเน็ตหรืออินทราเน็ตของหนวยงานของคุณโดยใชเครือขายของหนวยงานของคุณไดหรือไม

### **อินเทอรเน็ต:**

ตั้งค่าว่าแอปพลิเคชันอื่นสามารถเข้าถึงอินเทอร์เน็ตผ่านผู้ให้บริการอุปกรณ์ใร้สายของคุณได้หรือไม่ (ตัวอย่างเช่น การใช้การเชื่อมต่ออินเทอร์เน็ตแบบตรงหรือเกตเวย์ WAP)

#### **Wi-Fi (หากสนับสนุน):**

ตั้งคาวาแอปพลิเคชันอื่นสามารถใชการเชื่อมตอ Wi-Fi® ไดหรือไม

## **สิทธิ์การเขาใชการโตตอบสำหรับแอปพลิเคชันอื่น**

### **การสื่อสารขามแอปพลิเคชัน:**

ระบุวาแอปพลิเคชันอื่นสามารถสื่อสารและแบงปนขอมูลกับแอปพลิเคชันอื่นๆ บนอุปกรณ BlackBerry® ของคุณไดหรือไม

### **การตั้งคาอุปกรณ:**

ระบุวาแอปพลิเคชันอื่นสามารถเปดหรือปดอุปกรณของคุณหรือเปลี่ยนตัวเลือกอุปกรณ เชน ตัวเลือกแสดงผล ไดหรือไม

### **มีเดีย:**

ระบุวาแอปพลิเคชันอื่นสามารถเขาถึงไฟลมีเดียบนอุปกรณของคุณไดหรือไม

### **การจัดการแอปพลิเคชัน:**

ระบุวาแอปพลิเคชันอื่นสามารถเพิ่มหรือลบโมดูลแอปพลิเคชัน หรือเขาถึงขอมูลโมดูล เชน ชื่อหรือเวอรชันแอปพลิเคชัน ไดหรือไม

### **ธีม:**

ระบว่าอุปกรณ์ของคุณสามารถใช้แอปพลิเคชันอื่นเป็นแหล่งข้อมูลสำหรับธีมที่กำหนดเองได้หรือไม่

#### **การจำลองการปอนขอมูล:**

ระบุวาแอปพลิเคชันอื่นสามารถจำลองการดำเนินการ เชน การกดปุมบนอุปกรณของคุณ ไดหรือไม

### **การฟลเตอรเบราเซอร:**

ระบว่าแอปพลิเคชันอื่นสามารถลงทะเบียนฟิลเตอร์เบราเซอร์ด้วยเบราเซอร์บนอปกรณ์ของคุณเพื่อเพิ่ม เปลี่ยน หรือลบเนื้อหาในเว็บไซต์ก่อนจะปรากฏในเบราเซอร์ของคุณได้หรือไม่

#### **การจับภาพหนาจอ:**

ระบุวาแอปพลิเคชันอื่นสามารถจับภาพหนาจอของหนาจอุปกรณไดหรือไม

### **ตัวจับเวลาการรักษาความปลอดภัยถูกรีเซ็ต:**

ระบว่าแอปพลิเคชันอื่นสามารถรีเซ็ตระยะเวลาที่อุปกรณ์ของคุณยังคงปลดล็อคอยู่หลังจากคุณหยุดใช้งานแล้วได้หรือไม่

## **สิทธิ์การเขาใชขอมูลสำหรับแอปพลิเคชันอื่น**

### **อีเมล:**

ตั้งคาวาแอปพลิเคชันอื่นจะสามารถเขาใชขอความอีเมล, ขอความ SMS, ขอความ MMS หรือขอความ PIN ในอุปกรณ BlackBerry® ของคุณ

### **ขอมูลออรกาไนเซอร:**

ตั้งคาวาแอปพลิเคชันอื่นสามารถเขาถึงขอมูลออรกาไนเซอร เชน ผูติดตอ รายการบันทึกปฏิทิน งาน หรือบันทึกชวยจำ ไดหรือไม

#### **ไฟล:**

ตั้งค่าว่นเอปพลิเคชันอื่นสามารถเข้าถึงไฟล์ที่คุณจัดเก็บไว้ในอุปกรณ์ของคุณได้หรือไม่ ยกตัวอย่างเช่น คุณสามารถเขาถึงให้กรณชาติการณ์ของความใบยังอุปกรณ์ของ คุณโดยใชเครื่องมือโปรแกรมจัดการมีเดียของ BlackBerry® Desktop Manager หรือเทคโนโลยี Bluetooth® ไดหรือไม

### **ขอมูลการรักษาความปลอดภัย:**

ตั้งค่าว่าแอปพลิเคชันอื่นสามารถเข้าถึงใบรับรองหรือคีย์ในที่จัดเก็บคีย์บนอปกรณ์ของคุณได้หรือไม่

# **การแกปญหาการรักษาความปลอดภัย**

## **ฉันไมสามารถดาวนโหลดใบรับรองได**

หากคุณเปลี่ยนประเภทการเชื่อมต่อที่อุปกรณ์ BlackBerry® ของคุณใช้เพื่อเชื่อมต่อกับเซิร์ฟเวอร์ออกใบรับรอง LDAP ให้ลองสลับเป็นประเภทการเชื่อมต่อดีฟอลต์

### **ฉันไมสามารถปลดล็อคอุปกรณของฉันโดยใชสมารทการดได**

ดำเนินการขอใดขอหนึ่งตอไปนี้:

- ตรวจสอบวาใสสมารทการดที่ถูกตองในตัวอานสมารทการด
- ตรวจสอบวาใสสมารทการดในตัวอานสมารทการดอยางถูกตอง
- ตรวจสอบวาคุณพิมพรหัสผานสมารทการดอยางถูกตอง คุณตองไดรับรหัสผานนี้ เมื่อคุณไดรับสมารทการด
- หากคุณใชใบรับรองในการตรวจสอบสิทธิ์สมารทการดของคุณ ตรวจสอบวาใบรับรองนั้นมิไดถูกเพิกถอน หรือหมดอายุ

## **ฉันไมสามารถเชื่อมตอเครือขาย Wi-Fi หรือล็อกอินเขา VPN โดยใขโทเค็นของซอฟตแวรได**

คุณสมบัตินี้อาจไมไดรับการสนับสนุน ทั้งนี้ขึ้นอยูกับรุนอุปกรณ BlackBerry® ของคุณ

ตรวจสอบว่าเวลาบนอุปกรณ์ BlackBerry ของคุณซิงโครไนซ์กับเวลาเครือข่ายแล้ว

**ขอมูลที่เกี่ยวของ** [เรียกใชวันที่ และเวลาจากเครือขายไรสายโดยอัตโนมัติ, 118](#page-119-0)

## **อุปกรณของฉันพรอมตใหฉันโทรหมายเลขฉุกเฉิน เมื่อฉันพิมพรหัสผาน**

หากรหัสผ่านอุปกรณ์ BlackBerry® ของคุณมีการผสมตัวอักษรซึ่งตรงกับหมายเลขฉุกเณิน อุปกรณ์ของคุณอาจพรรษอาจพรรษฐาน และอาจพรรษฐานสมบทราช พรรษฐาน<br>หากรหัสผ่านอุปกรณ์ BlackBerry® ของคุณมีการผสมตัวอักษรซึ่งตรงกับหมายเลขฉุกเฉิน อุปกร หากตองการพิมพรหัสผานอุปกรณของคุณตอ ใหกดปุม **Escape**

# **สมุดบริการและรายงานการวินิจฉัย**

# **สมุดบริการ**

# **เกี่ยวกับสมุดบริการ**

สมุดบริการเปนตัวกำหนดวาบริการใดมีอยูในอุปกรณ BlackBerry® ของคุณ

ผู้ให้บริการอุปกรณ์ไร้สาย หรือผู้ดูแลระบบของคุณสามารถส่งสมุดบริการไปยังอุปกรณ์ของคุณบนเข้ายังคุณใช้บัญชีอีเมล์ที่ใช้ BlackBerry® Enterprise Server คุณสามารถ รับสมุดบริการบนอุปกรณของคุณไดโดยการเชื่อมตออุปกรณของคุณกับ BlackBerry® Desktop Manager

### **ยอมรับสมุดบริการ**

- 1. คลิกไอคอน **ตัวเลือก** บนหนาจอโฮมเพจหรือในโฟลเดอร
- 2. คลิก **ตัวเลือกขั้นสูง**
- 3. คลิก **สมุดบริการ**
- 4. ไฮไลตสมุดบริการใหม
- 5. กดปุม **เมนู**
- 6. คลิก **ยอมรับ**

### **ลบสมุดบริการ**

- 1. คลิกไอคอน **ตัวเลือก** บนหนาจอโฮมเพจหรือในโฟลเดอร
- 2. คลิก **ตัวเลือกขั้นสูง**
- 3. คลิก **สมุดบริการ**
- 4. ไฮไลตสมุดบริการ
- 5. กดปุม **เมนู**
- 6. คลิก **ลบ**

หากตองการเรียกคืนสมุดบริการ กดปุม **เมนู** คลิก **ยกเลิกการลบ**

# **รายงานการวินิจฉัย**

# **เกี่ยวกับรายงานการวินิจฉัย**

รายงานการวินิจฉัยจัดเตรียมการกำหนดค่าไร้สาย และข้อมูลการเชื่อมต่อให้กับอุปกรณ์ BlackBerry® ของคุณ หากคุณไม่สามารถขางกรณ ชำให้บริการ เช่น การรับ ส่งข้อความอีเมล์ ผู้ให้บริการอุปกรณ์ไร้สาย หรือผู้ดูแลระบบของคุณอาจขอให้คุณรัน และส่งรายงานการวินิจฉัยการบานการประชาชนการของคุณสามารถใช้รายงานในการช่วยคุณ แก้ปัญหา

### **รันรายงานการวินิจฉัย**

- 1. คลิกไอคอน **ตัวเลือก** บนหนาจอโฮมเพจหรือในโฟลเดอร
- 2. คลิก **เครือขายโทรศัพทเคลื่อนที่**
- 3. กดปุม **เมนู**
- 4. คลิก **การทดสอบการวินิจฉัย**
- 5. กดปุม **เมนู**
- 6. คลิก **รัน**

### **ดูรายงานการวินิจฉัย**

- 1. คลิกไอคอน **ตัวเลือก** บนหนาจอโฮมเพจหรือในโฟลเดอร
- 2. คลิก **เครือขายโทรศัพทเคลื่อนที่**
- 3. กดปุม **เมนู**
- 4. คลิก **การทดสอบการวินิจฉัย**
- 5. ไฮไลตรายงาน
- 6. กดปุม **เมนู**
- 7. คลิก **ดูรายงาน**

### **สงรายงานการวินิจฉัย**

- 1. คลิกไอคอน **ตัวเลือก** บนหนาจอโฮมเพจหรือในโฟลเดอร
- 2. คลิก **เครือขายโทรศัพทเคลื่อนที่**
- 3. กดปุม **เมนู**
- 4. คลิก **การทดสอบการวินิจฉัย**
- 5. ไฮไลตรายงาน
- 6. กดปุม **เมนู**
- 7. คลิก **รายงานอีเมล** หรือ **รายงาน PIN**

### **ลบรายงานการวินิจฉัย**

- 1. คลิกไอคอน **ตัวเลือก** บนหนาจอโฮมเพจหรือในโฟลเดอร
- 2. คลิก **เครือขายโทรศัพทเคลื่อนที่**
- 3. กดปุม **เมนู**
- 4. คลิก **การทดสอบการวินิจฉัย**
- 5. ไฮไลตรายงาน
- 6. กดปุม **เมนู**
- 7. คลิก **ลบ** หรือ **ลบทั้งหมด**

# **ตั้งคาผูรับดีฟอลตสำหรับรายงานการวินิจฉัย**

หากคุณตั้งค่าผู้รับดีฟอลต์ไว้ แต่ละครั้งที่คุณส่งรายงานการวินิจฉัย อุปกรณ์ BlackBerry® ของคุณจะสงรายานไปยังผู้รับที่สูงการระบุผู้รับในแต่ละครั้งที่ส่งรายงาน อย่าตั้งค่าผู้รับ ดีฟอลต

- 1. คลิกไอคอน **ตัวเลือก** บนหนาจอโฮมเพจหรือในโฟลเดอร
- 2. คลิก **เครือขายโทรศัพทเคลื่อนที่**
- 3. กดปุม **เมนู**
- 4. คลิก **การทดสอบการวินิจฉัย**
- 5. กดปุม **เมนู**
- 6. คลิก **ตัวเลือก**
- 7. พิมพ์ข้อมูลผู้ติดต่อ
- 8. กดปุม **เมนู**
- 9. คลิก **บันทึก**

# **ฉันไมสามารถรันหรือสงรายงานการวินิจฉัยได**

ดำเนินการขอใดขอหนึ่งตอไปนี้:

- ลองทำการรันรายงานการวินิจฉัยอีกครั้ง ในรายงานการวินิจฉัย กดปุม **เมนู** คลิก **ทำขั้นตอนทั้งหมดซ้ำ**
- ตรวจสอบวาอุปกรณ BlackBerry® ของคุณเชื่อมตอกับเครือขายไรสาย
- หากคุณไมสามารถสงรายงานการวินิจฉัยไปยังอีเมลแอดเดรสได ใหลองสงรายงานไปยัง PIN ในทำนองเดียวกัน หากคุณไมสามารถสงรายงานการวินิจฉัยไปยัง PIN ได ใหลองสงรายงาน ไปยังอีเมลแอดเดรส

### **ดูหมายเลขเวอรชันของ BlackBerry Device Software บนอุปกรณของคุณ**

- 1. คลิกไอคอน **ตัวเลือก** บนหนาจอโฮมเพจหรือในโฟลเดอร
- 2. คลิก **เกี่ยวกับ**

หากตองการกลับไปยังหนาจอตัวเลือก ใหกดปุม **Escape** สามครั้ง

# **รายงานการวินิจฉัย Wi-Fi**

คุณสมบัตินี้อาจไมไดรับการสนับสนุน ทั้งนี้ขึ้นอยูกับรุนอุปกรณ BlackBerry® ของคุณ

# **เกี่ยวกับรายงานการวินิจฉัย Wi-Fi**

รายงานการวินิจฉัย Wi-Fi® จัดเตรียมการกำหนดค่า Wi-Fi และข้อมูลการเชื่อมต่อให้กับอุปกรณ์ BlackBerry® ของคุณ หากคุณไม่สามารถเชื่อมต่อกับเครือข่าย Wi-Fi หรือไม่สามารถเข้าใช้บริการ เช่น การรับส่งข้อความอีเมล์ ผู้ให้บริการอุปกรณ์ไร้สาย หรือผู้ดูแลระบบของคุณอาจขอให้คุณส่งรายงานการวิหารายงานการวิตร<br>เช่น การรับส่งข้อความอีเมล์ ผู้ให้บริการอุปกรณ์ไร้สาย หรือผู้ดูแลระบบของคุณสาขางให้คุณสามารถวิชางานการการ การช่วยคุณแก้ปัญหา

## **สงรายงานการวินิจฉัย Wi-Fi**

- 1. คลิกไอคอน **ตัวเลือก** บนหนาจอโฮมเพจหรือในโฟลเดอร
- 2. คลิก **การเชื่อมตอ Wi-Fi**
- 3. กดปุม **เมนู**
- 4. คลิก **เครื่องมือ Wi-Fi**
- 5. คลิก **การวินิจฉัย Wi-Fi**
- 6. กดปุม **เมนู**
- 7. คลิก **รายงานอีเมล** หรือ **รายงาน PIN**

## **รวมขอมูลขั้นสูงในรายงานการวินิจฉัย Wi-Fi**

- 1. คลิกไอคอน **ตัวเลือก** บนหนาจอโฮมเพจหรือในโฟลเดอร
- 2. คลิก **การเชื่อมตอ Wi-Fi**
- 3. กดปุม **เมนู**
- 4. คลิก **เครื่องมือ Wi-Fi**
- 5. คลิก **การวินิจฉัย Wi-Fi**
- 6. กดปุม **เมนู**
- 7. คลิก **ตัวเลือก**
- 8. เปลี่ยนฟลด **โหมดที่แสดง** เปน **ขั้นสูง**
- 9. กดปุม **เมนู**
- 10. คลิก **บันทึก**

# **ตั้งคาผูรับดีฟอลตสำหรับรายงานการวินิจฉัย Wi-Fi**

ถ้าคุณตั้งค่าผู้รับดีฟอลต์ไว้ แต่ละครั้งที่คุณส่งรายงานการวินิจฉัย Wi-Fi® อุปกรณ์ BlackBerry® ของคุณจะส่งรายงานไปยังผู้รับกี่ตั้งการระบุผู้รับในแต่ละครั้งที่ส่งรายงาน อย่าตั้งค่าผู้ รับดีฟอลต

- 1. คลิกไอคอน **ตัวเลือก** บนหนาจอโฮมเพจหรือในโฟลเดอร
- 2. คลิก **การเชื่อมตอ Wi-Fi**
- 3. กดปุม **เมนู**
- 4. คลิก **เครื่องมือ Wi-Fi**
- 5. คลิก **การวินิจฉัย Wi-Fi**
- 6. กดปุม **เมนู**
- 7. คลิก **ตัวเลือก**
- 8. พิมพ์ข้อมูลผู้ติดต่อ
- 9. กดปุม **เมนู**
- 10. คลิก **บันทึก**

# **BrickBreaker**

# **เกี่ยวกับ BrickBreaker**

วัตถุประสงค์ของ BrickBreaker คือทำลายกล่องโดยใช้ไม้ดีและลูกบอล ระหว่างเกม แคปซูลจากกล่องที่คุณทำลายแคปซูลมีกลไกในการทำลายกล่องหรือควบคุมลูกบอล หรือไม้ดีแดกต่าง กัน

หากลูกบอลลกระทบไมตี กลอง หรือดานบนของกระดานเกม 50 ครั้งในระดับใดๆ กลองจะเลื่อนลงมาหนึ่งชองทุกครั้งที่คุณตีลูกบอลดวยไมตี

## **แคปซูล BrickBreaker**

**ยาว:**

แคปซูลนี้ทำใหไมตียาวขึ้น

### **ชา:**

แคปซูลนี้ทำใหลูกบอลชาลง

### **ปน:**

แคปซูลนี้ทำใหคุณสามารถยิงกระสุนสามนัดไปที่กลองได ซึ่งกระสุนสามารถทำลายกลองที่แข็งได

### **เลเซอร:**

แคปซูลนี้ทำใหคุณสามารถยิงแสงเลเซอรอยางไมจำกัดไปที่กลองได

### **หลายลูก:**

แคปซูลนี้ทำใหมีลูกบอลสี่ลูกในการเลน

### **จับ:**

แคปซูลนี้ทำใหคุณสามารถจับ และพักลูกบอลไวได

### **พลิก:**

แคปซูลนี้เปลี่ยนทิศทางของไมตี

### **โอบรอบ:**

แคปซูลนี้ทำใหคุณสามารถขยับไมตีทะลุขอบหนาจอได

#### **ระเบิด:**

แคปซูลนี้ทำลายกลองถัดไปที่คุณตี และทำใหกลองใกลเคียงไดรับความเสียหาย

### **ชีวิต:**

แคปซูลนี้ใหคุณมีชีวิตเพิ่ม

# **การใหคะแนน BrickBreaker**

**การจับแคปซูล:**

50 คะแนน

### **การยิงกลองดวยปน:**

50 คะแนน

### **การตีกลองดวยลูกบอล:**

10 คะแนน

### **การยิงกลองดวยเลเซอร:**

5 คะแนน

### **การทำลายกลองดวยระเบิด:**

5 คะแนน

### **เลน BrickBreaker**

- หากตองการขยับไมตี เลื่อนนิ้วของคุณไปทางซายหรือขวาบนแทร็คแพด
- หากตองการปลอยลูกบอลในโหมดการจับ ใหกดปุม **Space**
- หากตองการยิงเลเซอร หรือยิงปน ใหกดปุม **Space**

# **ปรับระดับเสียง**

- หากตองการเพิ่มระดับเสียง กดปุม **เพิ่มระดับเสียง**
- หากตองการลดระดับเสียง กดปุม **ลดระดับเสียง**

# **ตั้งคาความเร็วของไมตี**

- 1. คลิกไอคอน **BrickBreaker** บนหนาจอโฮมเพจหรือในโฟลเดอร
- 2. กดปุม **เมนู**
- 3. คลิก **ตัวเลือก**
- 4. ดำเนินการขอใดขอหนึ่งตอไปนี้:
	- หากตองการตั้งคาความเร็วของไมตี ใหตั้งคาฟลด **ความเร็วในการเคลื่อนที่ของไมตี**
	- หากตองการเรงความเร็วไมตีขณะเลื่อนนิ้วบนแทร็คแพด ใหเลือกชองทำเครื่องหมาย **การเรงความเร็ว**
- 5. กดปุม **เมนู**
- 6. คลิก **บันทึก**

# **สงคะแนนไปยังเว็บไซตคะแนนสูงสุดของ BrickBreaker**

- 1. คลิกไอคอน **BrickBreaker** บนหนาจอโฮมเพจหรือในโฟลเดอร
- 2. กดปุม **เมนู**
- 3. คลิก **สงคะแนนสูงสุด**

# **ตรวจสอบคะแนนสูงสุดในเว็บไซต BrickBreaker**

- 1. คลิกไอคอน **BrickBreaker** บนหนาจอโฮมเพจหรือในโฟลเดอร
- 2. กดปุม **เมนู**
- 3. คลิก **คะแนนสูงสุด**

# **คำศัพท**

#### **ADN**

Abbreviated dialing number (ADN) คือหมายเลขโทรศัพทแบบสั้น เชน 911 หรือ 112 ที่ใชติดตอบริการสาธารณะ

### **APN**

Access Point Name

### **BCC**

blind carbon copy (สำเนาลับ)

### **อุปกรณที่ใช BlackBerry**

อุปกรณที่ใช BlackBerry คืออุปกรณที่มีซอฟตแวร BlackBerry® Connect™, อุปกรณที่มีซอฟตแวร BlackBerry® Built-In™ หรืออุปกรณที่กำลังรัน BlackBerry® Application Suite อุปกรณที่ ใช BlackBerry ชวยใหผูใชสามารถเขาถึงแอปพลิเคชันของอุปกรณ BlackBerry และบริการของ BlackBerry

#### **BlackBerry MDS**

BlackBerry® Mobile Data System

#### **CC**

carbon copy (สำเนา)

#### **ใบรับรอง**

ใบรับรองคือเอกสารคิจิตอลที่เชื่อมโยงกับรหัสประจำตัวและพับลิกคีย์ของบุคคลในใบรับรอง ใบรับรองแต่ละใบจะมีใพรเวศคียที่เกี่ยวข้องซึ่งจัดเก็บแยกกัน หน่วยงานผู้ออกใบรับรองจะลง นามใบรับรองเพื่อระบุว่าเป็นของจริง และสามารถเชื่อถือได้

#### **CMIME**

Compressed Multipurpose Internet Mail Extensions

#### **CRL**

certificate revocation list (รายการเพิกถอนใบรับรอง)

### **เซิรฟเวอร CRL**

อุปกรณ์ BlackBerry® จะใช้เซิร์ฟเวอร์ CRL เพื่อตรวจสอบสถานะการเพิกถอนที่เผยแพร่ล่าสุดของใบรับรองจะเผยแพร่วายการเพิกถอนใบรับรองบนเซิร์ฟเวอร์ CRL

#### **DNS**

Domain Name System (ระบบชื่อโดเมน)

#### **DSA**

Digital Signature Algorithm

#### **EAP-FAST**

Extensible Authentication Protocol Flexible Authentication via Secure Tunneling

#### **EAP-SIM**

Extensible Authentication Protocol Subscriber Identity Module

#### **EAP-TLS**

Extensible Authentication Protocol Transport Layer Security

### **EAP-TTLS**

Extensible Authentication Protocol Tunneled Transport Layer Security

### **ECC**

Elliptic Curve Cryptography

### **FDN**

 $Fixed \ Dialing \ Number \ (M1)$ ยเลขการโทรเบอร์เฉพาะ)

#### **FIPS**

Federal Information Processing Standards

#### **GPS**

Global Positioning System

### **HTTP**

Hypertext Transfer Protocol (โปรโตคอลรับสงขอมูลชนิดไฮเปอรเท็กซ)

#### **IMSI**

International Mobile Subscriber Identity

#### **IP**

Internet Protocol

#### **LDAP**

Lightweight Directory Access Protocol

#### **เซิรฟเวอรออกใบรับรอง LDAP**

อปกรณ์ BlackBerry® จะใช้เซิร์ฟเวอร์ออกใบรับรอง LDAP เพื่อค้นหาและดาวน์โหลดใบรับรองและคีย์ PGP®

### **LED**

light-emitting diode

### **MCC**

mobile country code

#### **MMS**

Multimedia Messaging Service

#### **MNC**

mobile network code

#### **OCSP**

268

Online Certificate Status Protocol (โปรโตคอลสถานะใบรับรองออนไลน)

### **เซิรฟเวอร OCSP**

อุปกรณ์ BlackBerry® จะใช้เซิร์ฟเวอร์ OCSP เพื่อตรวจสอบสถานะการเพิกถอนของใบสั่งเมื่อต้องการ

#### **PEAP**

Protected Extensible Authentication Protocol

### **ใบรับรองสวนบุคคล**

ใบรับรองสวนบุคคลคือใบรับรองที่หนวยงานผูออกใบรับรองระบุใหกับผูใช

### **คีย PGP สวนตัว**

คีย PGP® สวนบุคคลประกอบดวยพับลิกคีย PGP และไพรเวตคีย PGP ของผูใช

#### **PIN**

personal identification number (รหัสบุคคล)

#### **ไพรเวตคีย**

ไพรเวตคีย์คือคีย์ที่บุคคลในใบรับรองเท่านั้นที่สามารถใช้ได้ ข้อมูลไพรเวตย์ของมีของอยู่สารธารณะ อุปกรณ์ BlackBerry® จะใช้ไพรเวตคีย์เพื่อลงนามข้อความอีเมล์หรือข้อความ PIN ที่ผู้ ใชสงและเพื่อถอดรหัสขอความอีเมลที่ผูใชไดรับ

### **พับลิกคีย**

พับลิกคีย์คือคีย์ที่บุคคลอื่นที่ไม่ใช่บุคคลในใบรับรองสามารถใช้ได้ อุปกรณ์ BackBerry® จะใช้พับลิกคียเพื่อเข้ารหัสข้อความอีเมล์หรือข้อความ PIN ที่ผู้ใช้ส่งถึงบุคคลในใบรับรองและเพื่อ ตรวจสอบลายเซ็นบนขอความอีเมลหรือความ PIN ที่ผูใชไดรับจากบุคคลในใบรับรอง

### **ใบรับรองหลัก**

ใบรับรองหลักคือใบรับรองที่ลงนามดวยตนเอง และโดยทั่วไปจะเปนของหนวยงานผูออกใบรับรอง

### **RTSP**

Real Time Streaming Protocol

#### **SAN**

ชื่ออื่นในใบรับรอง

#### **SDN**

Service dialing number (SDN) คือหมายเลขที่โหลดลวงหนาไวในซิมการดของคุณโดยผูใหบริการอุปกรณไรสายซึ่งคุณสามารถใชเพื่อเขาใชขอมูลเกี่ยวกับบริการของอุปกรณ เชน สถานะการ สงตอสายปจจุบัน

#### **SHA**

Secure Hash Algorithm

#### **S/MIME**

Secure Multipurpose Internet Mail Extensions

#### **SMS**

Short Message Service

#### **SMSC**

Short Message Service Center

#### **SSID**

service set identifier

#### **SSL**

Secure Sockets Layer (เลเยอรซ็อคเก็ตรักษาความปลอดภัย)

### **TCP**

Transmission Control Protocol

#### **TLS**

Transport Layer Security

#### **Triple DES**

Triple Data Encryption Standard

#### **TTY**

teletype

### **VPN**

virtual private network (เครือขายเสมือนสวนตัว)

#### **WAN**

Wide Area Network

#### **WAP**

Wireless Application Protocol (โปรโตคอลแอปพลิเคชันไรสาย)

#### **WEP**

Wired Equivalent Privacy

### **WML**

Wireless Markup Language

#### **WPA**

Wi-Fi Protected Access

#### **WTLS**

Wireless Transport Layer Security

# **ประกาศทางกฎหมาย**

©2009 Research In Motion Limited สงวนลิขสิทธิ์ BlackBerry®, RIM®, Research In Motion®, SureType®, SurePress™ และเครื่องหมายการค้า ชื่อ และโลโก้ที่เกี่ยวข้องเป็นทรัพย์สินของ Research In Motion Limited และไดรับการจดทะเบียน และ/หรือใชในประเทศสหรัฐอเมริกา และประเทศอื่นๆ ทั่วโลก

Bluetooth เปนเครื่องหมายการคาของ Bluetooth SIG DataViz, Sheet to Go, Slideshow to Go และ Word to Go เปนเครื่องหมายการคาของ DataViz IBM, Domino, Lotus และ Lotus Notes เปนเครื่อง หมายการค้าของ International Business Machines Corporation JavaScript เป็นเครื่องหมายการจ้าของ Sun Microsystems, Inc. Microsoft และ Outlook เป็นเครื่องหมายการค้าของ Microsoft Corporation Novell และ GroupWise เปนเครื่องหมายการคาของ Novell, Inc PGP, PGP Desktop Professional และ PGP Universal Server เปนเครื่องหมายการคาของ PGP Corporation Roxio เปนเครื่องหมายการ คาของ Sonic Solutions RSA เปนเครื่องหมายการคาของ RSA Security vCard เปนเครื่องหมายการคาของ Internet Mail Consortium Wi-Fi, Wi-Fi Protected Access, Wi-Fi Protected Setup และ WPA เป็นเครื่องหมายการค้าของ Wi-Fi Alliance เครื่องหมายการค้าอื่นๆ ทั้งหมดเป็นทรัพย์สินของเจ้าของรายนั้นๆ

สมาร์ทโฟน BlackBerry และอุปกรณ์อื่นๆ และ/หรือซอฟต์แวร์ที่เกี่ยวข้องใด้รับการคุ้มครองจากลิขสิทธิ์สัญญานานาชาติและสิทธิภัตรทำงๆ รวมถึงสิทธิบัตรของประเทศสหรัฐอเมริกา ดังต่อไป นี้: 6,278,442; 6,271,605; 6,219,694; 6,075,470; 6,073,318; D445,428; D433,460; D416,256 สิทธิบัตรอื่นๆ ได้รับการจดทะเบียนหรืออยู่ระหว่างดำเนินการในประเทศสหรัฐอเมริกา และในประเทศ ต่างๆ ทั่วโลก โปรดเยี่ยมชมรายการสิทธิบัตรของ RIM (ที่ระบุไว้ดังต่อไปนี้) ได้ที่ [www.rim.com/patents](http://www.rim.com/patents)

เอกสารฉบับนี้รวมถึงเอกสารทั้งหมดที่อางอิงถึงในที่นี้ เชน เอกสารที่จัดหาใหหรือมีอยูใน [www.blackberry.com/go/docs](http://www.blackberry.com/go/docs) จัดหาใหหรืออนุญาตใหเขาใชได "ตามสภาพที่เปน" และ "ตามสภาพที่มีอยู" โดย Research In Motion Limited และบริษัทในเครือ ("RIM") ไม่กำหนดเงื่อนไข ไม่บ้านรับไม่เป็นตัวแทน หรือไม่รับประกันในรูปแบบใดๆ ทั้งสิ้น และจะไม่รับผิดชอบต่อความผิดพลาด ในการพิมพ์ ความผิดพลาดทางเทคนิค หรือความไม่ถูกต้อง ข้อผิดพลาดหรือการพิมพ์คกใดๆ ในเอกสารฉบับนี้ เพื่อปกป้องข้อมูลที่เป็นกรรมสิทธิ์และข้อมูลที่เป็นความลับ และ/หรือความลับทางการ ค้าของ RIM เอกสารฉบับนี้อาจอธิบายเฉพาะลักษณะโดยทั่วไปของเทคโนโลยี RIM ขอสงวนสิทธิ์ที่จะเปลี่ยนแปลงข้อมลที่มีอยู่ในเอกสารฉบับนี้เป็นระยะ อย่างไรก็ตาม RIM ไม่มีภาระที่จะต้อง แจ้งการเปลี่ยนแปลง การอัพเดต การปรับปรุงหรือการเพิ่มเติมใดๆ ในเอกสารฉบับนี้ให้คุณทราบในเวลาที่เหมาะสมหรือไม่มีภาระที่จะต้องแจ้งให้ทราบ

เอกสารฉบับนี้อาจมีข้อมูลอ้างอิงถึงแหล่งข้อมูล ฮาร์ดแวร์หรือซอฟต์แวร์ ผลิตภัณฑ์หรือบริการของของบาล ซอม การบรมชน<br>เอกสารฉบับนี้อาจมีข้อมูลอ้างอิงถึงแหล่งข้อหาตางๆ เชื่อหาตางๆ เชื่อมาการและเนื้อหาที่เราเนื้อหาตางๆ เช่น เนื้อหา จากเว็บไซต์ของบุคคลที่สาม (รวมเรียกว่า "ผลิตภัณฑ์และบริการของบุคคลที่สาม") RIM ไม่สามารถควบคุมและไม่รับผิดชอบตอผลิตภัณฑ์และบริการใคๆ ของบุคคลที่สาม รวมถึงแต่ไม่จำกัดเฉพาะ เนื้อหา ความถูกต้อง การปฏิบัติตามลิขสิทธิ์ การใช้งานร่วมกัน ประสิทธิภาพ ความเกมือกตองตามกฎหมาย ความเหมาะสม การเชื่อมโยง หรือลักษณะอื่นใดของผลิตภัณฑ์และบริการของ บคคลที่สาม การอ้างอิงถึงผลิตภัณฑ์และบริการของบคคลที่สามในเอกสารฉบับนี้ ไม่ถือเป็นการรับรองใดๆ ในผลิตภัณฑ์ของบุคคลที่สามหรือบุคคลที่สามโดย RIM ไม่ว่าในลักษณะใดก็ ตาม

ยกเว้นในกรณีที่กฎหมายที่บังคับใช้ในเขตอำนาจศาลของคุณห้ามไว้เป็นการเฉพาะ เงื่อนไข การรับรอการรบราช การรับประกันในรูปแบบใดทั้งปวง ทั้งที่ระบุโดยชัดแจ้งหรือ โดยนัยรวมถึงแต่ไม่จำกัดเฉพาะเงื่อนไขการรับรองการประกันการเป็นตัวแทนหรือการรับประกันใดๆ ต่อความทนทานความแหมาะสมสามารถ ทางการค้า คุณภาพทางการค้า การไม่ละเมิดสิทธิ์ คุณภาพที่น่าพอใจ หรือกรรมสิทธิ์หรือสิทธิ์ที่เกิดขึ้นตามพระราชบัญญัติ หรือจากการตกลงธรกิจ หรือการใช้การค้า หรือสิทธิ์ อื่นๆ ที่เกี่ยวข้องกับเอกสารฉบับนี้หรือการใช้เอกสารฉบับนี้ หรือประสิทธิภาพรือความล้มเหลวของซอฟต์แวร์ อาราดเวราการใดๆ ของบุคคลที่สามที่อ้างอิงไว้ในที่ นี้ จะได้รับการยกเว้นการรับผิดในที่นี้ นอกจากนี้ คุณอาจมีสิทธิ์อื่นๆ ที่แตกต่างกันในแต่ละรัฐหรือจังหวัดบางกางการที่เขตอำนาจกันไมอนุญาตให้ปฏิเสธหรือจำกัดความรับผิดต่อการรับประกันและการ กำหนดเงื่อนไขโดยนัย ภายใต้ขอบเขตที่กฎหมายอนุญาต การรับประกันหรือการกำหนดเงื่อนไขโดยนักใดกำหนดเงื่อนการกำหนดกำห ปฏิเสธความรับผิดต่อการรับประกันได้ จะจำกัดให้ต้องเรียกร้องภายในเก้าสิบ (90) วัน นับจากวันแรกที่ได้รับเอกสารฉบับนี้หรือได้รับเครื่องที่ทำการเรียกร้องสิทธิ์

ภายใต้ขอบเขตสูงสุดที่กฎหมายที่บังคับใช้ในเขตอำนาจศาลของคุณอนุญาต ไม่ว่าในกรณีใดๆ RIM จะไม้พิเดล์ตอกวามเสียหายในรูปแบบใดทั้งปวงที่เกี่ยวข้องกับเอกสารฉบับนี้หรือการใช้เอกสาร ฉบับนี้ หรือประสิทธิภาพหรือความล้มเหลวของซอฟต์แวร์ ฮาร์ดแวร์ การบริการที่อาณาจะการของบุคคลที่สามที่สำคัญจำไว้ไม่ที่บริการและกามเสียหายต่อไปนี้: ความเสีย หายโดยตรงความเสียหายอันเป็นผลสืบเนื่องความเสียหายที่เป็นตัวอย่างความเสียหายโดยบายโดยอ้อม ความเสียหายที่เหมายกที่เป็นการลงโทษ หรือความเสียหายที่รุนแรง ขึ้น ความเสียหายจากการสูญเสียกำไรหรือรายได้ ความล้มเหลวที่จะประหยัดได้คาดหวัง การหยุดชะงักของธุรกิจการชุดชาตามการของขอมูลธุรกิจ การสูญเสียโอกาสทางธุรกิจ หรือการเสียไปหรือ การสูญหายของข้อมูล ความล้มเหลวในการส่งหรือรับข้อมูลใดๆ ปัญหาที่เกี่ยวข้องกับแอ็พพลิเคชันใดๆ ที่ใช้ร่วมกับผลิตภัณฑหรือบริการของ RIM ค่าเสียหายที่เกิดจากระบบล่ม การไม่สามารถใช้ ผลิตภัณฑ์หรือบริการของ RIM หรือส่วนใดส่วนหนึ่งของผลิตภัณฑ์หรือบริการบลกเชื่อมต่อได้ ค่าใช้จ่ายที่เกิดจากผลิตภัณฑ์ทดแทน ค่าใช้จ่ายที่เกิดจากการชดเชยอุปกรณ์อำนวย ความสะดวกหรือบริการ ต้นทุนของเงินทุน หรือการขาดทุนในรูปตัวเงินในลักษณะอื่นๆ ในทำนองเดียวกับ ไม่ทำกวนทำนองการณ์ในการถคาดการณ์ใต้ และไม่ ว่า RIM จะได้รับแจ้งเกี่ยวกับความเป็นไปได้ที่จะเกิดความเสียหายดังกล่าวหรือไม่ก็ตาม

ภายใต้ขอบเขตสงสตที่กฎหมายที่บังคับใช้ในเขตอำนาจศาลของคุณอนุญาต RIM ไม่มีการะ ไม่มีหน้าที่ หรือความรับผิดใดๆ ไม่ว่าจะในลักษณะของการทำสัญญา การละเมิดหรือการกระทำอื่นใดต่อ คุณ รวมถึงความรับผิดใดๆ ตอการละเลยหรือการควบคุมอยางเขมงวด

ข้อจำกัดความรับผิด การยกเว้นความรับผิด และการบกิตสามที่นี้มีผลใช้ได้: (ก) โดยไม่จำกัดเฉพาะลักษณะของมลเหตุแห่งการกระทำ ความต้องการ หรือการกระทำของคุณ ซึ่งรวมถึงแต่ไม่ จำกัดเฉพาะการละเมิดสัญญาการละเลยการละเมิดสิทธิ์ ความรับผิดโดยเคร่งครัด หรือสมมติฐานทางกฎหมายอื่นๆ หรือการทำผิดในสาระสำคัญหรือการละเมิดสัญญาอื่นๆ หรือความ ล้มเหลวในวัตถุประสงค์หลักของข้อตกลงนี้หรือการบรรเทาความเสียหายใดๆ ที่ระบุไว้ในที่นี้; และ (ข) กับ RIM และบริษัทในครือ ผู้รับข่วง ผู้รับโอน ตัวแทน ซัพพลายเออร์ (รวมถึงผู้ให้บริการเวลา ในการเชื่อมต่อ) ตัวแทนจำหน่ายที่ได้รับอนุญาตจาก RIM (รวมถึงผู้ให้บริการเวลาในการเชื่อมต่อ) และกรรมการ พนักงาน และผู้ทำสัญญาอิสระที่เกี่ยวข้องของตน

นอกจากข้อจำกัดการรับผิดและข้อยกเว้นการรับผิดที่กล่าวถึงข้างต้น ไม่ว่าในกรณีใดๆ กรรมการ พนักงาน ตัวแทน จำแทนจำหนาย ซัพพลายเออร์ ผู้ทำสัญญาอิสระใดๆ ของ RIM หรือบริษัทในเครือ ของ RIM จะไมรับผิดใดๆ ตอสิ่งที่เกิดขึ้นจากหรือเกี่ยวของกับเอกสารฉบับนี้

ก่อนการสมัครสมาชิก ติดตั้ง หรือใช้ผลิตภัณฑ์และบริการใดๆ ของบุคคลที่สาม คุณจะรับผิดชอบในการใช้การเวลาในการเชื่อมต่อของคุณตกลงที่จะสนับสนุนคุณสมบัติ เหล่านั้นทั้งหมดของบุคคลที่สาม ผู้ให้บริการเวลาในการเชื่อมต่อบางรายอาจไม่ให้บริการฟังก์ชันการทำองอร์เน็ตพร้อมกับการสมัครใช้บริการ BlackBerry® Internet Service โปรดตรวจสอบกับ ผู้ให้บริการของคุณสำหรับความพร้อมใช้งาน การให้บริการโรมมิ่ง แผนบริการ และคุณสมบัติต่างๆ การติดตั้งที่เตริมของบุคคลที่สามร่วมกับผลิตภัณฑ์และบริการของ RIM อาจ จำเป็นต้องมีสิทธิบัตร เครื่องหมายการค้า ลิขสิทธิ์ หรือใบอนุญาตอนใจรายการหรือมากกว่านั้น เพื่อหลีกเลี่ยงการสนามคุณจะรับความเพื่อหลีกเลี่ยวที่เพื่อหลีกเลี่ยง พระรับผิดชอบแต่เพียงผู้เดียวที่จะ ตัดสินว่าจะใช้ผลิตภัณฑ์และบริการของบุคคลที่สามหรือไม่และจำเป็นต้องขอรับใบอนุญาตของบุคคลที่สามเพื่อดำเนินการใจใม่หากจำเป็นต้องมีใบอนุญาตคุณจะรับผิดชอบที่จะขอรับใบ อนุญาตดังกล่าว คุณจะไม่ติดตั้งหรือใช้ผลิตภัณฑ์และบริการของบุคคลที่สามจนกว่าจะได้รับใบอนุญาตที่จำเป็นทั้งหมดแล้ว ผลิตภัณฑ์และบริการของบุคคลที่สามที่มีให้บริการร่วมกับผลิตภัณฑ์และ บริการของ RIM มีให้บริการเพื่อความสะดวกของคุณและให้บริการ "ตามสภาพที่เป็น" โดยไม่มีเงื่อนไข ไม่มีการบรอง ไม่มีการเป็นตัวแทน หรือไม่มีการรับประกันในรูปแบบใดทั้ง ปวงจาก RIM ทั้งที่ระบุโดยชัดแจ้งหรือโดยนัย และ RIM จะไม่รับผิดใดๆ ที่เกี่ยวข้องกับการใช้หลิตภัณฑ์และบริการของบุคคลที่สามจะอยู่ภายใต้การกำกับดูแลและเป็นไปตามข้อตกลง ของคุณตามเงื่อนไขของใบอนุญาตที่แยกต่างหาก และข้อตกลงอื่นๆ ที่ใช้บังคับที่เกี่ยวข้องระหว่างคุณกับบันคลที่สำนบ ยกเว้นในกรณีที่ระบุไว้โดยชัดแจ้งในใบอนุญาตหรือข้อตกลงอื่นๆ ระหว่าง คุณกับ RIM

คุณสมบัติบางประการที่กลาวไวในเอกสารฉบับนี้จำเปนตองใชกับซอฟตแวรเวอรชันขั้นต่ำของ BlackBerry® Enterprise Server, BlackBerry® Desktop Software และ/หรือ BlackBerry® Device Software

เงื่อนไขการใช้ผลิตภัณฑ์และบริการของ RIM มีกำหนดไว้ในใบอนุญาตที่แยกต่างหากหรือในข้อตกลงอื่นๆที่เกี่ยวของระหว่างคุณกับ RIM ไม่มีส่วนหนึ่งส่วนใดในเอกสารฉบับนี้ที่มีวัตถุประสงค์เพื่อ แทนที่ข้อตกลงหรือการรับประกันใดๆ สำหรับส่วนต่างๆ ของผลิตภัณฑ์และบริการใดๆ ของ RIM ที่เขียนไว้เป็นอายลักษณ์อักษรโดยชัดแจ้งโดย RIM ที่นอกเหนือไปจากเอกสารฉบับนี้

สมารทโฟน BlackBerry® Curve™ 8520 หมายเลขรุน: RCG41GW

CE01680 เครื่องหมาย CE ใชกับอุปกรณ BlackBerry® ที่เปดใชงาน Wi-Fi® หากคุณมีอุปกรณ BlackBerry ที่เปดใชงาน Wi-Fi อุปกรณของคุณจะอยูภายใตขอจำกัดการใชใน บางรัฐสมาชิกของประชาคมยุโรป

Research In Motion Limited 295 Phillip Street Waterloo, ON N2L 3W8 Canada

Research In Motion UK Limited Centrum House 36 Station Road Egham, Surrey TW20 9LF United Kingdom

พิมพในแคนาดา

Free Manuals Download Website [http://myh66.com](http://myh66.com/) [http://usermanuals.us](http://usermanuals.us/) [http://www.somanuals.com](http://www.somanuals.com/) [http://www.4manuals.cc](http://www.4manuals.cc/) [http://www.manual-lib.com](http://www.manual-lib.com/) [http://www.404manual.com](http://www.404manual.com/) [http://www.luxmanual.com](http://www.luxmanual.com/) [http://aubethermostatmanual.com](http://aubethermostatmanual.com/) Golf course search by state [http://golfingnear.com](http://www.golfingnear.com/)

Email search by domain

[http://emailbydomain.com](http://emailbydomain.com/) Auto manuals search

[http://auto.somanuals.com](http://auto.somanuals.com/) TV manuals search

[http://tv.somanuals.com](http://tv.somanuals.com/)